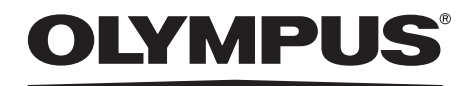

# 取扱説明書

### 工業用ビデオスコープ

# **IPLEX FX** シリーズ

# 旦次

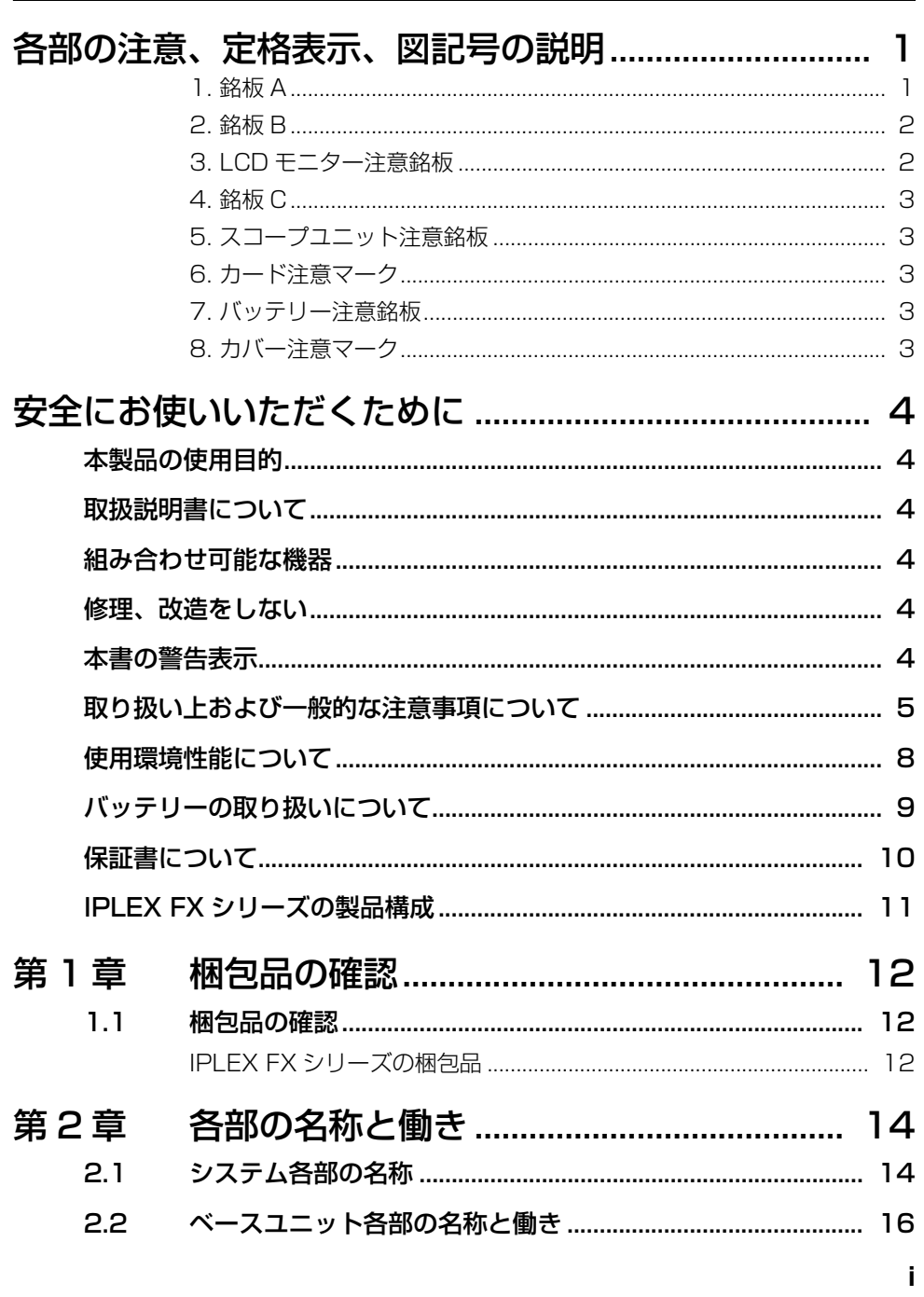

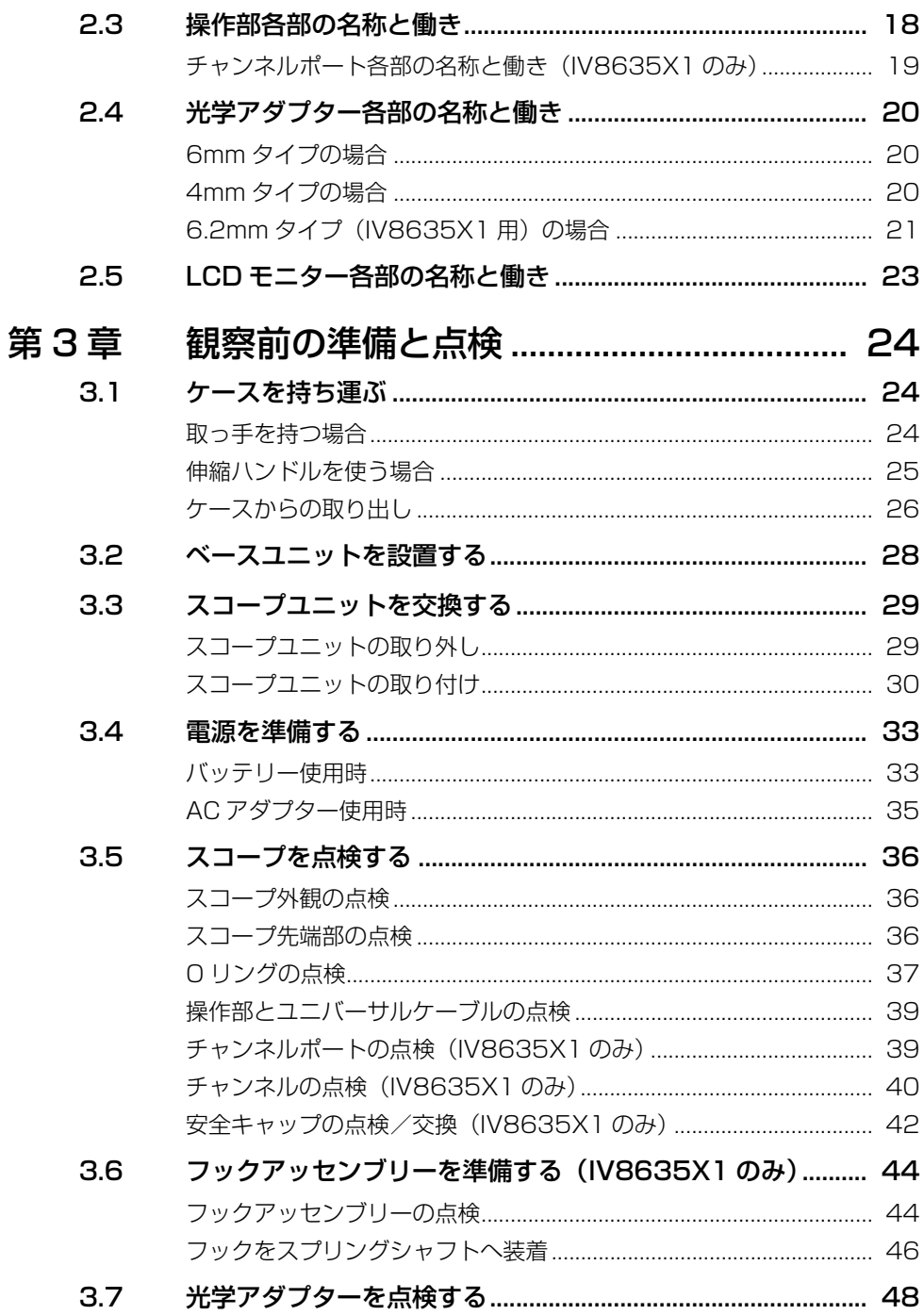

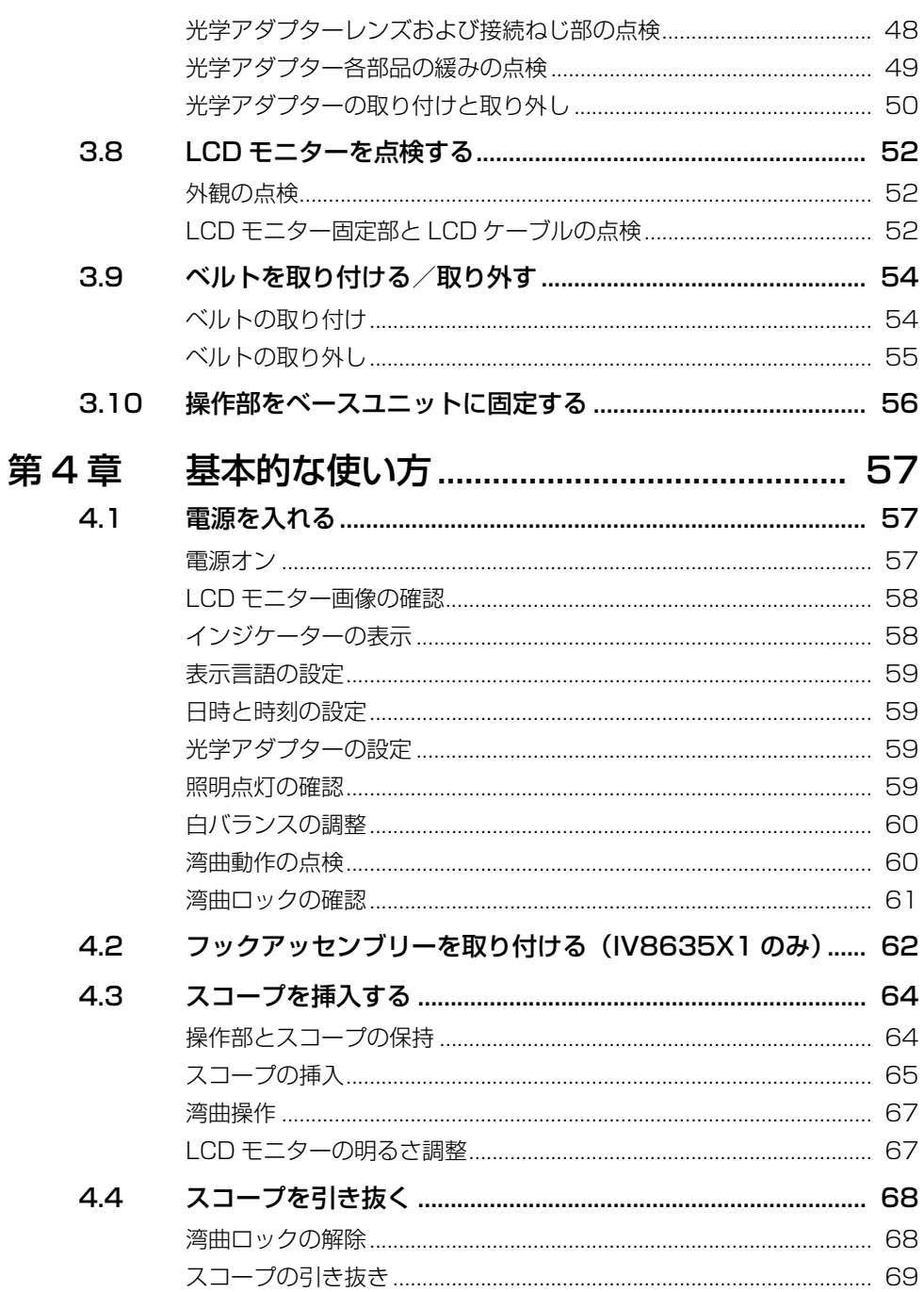

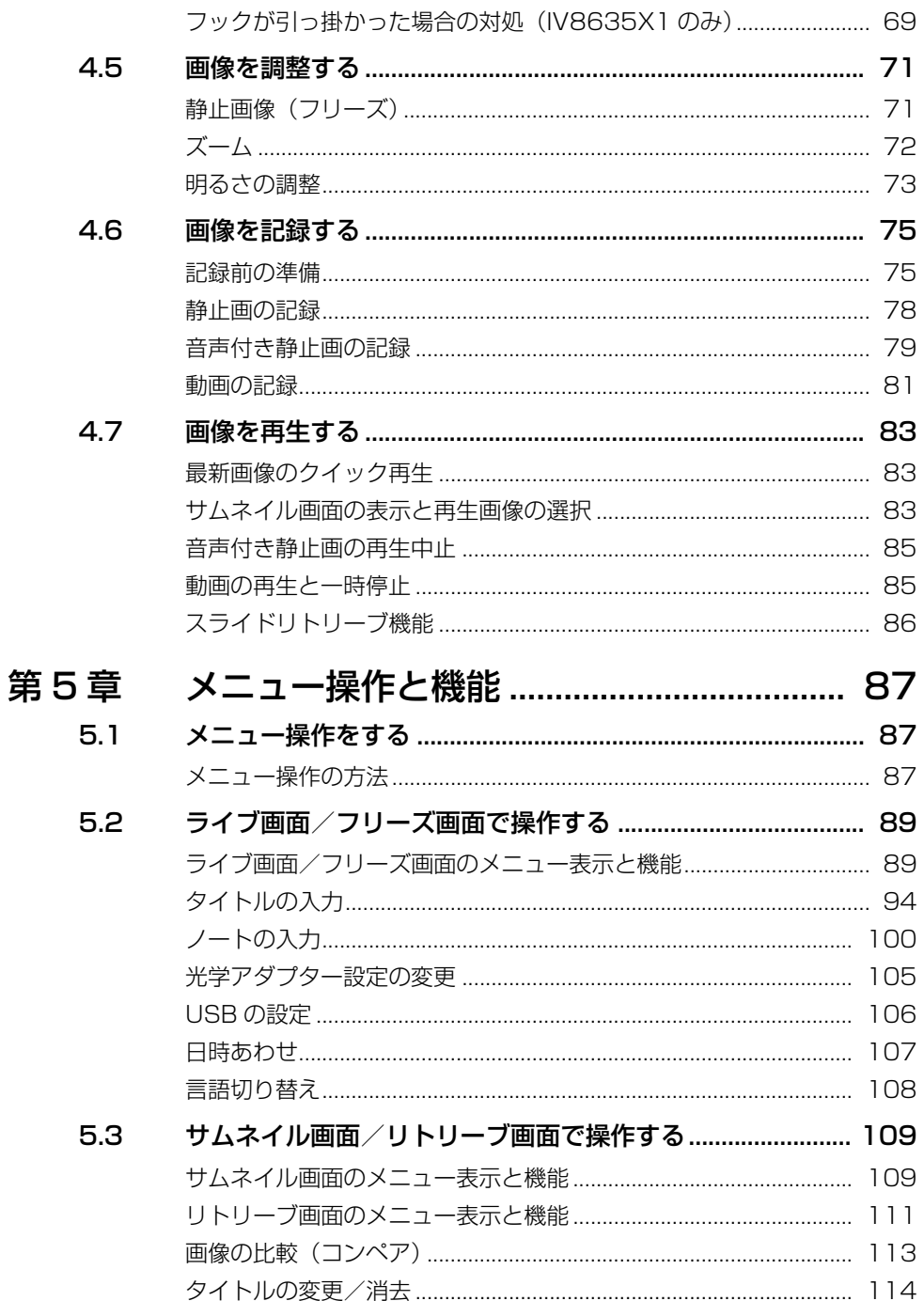

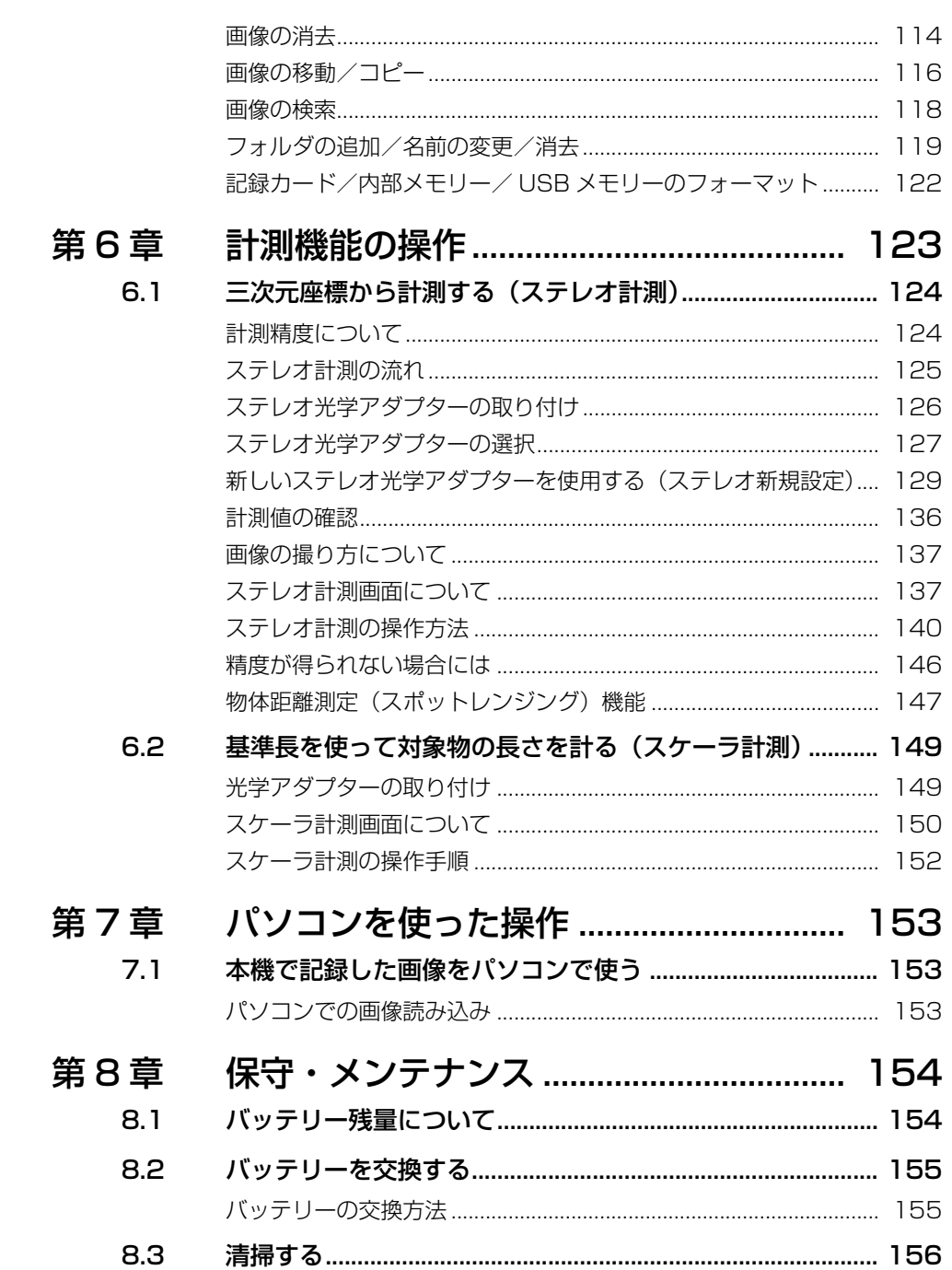

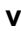

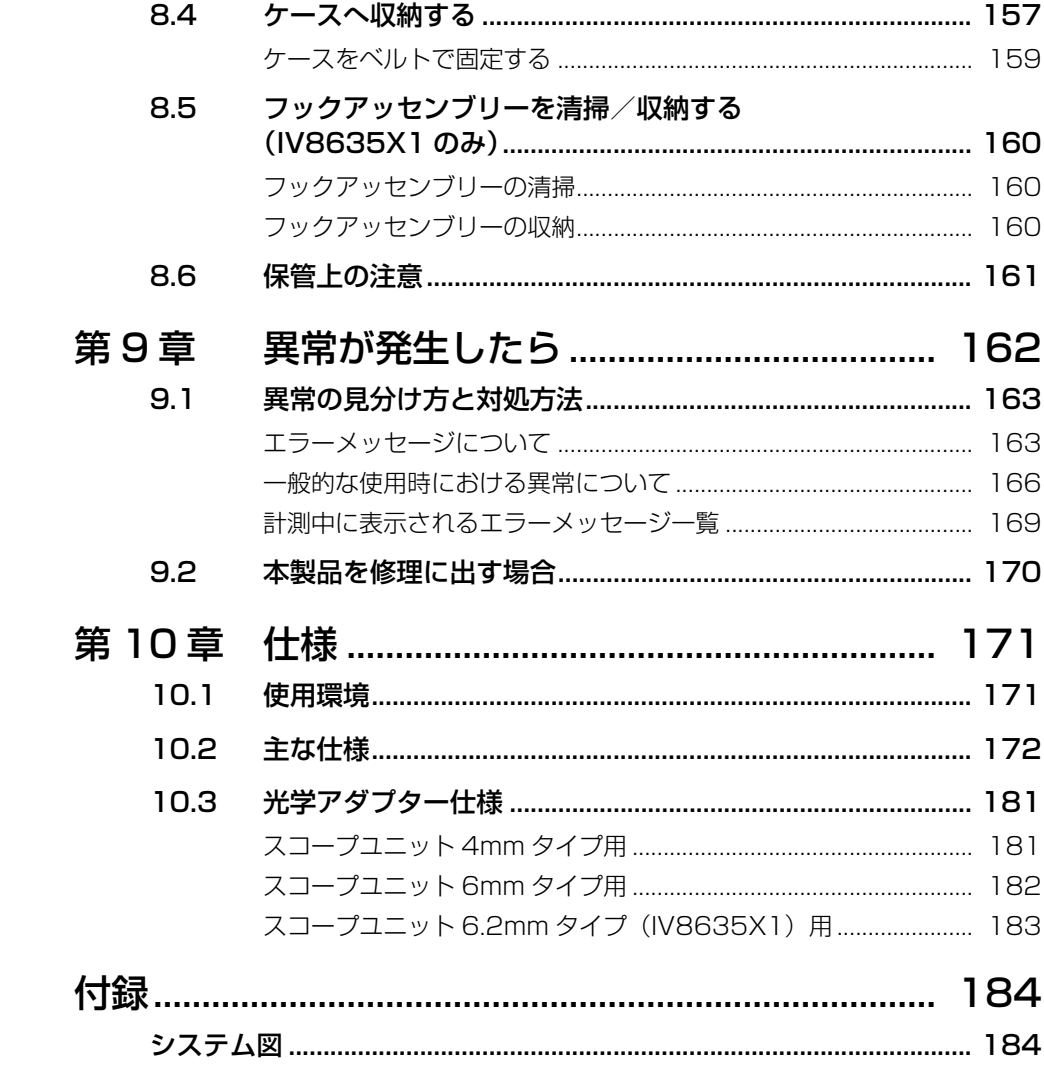

# 各部の注意、定格表示、図記号の説明

以下の箇所は安全にかかわる表示がされています。表示がない場合、または表示が不明確 な場合は、お買い上げいただいた販売店、または当社支店、営業所にお問い合わせください。

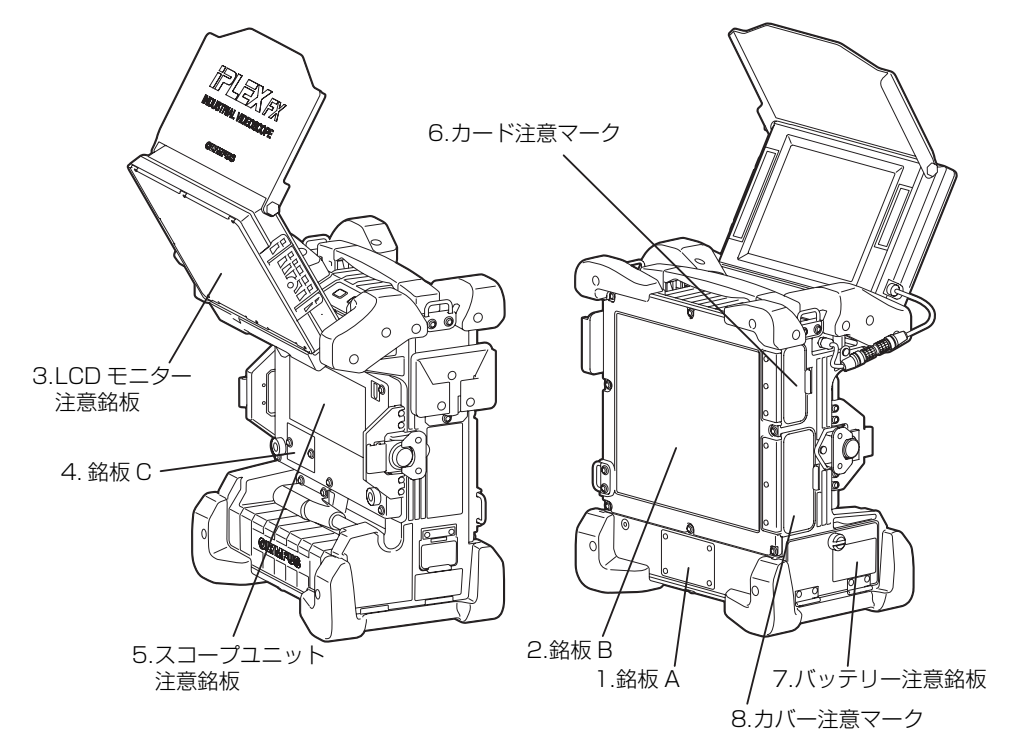

■ 1. 銘板 A

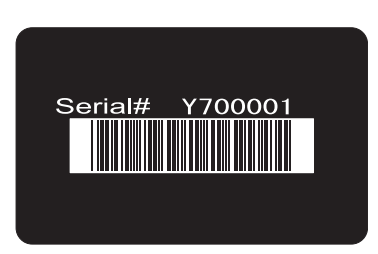

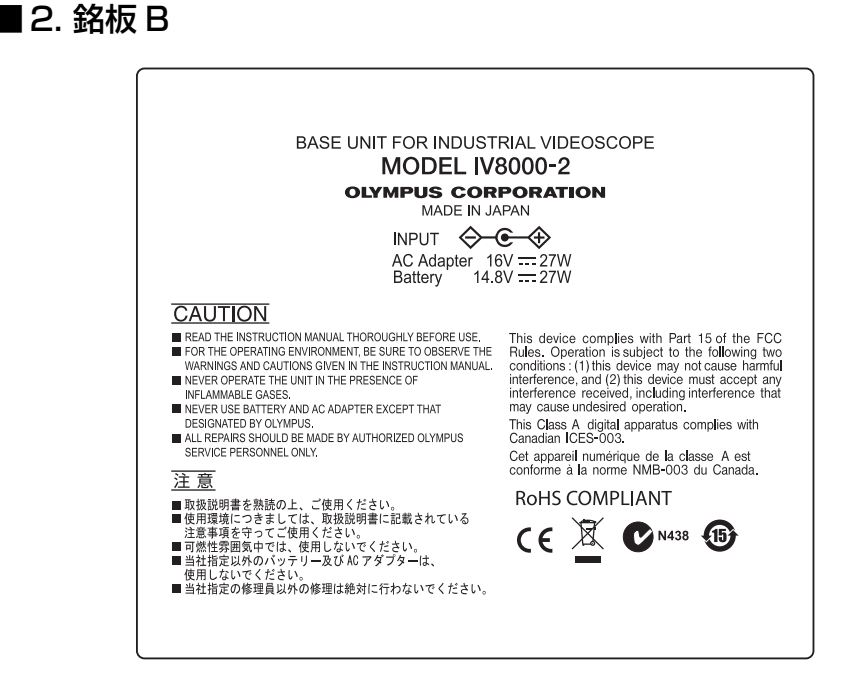

#### ■ 3. LCD モニター注意銘板

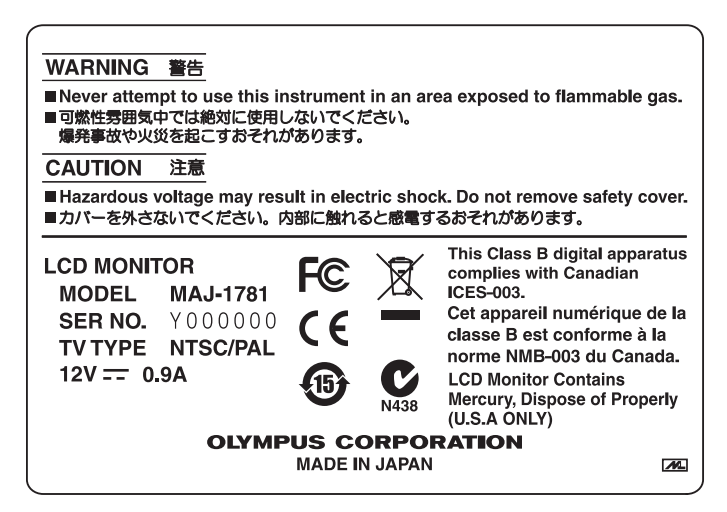

#### ■ 4. 銘板 C

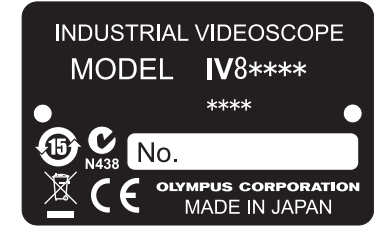

### ■ 5. スコープユニット注意銘板

#### CAUTION

The distal end of the scope may become hot due to the<br>illumination light or inspection of heated area.

Do not forget to turn off the light source before attaching or detaching the optical adapter.

Touching the distal end immediately turned off light source or inspected heated area may cause burn on your skin.

注意 スコープ先端部は照明光による内部発熱や 高温部の検査により熱くなります。光学 アダプター着脱時には忘れずに光源を OFFしてください。光源消灯後や高温部 の検査後にスコープ先端に触れるとやけど する恐れがあります。

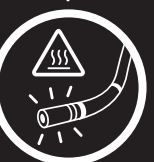

#### **CAUTION**

Remove the drop of dirt or water immediately if it attached to the electrodes of the distal end of the scope or the optical adapter. Using the electrodes while dirt or water is present may cause damage to this equipment.

#### 注意

スコープ先端部および光学アダプター 内側の電極部に汚れや水滴がついて いる場合にはすぐに取り除いてくだ さい。汚れや水滴がついている状態 で使用した場合には、機器を破損する 恐れがあります。

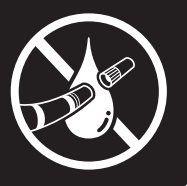

■ 6. カード注意マーク

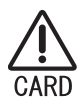

#### ■7. バッテリー注意銘板

#### **A** CAUTION

RISK OF EXPLOSION IF BATTERY IS REPLACED BY AN INCORRECT TYPE. DISPOSE OF USED ACCORDING TO THE INSTRUCTIONS

#### ■ 8. カバー注意マーク

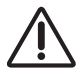

# <span id="page-11-0"></span>安全にお使いいただくために

#### <span id="page-11-1"></span>本製品の使用目的

本製品は当社指定の各付属品と組み合わせて使用します。本製品は、外部から直接観察で きない機械、設備、建造物などの内部を観察、検査することを目的としています。この目 的以外、特に人体や動物の体腔内には絶対に使用しないでください。

### <span id="page-11-2"></span>取扱説明書について

本取扱説明書には、本製品を安全かつ効果的に使用するために必要不可欠な情報が盛り込 まれています。使用に先立ち、本取扱説明書と、本製品と一緒に使用する機器の取扱説明 書の内容を十分に理解してから、その指示に従って使用してください。 本取扱説明書および関連するすべての取扱説明書は、すぐに読める場所に保管してくださ

い。

本取扱説明書の内容について、不明な点または疑問点がある場合には、お買い上げになっ た販売店または当社支店にお問い合わせください。

### 組み合わせ可能な機器

本製品は、「付録」の「システム図」(184 ページ)にある関連機器と組み合わせて使用し てください。この「システム図」の機器以外との組み合わせで使用した場合、正常に機能 しないだけでなく、機器の破損につながるおそれがあります。

# $\nabla$ 修理、改造をしない $\mathbb Q$

人体への傷害、機器の破損につながるおそれがありますので、絶対に修理、分解、改造を しないでください。当社が認めた者以外は修理できません。

#### 本書の警告表示

本取扱説明書の中では、以下の警告表示を使用しています。

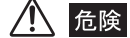

• それを守らないと死亡、または重傷につながる切迫した危険のある事柄を示しています。

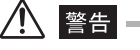

• それを守らないと死亡、または重傷につながる可能性のある事柄を示しています。

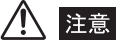

1 参考

• それを守らないと中程度以下の傷害、または機器の破損につながる可能性のある事柄を示しています。

• 使用にあたっての有効な知識、情報などの内容を示しています。

#### <span id="page-12-0"></span>取り扱い上および一般的な注意事項について

本製品を取り扱う際は、以下の注意事項を厳守してください。また、各章にもおのおのの 注意事項が記載されていますので、併せて注意してください。

#### 危険

• 人体や動物の体腔内観察には絶対に使用しないでください。人体や動物が死亡したり損傷を与えるおそれ があります。

#### $\sqrt{N}$ 、警告

- 可燃性雰囲気では絶対に使用しないでください。爆発事故や火災を起こすおそれがあります。
- メタルダストなどの粉塵がある環境下では使用しないでください。
- 本製品は、6mm タイプ、4mm タイプのスコープ挿入部以外はケースを含めて防水仕様ではありません。 スコープ挿入部以外が水につかる状態での使用および保管は絶対に行わないでください。感電事故を起こ すおそれがあります。
- 通電中の電気装置内の観察には絶対に使用しないでください。スコープ外装は導電性のため活電部に触れ ると感電事故を起こします。
- 使用を中断する場合は必ず[LIGHT]ボタンを OFF にしてください。照明を点灯した状態でスコープを放 置すると、スコープの出射光の近くにある物体が高温になり発火するおそれがあります。
- スコープ先端部は照明光、電気部品などによる内部の発熱により熱くなっています。光学アダプターを着 脱する際には [LIGHT] ボタンを OFF にして行うようにしてください。特に高温雰囲気中で使用した直 後にスコープ先端に触れると、やけどをするおそれがあります。
- スコ[ープ先端からの出射光を直接目に入れないよ](#page-170-0)うにしてください。目に傷害を与えるおそれがありま す。
- フックアッセンブリーの端部で目を突かないように、フックアッセンブリーの取り扱いには十分に気をつ けてください。また、フックアッセンブリー使用時には必ずフックアッセンブリー後端部に安全キャップ を取り付けてからスコープの操作をしてください。
- 湾曲操作中に少しでも異常を感じた場合には、それ以上無理な湾曲操作を行わないでください。スコープ や検査対象物を破損するおそれがあります。
- LCD 面に物をぶつけたり強く押さないでください。LCD が破損して怪我をするおそれがあります。
- バッテリー装着部や、DC IN コネクターおよび RECORDING CARD スロット部には、金属片や、水など の液体を入れないでください。万一、機器内部に入った場合は、接続されているバッテリーや AC アダプ ターを取り外し、直ちにお買い上げになった販売店または当社支店にご連絡ください。
- 各コネクター端子には直接手を触れないでください。故障し、感電事故を起こすおそれがあります。
- 各コネクター端子などの隙間から機器内部へ、金属、その他異物を入れないでください。故障し、感電事 故を起こすおそれがあります。
- 発煙、異臭、異音など異常を感じた場合、機器が動作可能であっても、直ちに使用を中止し、その後電源 を投入しないでください。
- 本製品との組み合わせにおいて、漏電防止プラグによっては電源遮断機能が動作する場合がありますので ご注意ください。また、漏電防止プラグはスコープ外装が活電部に触れた場合の感電事故を防止すること はできません。

八 注意

- 光学アダプターとスコープ先端部の間に異物の発生等によって電極部に異常があった場合、電極部を清掃 することを促すメッセージが表示されます。この場合は直ちに使用を中止して、スコープを静かに引き出 し、「エラーメッセージについて」(163ページ)に記載している該当の項目に従って対処してください。
- 高温環境下では、画像ノイズが増える場合があります。
- 赤色の温度インジケーターおよびメッセージが表示され、警告音が鳴った場合は、直ちに検査対象物から 引き出してください。そのまま使用すると、挿入部や光学アダプターが損傷したり、故障や光量低下の原 因になります。
- スコープを稼動中の機械には挿入しないでください。破損するおそれがあります。また、スコープ挿入中 には機械を稼動しないでください。
- スコープ挿入部の最小曲げ半径は、4mm タイプの場合は 20mm、6mm および 6.2mm タイプの場合は 30mm です。最小曲げ半径以下に曲げると、スコープが破損するおそれがあります。
- スコープは水、塩水、マシン油、軽油以外の液体が付着しないようにしてください。機器が破損するおそ れがあります。
- スコープの先端部または光学アダプターの内部に付いているOリングが外れていたり、切れている場合は、 スコープと光学アダプターが結合する部分に水などが入りこみ、故障や破損の原因になります。場合に よっては、照明が点灯しなくなります。
- ビニール袋等でベースユニットを覆ったりしないでください。内部が充分冷却されないおそれがあり、破 損の原因になります。
- 直射日光下では使用しないでください。
- 0 ℃以下の環境で使用する場合は、LCD モニターが正常に表示されないことがあります。あらかじめ室温 にて暖機運転してからご使用ください。
- 寒い戸外から暖かい室内に入るなど急激に温度が変わったときは、本製品内部が結露する場合がありま す。結露したまま使用すると故障するおそれがあるため、室内の温度になじませてからご使用ください。
- 放射線が強い環境では使用しないでください。
- 静止画・音声・動画の記録・再生中は、RECORDING CARD スロットの記録カードの抜き挿しをしない でください。記録カードの内容が破壊されるおそれがあります。
- CF カードは高感度部品ですから静電気などで誤動作するおそれがあります。使用する際には、除電して操 作してください。
- 電源コードなどのコード類に足を引っかけないように注意してください。
- スコープ、操作部およびその他のケーブル類を強く引っ張らないでください。スコープやケーブル類が破 損したり、ベースユニットが転倒や転落するおそれがあります。また、ショルダーベルトを使用している ときは、操作者が転倒するおそれがあります。
- スコープ、操作部、およびその他のケーブル類を持ってベースユニットを引っ張らないでください。
- LCD モニターを開閉する際には、LCD モニターとベースユニットの間に指を挟まないでください。
- 湾曲ロックを掛けたまま、大きな湾曲操作をし続けないでください。湾曲ロック状態で、過度に湾曲操作 を続けると、過負荷により故障の原因となります。
- USB コネクターなどの各種コネクターが濡れていたら、ふき取ってください。 また、異物が挟まっていたら、それを取り除いてください。
- 各種コネクターにケーブルやUSBメモリーなどを接続している状態でベースユニットを誤って落とすと、 各種コネクターや接続物が破損するおそれがあります。
- USB端子には、USBケーブルを介したパソコンおよび当社推奨のUSBメモリーやUSBキーボード以外の USB 機器を接続しないでください。
- バッテリーカバー、I/F コネクターカバー、スロットカバー、AC アダプターカバーがしっかりと閉じてい ることを確認してください。
- 濡れた手でバッテリーカバー、I/F コネクターカバー、スロットカバー、AC アダプターカバーを開閉しな いでください。また、湿った環境やほこりの多い環境で開閉しないでください。
- 使用中、保管中に関わらず、太陽光やレーザー光などの強い光を対物レンズに当てないでください。イ メージセンサーにダメージを与えるおそれがあります。

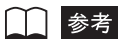

- 本機で記録した画像は、パーソナルコンピューターなどで再生できますが、デジタルカメラなどの他の画 像記録機器やパーソナルコンピューターなどで記録した画像は IPLEX FX シリーズでは再生できません。 また、IPLEX FX シリーズで記録した画像であっても、異なる TV 方式(PAL 方式)で記録した画像は再 生できません。
- ステレオ光学アダプターを使用し、メニューから[TIFF]を選択して画像記録操作を行うと、TIFF-YC 形 式の非圧縮の TIFF 画像 (拡張子が TIF の画像) が生成されます。IPLEX FX シリーズの画像をパーソナ ルコンピューターで再生しようとする場合、アプリケーションソフトによっては、TIFF-YC 形式の画像を 再生できない場合があります。IPLEX FX シリーズの TIFF 画像をパーソナルコンピューターで再生する 場合は、付属の IPLEX VIEWER PLUS を使用してください。
- Windows Media Player は米国 Microsoft Inc. の米国および他の国における商標または登録商標です。
- 本製品は、文字変換にオムロンソフトウェア㈱のマルチリンガル Advanced Wnn を使用しています。 Multilingual Advanced Wnn© OMRON SOFTWARE Co., Ltd. 2005-2008 All Rights Reserved.

## <span id="page-15-0"></span>使用環境性能について

本機の使用環境性能は、バッテリー使用時において下記試験(United States Defense Standard) をクリアしています。 ただし、本機の使用環境性能は、無破損・無故障を保証するものではありません。 また、本機に衝撃が加わると、使用環境性能を満たせない場合があります。 「取り扱い上および一般的な注意事項について」(5ページ)やその他の章に記載されてい る注意事項の内容を十分に理解してからご使用ください。

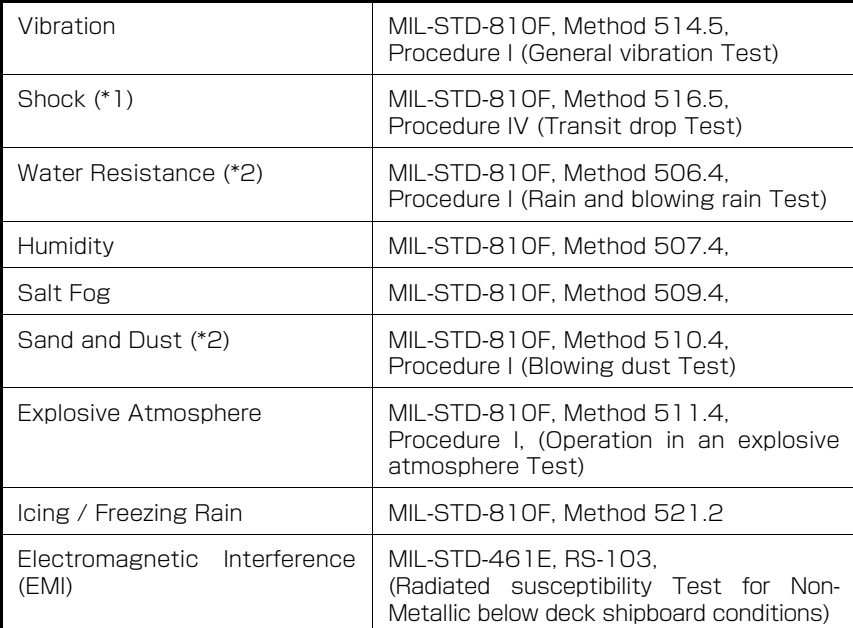

\*1 LCD モニターを本体側に収納した状態での移動時を想定した試験。ただし、LCD モニターは 破損するおそれがあります。

\*2 防塵・防水性能については、IP55 をクリアしています。

八 注意 一

• 本製品の付属品(充電器、バッテリーなど)は、上記使用環境性能はありません。

#### 1 参考

• United States Defense Standard は米国国防総省によって定められた規格であり、"Military Standard"または"MIL-STD"と呼ばれることもあります。

### <span id="page-16-0"></span>バッテリーの取り扱いについて

次のことを守らないと、バッテリーの液漏れ、発熱、発煙、破裂や感電、やけどの原因に なります。

后降

- Li-ion バッテリーは、IPLEX FX シリーズ指定のバッテリーと充電器を使用しないと危険です。
- バッテリーと充電器に付属されている取扱説明書を熟読し、内容を十分に理解してから、その指示に従っ て使用してください。
- バッテリーの装着向きを逆にして装着・使用しないでください。また、機器にうまく入らない場合は無理 に接続しないでください。
- •端子をショート (短絡) させないでください。
- 端子へ直接ハンダ付けしないでください。端子部安全弁の破壊やバッテリー液の飛散が生じ危険です。
- バッテリーの電極を金属などで接続したり、金属製のネックレスやヘアピン等と一緒に持ち運んだり、保 管しないでください。
- 電源コンセントや自動車のシガレットライターの差し込み等に直接接続しないでください。
- 火中への投下や、加熱をしないでください。爆発する危険があります。
- バッテリー液が目に入った場合は、失明の原因になります。こすらずにすぐ水道水などのきれいな水で充 分に洗い流し、直ちに医師の診察を受けてください。
- バッテリーを分解したり、改造しないでください。爆発・発火の危険があります。
- バッテリーを水や海水などにつけたり、濡らさないでください。
- 火のそばや、高温・炎天下などでの充電はしないでください。爆発・発火の危険があります。
- 針を刺したり、ハンマーで叩いたり、踏みつけたりしないでください。爆発・発火の原因となります。
- バッテリーを落としたり、投げつけたりして、強い衝撃を与えないでください。

#### 警告

- IPLEX FX シリーズで指定されていないバッテリーを使用しないでください。
- 充電器では指定されたバッテリー以外のバッテリーを充電しないでください。
- バッテリーの充電が所定充電時間を超えても完了しない場合は、充電を中止してください。
- 液漏れしたり、変色、変形、異臭その他異常を見つけたときは使用しないでください。直ちに修理を依頼 してください。
- バッテリー液が皮膚・衣服へ付着したときは、直ちに水道水などのきれいな水で洗い流してください。皮 膚に障害を起こす原因になります。必要に応じて医師の手当を受けてください。
- バッテリー収納部を変形させたり、異物を入れたりしないでください。
- 充電中、衣類やふとんなどをかけたり、またかかりそうな状況にしないでください。

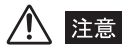

- 水、雨水、海水などにつけたり、濡らしたりしないでください。
- 湿気や水濡れ、極端な高温、低温の場所に放置しないでください。
- 濡れた手でバッテリーの端子に触れないでください。
- バッテリーをお買い上げ後、初めてご使用になる場合、また長時間使用しなかった場合は、充電してから 使用してください。
- 長期間ご使用にならない場合は、ベースユニットからバッテリーを外して湿気の少ない場所で保管してく ださい。バッテリーの液漏れ、発熱により、火災やけがの原因になります。
- 直射日光のあたる場所、炎天下の車内やストーブの前面など高温の場所で使用・放置しないでください。
- バッテリーを使って IPLEX FX シリーズを長時間連続使用したあとは、発熱により熱くなっています。す ぐにバッテリーを取り出さないでください。やけどの原因になります。
- 幼児の手の届く場所には置かないでください。
- バッテリーを交換するときは、急な抜き挿しを繰り返して行わないでください。電源が入らなくなること があります。

◯ 参考

- バッテリーは正しくご使用ください。誤った使い方は液漏れ、発熱、破損の原因となります。交換すると きは挿入方向に注意して正しく入れてください。
- バッテリーは、一般に低温になるにしたがって一時的に性能が低下します。低温のために性能の低下した バッテリーは、常温に戻ると回復します。
- バッテリーの電極が汗や油で汚れていると、接触不良を起こす原因になります。乾いた布でよく拭いてか ら使用してください。
- バッテリー満充電からのIPLEX FXシリーズの連続駆動時間は約150分(満充電された新品のバッテリー 使用時)です。長時間のご使用には、予備の充電済バッテリーを用意することをお勧めします。
- バッテリー側面にある [E/F] スライドスイッチは、満充電状態か、放電状態かを確認する手動スイッチ です。満充電状態時には「F」側に、放電状態時には「E」側にセットしてご使用ください。(ただしこの スイッチは、電気的には何も接続されていません。あくまでも充電状態の確認用スイッチとなります)
- バッテリーはリサイクル対象品です。使用しなくなったバッテリーは地域の規定に従い、リサイクルをお 願い致します。
- バッテリーご使用推奨温度範囲 放電(機器使用時):0 ℃~ 50 ℃ 充電:0 ℃~ 40 ℃ 保存:- 20 ℃~ 50 ℃ 上記温度範囲外での使用は、性能・寿命低下の原因となります。保管の際はベースユニットからバッテ リーを取り出してください。
- バッテリーは消耗品です。

#### <span id="page-17-0"></span>保証書について

本製品には「工業用内視鏡保証登録カード」を同梱しています。「保証書」は、この登録 カードと引き換えに発行されますので、必要事項を記入のうえ必ず返送してください。ま た保証書は、必ず販売店名、お客様のお名前、住所、お買い上げ年月日の記入を確認し、 よく読んだうえで、大切に保管してください。保証期間内の故障は、保証書記載事項に基 づき無償修理いたします。修理の際は、必ず保証書を付けてください。保証書の提示がな い場合は有償修理になります。なお、無償修理の場合でも送料は実費を負担していただく ことになっておりますのでご了承ください。

## <span id="page-18-0"></span>IPLEX FX シリーズの製品構成

IPLEX FXシリーズはベースユニットIV8000-2と、下表に示すスコープユニットを組み 合わせたシステムです。 各スコープユニットの概略仕様を以下に提示します。

それぞれの製品の詳細な仕様は「第 10 章 仕様」(171 ページ)を参照してください。

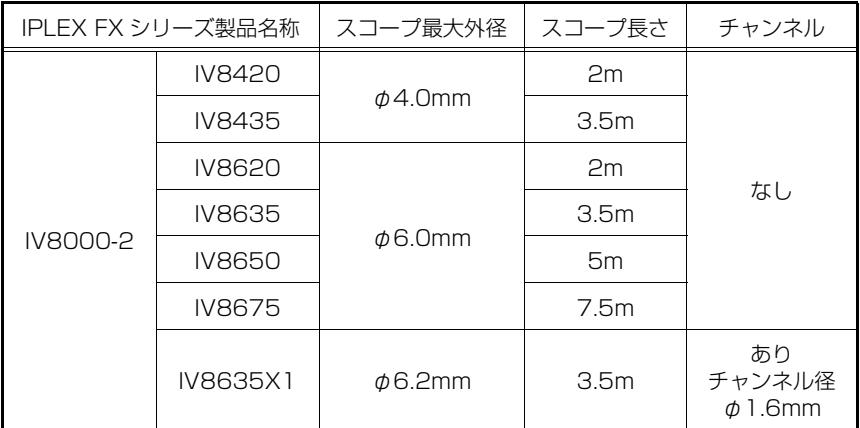

IPLEX FX と別売品などの組み合わせについては、「付録」の「システム図」を参照して ください。

# <span id="page-19-0"></span>第1章 梱包品の確認

### <span id="page-19-1"></span>1.1 梱包品の確認

ベースユニットおよび付属品類が揃っていることを下記の[「IPLEX FX シリーズの梱包品](#page-19-3)」 に従って確認し、不足している製品がないか、あるいは製品に破損がないかを点検してく ださい。不足している製品がある場合や製品が破損している場合、または疑問な点がある 場合は使用しないで、直ちにお買い上げいただいた販売店または当社支店にご連絡くださ  $\mathcal{L}_{\lambda}$ 

#### <span id="page-19-3"></span><span id="page-19-2"></span>■ IPLEX FX シリーズの梱包品

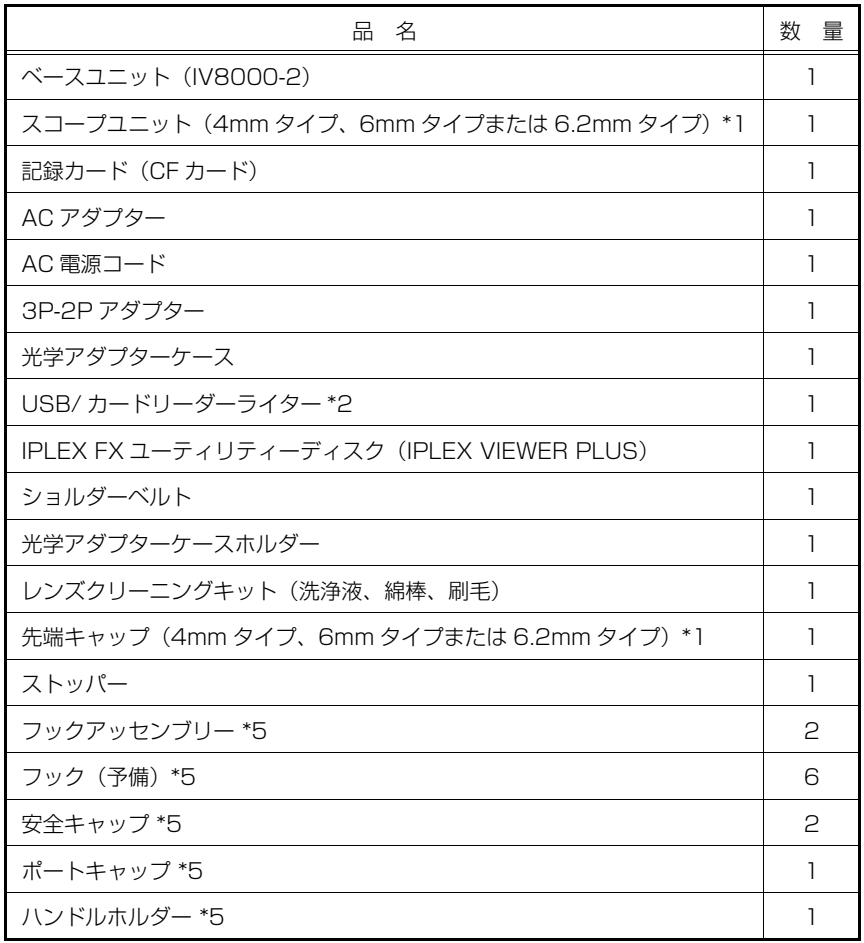

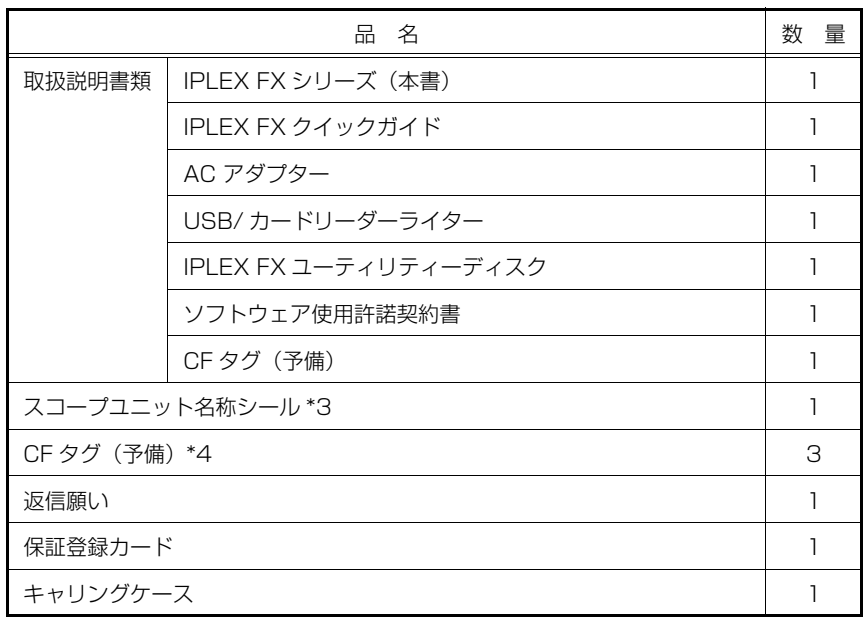

- \*1 セットでご購入いただいた場合に同梱しています。
- \*2 パソコンと接続して使用します。これを用いると、記録カード(CF カード)に記録した画像 を簡単にパソコンへ取り込むことができます。
- \*3 キャリングケースの見やすい場所に貼ってご利用ください。
- \*4 使用方法は、CF タグ(予備)の取扱説明書を参照してください。
- \*5 IV8635X1 のみに同梱しています。

# <span id="page-21-0"></span>第2章 各部の名称と働き

# <span id="page-21-1"></span>2.1 システム各部の名称

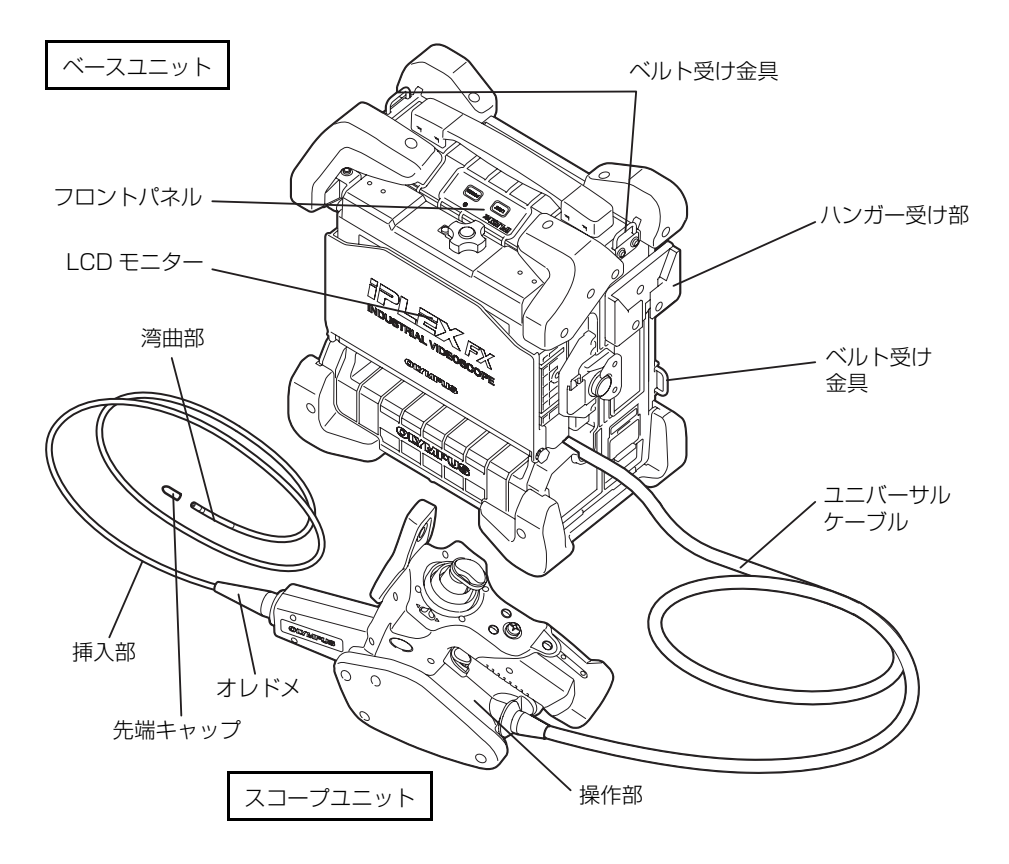

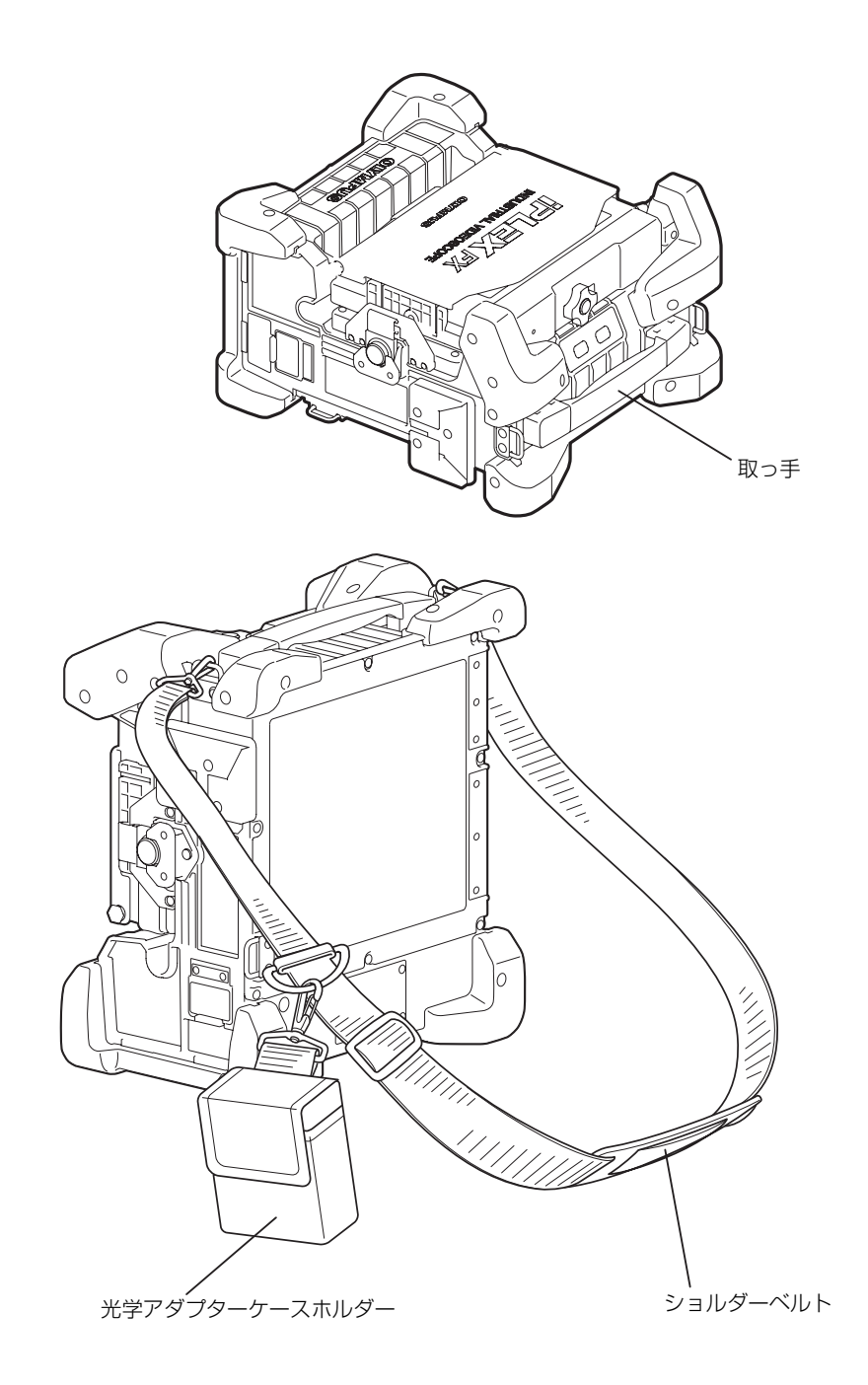

# <span id="page-23-0"></span>2.2 ベースユニット各部の名称と働き

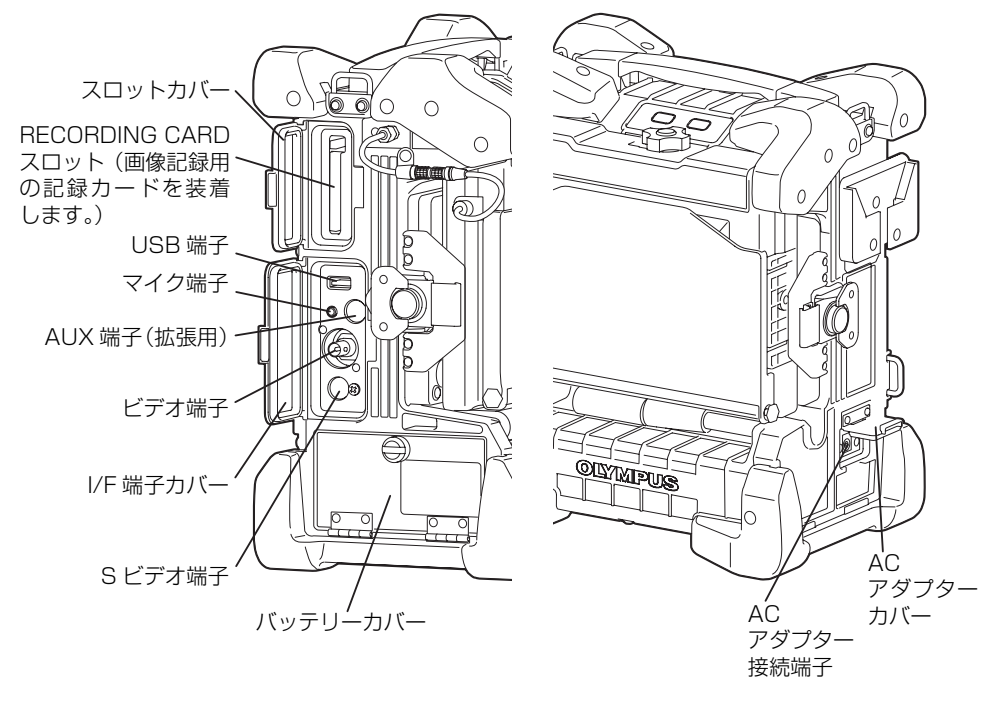

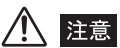

• S ビデオ端子へは、コア付きの MH-888 S 端子ケーブル(別売)を必ず接続してお使いください。 S 端子ケーブルのコアが付いている側のプラグを、ベースユニットの S ビデオ端子へ接続してください。

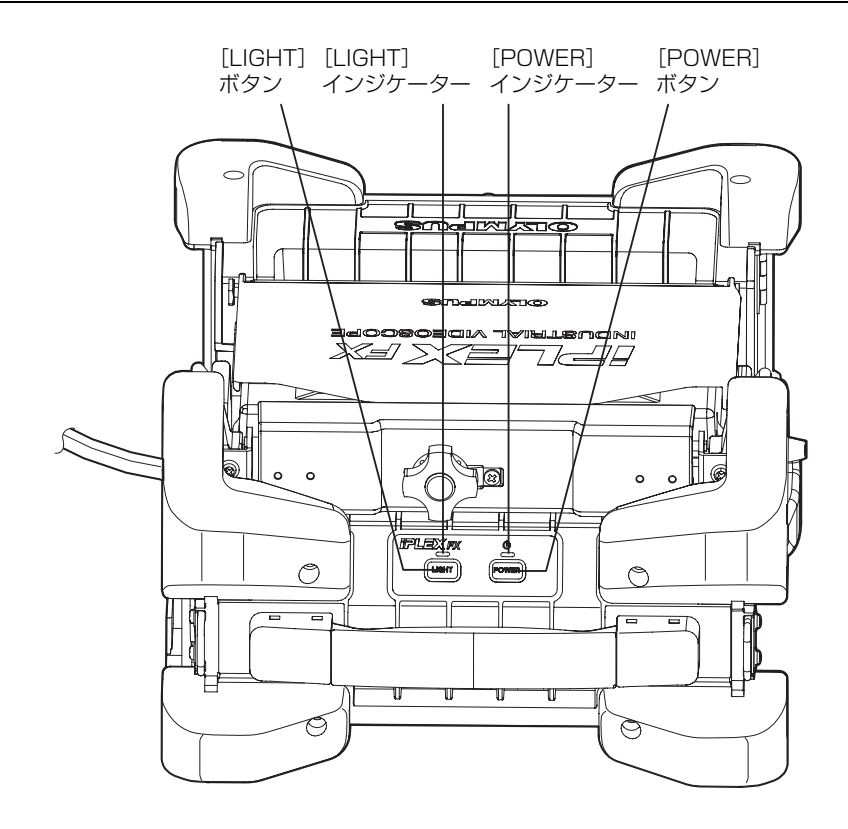

### 2.3 操作部各部の名称と働き

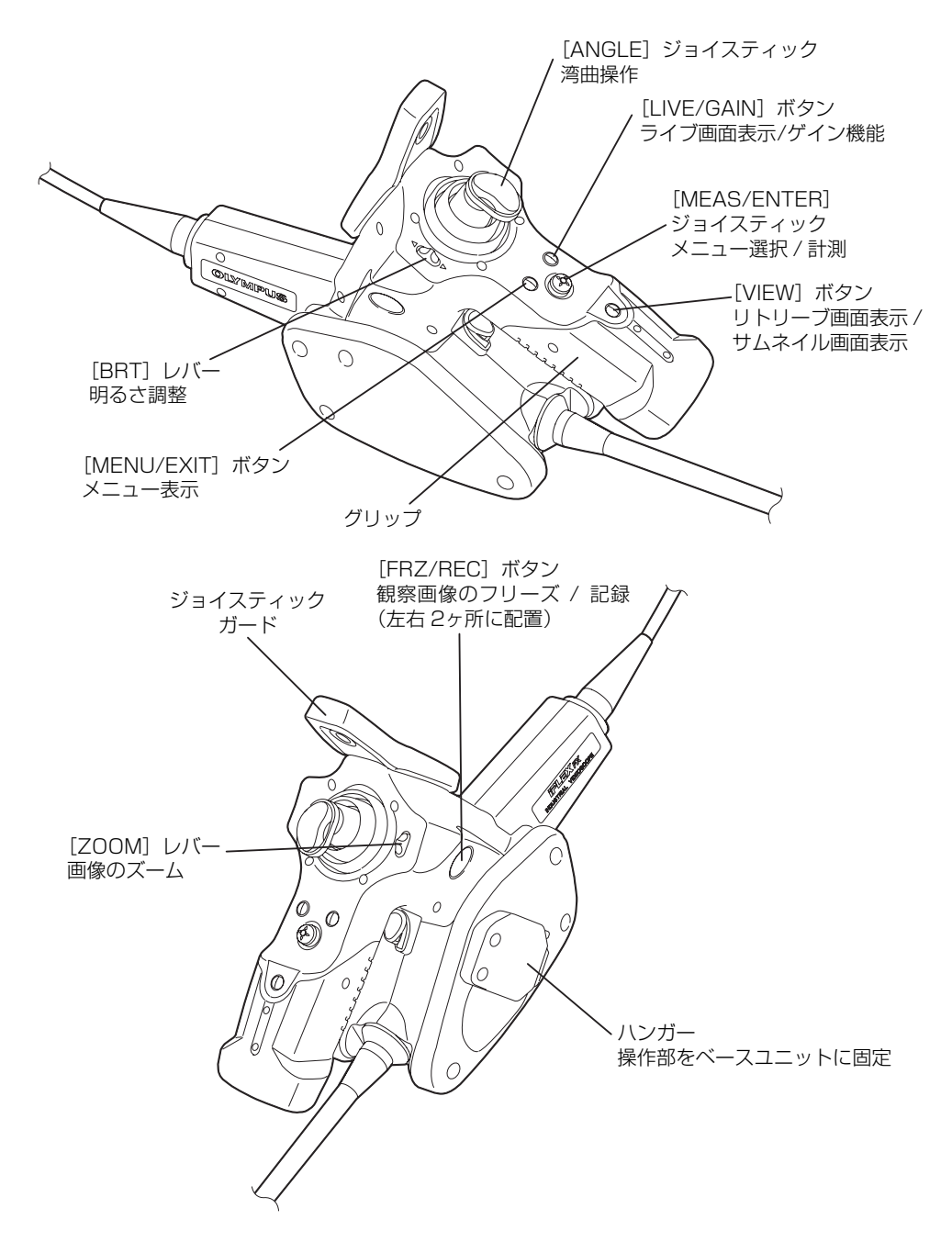

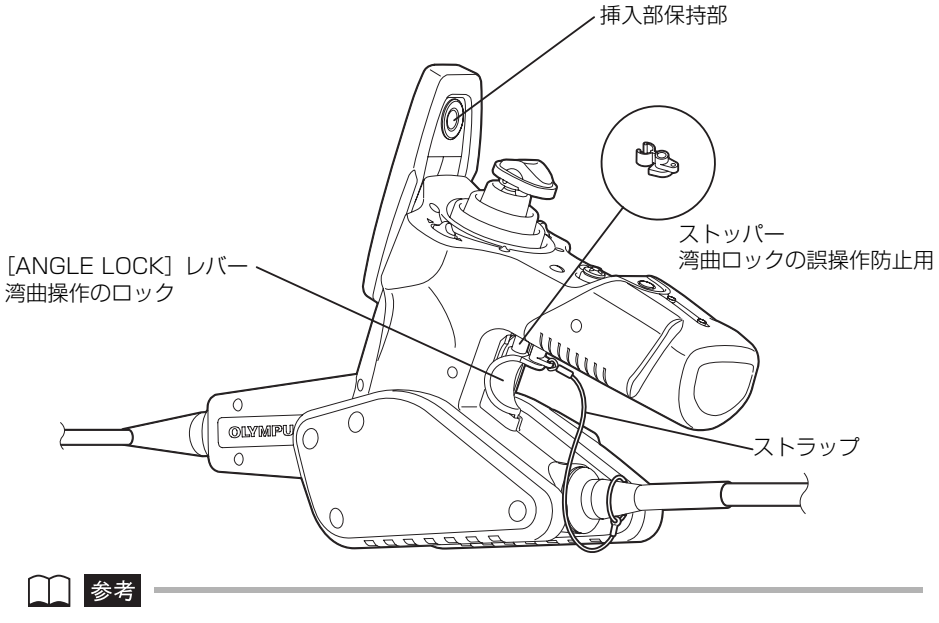

• 挿入部保持部の穴に挿入部を入れることで、挿入部を一時的に保持することができます。

#### ■ チャンネルポート各部の名称と働き (IV8635X1 のみ)

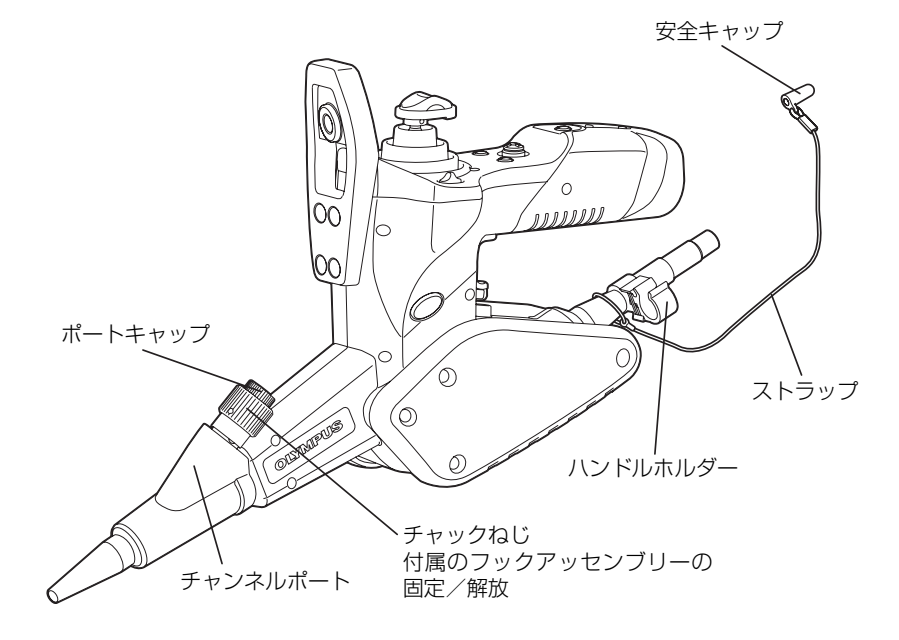

## 2.4 光学アダプター各部の名称と働き

#### ■ 6mm タイプの場合

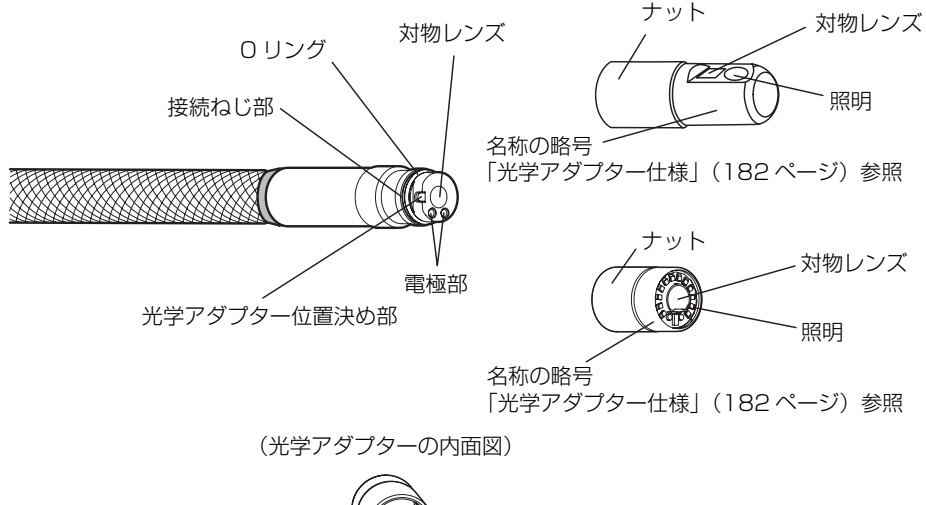

電極部 位置決め部

■ 4mm タイプの場合

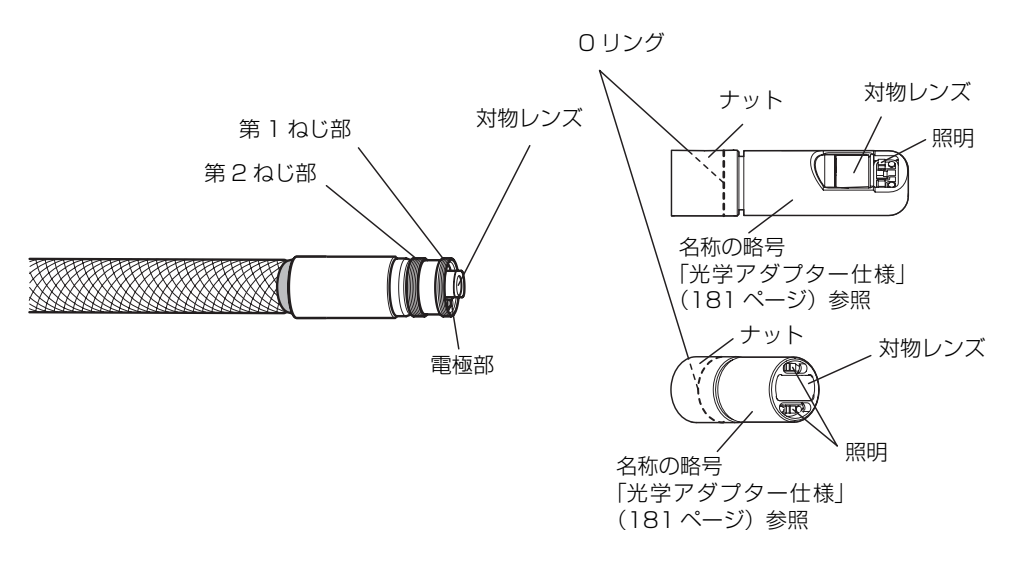

### ■6.2mm タイプ(IV8635X1 用)の場合

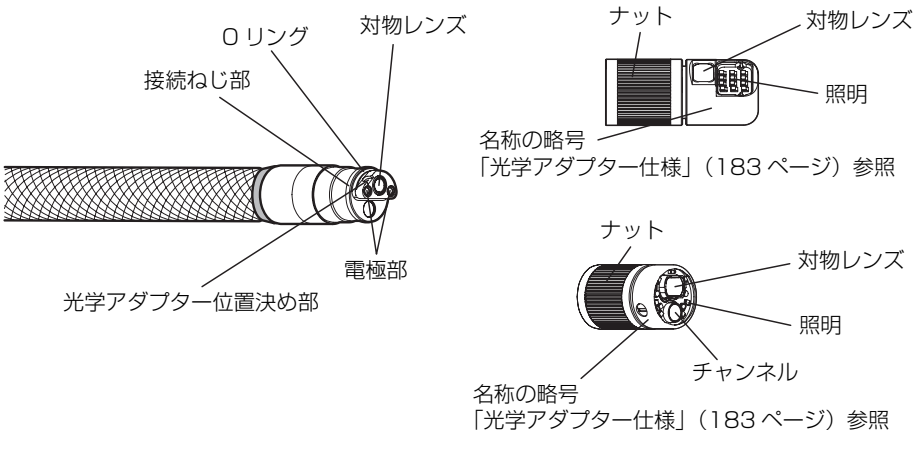

(光学アダプターの内面図)

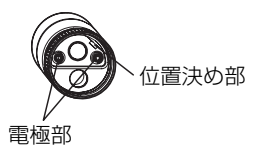

ステレオ光学アダプター

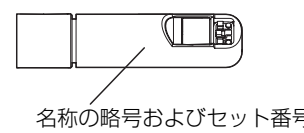

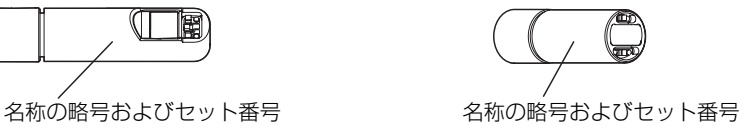

#### 光学アダプターケースへの収納

光学アダプター、O リング (6mm 用または 6.2mm 用) および光学データメディア (CF カードまたは USB メモリー)はスコープユニットに付属の光学アダプターケースへ収納 してください。

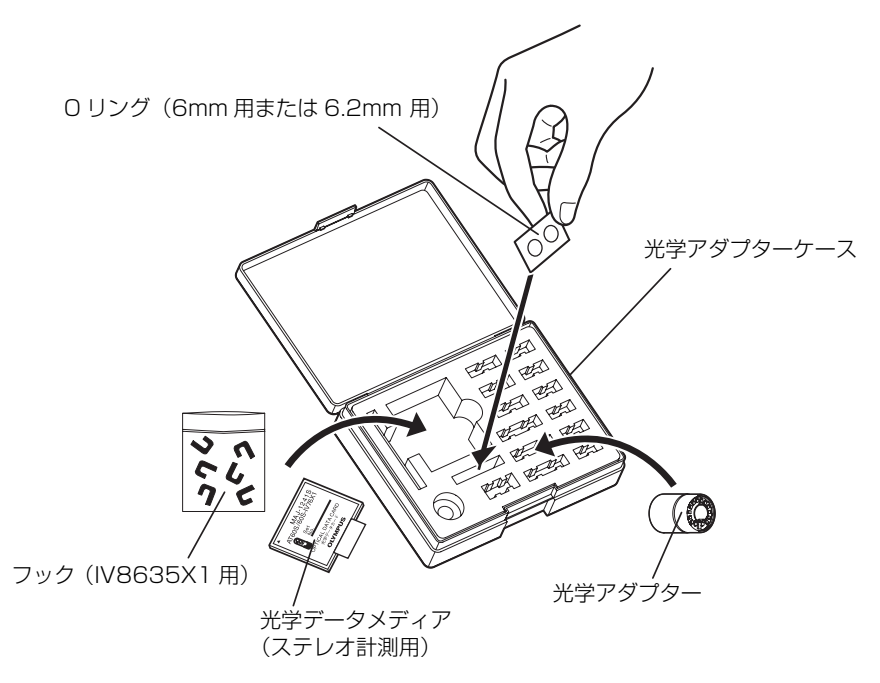

#### 2.5 LCD モニター各部の名称と働き

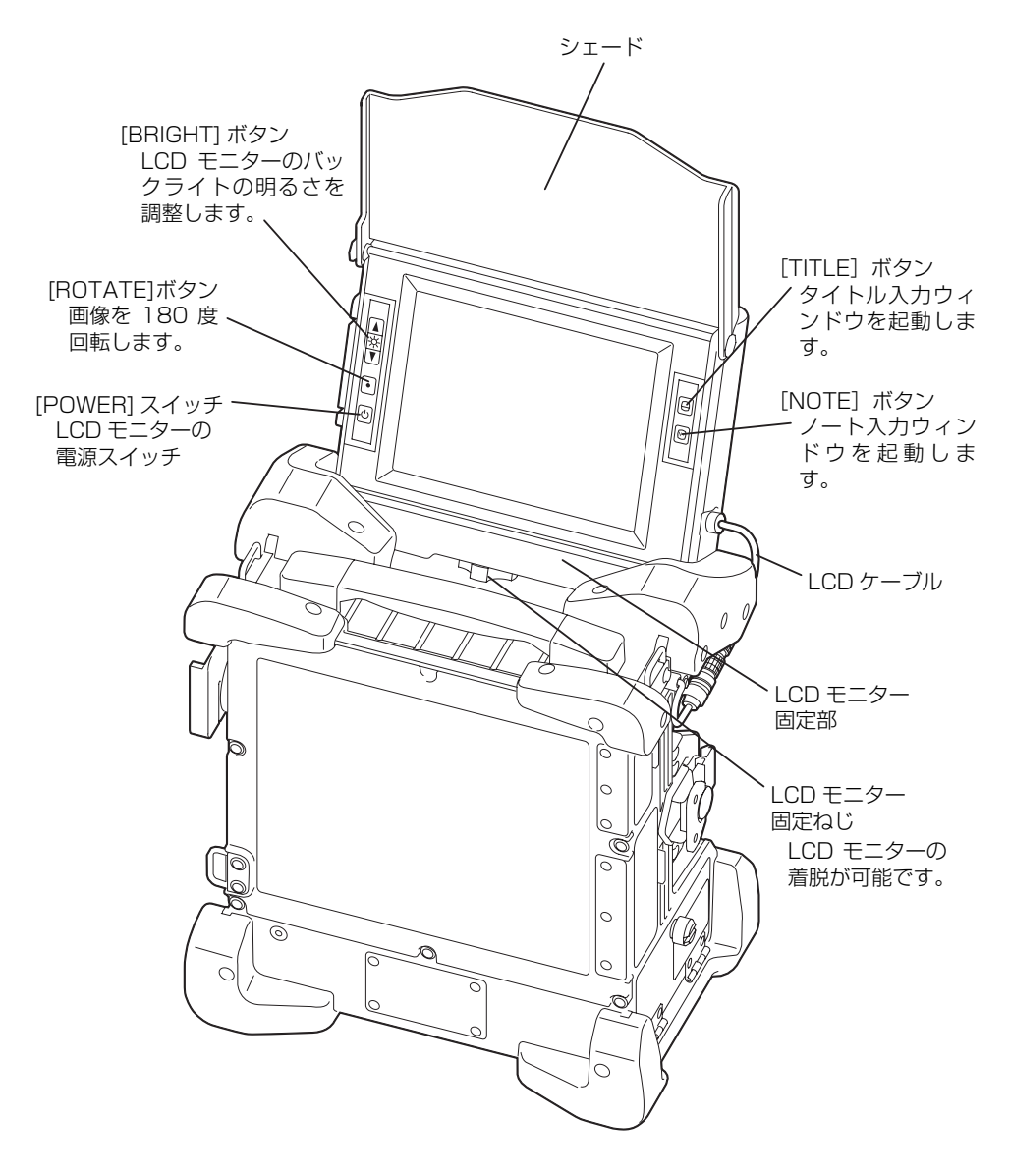

# 第 3 章 観察前の準備と点検

注意

• 使用する前に必ず以下に示す準備と点検をしてください。なんらかの異常が疑われる場合は使用しない で、「[第 9 章 異常が発生したら」\(162 ページ](#page-169-0))に従って対処してください。それでも異常が疑われる 場合は、お買い上げいただいた販売店または当社支店、営業所にご連絡ください。異常が疑われる状態で 使用すると、正常に機能しないだけでなく、被検体を損傷するおそれがあります。

• 点検は使用前だけではなく、定期的に綿密に行ってください。

## 3.1 ケースを持ち運ぶ

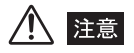

• ケースを持ち運ぶ前に、ケース外装各部、取っ手、ホイール、ラッチなどに破損、緩みなどの不具合がな いことを点検してください。

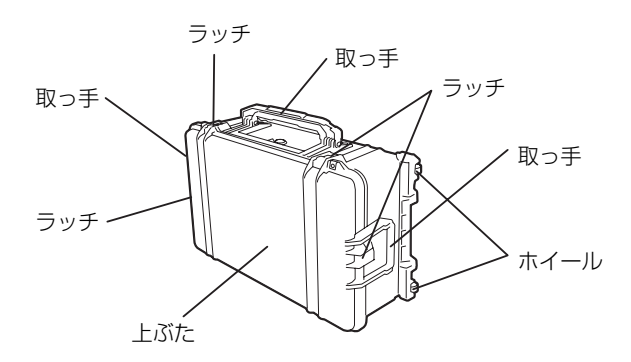

#### ■ 取っ手を持つ場合

*1* ケースのラッチが確実に閉まっていることを確認してから持ち上げてください。

八 注意

- スコープやケーブル類を持っての移動は絶対にしないでください。
- ラッチが確実に閉まってないと、ケースを持ち上げたときに上ぶたが開くおそれがあります。
- 足で蹴るなどして、ケースを動かさないでください。

#### ■伸縮ハンドルを使う場合

**1** ラッチが確実に閉まっていることを確認してください。

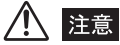

• ラッチが確実に閉まっていないと、ケースを持ち上げたときに上ぶたが開くおそれがあります。

*2* ロックレバーを手前に引っ張ってロックを解除してハンドルを引き出します。 「カチン」という音がするまでハンドルを引き出してください。なお、ハンドル を収納する際は、再びロックレバーを手前に引っ張ってロックを解除し、「カチ ン」という音がするまでハンドルを押し込んでください。

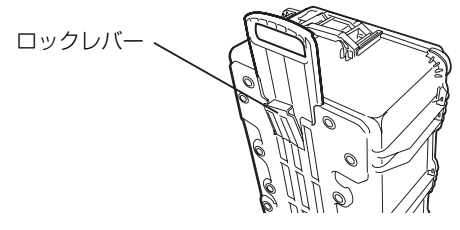

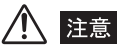

- 伸縮ハンドルは必ず最後まで引き出して使用してください。途中ではロックされないため、ハンドルが急 に伸縮するので危険です。
- 伸縮ハンドルを収納する際に手を挟まれないようにしてください。
- 伸縮ハンドルは、ケース底面のホイールを使って移動する際に使用するものです。伸縮ハンドル自体を 持って、ケース本体を持ち上げないでください。
- *3* ハンドルを持ってケースの片側を持ち上げ、ケース底面のホイールを地面に接地 させてケースを移動させます。

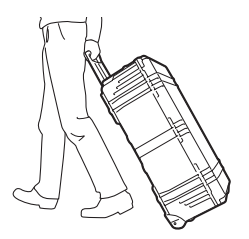

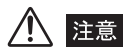

- 必ずホイールを接地させてからケースを移動してください。ケースが破損したり、倒れるおそれがあります。
- 段差を乗り越える場合はゆっくりと行ってください。ケースが倒れるおそれがあります。
- ケース移動の際は、足をケース角部などにぶつけないよう注意してください。

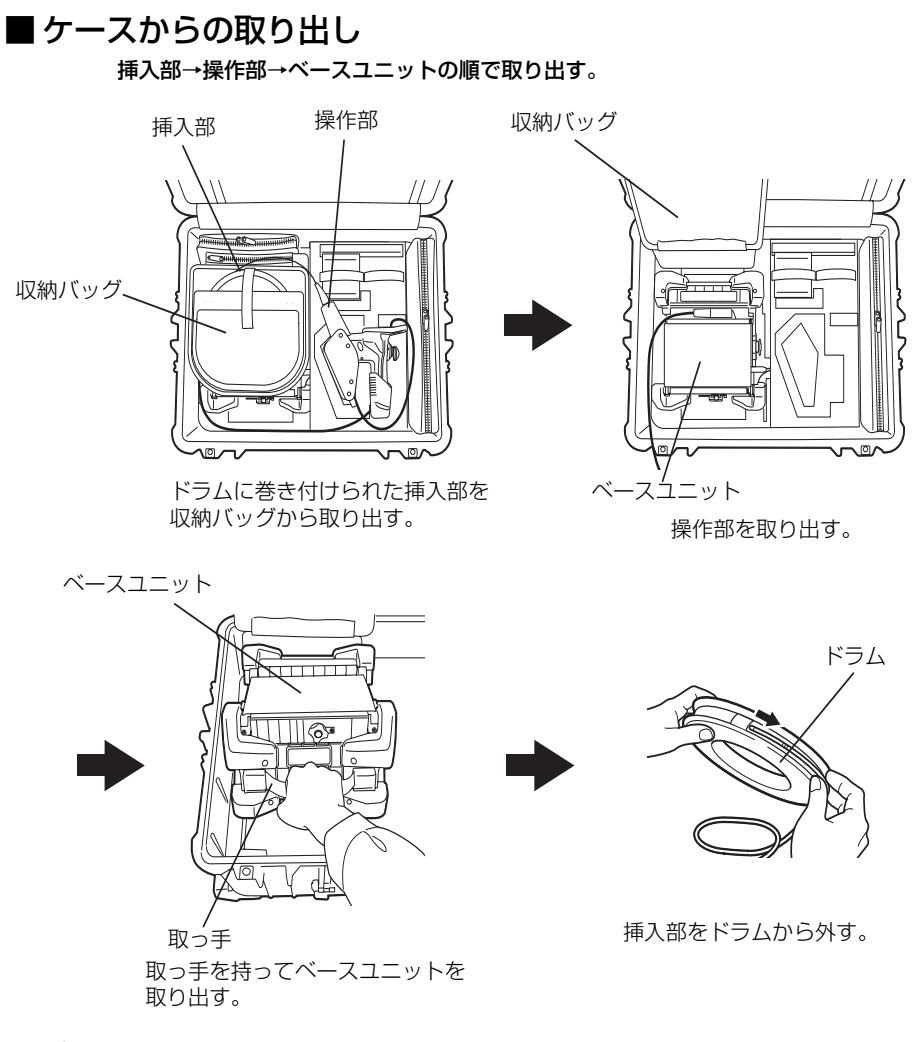

八 警告

• ベースユニットをケースに入れたままでの使用は絶対にしないでください。上ぶたが開いたままですと不 用意に上ぶたが閉まり手やケーブルを挟むおそれがあります。

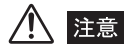

- ケースは平らな場所に、がたつかないように置いてください。
- ケースの上ぶたを開閉する場合は、必ず伸縮ハンドルを収納した状態で行ってください。
- 上ぶたはケース正面に付いているラッチを開放して開けてください。
- 挿入部を収納バッグから取り出すとき、無理に引張らないでください。
- 挿入部をドラムから外すときは、ドラムを持って外してください。
- 挿入部をドラムから外すときは、挿入部に無理な力が加わらないようにしてください。挿入部が破損する おそれがあります。
- 操作部、ベースユニットを取り出すときは、スコープ(オレドメ部含む)、ユニバーサルケーブル、LCD ケーブル、LCD を持って引き上げることは絶対にしないでください。機器が破損するおそれがあります。
- スコープユニット、バッテリーカバー、I/F コネクターカバー、スロットカバー、AC アダプターカバー、 およびベースユニットのパッキンにゴミ、砂等の異物が付着していないことを確認してください。
- スコープユニット、バッテリーカバー、I/F コネクターカバー、スロットカバー、AC アダプターカバー、 およびベースユニットのパッキンにひび割れ、傷等がないことを確認してください。
- スコープユニットがベースユニットに正しく装着されていることを確認してください。

### 3.2 ベースユニットを設置する

*1* ベースユニットは下図のように、横置きと縦置きの 2 方向に置くことができま す。

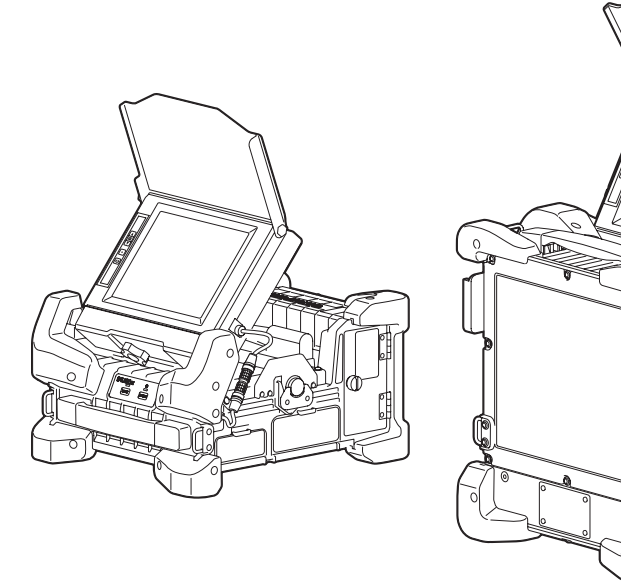

横置き はんしゃ はんしゃ かんしゃ 縦置き

八 注意

- ベースユニットを平らな場所に、がたつかないように置いてください。がたついた状態だと、ベースユ ニットが倒れやすくなります。
- ベースユニットを高所に載せて使用しないでください。落下するおそれがあります。
#### 3.3 スコープユニットを交換する

スコープの挿入部の外径を 4mm タイプから 6mm タイプに変更するときなどは、スコー プユニットを交換する必要があります。

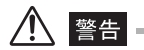

- スコープユニットを交換するときは、異物、粉塵または雨などがかかる場所では行わないでください。 また、ぬれた手で行わないでください。感電事故を起こすおそれがあります。
- ベースユニットとスコープユニットの CCU コネクターおよびスリットには、金属片やゴミなどの異物、水 などの液体が入らないように注意してください。機器が破損するおそれがあります。

注意

- スコープユニットを交換するときは、必ず電源が OFF になっていることを確認してから行ってください。
- CCU コネクターに衝撃を加えないでください。CCU コネクターを破損するおそれがあります。
- CCUコネクターの電気接点を直接手で触れないでください。静電気などにより機器が破損するおそれがあ ります。
- スコープユニットを交換するときは、必ず平らな面の上で行ってください。
- スコープユニットを交換するときは、オレドメやスコープを持って行わないでください。
- スコープユニットを交換するときは、スコープ先端部に先端キャップを装着した状態で行ってください。 装着しない状態で先端部に衝撃が加わった場合、破損するおそれがあります。

■ スコープユニットの取り外し

- *1* LCD モニターを起こします。
- *2* ユニバーサルケーブルを切り欠き部から外します。
- *3* ベースユニットに付いているラッチ(2ヶ所)を反時計方向に回してロックを解 除します。
- *4* スコープユニットを取り外します。

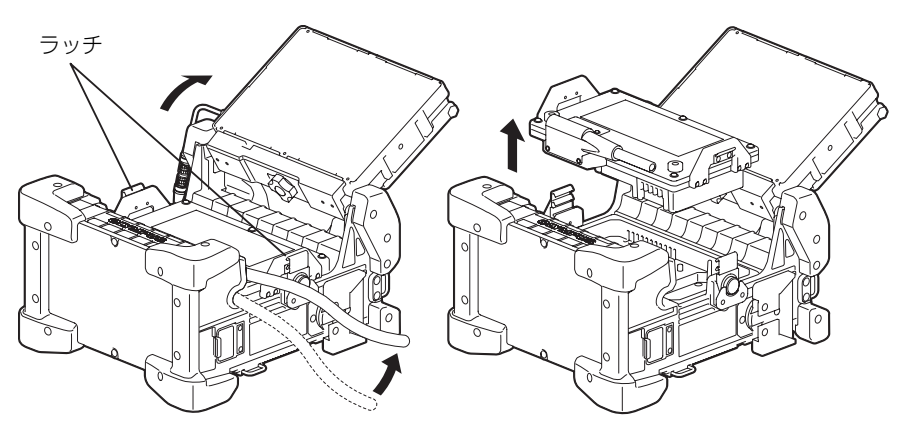

# ■ スコープユニットの取り付け

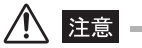

- スコープユニットの取り付けは、必ず平らな場所で行ってください。
- スコープユニットおよびベースユニットのCCUコネクターに静電気がとばないように注意してください。
- *1* CCU コネクターの端面が汚れていないかを確認します。汚れている場合は、レ ンズクリーニングキットに付属している綿棒で汚れをきれいにふき取ります。

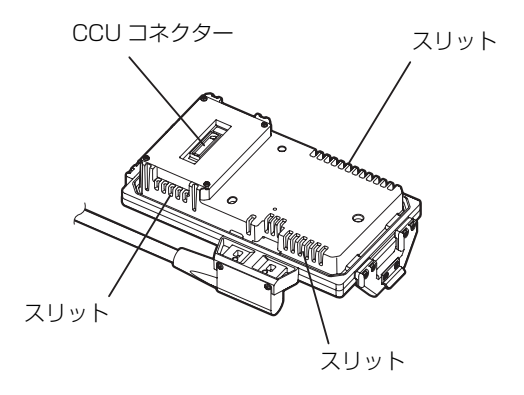

2 スコープユニットとベースユニットのそれぞれに付いている IIIIIを合わせて、 スコープユニットをベースユニット上の所定の位置に置いて、ラッチ(2ヶ所) を時計方向に回してロックします。

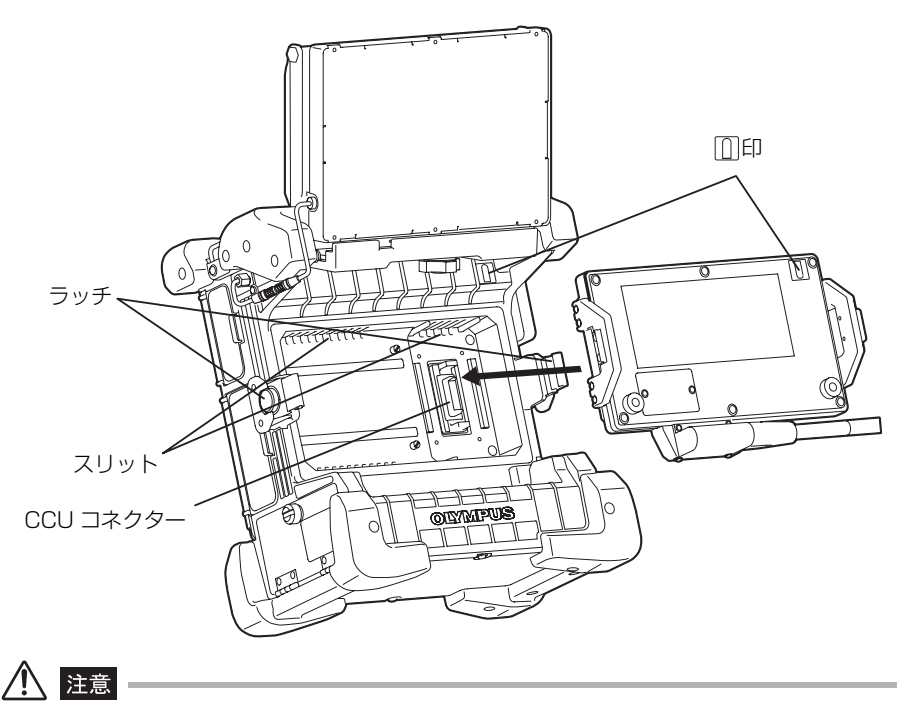

- スコープユニットの差し込みはゆっくりと行ってください。CCU コネクターを破損するおそれがありま す。
- 2ヶ所のラッチを確実にロックしてください。ロックを確実に行わないとスコープユニットが落下したり、 接触不良で電源が投入できなくなったり、防滴などの環境性能が満たせなくなるおそれがあります。

ユニバーサルケーブルを切り欠き部にはめ込みます。

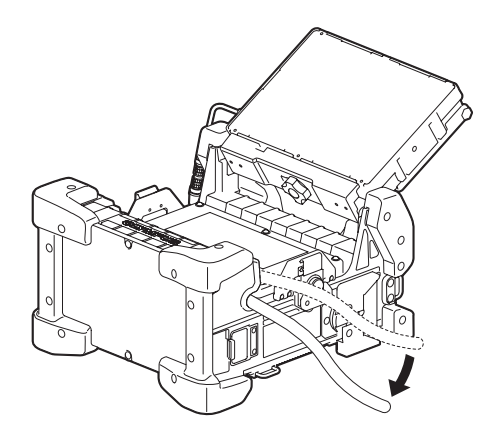

## 3.4 電源を準備する

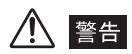

- AC アダプターの電源コードには、無理な曲げ、引っ張り、ねじり、つぶしなどの力を加えないでくださ い。電源コードが断線し、火災や感電事故を起こすおそれがあります。
- 電源コードに異常がないことを確認して接続してください。異常がある電源コードを使用した場合、感電 事故を起こすおそれがあります。
- バッテリー交換時はバッテリーカバーで怪我をしないように注意してください。

注意

- バッテリー交換時にバッテリーを誤って落とさないように注意してください。
- バッテリーを使用する前に、[「安全にお使いいただくために](#page-11-0)」の[「バッテリーの取り扱いについて」\(9 ペー](#page-16-0) [ジ](#page-16-0))の注意事項を参照してください。
- バッテリーの電圧が低下したまま使い続けるとバッテリーインジケーターが点滅します。そのまま放置し 続けた場合は、強制的に電源が切れます。

## ■バッテリー使用時

- *1* ベースユニットの[POWER]ボタンが OFF([POWER]インジケーター消灯) になっていることを確認します。
- *2* バッテリーカバーのねじを反時計方向に回して緩めてバッテリーカバーを開け ます。

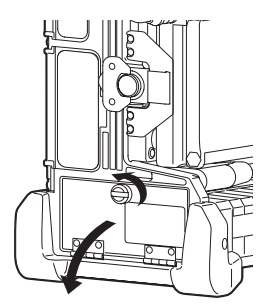

*3* 充電されているバッテリーを、挿入口の切り欠きに合わせて挿入します。

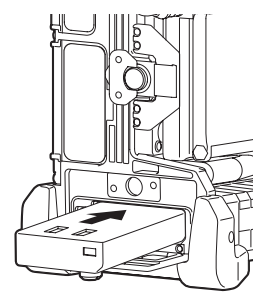

*4* "カチッ"と音がするまでバッテリーを押し込み、挿入口にあるツメで固定され ていることを確認します。

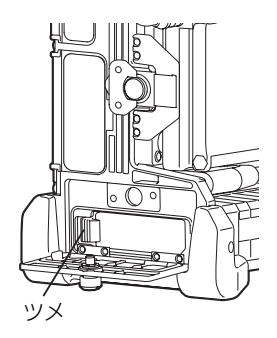

*5* バッテリーカバーを閉め、バッテリーカバーのねじを時計方向に回して締めま す。

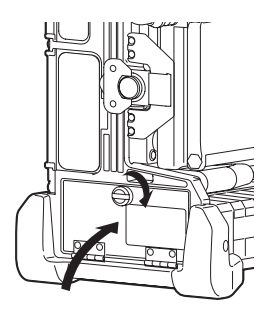

#### ■ AC アダプター使用時

- *1* AC アダプターをベースユニットの AC アダプター接続端子に接続します。
- *2* ACアダプターのACインレットにAC電源コードが確実に差し込まれているこ とを確認します。
- *3* AC 電源コードをコンセントに確実に接続します。

## 八 警告 —

- 電源コードに、異常がないことを確認して接続してください。異常があるコードを使用した場合、感電事 故を起こすおそれがあります。
- 電源コードは、100 ~ 120V(50/60Hz)交流専用です。定格と異なるコンセントに接続すると、火災 や感電事故を起こすおそれがあります。
- 専用の AC アダプター以外は絶対に使用しないでください。機器が故障したり、思わぬ事故が起きる可能 性があります。
- AC アダプターは防水仕様ではありません。雨の中や水がかかる場所では絶対に使用しないでください。感 電事故を起こすおそれがあります。

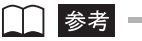

• 接続方法については、AC アダプターの取扱説明書も参照してください。

# 3.5 スコープを点検する

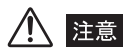

• スコープは必ず、湾曲部より後ろ側を持つようにしてください。湾曲部破損の原因となります。

#### ■ スコープ外観の点検

- *1* スコープの全長、およびユニバーサルケーブルの外観に変形など異常がないかを 目で見て点検します。
- *2* スコープの湾曲部以外の外装材に緩みがないかを点検します。

#### 八 注意

- スコープが変形していると観察対象物から抜けなくなるおそれがあります。
- 切れた外装材の素線が手を刺すおそれがありますので、注意して点検してください。

#### |スコープ先端部の点検

• スコープ先端部は照明光、電気部品などによる内部の発熱により熱くなっています。光学アダプターを着 脱する際には、[LIGHT] ボタンを OFF にしてから行うようにしてください。特に高温雰囲気中で使用し た直後にスコープ先端に触れると、やけどをするおそれがあります。

- *1* 電源が OFF であることを確認します。
- *2* スコープ先端部に付いている先端キャップを取り外します。取り外した後、 6mm タイプ、および 6.2mm タイプのスコープの場合は、スコープ先端部に付 いている O リングが外れていないことを確認します (「[O リングの点検](#page-44-0)」([37](#page-44-0) [ページ](#page-44-0))参照)。
- *3* スコープ先端部の対物レンズおよび電極部に汚れや水滴がついていないかを点 検します。汚れや水滴がついている場合は、スコープ先端部の硬質部を把持して きれいな柔らかいガーゼまたは綿棒で汚れや水滴をきれいにふき取る、または刷 毛でしっかりとかき出します。このとき、付属のレンズクリーニング液を用いる と、よりいっそうきれいにふき取ることができます。

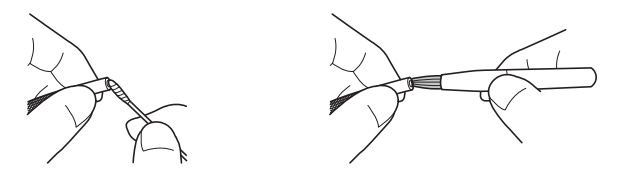

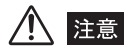

- スコープ先端部の対物レンズおよび電極部に汚れや水滴がついている状態で使用した場合には、光学アダ プターやスコープ先端部を損傷するおそれがあります。
- *4* スコープ先端部の光学アダプター位置決め部やねじ部に溜まったゴミを、クリー ニングキットに付属の刷毛を使って掃き出してください。十分に清掃していない と、光学アダプターとスコープ先端部の間での防水性能が保てなくなることがあ ります。
- *5* スコープ先端部に変形、緩み、または接続ねじ部に異常な摩耗が生じていないか 点検します。

注意

- スコープ先端部に緩みが認められる場合は、絶対に使用しないでください。使用中に緩んだ部品が脱落す るおそれがあります。
- 湾曲部は精密な部品を組み合わせて構成されています。スコープ先端部を強く引っ張ったり、湾曲部を強 くつぶしたり強く折り曲げたりしないでください。部品を破損するおそれがあります。

## <span id="page-44-0"></span>■0 リングの点検

O リングに切れ、脱落などの異常が生じていないかを点検します。

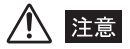

• O リングが外れていたり、切れている場合は、スコープと光学アダプターが結合する部分に水などが入り こみ、故障や破損の原因になります。場合によっては、照明が点灯しなくなります。

#### 6mm タイプの場合

6mm タイプの O リングは、スコープの先端部にあります。 6mm タイプの O リングが脱落している場合は、下地に着色されている黄色の線が見えま す。

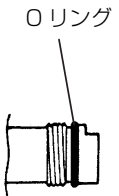

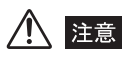

• 6mm タイプの場合は、O リングに切れ、脱落などの異常が生じている場合、光学アダプターに付属の予備 の O リングにシリコングリスを付けて交換してください。なお、O リングは定期的に交換してください。

#### 4mm タイプの場合

4mm タイプの O リングは、光学アダプターの内側にあります。

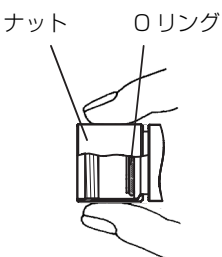

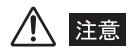

• 4mm タイプの場合は、お客様自身では点検しにくいため、お買い上げいただいた販売店、または当社支 店、営業所にお問い合わせいただき、定期的に点検を受けてください。

#### 6.2mm タイプ(チャンネル付き)の場合

6.2mm チャンネル付きの O リングは、スコープの先端部にあります。

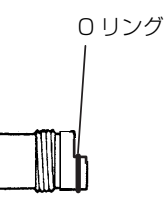

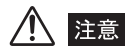

• 6.2mm チャンネル付きの場合は、O リングに切れ、脱落などの異常が生じている場合、光学アダプターに 付属の予備の O リングにシリコングリスを付けて交換してください。なお、O リングは定期的に交換して ください。

#### ■操作部とユニバーサルケーブルの点検

- *1* 外装部材や各部ボタン、ジョイスティック、レバーに割れ、変形などの異常がな いかを点検します。
- *2* ユニバーサルケーブルに切れや座屈などの異常がないことを確認します。

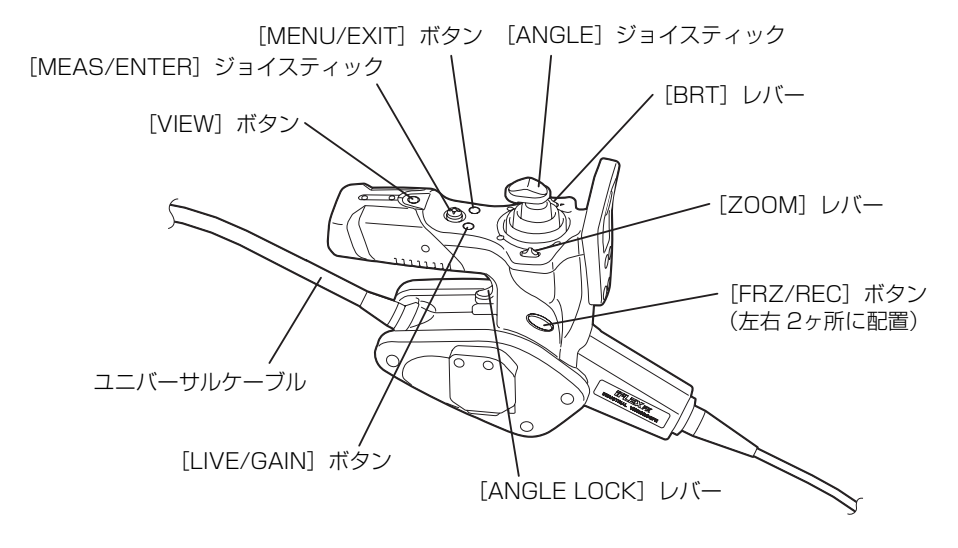

#### ■ チャンネルポートの点検(IV8635X1 のみ)

- *1* チャックねじに異常な変形や異物がなく、スムーズに回転するか点検します。
- *2* 突起部、平面部に異常な変形や異物がないか点検します。
- *3* 安全キャップが取り付いていることを点検します。
- *4* 各部に緩みがないか点検します。

## ■ チャンネルの点検 (IV8635X1 のみ)

八 注意

- 万一、スコープ内にフックアッセンブリーの通りが悪い場合には無理に挿入しないでください。スコープ やフックアッセンブリーが故障するおそれがあります。
- フックアッセンブリーの挿脱には必ずスコープ先端より行い、チャンネルポートからは行わないでくださ い。スコープやフックアッセンブリーを破損するおそれがあります。

以下に示す手順で、スコープ先端チャンネル開口部より挿入したフックアッセンブリーが、 チャンネルポートよりスムーズに出るか点検します。

- *1* チャンネルポートのチャックねじを緩めて、フックアッセンブリーを挿通できる ようにします。
- *2* スコープの挿入部をほぼまっすぐな状態にします。
- *3* スコープ先端部に近い部分を持って、フックアッセンブリーを後端からゆっくり と挿入し、チャンネルポートからフックアッセンブリーがスムーズに出ることを 確認します。

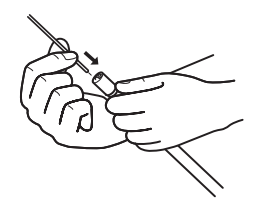

*4* チャンネルポートのチャックねじを締めたり緩めたりすることによって、フック アッセンブリーが固定、開放されることを点検します。

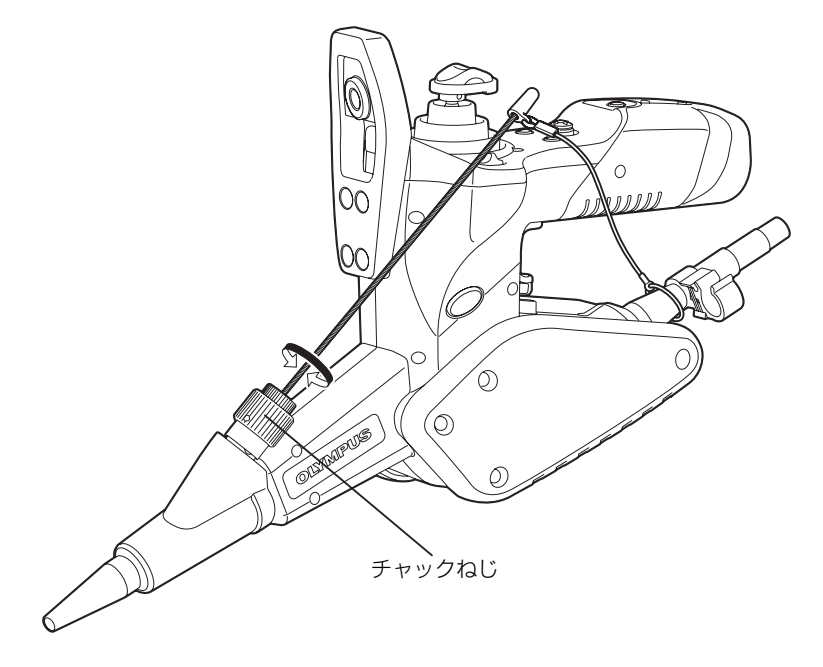

## ■ 安全キャップの点検/交換(IV8635X1 のみ)

安全キャップの点検

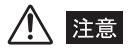

• 付属のフックアッセンブリーのフックのない端部側に安全キャップを確実に取り付けることができな かったり、ストラップの切断などの不具合がある場合には、予備の安全キャップと交換してください。な お、安全キャップの交換は次ページの手順で行ってください。

*1* 安全キャップのストラップがユニバーサルケーブルに取り付いていることを点 検します。ストラップに異常がないことを点検します。

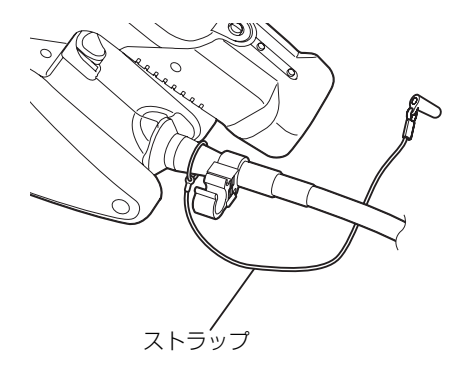

*2* 安全キャップがフックアッセンブリーの後端部に確実に取り付くことを点検し ます。

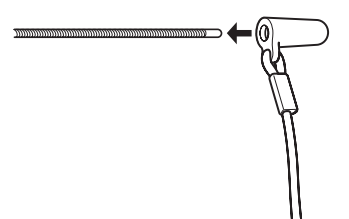

#### 安全キャップの交換

*1* ストラップを持ち、ユニバーサルケーブルに対して安全キャップを強く引き、取 り付けリングを取り外します。

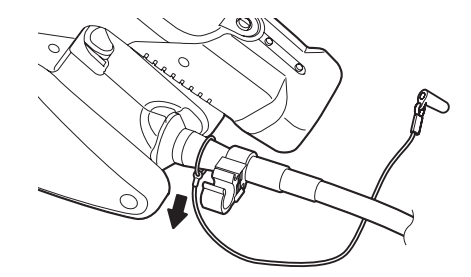

*2* 新しい安全キャップの取り付けリングを開き、ユニバーサルケーブルの下図で示 す位置に取り付けます。

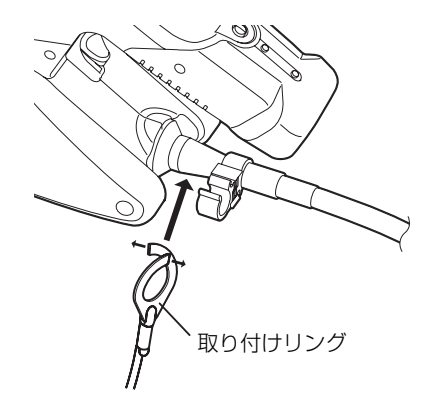

# 3.6 フックアッセンブリーを準備する(IV8635X1 のみ)

#### ■ フックアッセンブリーの点検

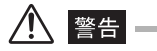

• フックアッセンブリーの端部で目を突くおそれがありますので取り扱いには十分に注意してください。

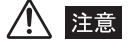

- 点検は、フックアッセンブリーを用いる検査ごとに必ず行ってください。万一異常が疑われる場合には使 用を中止し、予備のフックアッセンブリーおよびフックを使用してください。
- いったんスプリングシャフトに装着されたフックは緩めないようにしてください。もし緩めてしまった場 合は、そのフックは捨てて、新しいフックに交換してください。フックが簡単に脱落するおそれがありま す[\(■「フックをスプリングシャフトへ装着](#page-53-0)」([46 ページ](#page-53-0))参照)。
- *1* フックアッセンブリーをキャリングケースのフックアッセンブリー収納部から 取り出します。フックを引っ掛けないように注意しながらまっすぐに伸ばしま す。

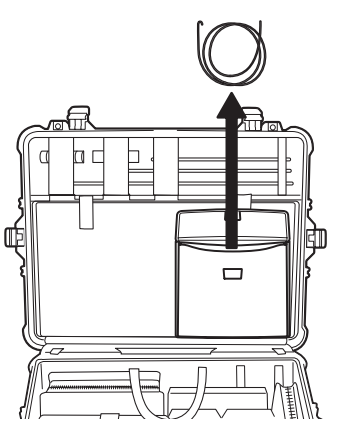

*2* フックアッセンブリーは、スプリングシャフトとそれに装着されるフックより構 成されていることを確認します。

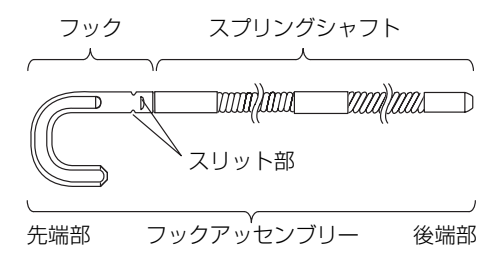

- 検査中にスコープ先端のフックが被検体内部に引っ掛かってしまった場合に、スコープの引き抜きを可能 とするために、フックのスリット部は破壊できる構造になっています。したがって、不用意にフックを 引っ張らないでください。
- *3* フックアッセンブリーの外観に座屈、伸び、抜け、つぶれ、著しい曲がりなどの 異常がないか点検します。

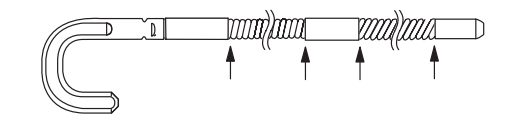

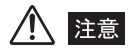

- •「↑」印の接続部に異常がないか注意して点検してください。スプリングシャフトの破損や脱落のおそれ があります。
- *4* スプリングシャフト内部にはワイヤーが通っています。スプリングシャフトの A 部と B 部を持って引っ張り、スプリングシャフトがある程度伸びたところで内 部のワイヤーにより伸びが制限されることを点検します。

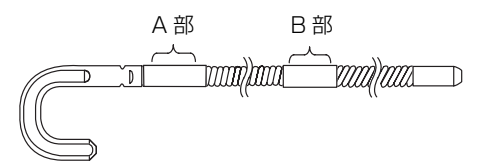

*5* フックに異常な変形がなく、確実にスプリングシャフト先端部に装着されている ことを点検します。

<span id="page-53-0"></span>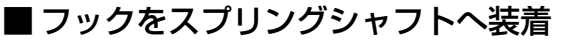

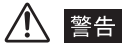

• フックアッセンブリーの端部で目を突くおそれがありますので取り扱いには十分に注意してください。

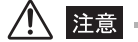

• スプリングシャフトから取り外したフックは使用しないでください。フックが簡単に脱落するおそれがあ ります。

フックアッセンブリーはフックの付け替えが可能です。フックをスプリングシャフトへ装 着する場合は以下の手順で行ってください。

注意

• 誤った方法で装着すると、フックが簡単に脱落するおそれがあります。以下の手順を熟読したうえで、フッ クの装着をしてください。

*1* スプリングシャフトの先端ねじ部を点検します。先端ねじ部ががたついたり変形 している場合はそのスプリングシャフトは使用しないで、予備の物を使用してく ださい。

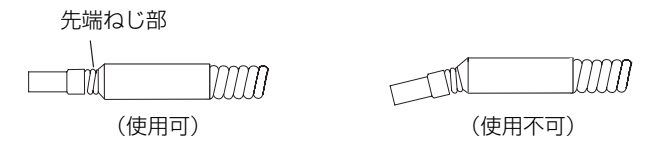

*2* 下図A部をラジオペンチ等ではさみ、フックをスプリングシャフト先端部へまっ すぐ突き当たるまで差し込みます。

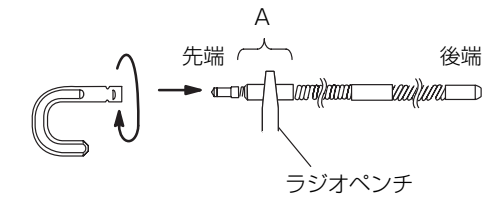

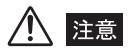

- フックをフック突き当て部に突き当ててから、さらにねじ込まないでください。フックおよびスプリング シャフトのねじ部が破損するおそれがあります。
- いったんスプリングシャフトに装着されたフックは緩めないようにしてください。もし緩めてしまった場 合は、そのフックは捨てて、新しいフックに交換してください。フックが簡単に脱落するおそれがありま す。

*3* フックをスプリングシャフトに対してまっすぐ押し付けながら、フックとフック 突き当て部のすき間が、0 ~ 0.2mm になるまで時計方向にゆっくりとねじ込 みます。

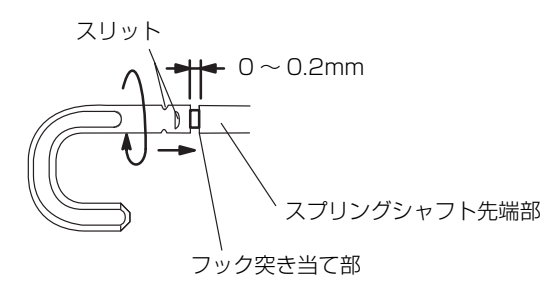

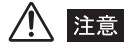

- フックの穴にはねじが切られていないため、少し硬いですがしっかりと奥までフックをねじ込んでくださ い。
- フックをスプリングシャフトにねじ込むことができなくなったり、極端にフックがスプリングシャフトか ら脱落しやすくなった場合は、スプリングシャフトの寿命です。予備のフックアッセンブリーを使用して ください。

## <span id="page-55-0"></span>3.7 光学アダプターを点検する

#### ■ 光学アダプターレンズおよび接続ねじ部の点検

*1* 光学アダプター外面、内面の対物レンズ、および内側の電極部に汚れや水滴がつ いていないかを点検します。汚れや水滴がついている場合は、きれいな柔らかい ガーゼまたは綿棒で汚れや水滴をきれいにふき取る、または刷毛でしっかりとか き出します。スコープに装着した状態で光学アダプター外面の汚れをふき取る場 合、スコープ先端部の硬質部を把持します。このとき、付属のレンズクリーニン グ液を使うと、よりいっそうきれいにふき取ることができます。

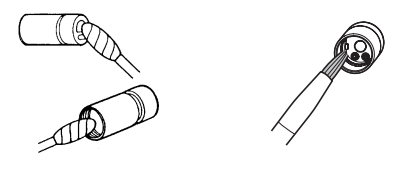

注意

- 光学アダプター内面の電極部に汚れや水滴がついている状態で使用した場合には、光学アダプターやス コープ先端部を損傷するおそれがあります。
- 電極部の清掃が十分でない場合は、照明が点灯しないおそれがあります。
- *2* 光学アダプターの接続ねじ部に異常な変形や異物がないかを点検します。また、 綿棒にクリーニング液を付けて、綿棒に汚れが付着しなくなるまで、下図①→② →③の順に清掃します。このとき、綿棒を回しながら清掃します。また、②、③ は光学アダプターも同時に回しながら行うと、きれいにふき取ることができま す。

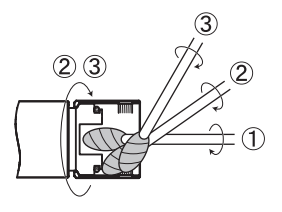

## 注意

- 十分に清掃していないと、光学アダプターとスコープ先端部の間での防水性能が保てなくなることがあり ます。
- 防水構造を維持するために、定期的に清掃してください。

## ■光学アダプター各部品の緩みの点検

光学アダプター各部品に緩みが発生してないかを点検します。

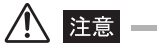

• 緩みが認められる場合は、絶対に使用しないでください。使用中に緩んだ部品が脱落するおそれがありま す。

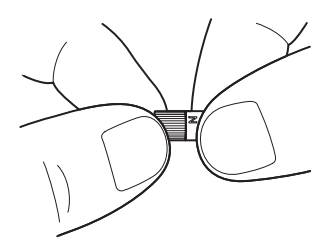

#### |光学アダプターの取り付けと取り外し

#### *1* 光学アダプターとスコープ先端部が互いに一直線になるように保持しながら、光 学アダプターをスコープ先端部にゆっくり差し込みます。

#### 6mm タイプ

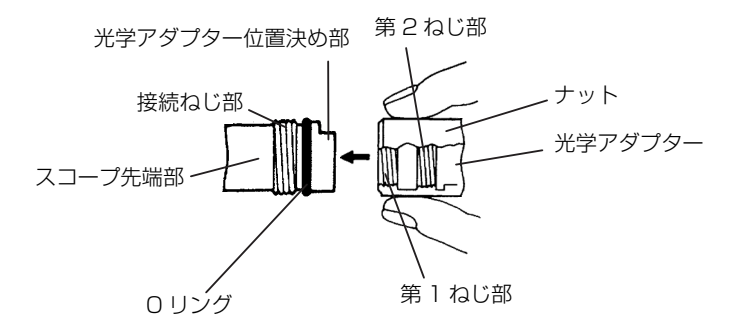

4mm タイプ

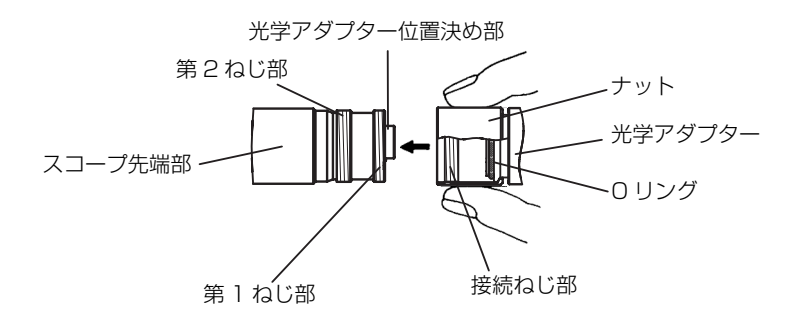

#### 6.2mm タイプ(IV8635X1 用)

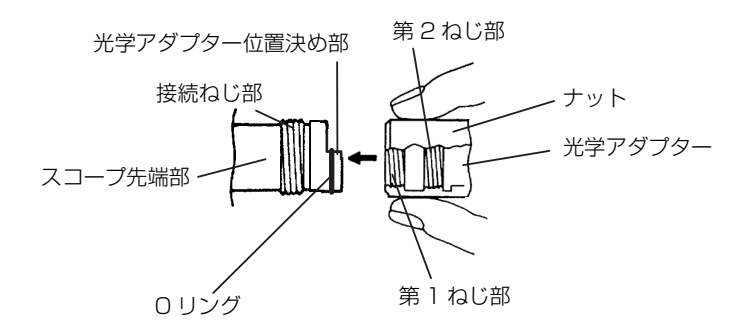

*2* 第1ねじ部が接続ねじ部を通過するまで光学アダプターのナットを時計回りに回 します。

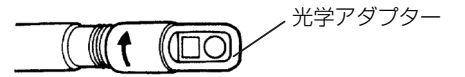

*3* 第 1 ねじ部通過後、光学アダプター本体を軽く押し込みながら回し、スコープの 位置決め部に光学アダプター本体が噛み合って回転が止まる位置にします。

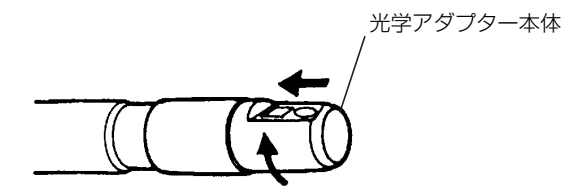

*4* 光学アダプターのナットを時計回りに回して第 2 ねじ部を接続ねじ部に取り付 けます。ナットは確実に止まるまで締め付けます。

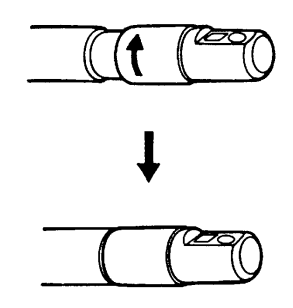

*5* 光学アダプターを取り外す場合は、取り付けと逆の手順で行います。

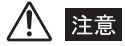

- 光学アダプターのナットが回らず、取り付け、取り外しができない場合には、使用を中止し、お買い上げ になった販売店または当社支店、営業所にお問い合わせください。
- 光学アダプターは精密機器であり、光学系にはガラスレンズを使用しているので、落下させたり、衝撃を 加えたりしないでください。

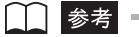

• 二重ねじ構造により光学アダプターが脱落しにくい安全設計になっています。

# 3.8 LCD モニターを点検する

#### ■ 外観の点検

- *1* LCD モニター画面の割れ、固定部の変形など、各部に異常がないかを点検しま す。
- *2* LCD 角度調節がスムーズに可変するかを点検します。

#### □■参考

• LCD パネルは精密な技術に基づいて製造されています。LCD パネル内に画素欠け(黒点)や常時点灯する 点(輝点)が存在することがありますが、製品の欠陥や故障ではありませんので、あらかじめご了承くだ さい。

#### ■ LCD モニター固定部と LCD ケーブルの点検

- *1* LCD モニターが、LCD モニター固定ねじにより緩みがなく確実に固定されてい ることを確認します。
- *2* LCD ケーブルに切れなどの異常がなく、LCD モニター部に確実に接続されてい ることを確認します。

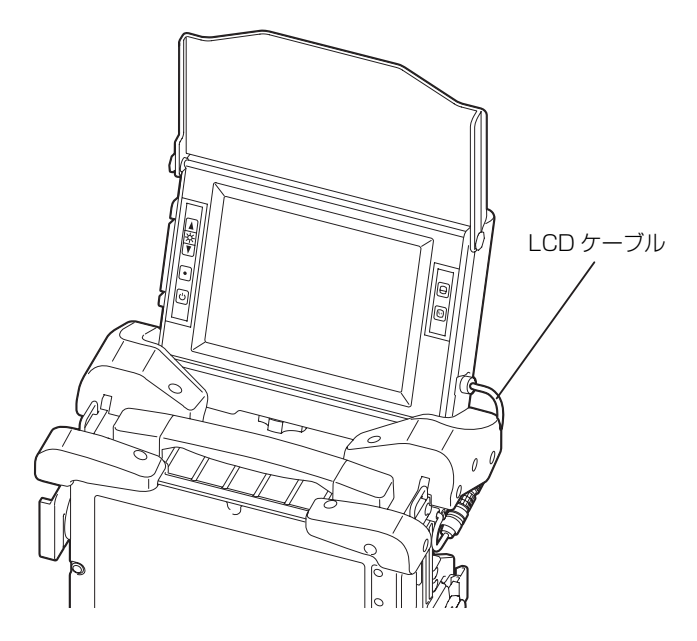

八 注意

- コネクター部は濡れた手で触れないようにしてください。
- 参考
- 別売のLCD延長ケーブルを使用すると、ベースユニットからLCDモニターを取り外して使用することがで きます。取り外す際は、まず LCD モニターから LCD ケーブルを外し、それから LCD モニター固定ねじ を緩めます。その後、LCD 延長ケーブルを LCD ケーブルに接続して使用します。

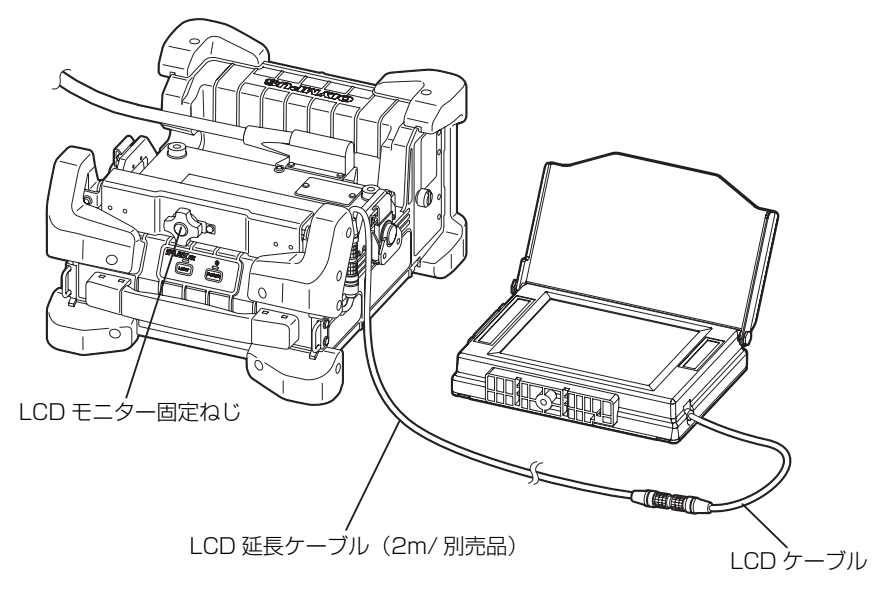

- LCD モニターは、市販の三脚等に取り付けることができます。
- LCD 延長ケーブルを使用する場合は、LCD モニターの輝度がやや暗くなることがありますが、故障ではあ りません。

# 3.9 ベルトを取り付ける/取り外す

ベースユニットを肩掛けで使用する場合は、ショルダーベルトを取り付けます。当社指定 以外のショルダーベルトは使用しないでください。

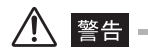

- ショルダーベルトを使用して、ベースユニット以外の機器を運搬することは絶対にしないでください。ベ ルトが破損し落下のおそれがあります。
- ショルダーベルト使用前に、必ず糸のほつれおよび金属類に破損などの異常のないことを確認してから使 用してください。
- ショルダーベルトを使用する際、ベースユニットを振り回したり、ベースユニットに重荷物を載せるなど、 ベルトに過度の負荷が加わる使い方はしないでください。
- ショルダーベルトを使用する際、ベースユニットを何かにぶつけないように注意してください。
- ショルダーベルトを使用する際、ベースユニットが直接肌に触れないように注意してください。本体の熱 で低温やけどを起こすおそれがあります。

、注意上

- ベースユニットは吊るした状態で保管しないでください。ベルトが破損するおそれがあります。
- 必ず、ベルトのフックレバーが元の位置に戻っていることを確認してください。フックレバーが元の位置 に戻っていないと、ベースユニットを持ち上げたときに落下するおそれがあります。

# ■ ベルトの取り付け

*1* ショルダーベルトのフックレバーを押しながらベースユニットのベルト受け金具 にフックを引っ掛けます。

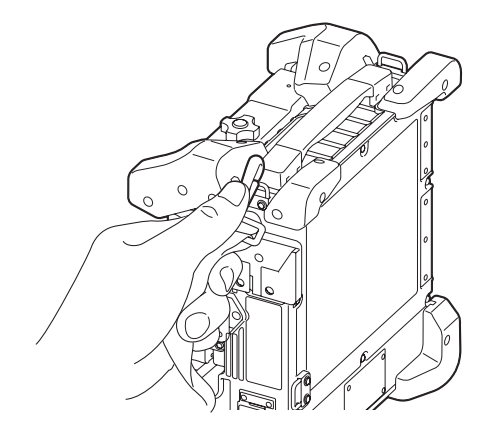

*2* ショルダーベルトにある長さ調節部分を使って、適切な長さに調節します。

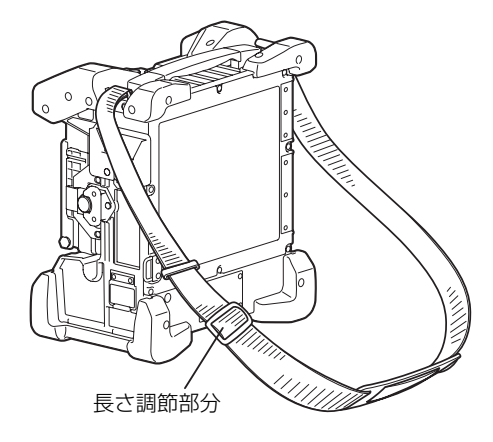

*3* ショルダーベルトを使って、ベースユニットを肩に掛けます。

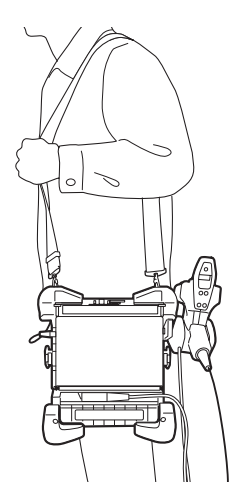

■ベルトの取り外し

ベルトを取り外す場合は、ショルダーベルトのフックレバーを押しながらベースユニット のベルト受け金具からフックを取り外します。

# 3.10 操作部をベースユニットに固定する

操作部はベースユニットに着脱自在に固定することができます。ベースユニットと一体に して持ち運んだり、ベースユニットに固定したまま観察検査を行うこともできます。

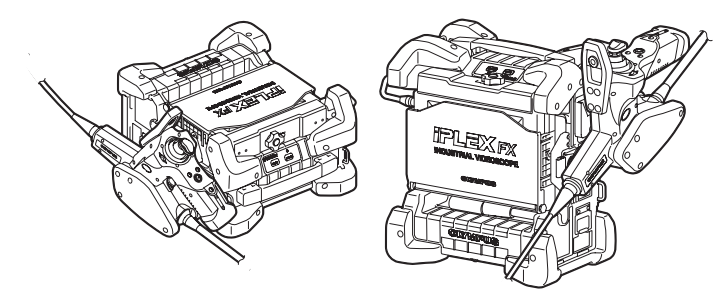

*1* 操作部側面のハンガーを、ベースユニット側面のハンガー受け部にはめ込みま す。ハンガーが受け部に対して傾いていると、うまくはめ込めないことがあるた め、なるべくまっすぐにはめ込んでください。

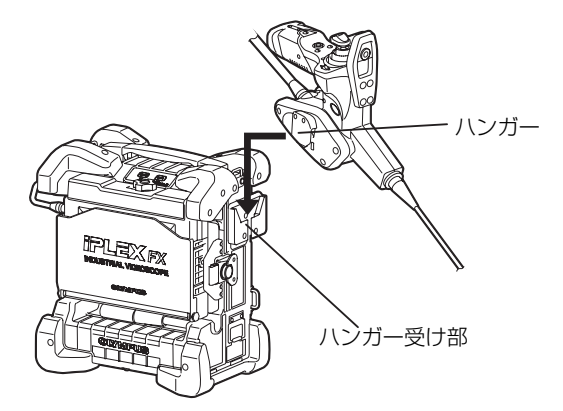

- *2* クリック感があるところまで押し込んでください。押し込みが不足していると、 外れやすくなります。
- *3* 操作部を取り外す際は、操作部をまっすぐ上に引き上げてください。

八 注意

- 操作部をベースユニットに固定した状態で持ち運ぶ場合は、ベースユニットを傾けたり振り回したりしな いでください。操作部が脱落するおそれがあります。
- 操作部をベースユニットに固定した状態で机上に置く場合は、ベースユニットを横置きと縦置き以外の置 き方をしないでください。操作部、スコープが破損するおそれがあります。

- 4.1 電源を入れる
- 電源オン
	- *1* ベースユニットの[POWER]ボタンを 2 秒以上押し、[POWER]インジケー ターが点灯して電源が入ることを確認します。

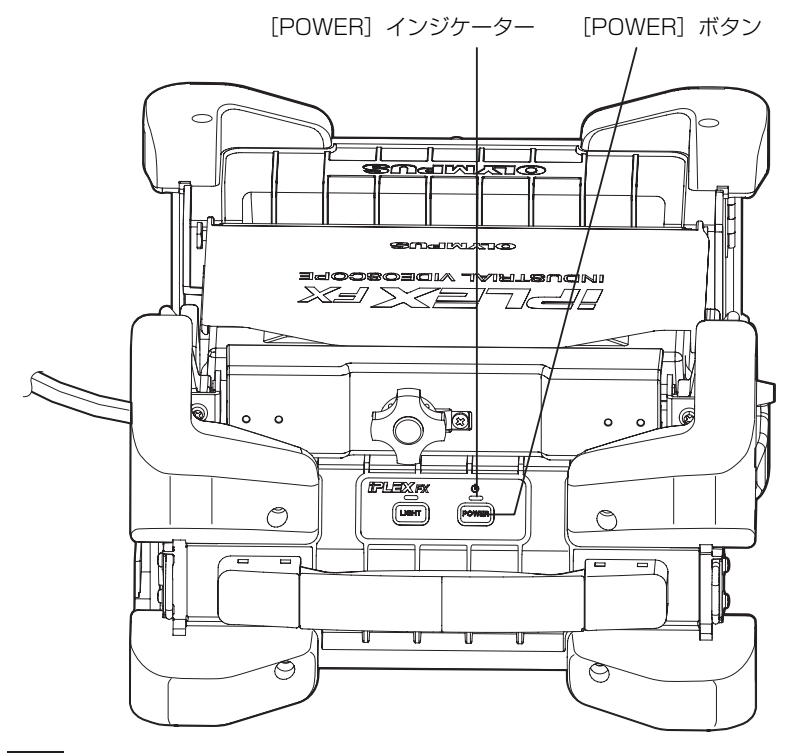

■参考

• LCD モニターの「POWER]ボタンも ON になっていることを確認してください。

#### 電源を切るときは

ベースユニットの[POWER]ボタンを 1 秒以上押して[POWER]インジケーターを消 灯させます。

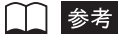

•[POWER]ボタンを押してから、約 3 秒後に電源が切れます。

#### ■LCD モニター画像の確認

- *1* LCDモニターのシェードを開きLCDモニターに観察画像が出ていることを確認 します。
- *2* 観察画像に、ゴミ、しみなどの異常がないことを確認します。異常が認められる 場合は、「3.5 スコープを点検する」(36 ページ)、「3.7 光学アダプターを 点検する」(48 ページ)に戻って確認してください。

Ⅲ参考

- 画面の表示とメニュー操作などの機能は、[POWER] ボタンを押してから約 40 秒後に有効になります。
- 設定言語を変更すると、画面の表示とメニュー操作などの機能が有効になるまでの時間が長くなることが ありますが、異常ではありません。
- ステレオ光学アダプターを使用した場合、光学アダプターとスコープの組み合わせによっては左右の画像 の位置が上下左右にずれたり、傾いたりすることがありますが異常ではありません。
- タイトルは前回使用時にライブ画面で入力されたタイトルが表示されます。

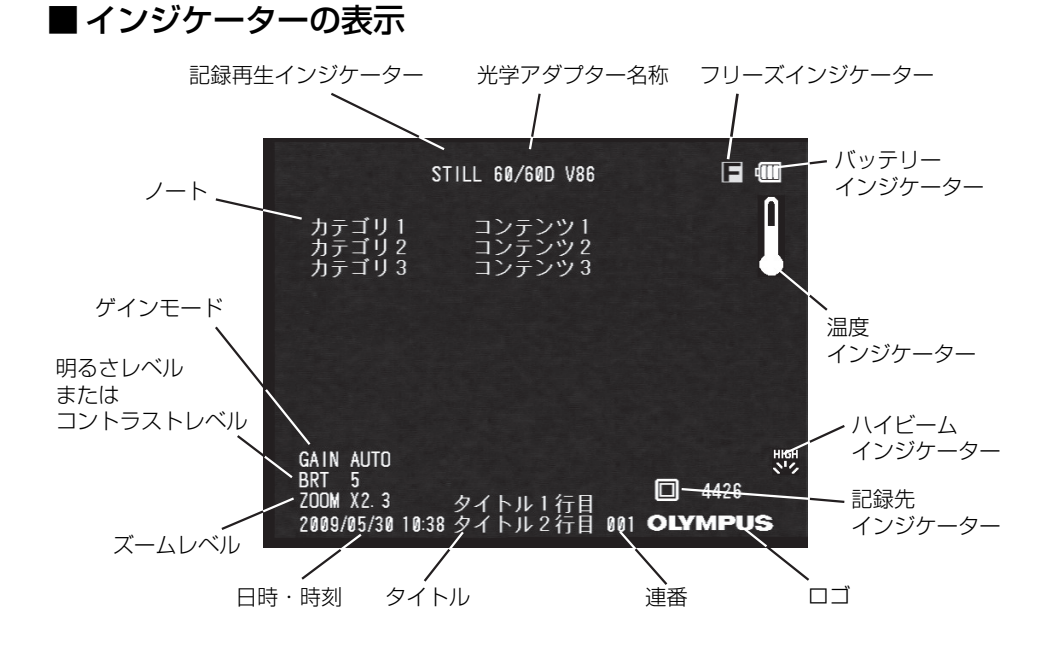

#### ■ 表示言語の設定

本製品をはじめてご使用になる場合は、メニューなどの表示言語の設定を行ってください。 設定方法については、「言語切り替え」(108 ページ)を参照してください。

#### ■ 日時と時刻の設定

本製品をはじめてご使用になる場合は、日時と時刻の設定を行ってください。設定方法に ついては、「日時あわせ」(107 ページ)を参照してください。

#### ■光学アダプター[の設定](#page-55-0)

ライブ画面を表示した状態で、ステレオ光学アダプターを取り付けると、ステレオ光学ア ダプターリストが表示されます。このリストから使用する光学アダプターを選択し、 [MEAS/ENTER]ジョイスティックを押します(「ステレオ光学アダプターの選択」(127 ページ)参照)。

通常の光学アダプター(単眼)の場合は、取り付けたアダプターが自動的に判別されます (「光学アダプターの取り付け」(149 ページ)参照)。

# 八 注意 -

• 通常の光学アダプターの種類が表示されます。間違っていた場合は、光学アダプターを付け直すか、「光 学アダプター設定の変更」(105 ページ)を参照して、手動で設定してください。

## ■ 照明点灯の確認

# 八 警告

• スコープ先端から出射する照明により、近くにある物体が高温になって発火するおそれがあります。使用 を中断するときには、ベースユニットのフロントパネル上の[LIGHT]ボタンを OFF にしてください。 • 出射する光を絶対に見つめないでください。目を傷めるおそれがあります。

- *1* 光学アダプターをスコープにしっかりと取り付けます。 取り付け方は、「光学アダプターを点検する」(48ページ)を参照してください。
- *2* フロントパネルの[LIGHT]インジケーターが点灯しているかを確認します。点 灯していない場合は [LIGHT] ボタンを押して点灯させます。
- *3* スコープから出射される光を確かめ、照明が点灯したことを確認します。
- *4* 出射光量を上げるときは、照明が点灯しているときに、[LIGHT]ボタンを 2 秒 以上押します(長押し)。

出射光量が上がり、画面上にハイビームインジケーターが表示されることを確認します。

# 八 注意

- スコープ先端部の温度が高くなっている場合は、動作できません。
- 出射光量の高い状態でスコープ先端部の温度が高くなった場合は、自動的に通常の出射光量に戻ります。
- •[LIGHT]ボタンを長押しした直後は、ハイビームインジケーターが点滅することがありますが、異常で はありません。しばらくすると、自動的に点滅から点灯に切り替わります。

*5* 通常の光量に戻すときは、出射光量を上げているときに(ハイビームインジケー ターが表示されているとき)に、[LIGHT]ボタンを 1 回押します。 通常の出射光量に戻り、画面上のハイビームインジケーターが消去されることを確認しま す。

#### ■ 白バランスの調整

必要に応じて、「ライブ画面/フリーズ画面のメニュー表示と機能」の「白バランス」(91 ページ)を参照しながら、スコープの白バランスを調整します。 光学アダプターを付け替えたときは、白バランスの調整を行ってください。

## ■ 湾曲動作の点検

- *1* スコープユニットの挿入部をまっすぐに伸ばします。
- *2* [ANGLE]ジョイスティックをゆっくりと操作し、湾曲部がスムーズに動くこ とを確認します。

## 八 注意

• ジョイスティックのシャフトが折れたり、ノブが外れた場合は、修理が必要です。お買い上げになった販 売店または当社支店、営業所にお問い合わせください。

# ■参考■

• 湾曲の動きは、[ANGLE]ジョイスティックを倒した角度、方向に連動します。

## ■ 湾曲ロックの確認

*1* ストッパーを外します。

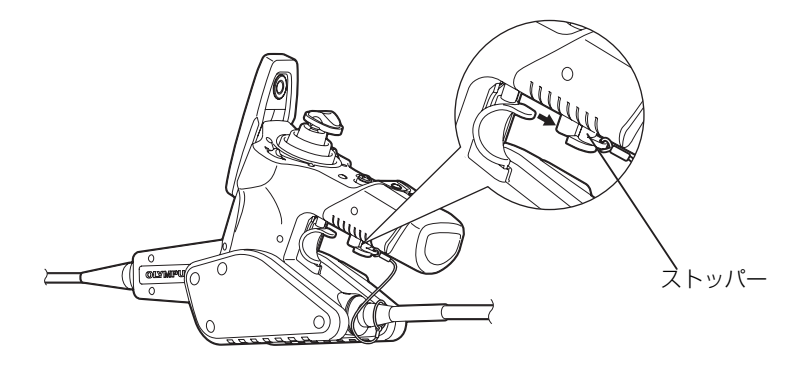

- *2* [ANGLE LOCK]レバーを引いてロック状態としたとき、[ANGLE]ジョイス ティックから指を離しても湾曲角度がロックされることを確認します。
- *3* 再度[ANGLE LOCK]レバーを押し下げることで、湾曲ロックが解除される ことを確認します。
- *4* 湾曲ロックを操作できないようにする場合は、ストッパーを装着します。これに より、「ANGLE LOCK」レバーが不用意に引き上がらないようになります。

八 注意 -

- 湾曲ロックを掛けたままで、湾曲操作をして湾曲角度を微調整できます。 ただし、湾曲ロックを掛けたまま、大きな湾曲操作をし続けないでください。 湾曲ロック状態で、過度に湾曲操作を続けると、過負荷により故障の原因となります。
- 湾曲ロックが掛かった状態だと、[ANGLE LOCK] レバーに「LOCK」の文字が表示されます。湾曲操作 が重いと感じたときには、湾曲ロック状態かどうかを確認して使用してください。
- ストッパーを紛失しないように注意してください。

## 4.2 フックアッセンブリーを取り付ける(IV8635X1 のみ)

スコープ先端のチャンネル開口部より、以下の手順でフックアッセンブリーを挿入してく ださい。

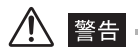

- フックアッセンブリーの端部で目などを突かないように、取り扱いには十分に注意してください。
- 照明を点灯させた状態でフックアッセンブリーを挿入させないでください。
- フックアッセンブリーの使用は被検査体の検査マニュアルに必要と示された部位のみとしてください。特 に被検査体にフックが脱落し、破損などの不具合が発生するおそれがある場合には絶対にフックアッセン ブリーを使用しないでください。また、検査マニュアルに示されていない部位、または検査マニュアルが ない場合にはフックアッセンブリーを使用しないでください。フックが引っ掛かり、スコープが抜けなく なったり、フックの脱落につながるおそれがあります。

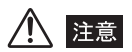

- 検査前には検査マニュアルを熟読してください。
- チャンネルには当社指定以外のツールは挿入しないでください。当社指定以外のツールを挿入した場合、 ツールが抜けなくなったり、部品の脱落につながるおそれがあります。
- *1* チャンネルポートのチャックねじを緩めて、フックアッセンブリーが挿通できる ようにします。
- *2* スコープ挿入部をほぼまっすぐな状態にします。
- *3* スコープの先端部に近い部分を持って、フックアッセンブリーの後端部からゆっ くりと挿入します。

八 注意 -

- フックアッセンブリーの挿脱は必ずスコープ先端部より行い、チャンネルポートからは行わないでくださ い。スコープやフックアッセンブリーを破損するおそれがあります。
- フックアッセンブリーに付着した汚れ、油、水などはきれいにふき取ってから挿入してください。スコー プを破損するおそれがあります。
- 万一、スコープ内にフックアッセンブリーの通りが悪い場合には無理に挿入しないでください。スコープ やフックアッセンブリーの故障のおそれがあります。
- *4* フックアッセンブリーの先端のフックがスコープ先端に軽く突き当たるまで フックアッセンブリーを挿入します。

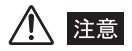

- フックアッセンブリーがスコープ先端部から150mm以上突き出した状態では、アングル操作は行わない でください。スコープを破損するおそれがあります。
- *5* 安全キャップをフックアッセンブリー後端部に取り付けます。

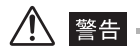

• 安全キャップは、スコープの繰作者などがフックアッセンブリー後端部で目を突き、けがをするのを防止 するものです。したがって必ずフックアッセンブリー後端部に安全キャップを取り付けてから、スコープ の繰作を行ってください。

# 4.3 スコープを挿入する

#### ■ 操作部とスコープの保持

*1* 一般的に、操作部の[ANGLE]ジョイスティックは、操作部グリップを握った 手の親指で操作します。

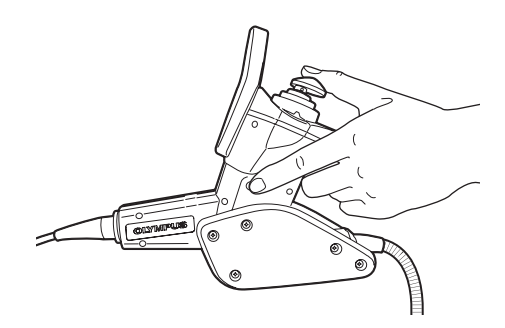

- *2* その他のボタン類も、操作部グリップを握った手の指で操作します。
- *3* スコープは、操作部グリップを握った手と反対の手で保持します。
### ■スコープの挿入

モニター画像を観察しながら、挿入方向をよく確認したうえでゆっくり挿入します。この とき、必要に応じて湾曲操作を行います。なお、無理な押し込み、ねじり、引っ張りを挿 入部に加えないように注意してください。

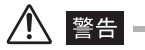

• [光学アダプターの取り付け方法は、二重ねじ](#page-11-0)構造による安全設計になっていますが、検査対象物への挿入 中に光学アダプターがスコープ先端から外れかかると、下図のように照明が消えて観察画像が暗くなり、 光学アダプターが外れたことを示すメッセージが表示されます。そのまま使用すると光学アダプターがス コープから脱落するおそれがあります。このような場合は、直ちに使用を中止してスコープを静かに引き 出し、手順に従い、もう一度確実に光学アダプターを取り付けてください。

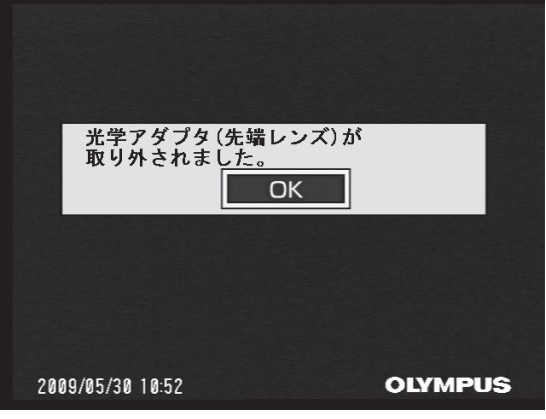

光学アダプターが外れた場合

- 検査対象物へ挿入するときは、必ず照明光を出射させた状態で行ってください。光学アダプターがスコー プ先端部に正しく取り付けられていないときは、照明が点灯しません。
- •「安全にお使いいただくために」(4 ページ)の内容をよくご理解のうえ、スコープを使用してください。 少しでも疑問点がある場合は、お買い上げになった販売店または当社支店、営業所にご連絡ください。

#### $\bigwedge$ 注意

• 検査中に照明が消えて観察画像が暗くなり、下図のメッセージが表示される場合があります。これは、光 学アダプターとスコープ先端部の間に異物の発生等によって電極部に異常があったことを示します。この 場合は直ちに使用を中止して、スコープを静かに引き出し、「エラーメッセージについて」(163 ページ) に記載している該当の項目に従って対処してください。光学アダプターやスコープ先端部を損傷するおそ れがあります。

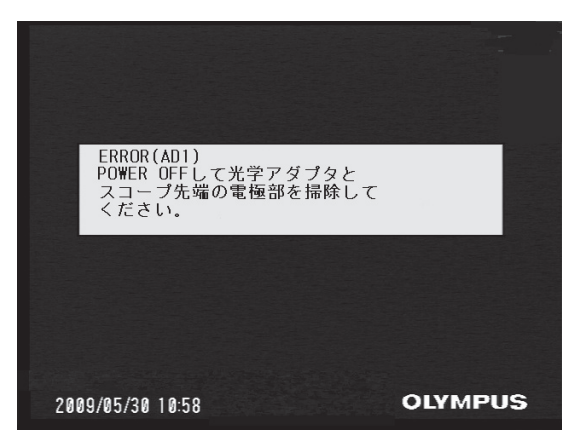

- 本取扱説明書「第10章 仕様」(171ページ)に記載されている「使用環境」以外の条件下での使用は、 スコープの破損などの思わぬ事態を招くおそれがありますので使用しないでください。
- 高温環境下では、画像ノイズが増える場合があります。
- 黄色の温度インジケーターは、スコープ先端部の雰囲気温度が約 80 ℃に達すると表示されます。使用環境上 限温度に近づいていますので注意してください。
- 赤色の温度インジケーターおよびメッセージが表示され、警告音が鳴った場合は、直ちに検査対象物から 引き出してください。そのまま使用すると、挿入部や光学アダプターが損傷したり、故障や光量低下の原 因になります。

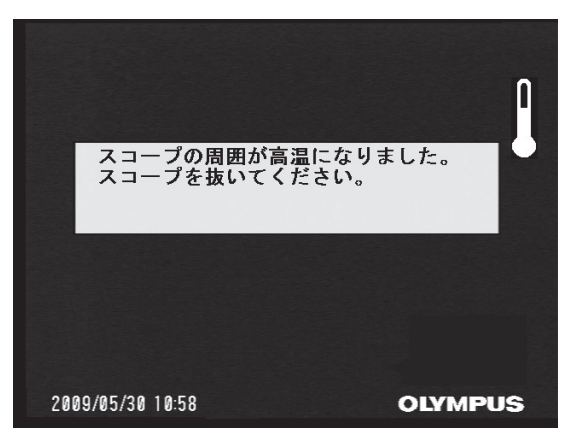

• 挿入中にスコープの操作やその他に少しでも異常を感じたら、それ以上無理に挿入しないようにしてくだ さい。その場合、(湾曲ロック状態の場合はロック解除してください。)[ANGLE]ジョイスティックから 指を離し、湾曲をフリーの状態にして挿入部をゆっくりと引き出してください。

### ■ 湾曲操作

*1* スコープの誘導、観察の必要に応じて、湾曲操作を行います。湾曲操作について 詳しくは、「湾曲動作の点検」(60 ページ)を参照してください。

### 1 参考 一

- 挿入部をループさせるほど湾曲部の最大湾曲できる角度は小さくなります。湾曲性能を最大限に引き出す ために、挿入部はできるだけまっすぐな状態で使用してください。
- 低温環境下では、湾曲角度が出にくい傾向にあります。

### ■LCD モニターの明るさ調整

*1* 必要に応じて、LCD モニターの[BRIGHT]ボタンを押して適正な明るさに調 整します。

### 1 参考

• 画像の中に強く光る部分がある場合は、上下方向に帯状のノイズが出ることがあります。

# 4.4 スコープを引き抜く

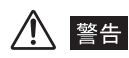

• 高温雰囲気中で使用した直後のスコープ先端部は熱くなっています。直接触れるとやけどをするおそれが あります。

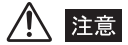

- 湾曲ロックをしたままや、[ANGLE]ジョイスティックに指をかけたままでスコープの引き抜きをしない でください。スコープや被検査体が破損するおそれがあります。
- 引き抜く途中でスコープに引っ掛かりが生じた場合、操作部を静かに回しながら引き抜いてください。無 理な引き抜きはスコープや被検査体が破損するおそれがあります。

### ■ 湾曲ロックの解除

湾曲ロックが作動している場合は、[ANGLE LOCK]レバーを押して解除します。

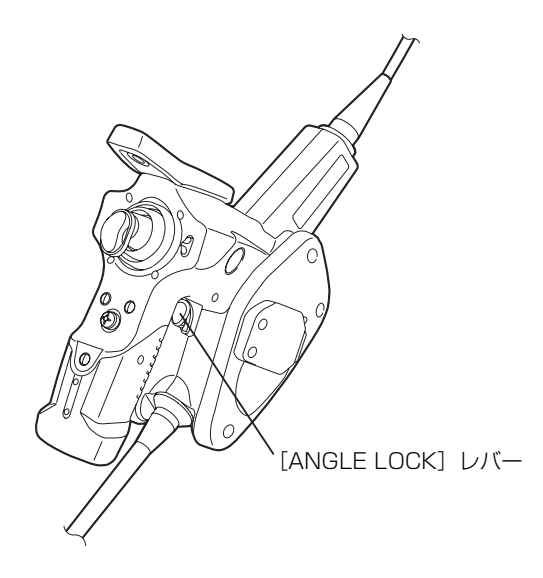

### ■ スコープの引き抜き

[ANGLE]ジョイスティックから指を外し、観察しながら静かにスコープを抜きます。

### ■ フックが引っ掛かった場合の対処 (IV8635X1 のみ)

フックアッセンブリーをスコープ先端から突き出しながら、手元のフックアッセンブリー を回転させてフックの引っ掛かりを外します。それでもフックの引っ掛かりを外すことが できないときは、以下の手順でフックをスプリングシャフトから脱落させることができま す。

- *1* チャンネルポートのチャックねじを十分に締め、フックアッセンブリーをしっか りと固定します。
- 2 挿入部と操作部をまっすぐに把持し、操作部を強くゆっくり引っ張ってくださ い。そうすると、フックがスプリングシャフトから脱落します。

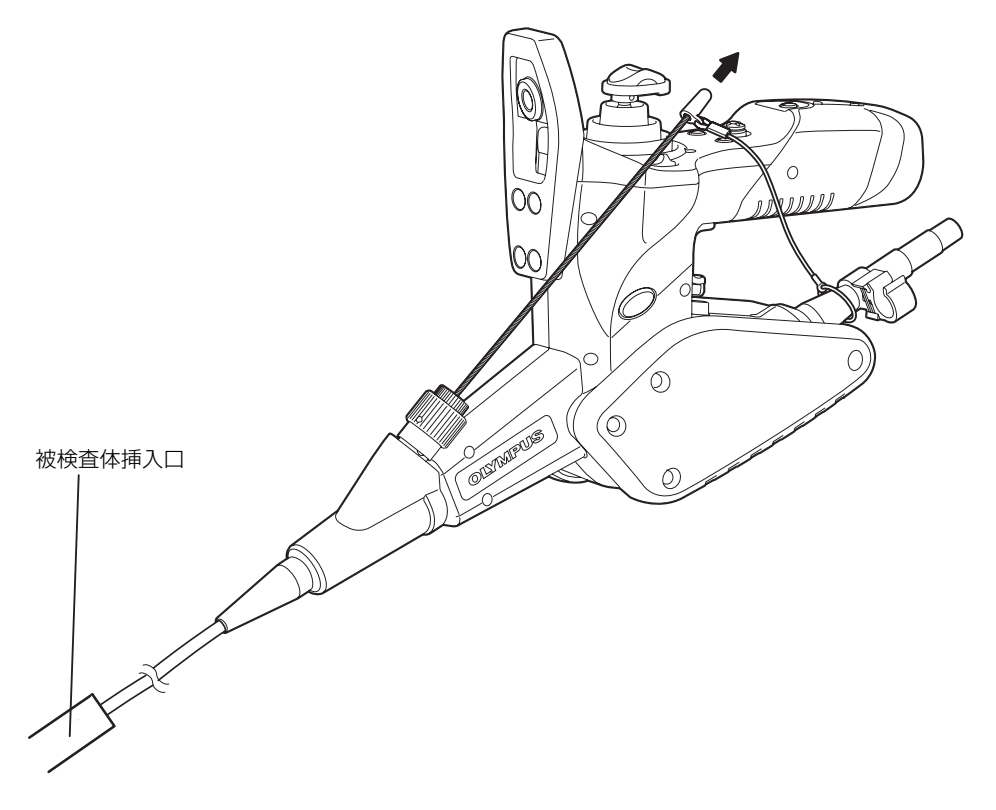

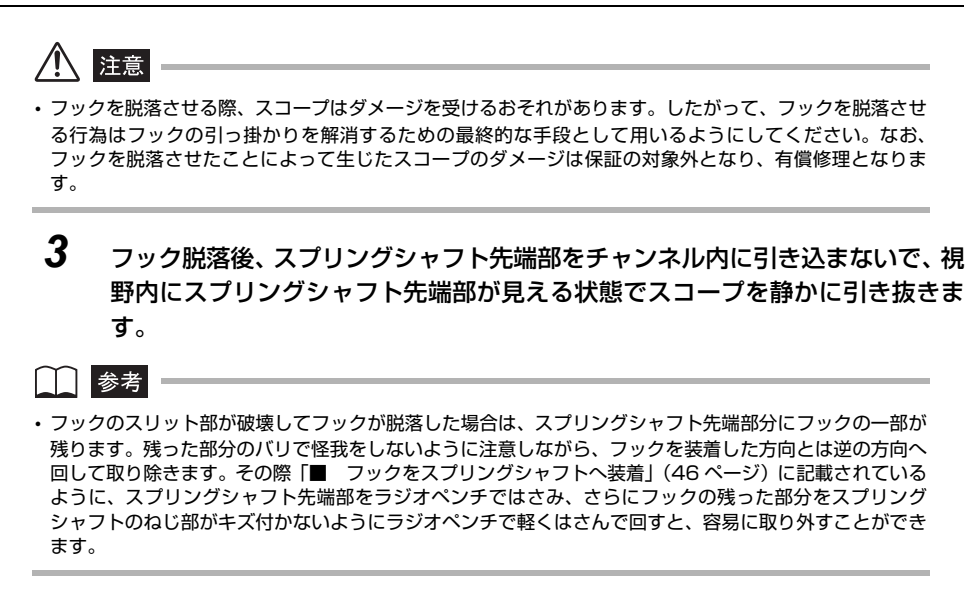

# 4.5 画像を調整する

■静止画像(フリーズ)

八 注意 一

• フリーズ中は、スコープの挿入および引き抜き操作は行わないでください。

*1* 操作部側面の[FRZ/REC]ボタンを押すと観察画像がフリーズし、LCD モニ ターの右上にフリーズインジケーター(■)を表示します。

### ■参考■

•[FRZ/REC]ボタンを約 2 秒以上押し続けた場合(長押し)は、画像の記録動作を行います。

- *2* 観察画像がフリーズされた状態で、操作部側面の[FRZ/REC]ボタンを再度押 すか、[LIVE/GAIN]ボタンを押すとフリーズは解除されます。
- *3* 動きのある画像をフリーズすると、画像が乱れる場合があります。また、「ノイ ズリダクション」(89 ページ)の設定が「高」のときは残像が出やすくなりま すが、設定を「標準」にすることで残像は軽減します。
- ズーム
	- *1* ライブ画像表示中に、操作部の[ZOOM]レバーを[T]方向に倒すことで観察 画像のズーム(拡大)ができます。ズーム操作時には、モニター上にズームレベ ルの表示が約 3 秒間表示されます。また、ズーム画像表示中は、ズーム状態を 表示する「ZOOM」が表示されます。
	- *2* 元の大きさの画像に戻すときは、[W]方向へ[ZOOM]レバーを倒します。
	- 3 ズーム状態で「MEAS/ENTER]ジョイスティックを倒すと、画像のパン(左 右移動)・チルト(上下移動)ができます。

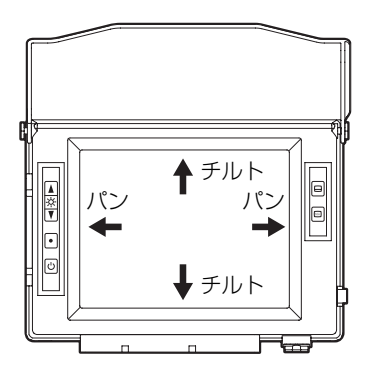

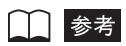

- 画像のズーム機能は、「電子ズーム」で行われています。このため、倍率を上げたときに画像が少し粗く なります。
- ステレオ光学アダプターを取り付けた場合、ズームしていない状態で、[MEAS/ENTER] ジョイスティッ クを左(右)に操作すると、画面の左(右)半分の画像を拡大して全画面に表示します。左(右)半分の 拡大表示中は画面に「LEFT(RIGHT)」が表示されます。この状態で[MEAS/ENTER]ジョイスティッ クを右(左)に操作すると、ズームしていない状態となります。ステレオ光学アダプター以外の光学アダ プターを取り付けている場合は、[MEAS/ENTER]ジョイスティックを左 ( 右 ) に操作してもズームし ません。

### ■ 明るさの調整

明るさの調整方法として「ゲインモード切り替え」「自動調光調整」「コントラスト補正」 の 3 つの手段があります。

## *1* ゲインモード切り替え操作

ライブ画像表示中に、操作部の「LIVE/GAIN]ボタンを押すことにより、ゲインモードを 切り替えできます。この操作を行ったときは、モニター上にゲインモードの表示が約 3 秒 間表示されます。

ノイズが気になるときや、局所的に暗い場合に明るくしたいときなどは、ゲインモードを 切り替えます。

ゲインモードは以下の 4 つのモードがあります。

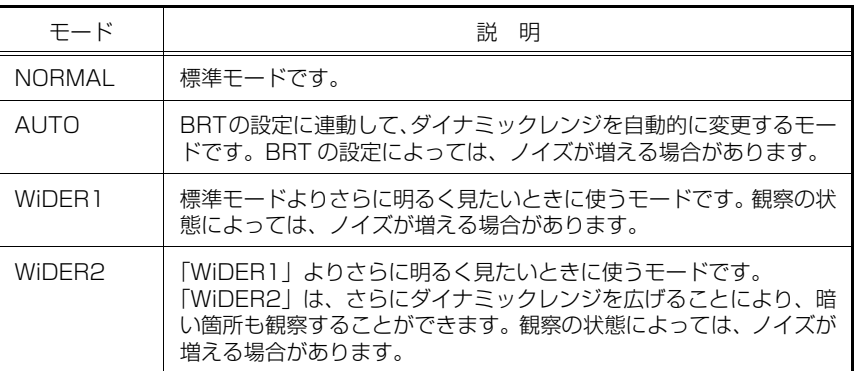

# *2* [BRT]レバー操作による自動調光

ライブ画像表示中に、操作部の「BRT]レバーを「▲]方向に押すと画面全体が明るくな り、[▼]方向に押すと画面全体が暗くなります。明るさ調整の操作を行ったときには、 LCD モニター上に明るさレベルの表示が約 3 秒間表示されます。 画面全体の明るさを変えたいときなどは、[BRT]レバーで調整します。

# *3* [BRT]レバー操作によるコントラスト補正

フリーズ画像、リトリーブ画像表示中に、操作部の [BRT] レバーを押すことで、5 段階 のコントラスト補正ができます。

コントラスト補正レベルが「0」の場合はコントラスト補正なしの画像を表示します。コ ントラスト補正レベルが「1」、「2」の場合は、画像を明るくしながらコントラスト補正し ます。

コントラスト補正レベルが「-1」、「-2」の場合は、画像を暗くしながらコントラスト補正 します。また、コントラスト補正操作を行ったときには、モニター上にコントラスト補正 レベルの表示が約 3 秒間表示されます。

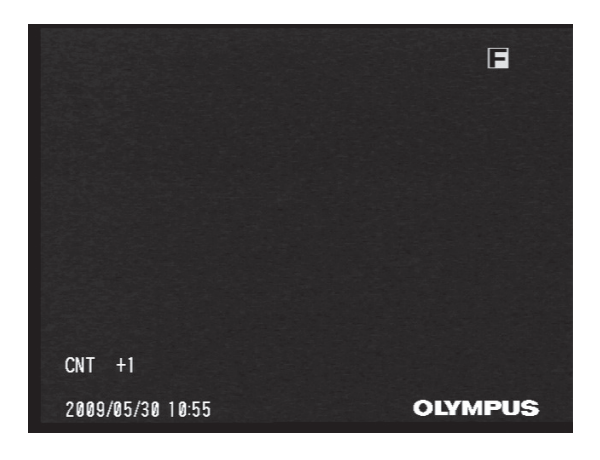

# 4.6 画像を記録する

### ■記録前の準備

記録カードまたは USB メモリーをフォーマットするときは、必ずベースユニットで行っ てください。操作手順については、「記録カード/内部メモリー/ USB メモリーのフォー マット」(122 ページ)を参照してください。

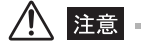

• 画像や音声の記録中に記録[カードまた](#page-97-0)は[USBメモリ](#page-97-0)ーを抜くと、記録メディアの内容が破壊されることが あります。記録中は絶対に記録カードまたは USB メモリーを抜き挿ししないでください。

• 記録カードは高感度部品ですから静電気などで誤[動作するおそれがあります。使用する際には、除電](#page-94-0)して 操作してください。

1 枚の画像を記録するのに必要な容量、および標準付属の記録カードに記録できる枚数の 目安は次の通りです。また、内部メモリーにも標準付属の記録カードと同じ枚数が記録でき ます。なお、PAL の場合における静止画の容量は、NTSC の場合の約 1.4 倍になります。

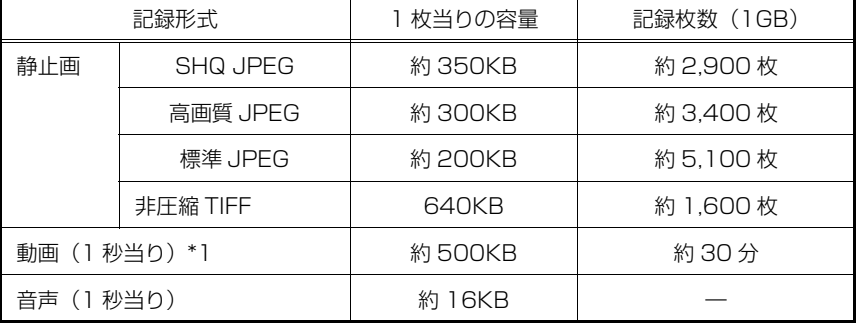

1GB 記録カード記録目安(NTSC の場合)

\*1 動画の容量は、「動画画質」(90 ページ)の設定が「STD:QVGA」の場合です。

画像記録に関する各種設定は「メニュー操作」により設定する必要があります。メニュー 画面の操作方法について詳しくは、「第5章 メニュー操作と機能」(87ページ)を参照 してください。また、画像記録に関する各種設定は「レコード」(90ページ)を参照して ください。

### *1* 記録カードの装着

OLYMPUS 指定の記録カード(CF カード)を、ベースユニットの RECORDING CARD スロットに挿入します。

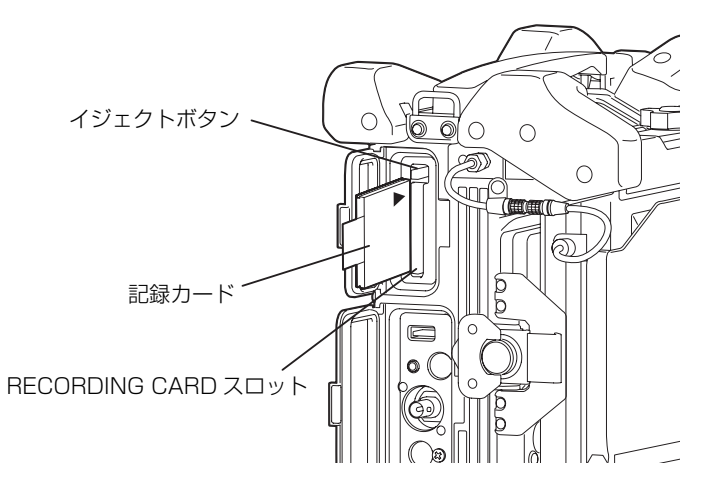

#### 注意  $\bigwedge$

• RECORDING CARD スロットへの記録カードの挿入は、必ず上図に示す方向で行ってください。異なっ た方向で記録カードを挿入した場合、記録カードおよび RECORDING CARD スロットが破壊されるおそ れがあります。

# 1 参考

• カードを取り出すにはイジェクトボタンを押してカードのタグをつかみ、引き抜いてください。

### *2* 画像の記録形式の設定

画像の記録形式はライブ画面で、操作部の[MENU/EXIT]ボタンを押してメニューを表 示し、「レコード」メニューで設定します(「ライブ画面/フリーズ画面のメニュー表示と 機能」(89 ページ)参照)。

- a. 画面に表示されている日付・時刻、タイトル、ロゴや計測結果などを静止画に上書き して記録する場合は、「プリントスクリーン」(90 ページ参照)メニューで「あり」を 設定しておきます。
- b. 静止画を記録する場合は、「スチル画質」メニューで静止画記録形式を選びます。
- c. 静止画と共に音声を記録する場合は、「スチル音声」メニューを「あり」に設定してお きます。
- d. 「メディア」メニューで、記録先を選択します。

# 1 参考

- •「プリントスクリーン」メニューで「あり」を設定した状態で静止画を記録すると、ステレオ光学アダプ ターが取り付けられている場合は、画面に表示されている日付・時刻、タイトル、ロゴや計測結果などを 上書きした静止画と、上書きしていない静止画の 2 枚の静止画像が保存されます。また、動画を記録した 場合は、画面に表示されている日付・時刻、タイトル、ロゴを上書きした動画と静止画、そして上書きし ていない静止画の 2 枚の静止画が保存されます。ステレオ光学アダプター以外の光学アダプターが選択さ れている場合は、画面に表示されている日付・時刻、タイトル、ロゴや計測結果などを上書きした静止画 だけが記録されます。なお、日付やタイトルなどが上書きされた静止画を再生したとき、時刻の文字が二 重に重なって表示されることがありますが、異常ではありません。
- ステレオ光学アダプター以外の光学アダプターが選択されている場合は、「SHQ」「高」「標準」の 3 つの 中から選択できます。(「TIFF」は選択できません)また、ステレオ光学アダプターが選択されている場合 は、「高」または「TIFF」が選択できます。(「SHQ」と「標準」は選択できません。)

### *3* フォルダの設定

記録された画像は、記録カード内の¥DCIM¥???IV7R1というフォルダに記録されます。 "???"は 3 桁のフォルダ番号で 100 ~ 999 までの数字が入ります。フォルダ番号はサ ムネイル画面やリトリーブ画面にも表示されます。¥DCIM¥???IV7R1 というフォルダ がない記録カードに画像を記録すると、記録カード内に¥DCIM¥100IV7R1 というフォ ルダが自動的に作成されます。電源を入れた直後、または記録カードを挿入した直後は、 記録カード内の最もフォルダ番号の若いフォルダに画像は記録されます。 画像を記録するフォルダまたはドライブを変更したい場合は、「フォルダを変更する場合」 (84 ページ)または「ドライブを変更する場合」(84 ページ)を参照してください。 記録カードに新たなフォルダを追加したり、フォルダ名を変更したい場合は、「フォルダの 追加/名前の変更/消去」(119 ページ)を参照してください。

### *4* ファイル名について

- a. 画像の記録操作を行うと、選択されているフォルダ内に IV7I????.\*\*\* というファイル が作成されます。
- b. "IV7I????"はファイル名で"????"は 4 桁のファイル名連番です。ファイル名連 番には 0001 から 9999 までの数字が入ります。画像の記録操作を行うと、フォル ダ内で既存のファイル名連番の最大値より 1 つ大きいファイル名連番の画像ファイル が作成されます。例えば、IV7I0001 と IV7I0003 というファイル名の画像ファイ ルがフォルダ内にあった場合、画像の記録操作を行うと、IV7I0004 というファイル 名の画像ファイルが作成されます。
- c. ".\*\*\*"はファイルの拡張子です。ステレオ光学アダプター以外の光学アダプターを使 用している場合に画像の記録操作を行うと、.JPG という拡張子の画像ファイルが作成 されます。ステレオ光学アダプターを選択している場合は、画像の記録形式の設定に よって、.JPG または .TIF という拡張子の画像ファイルが作成されます。 静止画音声の記録操作を行った場合は、画像ファイルと同じファイル名で拡張子が .WAV という音声ファイルが画像ファイルと共に作成されます。 動画の記録操作を行った場合は、画像ファイルと同じファイル名で拡張子が .AVI とい う動画ファイルが画像ファイルと共に作成されます。

### ■静止画の記録

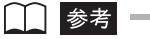

- 静止画は、標準付属の記録カード、内部メモリー、当社推奨の USB メモリーに記録できます。(USB メモ リーについては、お買い上げになった販売店または当社支店、営業所にお問い合わせください。)
- 静止画の記録先を「PC」または「MAIL ONLY」と設定してご使用になる場合の詳細については、お買い 上げになった販売店または当社支店、営業所にお問い合わせください。

操作部の[FRZ/REC]ボタンを押して(短押し)、画像をフリーズします。 フリーズ画像の表示中に再度「FRZ/REC]ボタンを 2 秒以上押すと (長押し)、フォル ダ内に静止画が記録されます。静止画の記録中は画面上に「STILL」と表示され、いった ん画像を黒く表示し、その後フリーズ画像が表示されます。

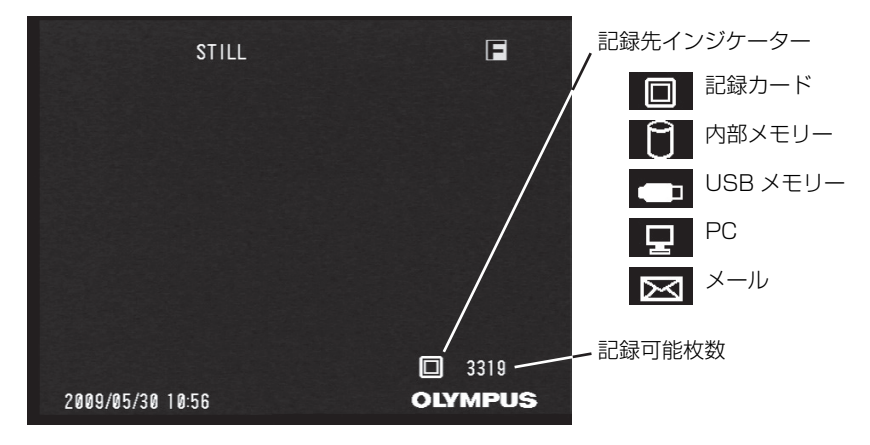

## ■ 音声付き静止画の記録

# *1* マイク端子にマイクを接続します。マイクは、当社推奨のマイクを使用してくだ さい。

マイクについては、お買い上げになった販売店または当社支店にお問い合わせください。

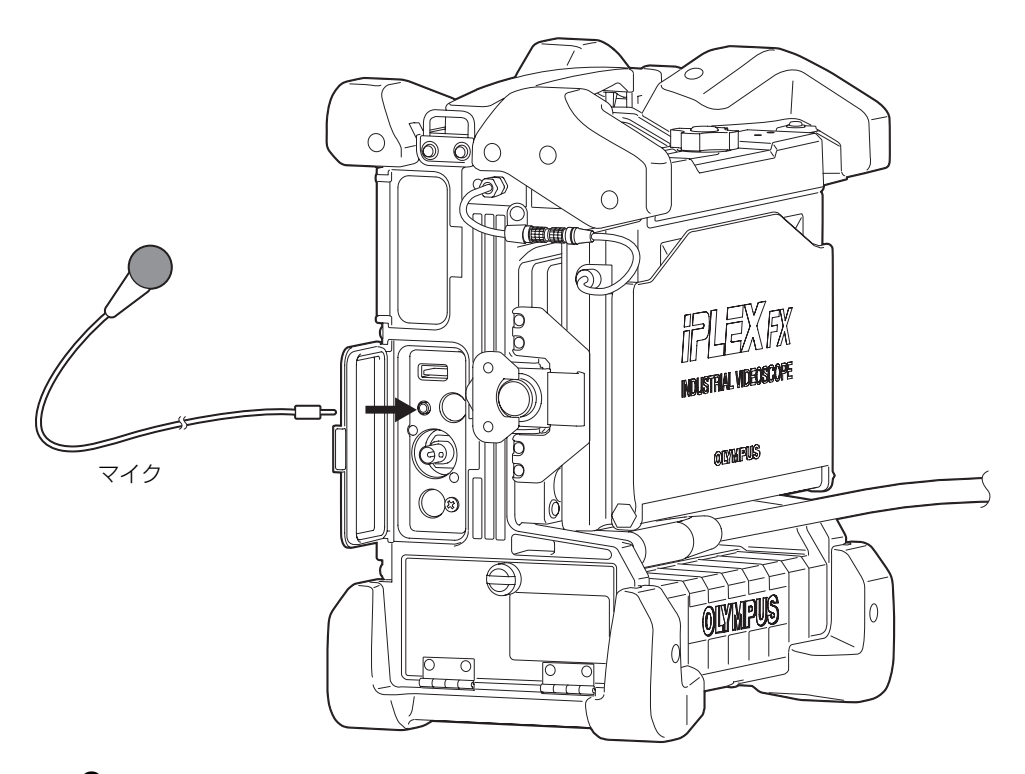

2 「レコード」メニューでスチル音声を「あり」に設定します (90 ページ参照)。

# **3** フリーズ画像表示中に「FRZ/REC]ボタンを 2 秒以上押します (長押し)。

静止画記録の完了後、スチル音声確認ウィンドウが表示されます。

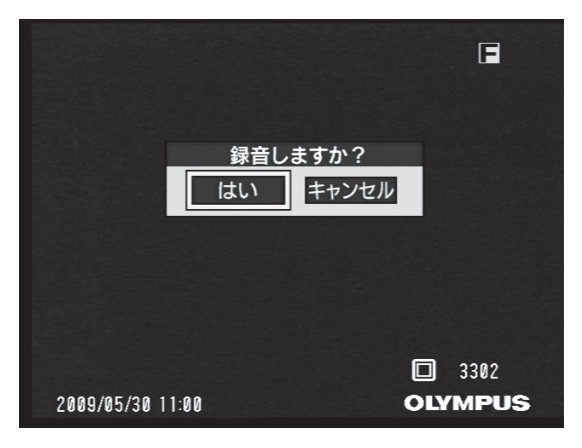

### *4* 音声を記録する場合は「はい」を選び[MEAS/ENTER]ジョイスティックを 押します。

音声の記録が開始されます。

録音中は画面上に「AUDIO」が表示されます。音声は最大 60 秒間記録されます。

### **5** 録音を中止する場合は、[FRZ/REC] ボタンを押します。 録音が終わると、「AUDIO」表示は消えます。

#### | | | | 参考 | | |

- 記録開始から約 60 秒が経過すると、音声の記録は自動的に終了します。音声の記録を途中で終了したい 場合は、[FRZ/REC]ボタンを押すか、[LIVE/GAIN]ボタンまたは「VIEW]ボタンのいずれかを押し てください。
- スチル音声確認ウィンドウで「いいえ」を選んだ場合は、静止画像のみが記録され、音声は記録されません。
- 音声付き静止画は、標準付属の記録カード、内部メモリー、当社推奨の USB メモリーに記録できます。 (USBメモリーについては、お買い上げになった販売店または当社支店、営業所にお問い合わせください。)

### ■動画の記録

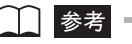

- 動画は、標準付属の記録カード、内部メモリー、当社推奨の USB メモリーに記録できます。(USB メモ リーについては、お買い上げになった販売店または当社支店、営業所にお問い合わせください。)
- •「動画画質」メニューで「HIGH:VGA」を選択すると、高画質の動画を記録することができます。
- *1* ライブ画像を表示中に [FRZ/REC] ボタンを 2 秒以上押します(長押し)。 静止画記録の完了後に動画確認ウィンドウが表示されます。

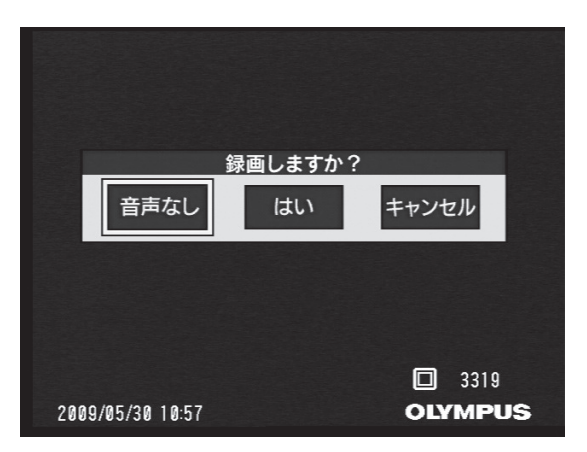

*2* 音声付き動画を記録する場合は「はい」、音声なし動画を記録する場合は「音声 なし| を選んで「MEAS/ENTER] ジョイスティックを押します。

動画の記録が開始されます。動画の記録中は、画面上に「MOVIE」と赤丸が点滅表示され ます。

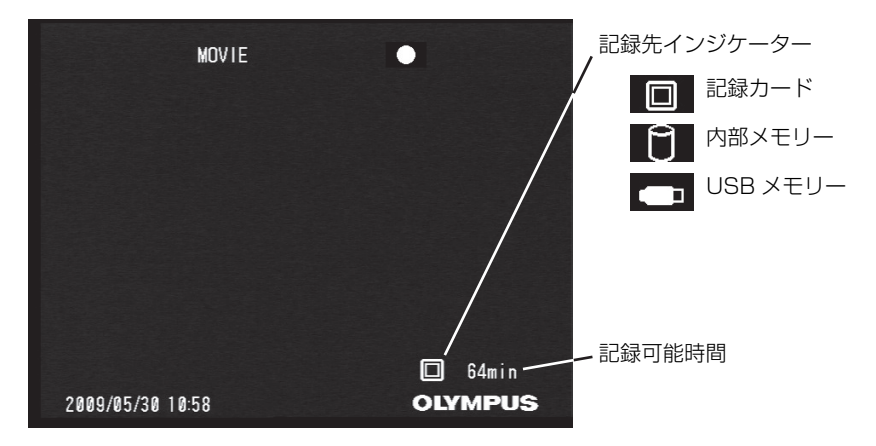

*3* 動画記録を中止する場合は、[FRZ/REC]ボタンを押します。

動画記録が終わると、「MOVIE」と赤丸の点滅表示は消えます。

□■参考■

- 動画記録中に記録カードまたは USB メモリーを抜き挿ししないでください。動画記録が停止して、エラー メッセージが表示されることがあります。
- 記録先の容量がいっぱいになった時点、または画像サイズが 4GB になった時点で動画の記録は終了しま す。何も記録されていない 1GB の記録カードで、約 30 分間の記録が可能です。動画の記録を途中で終 了したい場合は、[FRZ/REC]ボタンを押すか、[VIEW]ボタンを押してください。
- 動画確認ウィンドウで「いいえ」を選んだ場合は、静止画のみが記録され、動画は記録されません。
- 音声付き動画を記録する場合は、マイクを接続してください。

#### 追記機能

直前に記録した動画に追記することができます。ライブ画像を表示中に「FRZ/REC]ボ タンを 2 秒以上押すと(長押し)、下図の動画確認ウィンドウが表示されます。「追記」を 選ぶと、直前に記録した動画に追加されます。記録カードが抜かれたり、[VIEW]ボタン が押されたときは、「追記」が表示されません。追記される動画は直前に記録した動画と同 じ条件で記録されます。

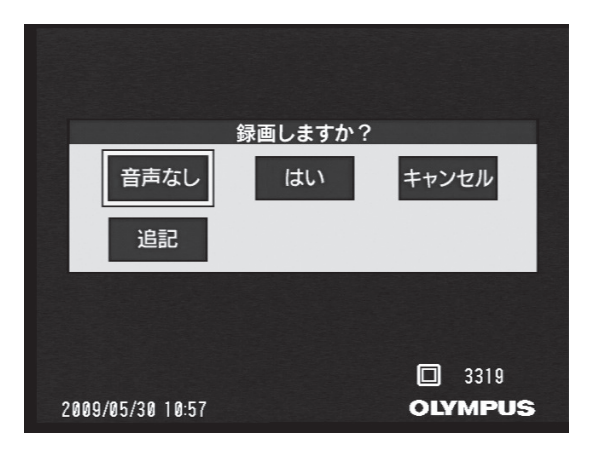

# 4.7 画像を再生する

### ■ 最新画像のクイック再生

ライブ画面で[VIEW]ボタンを押すと(短押し)、最新の記録画像がフル画面で表示され ます(リトリーブ画面)。

### ■ サムネイル画面の表示と再生画像の選択

記録カードに記録されている画像を再生する場合を例に説明します。

*1* 再生したい画像が記録された記録カードを RECORDING CARD スロットに挿 入します。

*2* [VIEW]ボタンを 2 秒以上押して(長押し)、サムネイル画面を表示させます。 サムネイル画面には、記録カードの空き容量がパーセント(%)で表示されます(下図「メ ディア残量」参照)。 画像の検索(118 ページ参照)を実行している場合には、検索インジケーターが表示され

ます。

サムネイル画像上には個々のサムネイル画像のファイル名連番と記録日が表示されます。 画像が音声付き静止画の場合は音声インジケーター、動画の場合は動画インジケーター、 ステレオ計測結果付き画像の場合は計測インジケーター、ノート付き画像の場合はノート ...<br>インジケーター (下図参照) が表示されます。

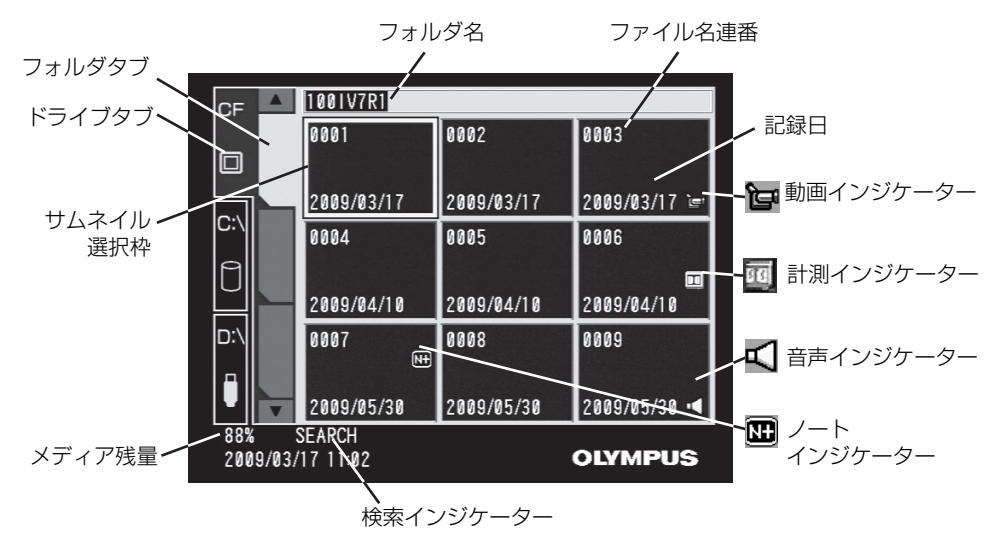

### *3* [MEAS/ENTER]ジョイスティックを操作し、サムネイル選択枠を移動させて サムネイル画像を選びます。

1 つのフォルダに 9 枚以上の画像が記録されている場合、フォルダ内の最初(最後)の画 像を含むサムネイルの一番上(下)の画像にサムネイル選択枠がある場合、[MEAS/ ENTER]ジョイスティックを上(下)に操作すると、フォルダ内の一番最後(最初)の 画像にサムネイル選択枠が移動します。

### <span id="page-91-0"></span>*4* フォルダを変更する場合

サムネイル画面で、左端のサムネイル画像が選ばれた状態で[MEAS/ENTER]ジョイス ティックを左に操作すると、フォルダタブが選択されます。この状態で[MEAS/ENTER] ジョイスティックを上下に操作してフォルダを選択します。

記録カードに新たなフォルダを追加したり、フォルダ名を変更したい場合は、「フォルダの 追加/名前の変更/消去」(119 ページ)を参照してください。

4 つ以上のフォルダが作られている場合、先頭(最後)のフォルダタブを選択している状 態で[MEAS/ENTER]ジョイスティックを上(下)に操作すると、最後(先頭)のフォ ルダタブが選択されます。

# *5* ドライブを変更する場合

フォルダタブが選択されている状態で、さらに[MEAS/ENTER]ジョイスティックを左 に操作すると、ドライブタブが選択されます。この状態で [MEAS/ENTER] ジョイス ティックを上下に操作すると、画像が記録されているドライブが選択できます。

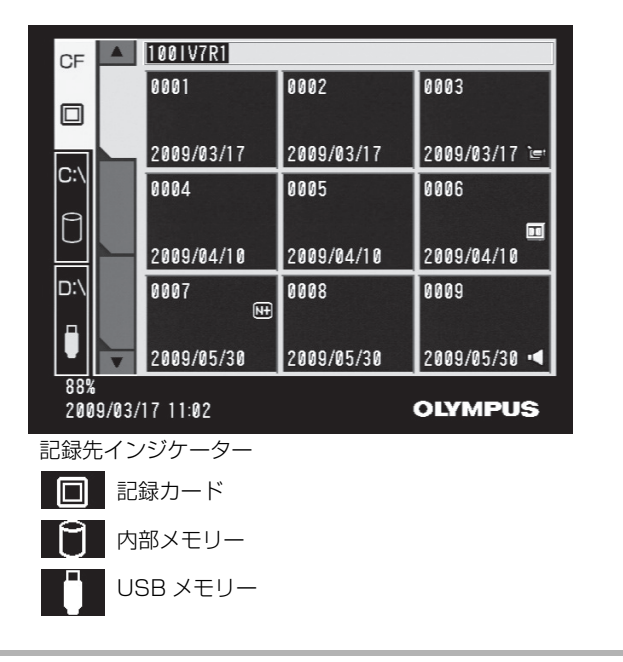

### ■参考

•「D:\」は USB メモリーが装着されていない場合は表示されません。

### *6* 画像の再生(リトリーブ)

サムネイル選択枠で画像を選んで[MEAS/ENTER]ジョイスティックを押すと、選択さ れた画像が再生されます。(画像のリトリーブ) 画像が動画の場合は、再生が終了したら自動的にサムネイル画面に戻ります。 リトリーブ画面の左上には、ドライブ名と 3 桁のフォルダ番号と 4 桁のファイル名連番が 表示されます。

### ■音声付き静止画の再生中止

- 音声の再生中に[VIEW]ボタンを押すと、再生を中止してサムネイル画面を表示します。
- 音声の再生中に「LIVE/GAIN]ボタンを押すと、再生を中止してライブ画面を表示し ます。

### ■ 動画の再生と一時停止

動画再生を開始すると、画面上方に再生中インジケーターが表示されます。画面下方には 動画再生位置インジケーターが表示され、記録した動画像のおおよそどの辺りの位置を再 生しているかを知ることができます。

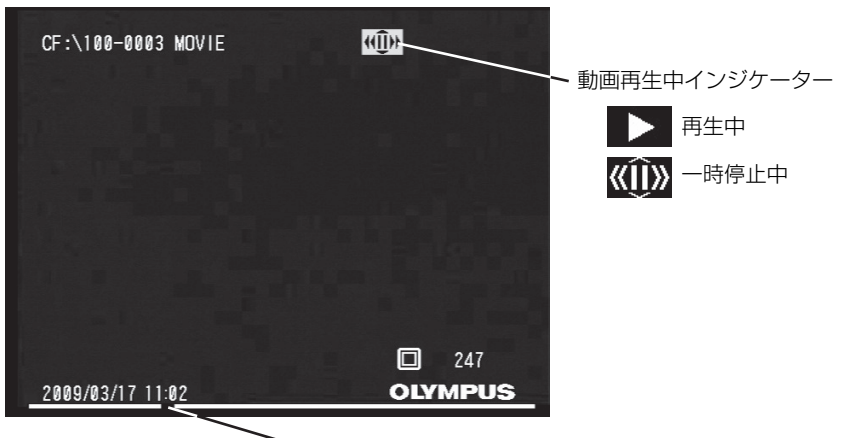

動画再生位置インジケーター

- 動画の再生中に [VIEW]ボタンを押すと、再生を中止してサムネイル画面を表示します。
- 動画の再生中に[MEAS/ENTER]ジョイスティックを押すと、一時停止中インジケー ターが表示され、動画再生が一時停止します。一時停止中に[MEAS/ENTER]ジョイ スティックを左(右)に操作すると、1 分前(後)の静止画を表示し、[MEAS/ENTER] ジョイスティックを上(下)に操作すると、1 秒前(後)の静止画を表示して動画再生 位置インジケーターが移動します。動画再生位置インジケーターが最後(先頭)にある 状態で、[MEAS/ENTER]ジョイスティックを右または下(左または上)に操作する と、先頭(最後)に移動します。
- 一時停止中に「MEAS/ENTER]ジョイスティックを押すと、動画再生位置インジケー ターが示す時点から動画を再生します。
- 一時停止中に「FRZ/REC]ボタンを押すと、一時停止中の画像を静止画として記録す ることができます。
- 動画再生中に[LIVE/GAIN]ボタンを押すと、再生を中止してライブ画面を表示します。

### ■ スライドリトリーブ機能

- 静止画、音声付き静止画、動画の再生中に[MEAS/ENTER]ジョイスティックを操作 して、再生画像を切り替えることができます。
- [MEAS/ENTER]ジョイスティックを右に操作すると、ファイル名連番の小さいもの から昇順に画像を切り替えて表示します。ファイル名連番がフォルダ中で最も大きい番 号のファイルになったら、最も小さい番号の画像へ切り替えて表示します。
- [MEAS/ENTER]ジョイスティックを左に操作すると、ファイル名連番の大きいもの から降順に画像を切り替えて表示します。ファイル名連番がフォルダ中で最も小さい番 号のファイルになったら、最も大きい番号の画像へ切り替えて表示します。

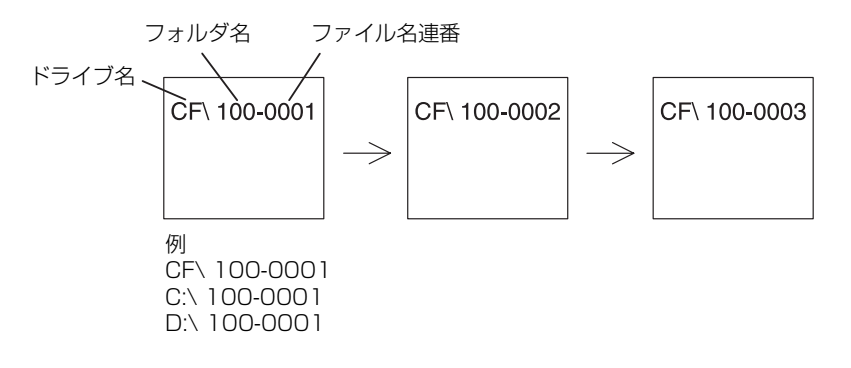

# 第 5 章 メニュー操作と機能

<span id="page-94-0"></span>操作部の[MENU/EXIT]ボタンを押すことで画面上にメニューを呼び出し、各種機能の 設定、操作ができます。

# 5.1 メニュー操作をする

### ■ メニュー操作の方法

- **1** [MENU/EXIT]ボタンを押して、メインメニューを表示させます。
- *2* [MEAS/ENTER]ジョイスティックを上下左右に操作して、実行するメニュー 項目を選択します。
- *3* [MEAS/ENTER]ジョイスティックを押すと、選択されたメニュー機能が実行 されます。
- *4* [LIVE/GAIN]ボタンを押すと、メニューが消えて観察画面に戻ります。 メインメニューが表示されているときに[MENU/EXIT]ボタンを押すと観察画面に戻り ます。 サブメニューが表示されているときに[MENU/EXIT]ボタンを押すと、メインメニュー が表示されます。

ここでは、音量メニューの設定を例に説明します。

**1** [MENU/EXIT]ボタンを押して、メインメニューを表示させます。

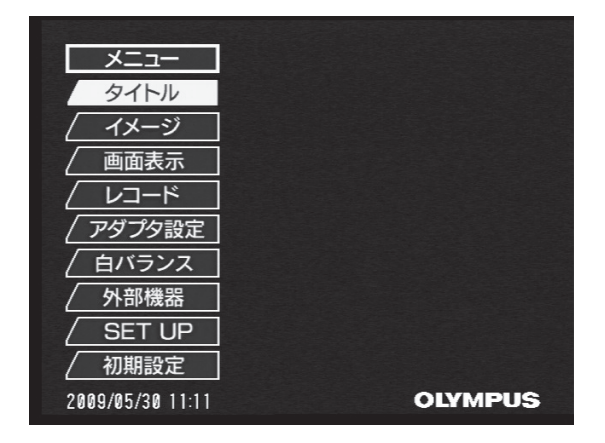

### 2 [MEAS/ENTER]ジョイスティックを上下に操作して「SET UP」を選び、 [MEAS/ENTER]ジョイスティックを押します。

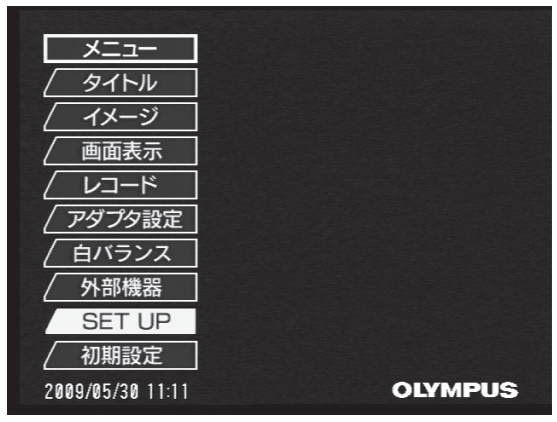

これで「SET UP」メニューが表示されるので、[MEAS/ENTER]ジョイスティックを 上下に操作して「音量」を選びます。

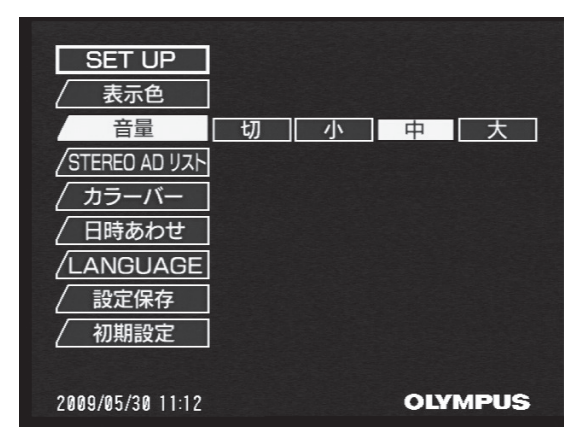

### *3* [MEAS/ENTER]ジョイスティックを左右に操作して、「切」または「小」「中」 「大」を選びます。

これで操作は完了です。[MENU/EXIT]ボタンを押すと、メインメニューに戻り、引き 続き他の設定が行えます。操作を終える場合は、もう一度「MENU/EXIT]ボタンを押し てください。また、[LIVE/GAIN]ボタンを押すと、メニューが消えて観察画面が表示さ れます。

# 5.2 ライブ画面/フリーズ画面で操作する

# ■ライブ画面/フリーズ画面のメニュー表示と機能

ライブ画面/フリーズ画面のメニューでは、以下の設定が行えます。

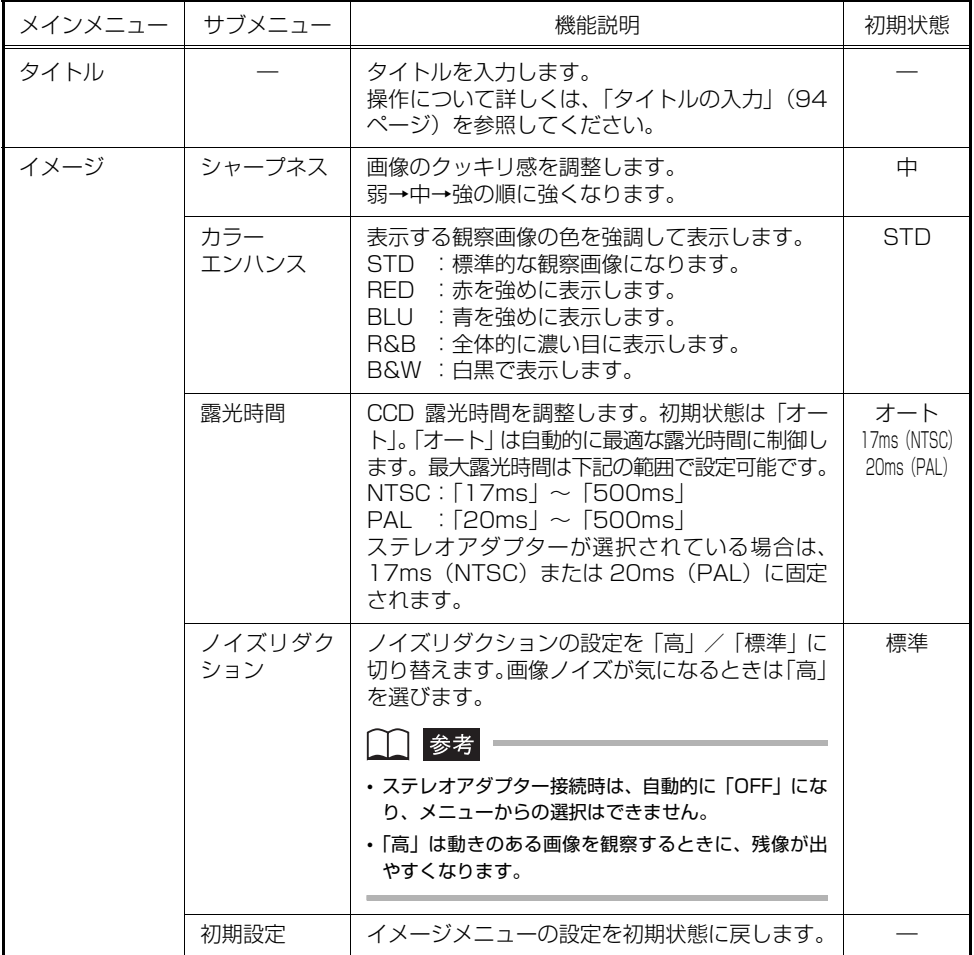

<span id="page-97-0"></span>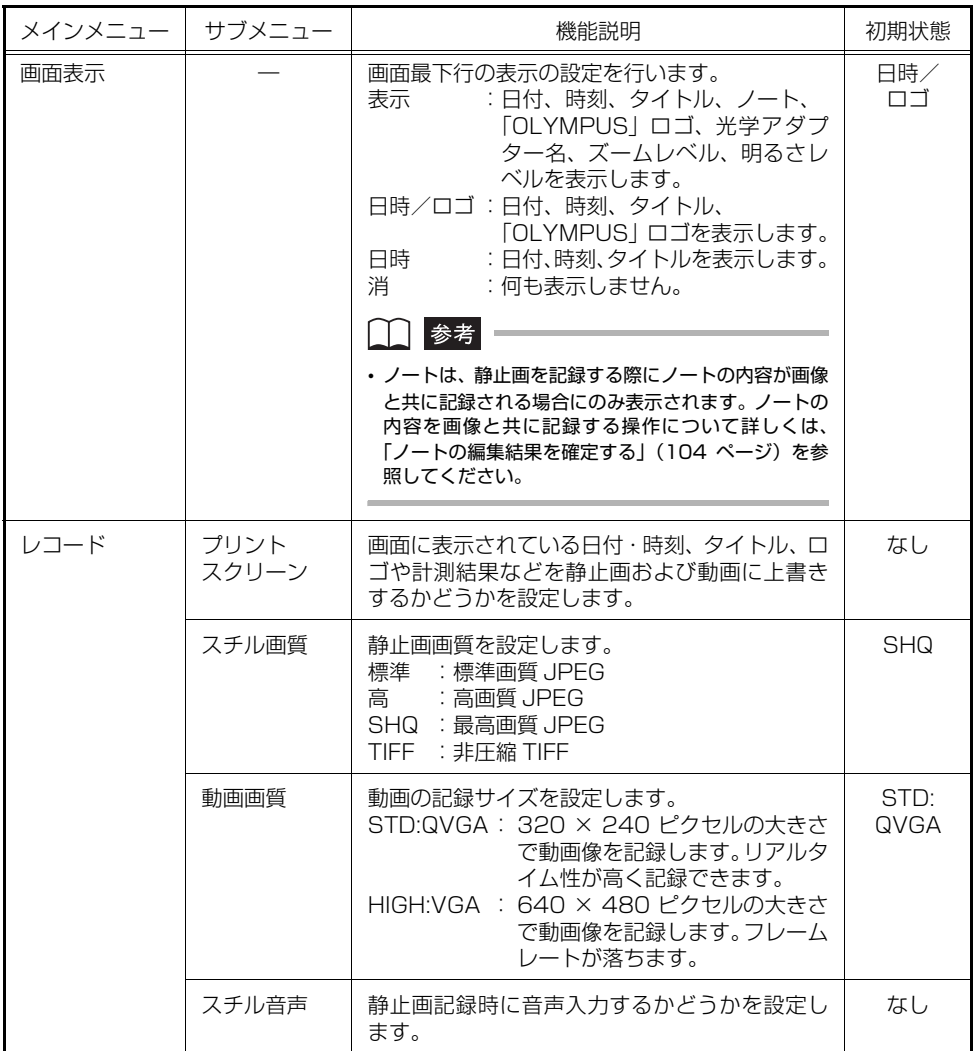

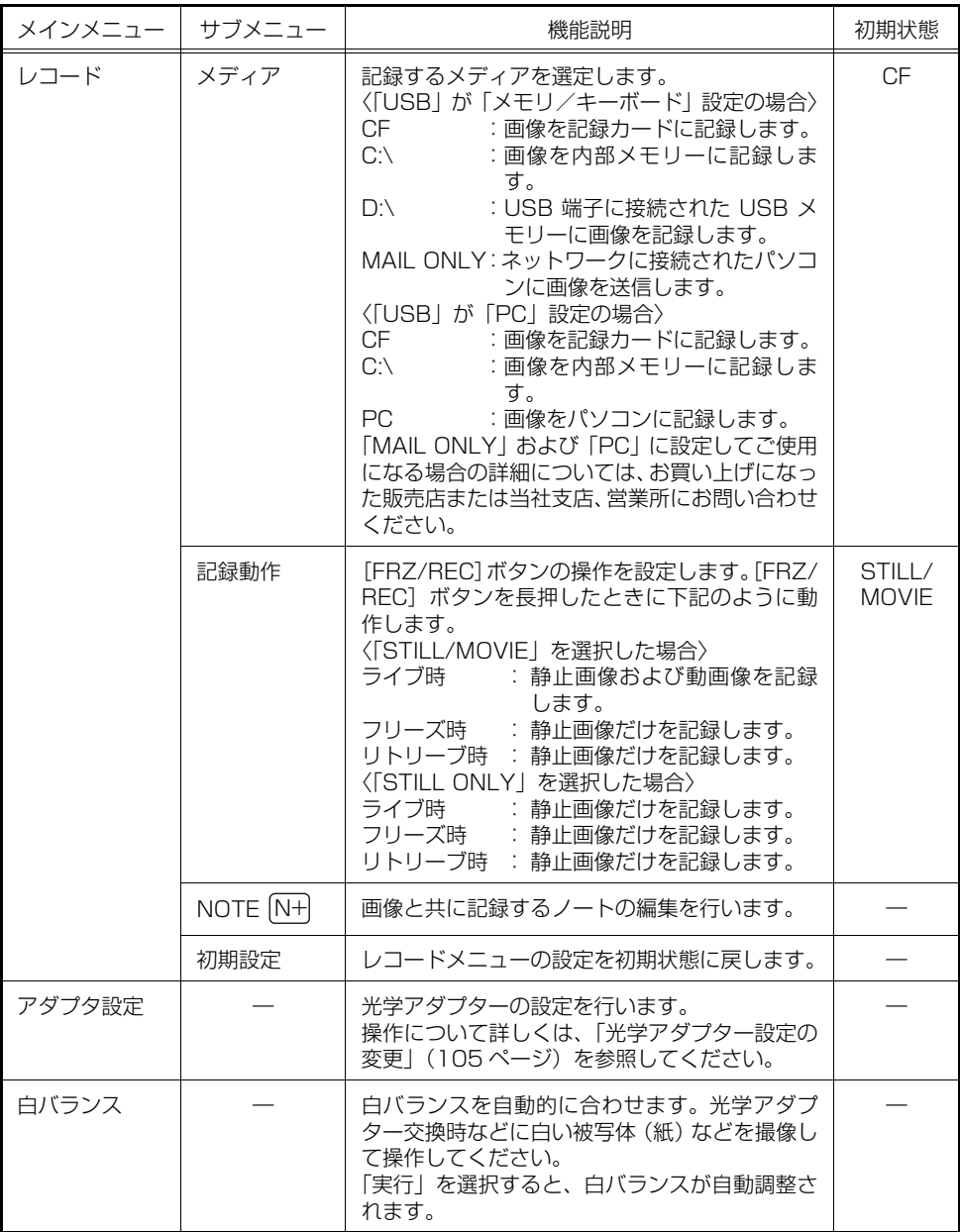

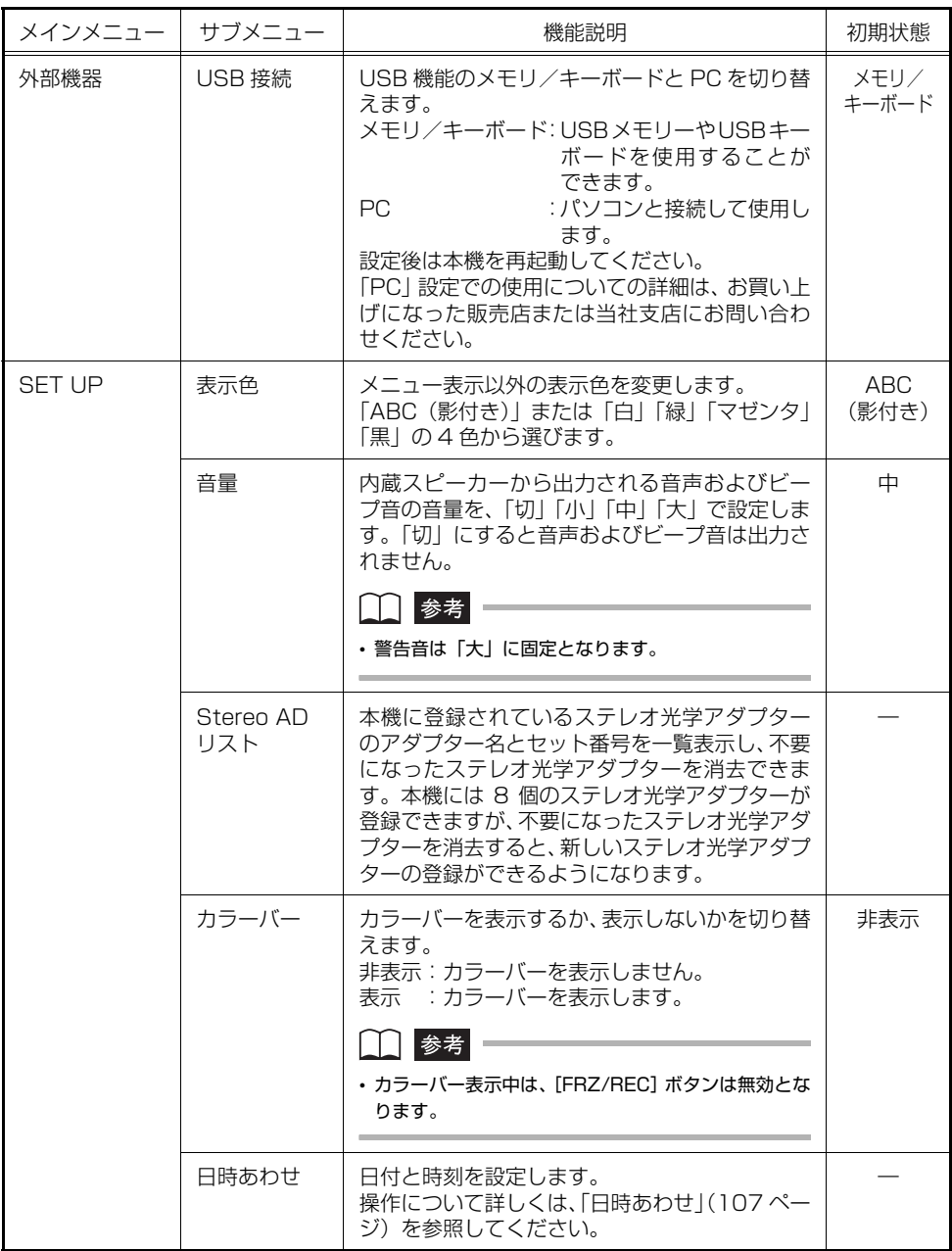

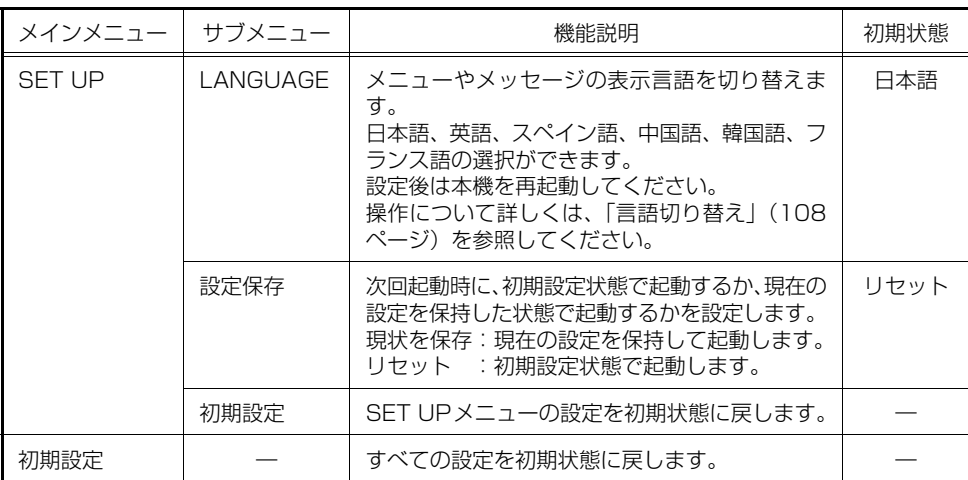

### <span id="page-101-0"></span>■ タイトルの入力

ライブ画面/フリーズ画面にタイトルを表示させることができます。表示されたタイトル は、画像と共に記録できます。記録されている画像のタイトルを変更することもできます。

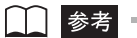

- タイトルには半角 30 文字、全角 14 文字まで入力できます。
- 自分で登録した単語を呼び出して入力することができます(お気に入り機能)。
- ひらがな、カタカナ、漢字、ローマ字(大文字)、数字、記号が入力できます。
- USB キーボードを使用した文字入力ができます。

### タイトル入力ウィンドウを表示する

### **1** LCD モニター右側の [TITLE] ボタンを押します。 タイトル入力ウィンドウが表示されます。 候補欄の 1 行目には現在設定されているタイトルが表示され、2 行目以降にはお気に入り に登録されている単語が表示されます。

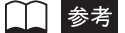

• タイトル入力ウィンドウは、メインメニューから「タイトル」を選んで[MEAS/ENTER]ジョイスティッ クを押すことにより表示させることもできます。

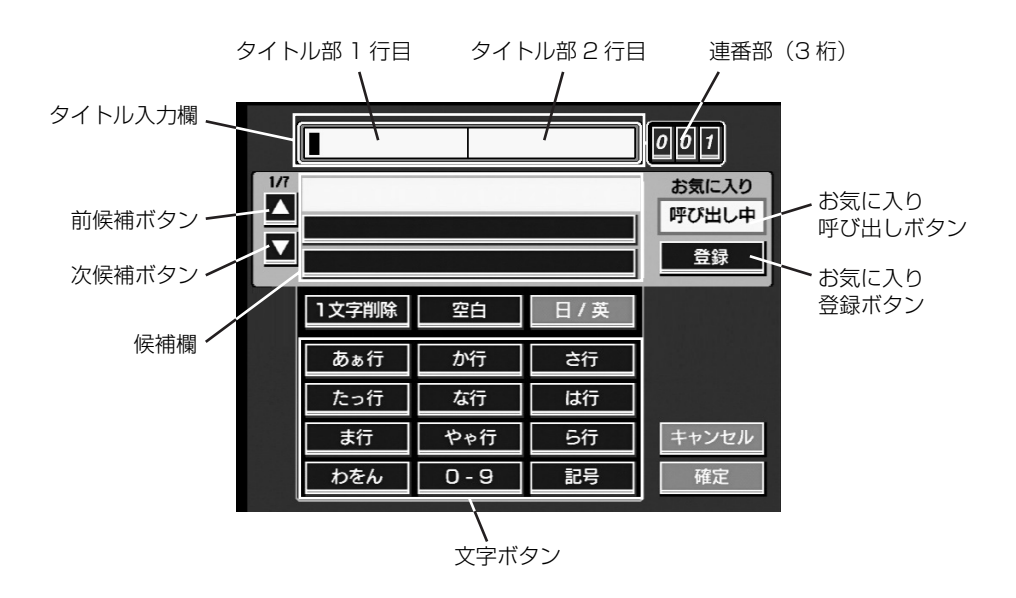

### <span id="page-102-0"></span>タイトルを入力する

タイトルの入力方法には、次の 3 種類があります。

- 文字ボタンによる入力
- お気に入り呼び出しによる入力
- USB キーボードによる入力

#### 文字ボタンによる入力

*1* 入力モードを選びます。「日 / 英」を選んで[MEAS/ENTER]ジョイスティッ クを押してください。

[MEAS/ENTER]ジョイスティックを押すごとに、ひらがな/英数字の入力モードが切 り替わります。

- *2* 入力したい文字の最初の文字(読み)が割り当てられている文字ボタンを選びま す。
- *3* [MEAS/ENTER]ジョイスティックを押して、入力したい文字の最初の文字 (読み)を入力します。

文字ボタンにはいくつかの文字が割り当てられているため、[MEAS/ENTER]ジョイス ティックを押すごとに文字が切り替わります。 入力した文字を最初の文字(読み)とする単語が候補欄に表示されます。

*4* 候補欄の中から、タイトルにしたい単語を選んで[MEAS/ENTER]ジョイス ティックを押します。候補欄のページを切り替えるには、前候補/次候補ボタン を選んで[MEAS/ENTER]ジョイスティックを押してください。 候補欄で選んだ単語がタイトル入力欄に表示されます。

### *5* 必要に応じて、単語の編集をします。

- 入力した文字を削除する場合は、タイトル入力欄で削除したい文字を選んでから、「1 文 字削除|を選び「MEAS/ENTER]ジョイスティックを押します。
- 文字を挿入する場合は、タイトル入力欄で文字を挿入したい位置を選んでから、手順 2、 3 の操作をします。
- スペースを入力する場合は、タイトル入力欄でスペースを入力したい位置を選んでか ら、「空白」を選び[MEAS/ENTER]ジョイスティックを押します。
- *6* 手順 2 ~ 5 の操作を繰り返して、入力したいタイトルを完成させます。

#### お気に入り呼び出しによる入力

あらかじめ登録されているお気に入りの単語を選んでタイトルを入力します。 お気に入りの登録方法については、[「お気に入りに単語を登録する](#page-105-0)」[\(98 ページ](#page-105-0))を参照 してください。

*1* 「呼び出し」を選んで[MEAS/ENTER]ジョイスティックを押します。

お気に入り呼び出しボタンの表示が「呼び出し」から「呼び出し中」に切り替わり、お気 に入りに登録されている単語が候補欄に表示されます。

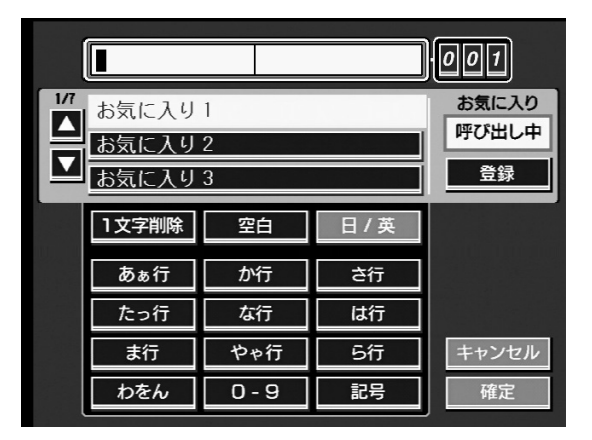

お気に入りの呼び出しをキャンセルする場合は、「呼び出し中」を選んで[MEAS/ENTER] ジョイスティックを押してください。

- *2* 候補欄の中から、タイトルにしたい単語を選んで[MEAS/ENTER]ジョイス ティックを押します。候補欄のページを切り替えるには、前候補/次候補ボタン を選んで「MEAS/ENTER]ジョイスティックを押してください。 候補欄で選んだ単語がタイトル入力欄に表示されます。
- *3* 手順 1、2 の操作を繰り返して、入力したいタイトルを完成させます。

USB キーボードによる入力

USB 端子に接続された当社推奨の USB キーボードを使用してタイトルを入力します。

|注意

• お使いになる USB キーボードによっては、文字入力に使用できない場合があります。USB キーボードに ついての詳細は、お買い上げになった販売店または当社支店にお問い合わせください。

*1* USB 接続の設定が「メモリ/キーボード」になっていることを確認します。 詳しくは、[「USB の設定」](#page-113-0)(106ページ)を参照してください。

# *2* USB 端子に USB キーボードを接続し、タイトル入力ウィンドウを表示します。

タイトル入力ウィンドウの文字ボタンがグレー表示に切り替わります。

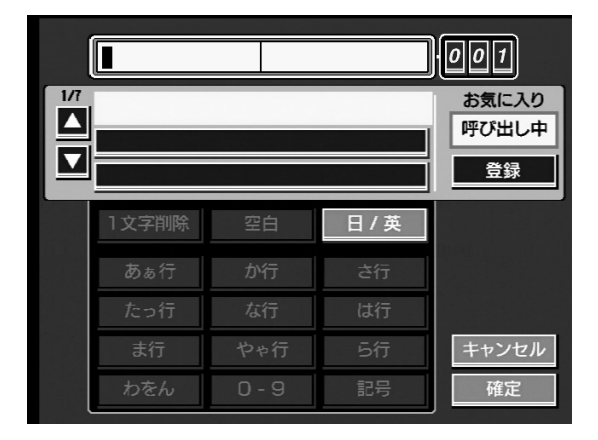

# *3* USB キーボードを使って文字を入力します。

入力した文字を最初の文字(読み)とする単語が候補欄に表示されます。

1 参考:

- 英数字入力モードの場合、USB キーボード接続時は辞書機能が無効となるため、候補欄には入力した文字 がそのまま表示されます。
- *4* 候補欄の中から、タイトルにしたい単語を矢印キーで選んで[Enter]キーを押 します。候補欄のページを切り替えるには、矢印キーで前候補/次候補ボタンを 選んで「Enter] キーを押してください。 候補欄で選んだ単語がタイトル入力欄に表示されます。

### *5* 必要に応じて、単語の編集をします。

- 入力した文字を削除する場合は、タイトル入力欄で削除したい文字を矢印キーで選んで から、[Delete]キーを押します。
- 文字を挿入する場合は、タイトル入力欄で文字を挿入したい位置を矢印キーで選んでか ら、手順 3 ~ 5 の操作をします。
- スペースを入力する場合は、タイトル入力欄でスペースを入力したい位置を矢印キーで 選んでスペースキーを押します。

### *6* 手順 3 ~ 5 の操作を繰り返して、入力したいタイトルを完成させます。

#### 連番を入力する

- *1* [MEAS/ENTER]ジョイスティックを上下左右に操作して、3 桁からなる連番 部の入力したい位置を選びます。
- *2* 連番部が選択された状態で[MEAS/ENTER]ジョイスティックを押して、3 桁 の連番部の 1 桁ずつの数値を入力します。
- *3* 連番の入力が終わったら、「確定」を選んで[MEAS/ENTER]ジョイスティッ クを押します。

タイトル入力ウィンドウが消えて、入力された連番が画面上に表示されます。 連番を入力すると、画像の記録を行う ([FRZ/REC] ボタンを 2 秒以上押す) ごとに、自 動的に連番を更新しながら画像の記録動作を行います。

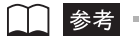

• 連番部の 3 桁すべてをブランク表示「\_ \_ \_」にすると、連番の数値は画面上に表示されません。また、 この状態で画像の記録を行っても連番は更新されません。

#### 完成したタイトルを確定する

*1* タイトルの入力が終わったら、「確定」を選んで[MEAS/ENTER]ジョイス ティックを押します。

タイトル入力ウィンドウが消えて、入力されたタイトルが画面上に表示されます。タイト ル部 2 行目が空欄の場合は、タイトル部 1 行目に入力したタイトルが画面の最下行に表示 されます。

#### <span id="page-105-0"></span>お気に入りに単語を登録する

よく使う単語をお気に入りに登録しておくと、タイトル入力時にその単語を呼び出して使 うことができます。お気に入りには最大 21 個の単語が登録できます。

# *1* お気に入りに登録したい単語をタイトル入力欄に入力します。

入力方法について詳しくは、[「タイトルを入力する](#page-102-0)」(95ページ)を参照してください。

# 2 「登録」を選んで「MEAS/ENTER]ジョイスティックを押します。

お気に入り登録ボタンの表示が「登録」から「登録中」に切り替わり、現在お気に入りに 登録されている単語が候補欄に表示されます。

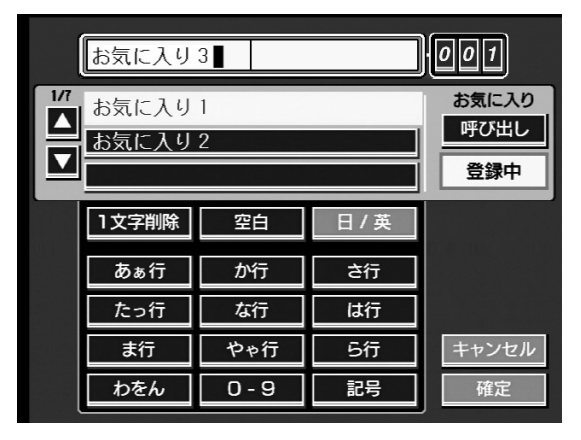

お気に入りの登録をキャンセルする場合は、「登録中」を選んで「MEAS/ENTER]ジョ イスティックを押してください。

*3* お気に入りの単語を登録したい候補欄のページを選びます。候補欄のページを切 り替えるには、前候補/次候補ボタンを選んで[MEAS/ENTER]ジョイス ティックを押してください。

*4* 単語を登録する行を選んで[MEAS/ENTER]ジョイスティックを押します。 タイトル入力欄に入力した単語がお気に入りに登録されます。 手順 1 ~ 4 の操作を繰り返して、21 個までの単語を登録することができます。

注意

• 単語は指定した行に上書き登録されます。誤って必要な単語を削除してしまわないように注意してくださ い。

*5* お気に入りの単語の登録が終わったら、「登録中」を選んで[MEAS/ENTER] ジョイスティックを押します。

お気に入り登録ボタンの表示が「登録中」から「登録」に切り替わります。

参考

• タイトル入力欄に単語を入力しないで手順 4 の操作をすることにより、お気に入りに登録されている単語 を削除することができます。

### ■ ノートの入力

静止画を記録する際に、リストに表示されたカテゴリとコンテンツをノートとして画像と 共に記録することができます。

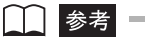

- 最大 10 項目のカテゴリと、カテゴリごとに最大 10 項目のコンテンツが入力できます。
- カテゴリには半角 12 文字、コンテンツには半角 28 文字まで入力できます。
- 画像と共に記録したノートの内容は、画像をリトリーブしてメインメニューの「画面表示」で「表示」を 選ぶことにより、確認することができます。

#### ノート編集ウィンドウを表示する

*1* 記録カード(CF カード)を、ベースユニットの RECORDING CARD スロット に挿入します。

### *2* LCD モニター右側の[NOTE]ボタンを押します。

ノート編集ウィンドウが表示されます。 記録カード内に記録されている ADD\_DATA.TXT ファイルの内容にしたがって、カテゴ リと、カテゴリ内で選択されているコンテンツがリスト表示されます。

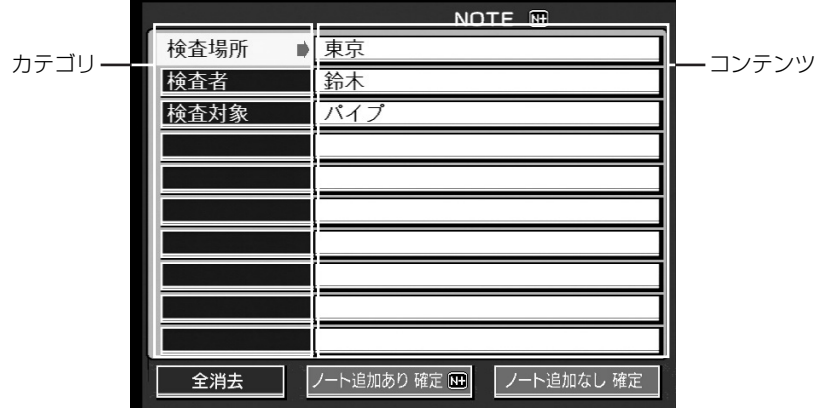

||| | 参考||

- ノート編集ウィンドウは、メインメニューから「レコード」-「NOTE N+」を選んで[MEAS/ENTER] ジョイスティックを押すことにより表示させることもできます。
- 記録カードが挿入されていない場合や、記録カード内にADD\_DATA.TXTファイルが記録されていない場 合は、空欄のリストが表示されます。
- ADD\_DATA.TXT ファイルの作成方法については、[「ADD\\_DATA.TXT ファイルをパソコンで編集する」](#page-111-1) ([104 ページ\)](#page-111-1)を参照してください。
- •「全消去」を選んで[MEAS/ENTER]ジョイスティックを押すと、消去ウィンドウが表示されます。消 去ウィンドウで「OK」を選んで [MEAS/ENTER] ジョイスティックを押すと、入力済みのすべてのカ テゴリとコンテンツを削除することができます。
#### ノートを選択する

カテゴリと共に静止画に記録するコンテンツを選びます。

- *1* 変更したいコンテンツの左側に表示されているカテゴリを選びます。
- 2 [MEAS/ENTER]ジョイスティックを右に操作します。 カテゴリに属するコンテンツがリスト表示されます。
- **3** コンテンツを選んで「MEAS/ENTER]ジョイスティックを押します。 コンテンツ編集確認ウィンドウが表示されます。
- *4* 「選択」を選んで[MEAS/ENTER]ジョイスティックを押します。
- *5* 1 ~ 4 の操作を繰り返して、記録したいカテゴリに対応するコンテンツを選択し ます。

#### ノートを編集する

記録カード内に記録されている ADD\_DATA.TXT ファイルの内容を編集します。

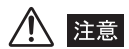

- 編集したノートの内容は、ノート編集ウィンドウを閉じたときに更新されます。ノート編集ウィンドウ、 またはノート入力ウィンドウが表示されている状態で電源が切れると、編集した内容は失われてしまいま す。
- ノート編集をキャンセルした場合は、編集した内容が失われてしまいます。ノート編集ウィンドウを表示 している状態で[MENU/EXIT]ボタン、[LIVE/GAIN]ボタン、[NOTE]ボタンを押すとノート編集 をキャンセルします。

カテゴリの編集

## *1* ノート編集ウィンドウで、編集したいカテゴリを選んで[MEAS/ENTER]ジョ イスティックを押します。

カテゴリ編集確認ウィンドウが表示されます。

[る](#page-102-0)」[\(95 ページ](#page-102-0))を参照してください。

2 「編集」を選んで「MEAS/ENTER]ジョイスティックを押します。 ノート入力ウィンドウが表示されます。

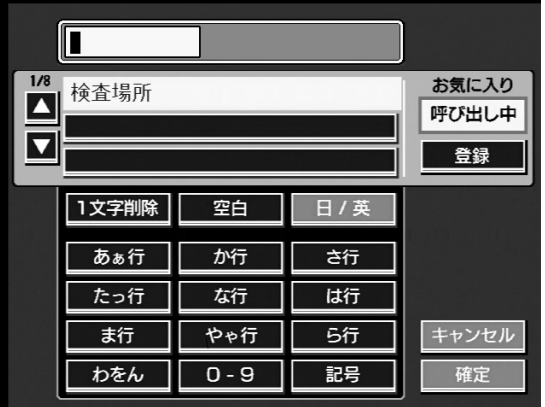

- ノート編集ウィンドウで、空欄のカテゴリの行を選んで[MEAS/ENTER]ジョイスティックを押すこと により、カテゴリを追加することができます。
- *3* カテゴリを編集します。 編集方法はタイトルの入力と同じです。操作方法について詳しくは、「[タイトルを入力す](#page-102-0)
- *4* カテゴリの編集が完了したら、「確定」を選んで[MEAS/ENTER]ジョイス ティックを押します。

ノート入力ウィンドウが消えて、カテゴリの編集結果が反映されたノート編集ウィンドウ が表示されます。

コンテンツの編集

- *1* ノート編集ウィンドウで、編集したいコンテンツの左側に表示されているカテゴ リを選びます。
- 2 [MEAS/ENTER]ジョイスティックを右に操作します。
- *3* 編集したいコンテンツを選んで[MEAS/ENTER]ジョイスティックを押しま す。

コンテンツ編集確認ウィンドウが表示されます。

- ノート編集ウィンドウで、空欄のコンテンツの行を選んで[MEAS/ENTER]ジョイスティックを押すこ とにより、コンテンツを追加することができます。
- *4* 「編集」を選んで[MEAS/ENTER]ジョイスティックを押します。 ノート入力ウィンドウが表示されます。
- *5* コンテンツを編集します。 編集方法はタイトルの入力と同じです。操作方法について詳しくは、「[タイトルを入力す](#page-102-0) [る](#page-102-0)」(95ページ)を参照してください。
- *6* コンテンツの編集が完了したら、「確定」を選んで[MEAS/ENTER]ジョイス ティックを押します。

ノート入力ウィンドウが消えて、コンテンツの編集結果が反映されたノート編集ウィンド ウが表示されます。

ノートの編集結果を確定する

*1* 「ノート追加あり 確定」または、「ノート追加なし 確定」を選んで[MEAS/ ENTER]ジョイスティックを押します。

ノート編集ウィンドウが消えます。

「ノート追加あり 確定」を選んだ場合、静止画を記録する際に、ノートの内容も画像と共 に記録されます。このとき、画面上に「N+」(ノートインジケーター)が表示されます。 「ノート追加なし 確定」を選んだ場合、編集結果の確定のみを行い、静止画を記録する際 に、ノートの内容は画像と共に記録されません。

主意

• 編集したノートは記録カードに保存されます。記録カードを挿入してから、編集結果の確定を行ってくだ さい。

#### ADD\_DATA.TXT ファイルをパソコンで編集する

記録カードのルートディレクトリに記録されている ADD\_DATA.TXT ファイルは、CSV 形式で下記に示すフォーマットとなっており、パソコンを使って編集することができます。

CATEGORY1<tab>Contents1-1<tab>Contents1-2<tab>…Contents1-9<tab>Contents1-10□ CATEGORY2<tab>Contents2-1<tab>Contents2-2<tab>…Contents2-9<tab>Contents2-10⊡

CATEGORY10<tab>Contents10-1<tab>Contents10-2<tab>Contents10-9<tab>Contents10-10<sup>1</sup>

カテゴリデータ セパレーター コンテンツデータ

〈10 組のデータ構造〉

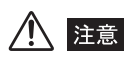

- •「ADD\_DATA.TXT」以外のファイル名を付けると、追加データとして認識されません。ファイル名は必 ず「ADD\_DATA.TXT」としてください。
- カテゴリまたはコンテンツが最大文字数を超えていたり、11 組以上のデータを含む場合は、それらのデー タをノート編集ウィンドウに読み込むことができません。また、その後本体上でノートの編集を行うと、 これらのデータは消去されます。

### ■光学アダプター設定の変更

間違ったセット番号のステレオ光学アダプターを設定してしまった場合に変更することが できます。

- *1* [MENU/EXIT]ボタンを押して、メインメニューを表示させます。
- 2 「アダプタ設定」を選んで「MEAS/ENTER]ジョイスティックを押します。 光学アダプターリストが表示されます。

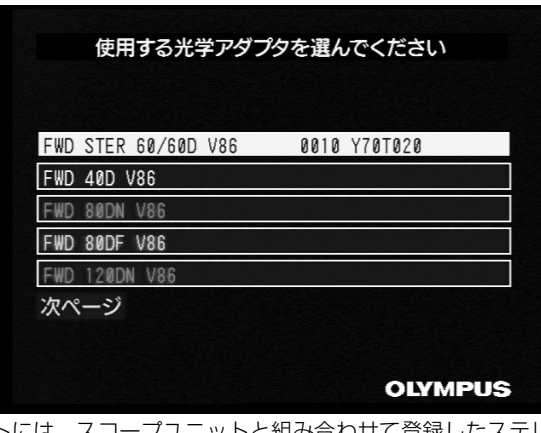

このリストには、スコープユニットと組み合わせて登録したステレオ光学アダプターと、 ステレオ光学アダプター以外のすべての光学アダプターが表示されます。

*3* 光学アダプターリストから、現在接続しているステレオ光学アダプターの正しい セット番号を選んで[MEAS/ENTER]ジョイスティックを押します。

## ■ USB の設定

USB の設定を切り替えることで、ベースユニットに当社推奨の USB メモリーや USB キーボードを接続したり、パソコンを接続したりすることができます。パソコンとの接続 についての詳細は、お買い上げになった販売店または当社支店にお問い合わせください。

- **1** [MENU/EXIT]ボタンを押して、メインメニューを表示させます。
- *2* 「外部機器」メニューを選んで[MEAS/ENTER]ジョイスティックを押します。
- *3* 「USB 接続」を選択します。
- *4* [MEAS/ENTER]ジョイスティックを左右に操作して、USB の機能を設定し ます。

USB メモリーや USB キーボードを使用する場合は「メモリ/キーボード」を選びます。 パソコンを接続して使用する場合は「PC」を選びます。

*5* [POWER]ボタンを押して電源を切り、再度[POWER]ボタンを押して電源 を入れると設定が有効になります。

## ■日時あわせ

- **1 [MENU/EXIT]ボタンを押して、メインメニューを表示させます。**
- 2 「SET UPI メニューを選んで「MEAS/ENTER]ジョイスティックを押して、 サブメニューを表示させます。
- *3* 「日時あわせ」を選んで[MEAS/ENTER]ジョイスティックを押します。 日時あわせウィンドウが表示されます。

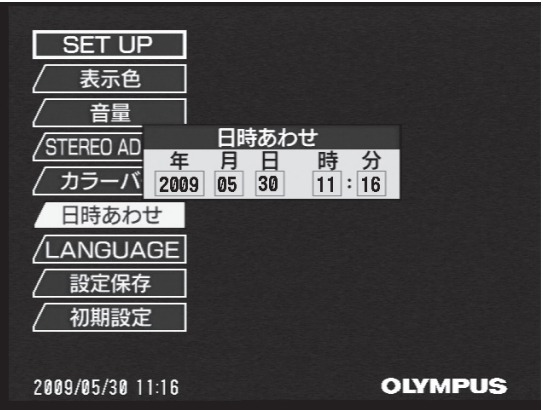

- *4* [MEAS/ENTER]ジョイスティックを左右に操作して、修正したい項目(「年」 「月」「日」「時」「分」)を選びます。
- *5* [MEAS/ENTER]ジョイスティックを上下に操作して数字を選び、[MEAS/ ENTER]ジョイスティックを押します。

## ■言語切り替え

メニュー表示の言語を切り替えます。 日本語、英語、スペイン語、中国語(繁体字)、韓国語、フランス語の選択ができます。

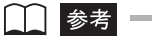

• 言語切り替えを行ったとき、再起動するのに数分かかります。

- **1 [MENU/EXIT]ボタンを押して、メインメニューを表示させます。**
- 2 「SET UPI メニューを選んで「MEAS/ENTERI ジョイスティックを押して、 サブメニューを表示させます。
- **3** 「LANGUAGE」を選んで「MEAS/ENTER]ジョイスティックを押します。 言語切り替えウィンドウが表示されます。

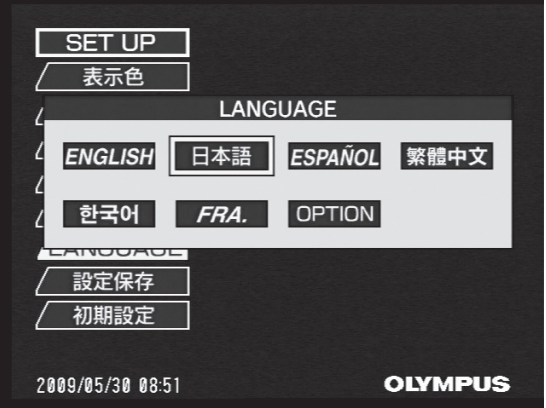

- *4* [MEAS/ENTER]ジョイスティックを上下左右に操作して言語を選び、 [MEAS/ENTER]ジョイスティックを押します。
- **5** [POWER]ボタンを押して電源を切ってください。再度「POWER]ボタンを 押して電源を入れると、選択した言語でメニュー表示します。

## 5.3 サムネイル画面/リトリーブ画面で操作する

## ■ サムネイル画面のメニュー表示と機能

サムネイル画面のメニューでは、以下の設定が行えます。

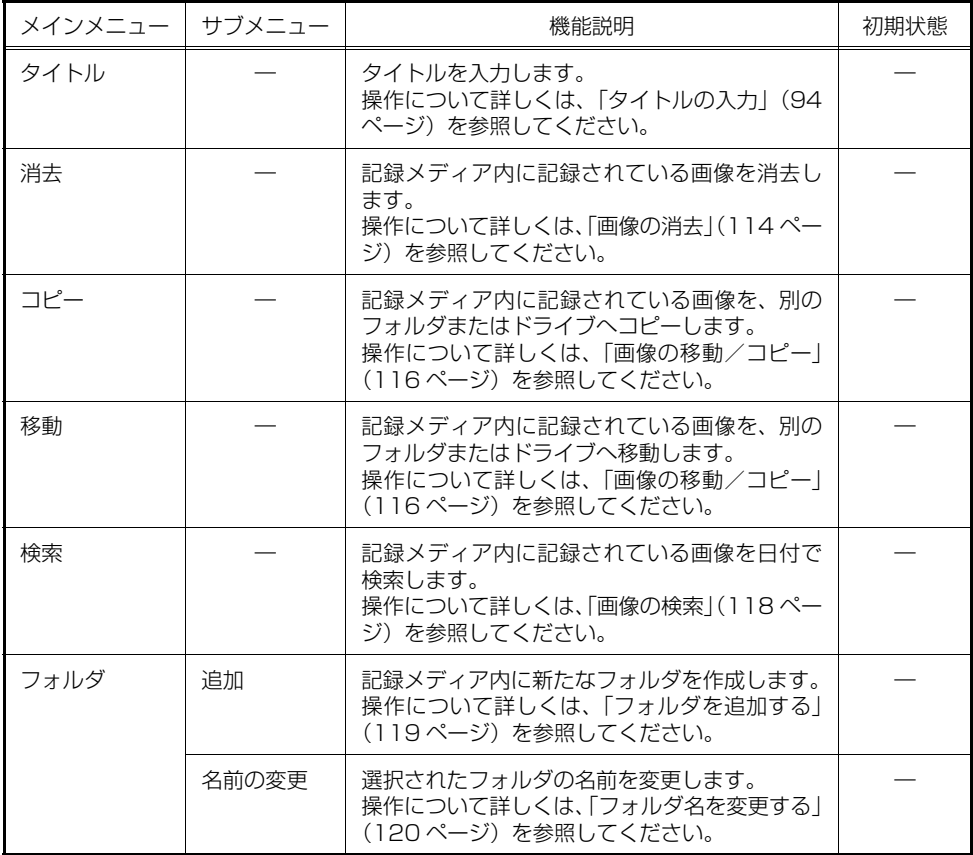

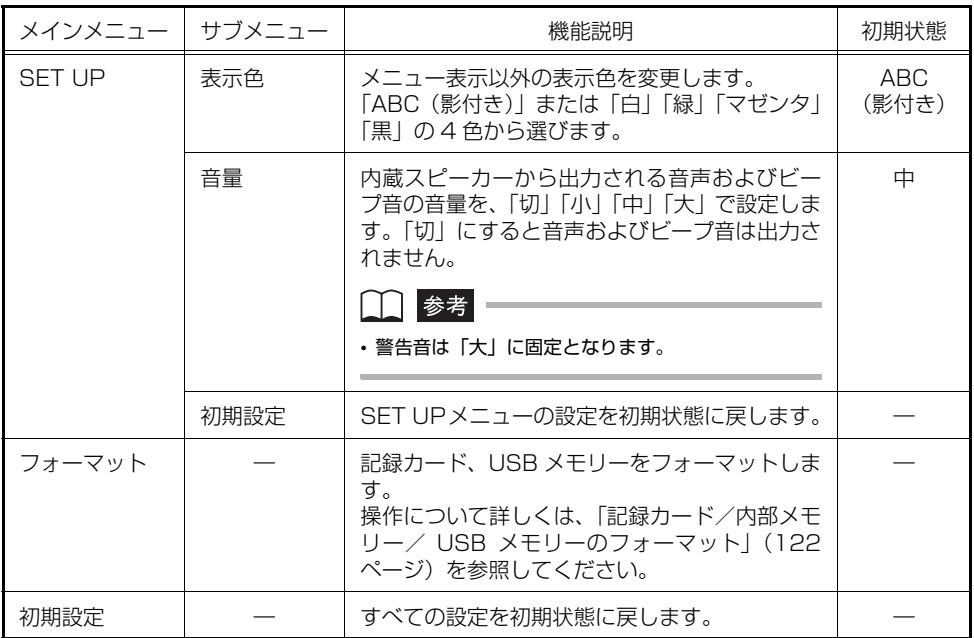

## ■ リトリーブ画面のメニュー表示と機能

リトリーブ画面のメニューでは、以下の設定が行えます。

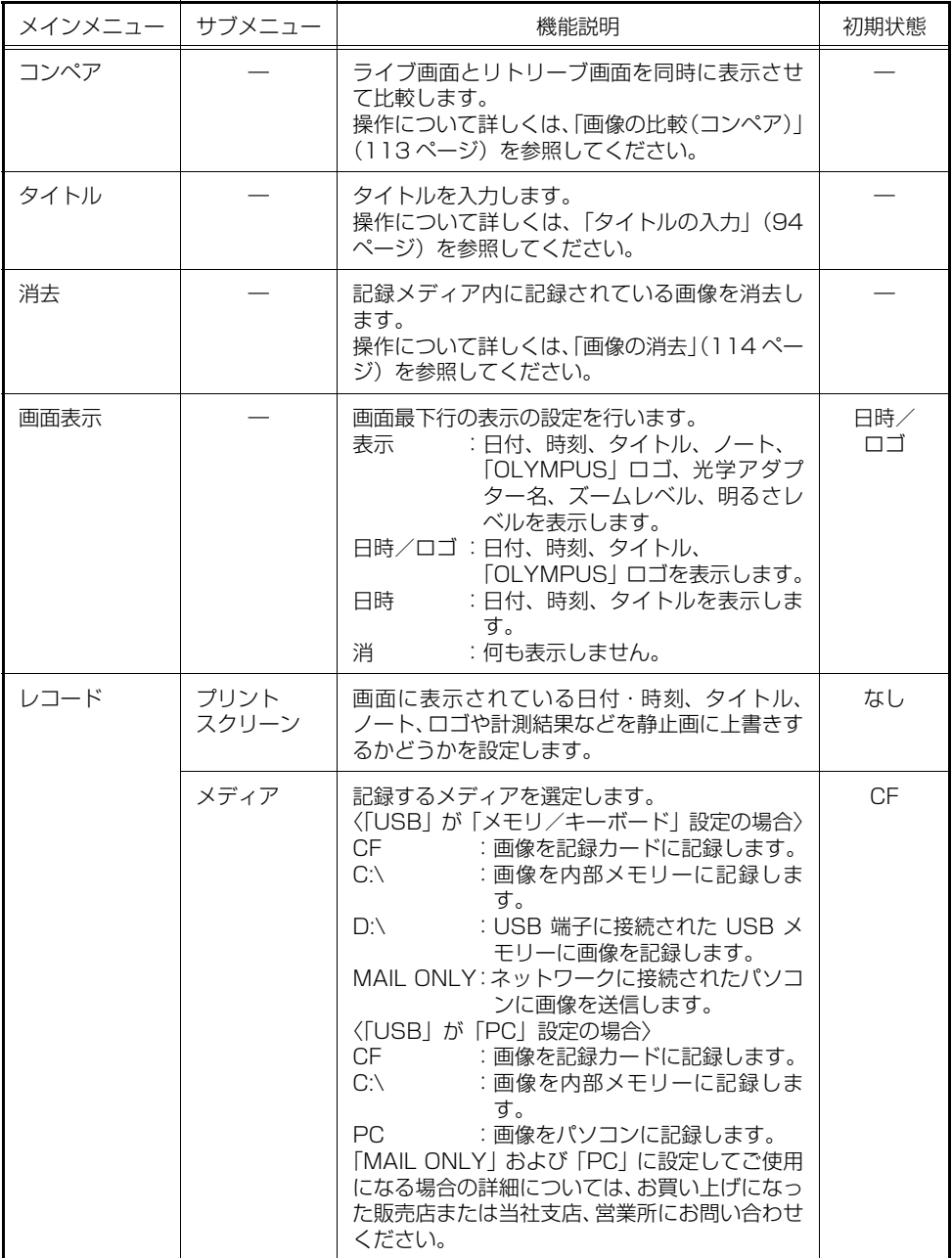

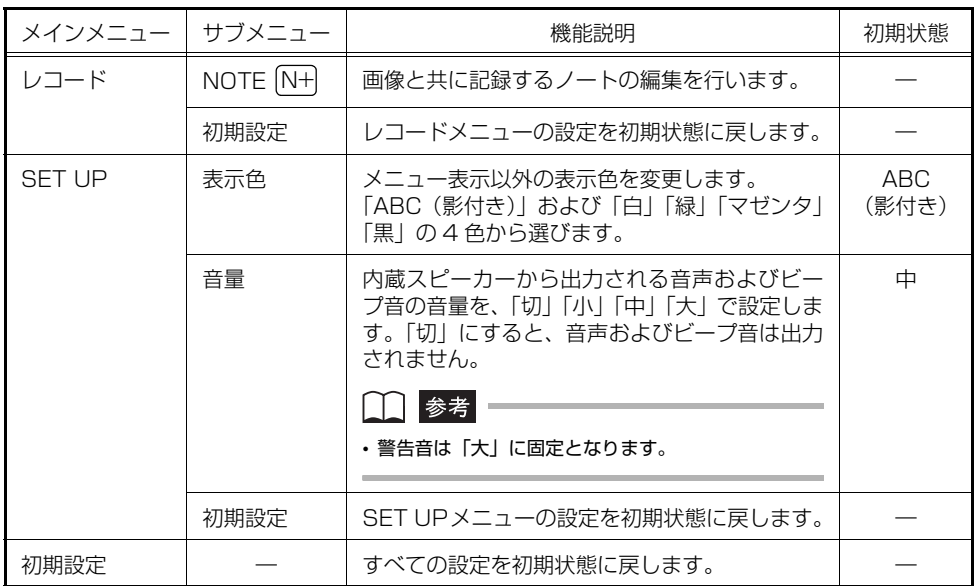

## <span id="page-120-0"></span>■画像の比較(コンペア)

ライブ画面とリトリーブ画面を同時に表示させて画像を比較することができます。

- *1* クイック再生を行うか、サムネイル画面から比較したい画像を選んでリトリーブ (再生)します。
- 2 [MENU/EXIT]ボタンを押して、メインメニューを表示させます。
- *3* 「コンペア」を選んで[MEAS/ENTER]ジョイスティックを押します。 画面の左半分にリトリーブ画像、右半分にライブ画像が表示されます。

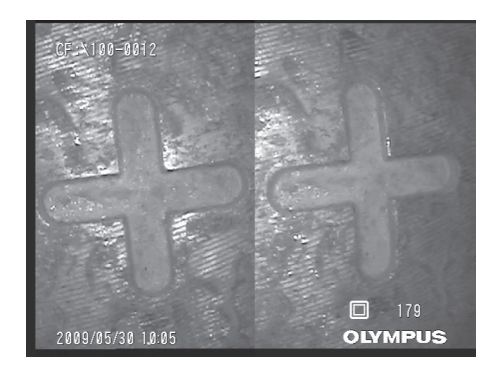

コンペア画面では以下の操作が行えます。

- [MEAS/ENTER]ジョイスティックを左右に操作することで、リトリーブ画像を左右 にスクロールできます。
- [ANGLE]ジョイスティックを操作することで、ライブ画像の湾曲操作ができます。
- [FRZ/REC]ボタンを 2 秒以上押すと(長押し)、比較中の画像を記録することができ ます。
- リトリーブ画像画面の右半分にライブ画像が表示されているときに[BRT]レバーを押 すと、ライブ画像に対する自動調光機能が可能です。
- 画面の右半分にフリーズ画像が表示されているときに[BRT]レバーを押すと、画面の 左半分のリトリーブ画像をコントラスト補正することができます。
- *4* コンペア機能を終わらせるには、[VIEW]ボタン、[MENU/EXIT]ボタン、ま たは「LIVE/GAIN]ボタンを押します。

[VIEW]ボタンを 2 秒以上押す(長押し)、または[MEAS/EXIT]ボタンを押すと、サ ムネイル画面が表示されます。

[LIVE/GAIN] ボタンを押すと、ライブ画面が表示されます。

## ■ タイトルの変更/消去

- サムネイル画面では、サムネイル選択枠で選択されている画像のタイトルが画面下に表 示されます。この状態でタイトル入力ウィンドウを表示させて、タイトルまたは連番の 入力操作を行うと、選択されたサムネイル画像のタイトルは新たに入力したタイトルに 更新されます。
- リトリーブ画面では、再生画像のタイトルがタイトル表示エリアに表示されます。この 状態でタイトル入力ウィンドウを表示させて、タイトルまたは連番の入力操作を行う と、再生画像のタイトルは新たに入力したタイトルに更新されます。

#### <span id="page-121-0"></span>■ 画像の消去

記録カード(CF カード)、内部メモリー、USB メモリーに記録されている画像を消去す ることができます。

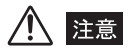

• 画像消去中に記録メディアを抜くと、それらに記録されていた内容が破壊されることがあります。画像消 去中は絶対に記録メディアを抜かないでください。

#### サムネイル画面で画像を消去する

*1* サムネイル画面で[MEAS/ENTER]ジョイスティックを操作して、サムネイ ル選択枠を移動させ、消去したい画像を選びます。

複数の画像を消去したい場合は、以下の手順で消去したい画像にマークしてください。

- (1) [MEAS/ENTER]ジョイスティックで、消去したいサムネイル画像を選びます。
- (2) [BRT ▲]ボタンを押して選択したサムネイル画像にマークします。 「9」が表示されます。
- (3) 上記(1)、(2)の手順を繰り返して消去したいサムネイル画像すべてにマークしま す。
- (4) 誤って消去したくない画像にマークした場合、その画像を選択した状態で[BRT ▲] ボタンを再度押すと、マークを解除できます。
- *2* 消去したい画像を選択したら、[MENU/EXIT]ボタンを押してメニューを表示 させます。

# **3** 「消去」を選んで「MEAS/ENTER]ジョイスティックを押します。

消去ウィンドウが表示されます。

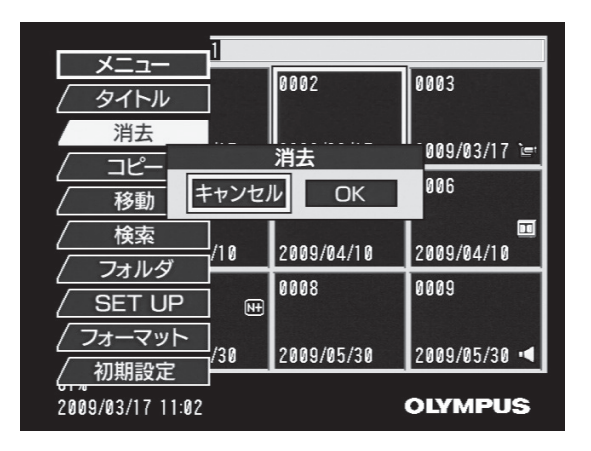

## *4* 「OK」を選んで[MEAS/ENTER]ジョイスティックを押すと、選択した画像 が消去されます。

複数の画像を選んで消去を行うと、消去する画像の総枚数と消去済みの枚数が消去の実行 中に表示されます。

*5* 終了後はメニューが消えて、サムネイル画面が表示されます。

#### リトリーブ画面で画像を消去する

- *1* 静止画を再生中に[MENU/EXIT]ボタンを押してメニューを表示させます。
- 2 「消去」を選んで [MEAS/ENTER] ジョイスティックを押します。 消去ウィンドウが表示されます。

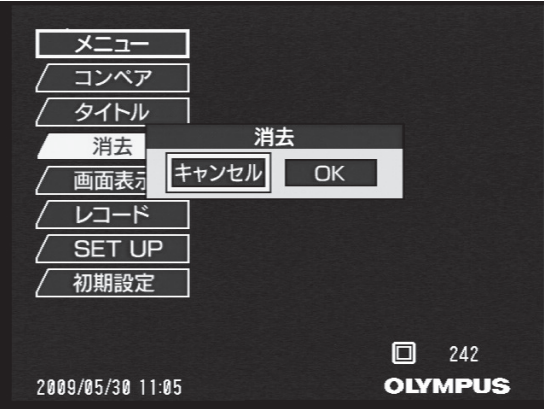

### *3* 「OK」を選んで[MEAS/ENTER]ジョイスティックを押すと、再生中の画像 が消去されます。

#### <span id="page-123-0"></span>■ 画像の移動/コピー

記録カード(CF カード)、内部メモリー、USB メモリーに記録されている画像を、別の フォルダへ移動/コピーすることができます。

注意

• 画像の移動/コピー中に記録カード(CF カード)および USB メモリーを抜くと、それらに記録されてい た内容が破壊されることがあります。画像の移動/コピー中は絶対に記録カード(CF カード)および USB メモリーを抜き挿ししないでください。

#### 別のフォルダへ移動/コピーする

*1* サムネイル画面で[MEAS/ENTER]ジョイスティックを操作して、サムネイ ル選択枠を移動させ、移動/コピーしたい画像を選びます。 複数の画像を移動/コピーしたい場合は、以下の手順で移動/コピーしたい画像にマーク してください。

- (1) [MEAS/ENTER]ジョイスティックで、移動/コピーしたいサムネイル画像を選 びます。
- (2) [BRT ▲]ボタンを押して選択したサムネイル画像にマークします。 「9」が表示されます。
- (3) 上記(1)、(2)の手順を繰り返して移動/コピーしたいサムネイル画像すべてに マークします。
- (4) 誤って移動/コピーしたくない画像にマークした場合、その画像を選択した状態で [BRT ▲]ボタンを再度押すと、マークを解除できます。
- *2* 移動/コピーしたい画像を選択したら、[MENU/EXIT]ボタンを押してメ ニューを表示させます。
- *3* 「移動」または「コピー」を選んで[MEAS/ENTER]ジョイスティックを押し ます。

移動またはコピーウィンドウが表示されます。

参考

• フォルダを選択するときに、ドライブも変更することができます。

*4* 画像の移動先またはコピー先のフォルダを選択して[MEAS/ENTER]ジョイ スティックを押します。

確認のためのウィンドウが表示されます。

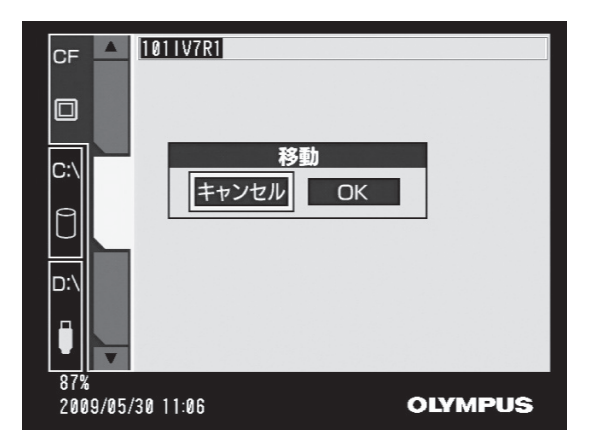

## *5* 「OK」を選択して[MEAS/ENTER]ジョイスティックを押すと、移動または コピーを開始します。

複数の画像を選んで移動/コピーを行うと、移動/コピーする画像の総枚数と消去済みの 枚数が移動/コピーの実行中に表示されます。

*6* 終了後はメニューが消えて、サムネイル画面が表示されます。

## <span id="page-125-0"></span>| 画像の検索

記録カード(CF カード)、内部メモリー、USB メモリーに記録されている画像を、日付 で検索することができます。

- *1* サムネイル画面を表示し、検索を行いたいドライブを開きます。
- 2 [MENU/EXIT]ボタンを押して、メニューを表示します。
- **3** 「検索」を選んで「MEAS/ENTER]ジョイスティックを押します。 検索条件入力ウィンドウが表示されます。

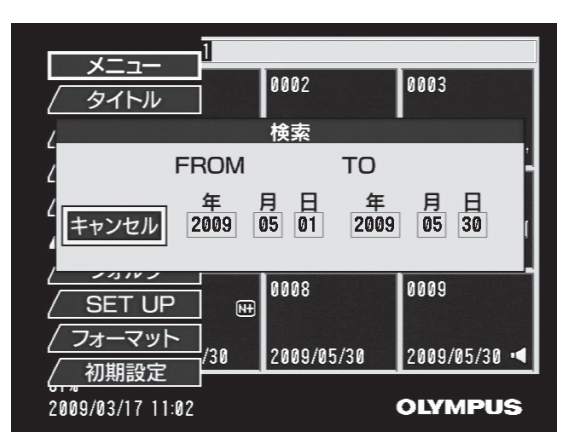

検索条件入力ウィンドウ上にはキャンセルボタン、FROM 条件の「年、月、日」および TO 条件の「年、月、日」の計 6 項目の検索条件入力欄が表示されます。

- *4* 検索条件入力ウィンドウを表示した状態で[MEAS/ENTER]ジョイスティッ クを左右に操作すると、キャンセルボタンおよび各検索条件を選択できます。
- *5* 検索条件を選んだ状態で[MEAS/ENTER]ボタンを上下に操作して、検索条 件を入力します。
- *6* いずれかの検索条件を選んだ状態で[MEAS/ENTER]ジョイスティックを押 すと、入力された検索条件に合致したサムネイル画像が表示されます。
	- 設定された検索条件は、サムネイル画面に表示されます。
	- 検索をキャンセルしたい場合は、「キャンセル」を選んで「MEAS/ENTER]ジョイス ティックを押してください。検索をキャンセルしてサムネイル画面を表示します。
	- 検索条件入力ウィンドウが表示されている状態で[MENU/EXIT]ボタンを押すと、検 索条件入力ウィンドウ表示前の検索条件に戻ります。

## ■ フォルダの追加/名前の変更/消去

#### <span id="page-126-0"></span>フォルダを追加する

記録カード(CF カード)、内部メモリー、USB メモリーに、新たなフォルダを作成する ことができます。

- *1* サムネイル画面を表示し、フォルダを追加したいドライブを開きます。
- *2* [MENU/EXIT]ボタンを押してメニューを表示します。
- *3* 「フォルダ」を選びます。
- *4* [MEAS/ENTER]ジョイスティックを左右に操作して「追加」を選んで[MEAS/ ENTER]ジョイスティックを押します。

フォルダ追加ウィンドウが表示されます。

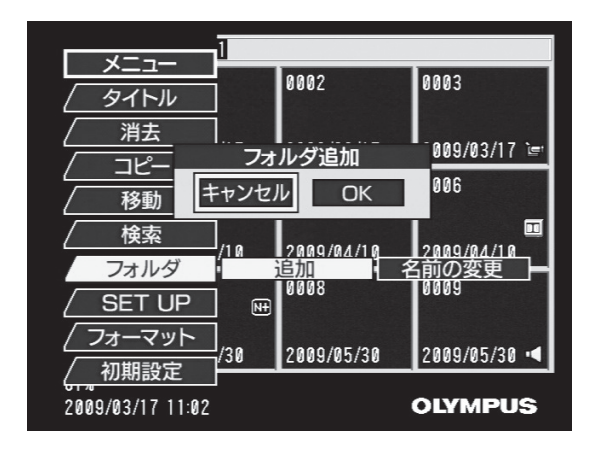

- **5** 「OK」を選んで [MEAS/ENTER] ジョイスティックを押します。 既存のフォルダ番号の最大値より 1 つ大きいフォルダ番号のフォルダが作成されます。
- *6* メニューが消えてサムネイル画面が表示されます。フォルダ追加後には、追加さ れたフォルダが選択された状態で、サムネイル画面が表示されます。

#### <span id="page-127-0"></span>フォルダ名を変更する

作成したフォルダ名を変更することができます。

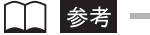

- 半角 30 文字まで入力できます。
- 英数字、記号 (/:\*?"\<>! は除く) が入力できます。

*1* サムネイル画面を表示し、フォルダ名を変更したいフォルダを選びます。

- 2 [MENU/EXIT]ボタンを押してメニューを表示します。
- *3* 「フォルダ」を選びます。
- *4* [MEAS/ENTER]ジョイスティックを左右に操作して「名前の変更」を選んで [MEAS/ENTER]ジョイスティックを押します。

フォルダ名入力ウィンドウが表示されます。

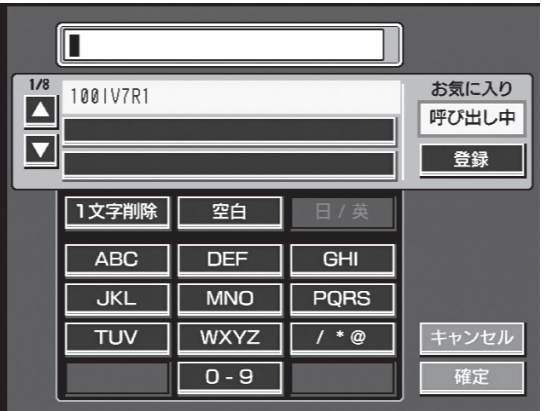

*5* フォルダ名を編集します。

編集方法はタイトルの入力と同じです。操作方法について詳しくは、「[タイトルを入力す](#page-102-0) [る](#page-102-0)」[\(95 ページ](#page-102-0))を参照してください。

*6* フォルダ名の編集が完了したら、「確定」を選んで[MEAS/ENTER]ジョイス ティックを押します。

フォルダ名入力ウィンドウが消えて、変更されたフォルダ名がサムネイル画面上に表示さ れます。

#### フォルダを消去する

フォルダの消去を実行すると、消去されるフォルダ内の画像もすべて消去されます。

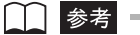

• フォルダが削除できない場合には、パソコンでフォルダを削除してください。

- *1* サムネイル画面で[MEAS/ENTER]ジョイスティックを操作して、消去した いフォルダのフォルダタブを選びます。
- 2 [MENU/EXIT]ボタンを押してメニューを表示します。
- **3** 「消去」を選んで [MEAS/ENTER] ジョイスティックを押します。 消去ウィンドウが表示されます。

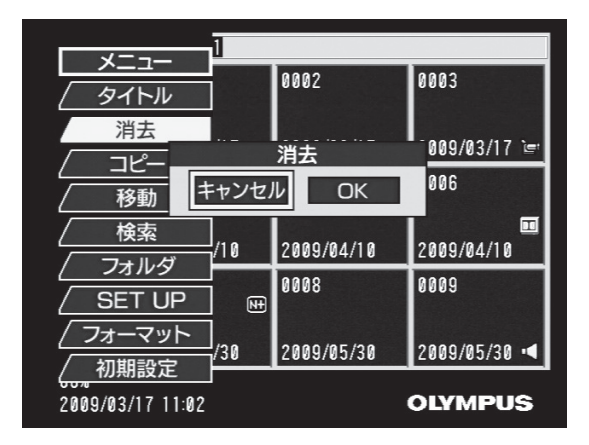

4 「OKIを選んで「MEAS/ENTER]ジョイスティックを押します。 選択したフォルダとフォルダ内の画像が消去されます。

## <span id="page-129-0"></span>■記録カード/内部メモリー/ USB メモリーのフォーマット

記録カード(CF カード)、内部メモリーまたは USB メモリーをフォーマットします。 フォーマットを実行すると、記録カード、内部メモリーまたは USB メモリー内のすべて の画像とフォルダは消去されます。

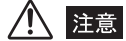

• フォーマット中は絶対に記録カードや USB メモリーを抜き挿ししないでください。

- *1* サムネイル画面を表示し、フォーマットを行いたいドライブを開きます。
- 2 [MENU/EXIT]ボタンを押してメニューを表示します。
- **3** 「フォーマット」を選んで [MEAS/ENTER] ジョイスティックを押します。 フォーマットウィンドウが表示されます。

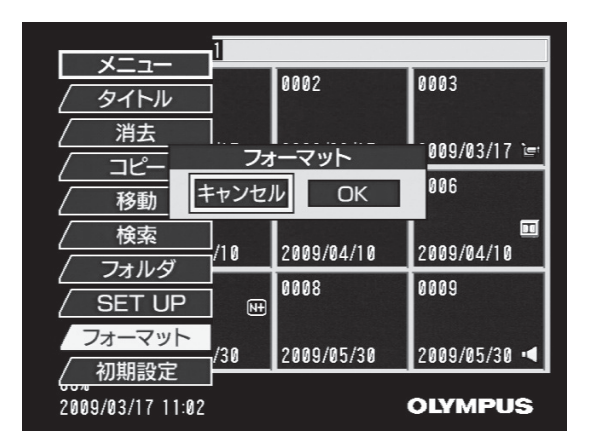

- 4 「OKIを選んで「MEAS/ENTER]ジョイスティックを押すと、フォーマット を実行します。
	- 使用する記録カード、内部メモリーまたはUSBメモリーの容量とタイプによって、フォー マットに要する時間は数秒から数分かかります。
	- フォーマットを実行した後の記録カード、内部メモリーまたは USB メモリーには、フォ ルダ番号 100 番のフォルダが自動的に作成されます。
	- メディア残量表示は「100%」と表示されない場合があります。

# 第 6 章 計測機能の操作

計測を行うには、事前に光学アダプターの設定をしておきます。次に、ライブ画像または 記録された画像が表示されている状態で、操作部の[MEAS/ENTER]ジョイスティック を押します。これで、選択された光学アダプターに合わせた計測が起動します。計測中に カーソルを移動するには、カーソルを動かしたい方向に[MEAS/ENTER]ジョイスティッ クを倒してください。

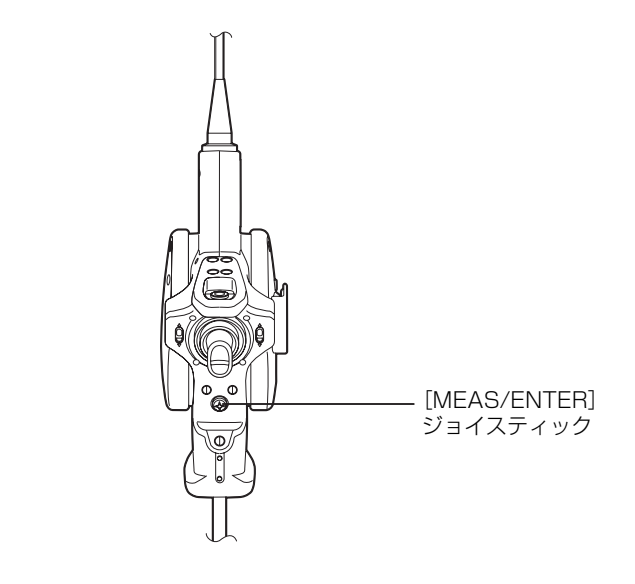

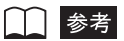

• 計測時のエラーメッセージについては、「[計測中に表示されるエラーメッセージ一覧」](#page-176-0)([169 ページ\)](#page-176-0)を参 照してください。

## 6.1 三次元座標から計測する(ステレオ計測)

視差のある 2 つの対物レンズで得られた画像から、三角測量の原理を用いて指定された点 の 3 次元座標を算出します。その座標を元に計測を行います。

## ■計測精度について

## 注意

• 本計測方法は画像処理を用いているために、使用する画像の画質により計測精度が影響を受けます。画質 は計測対象物の表面状態や、明るさなどの撮像条件により変化します。よって、本計測方法による計測結 果について当社では精度の保証はできません。お客様による実験などにより、計測精度を求めてください。 また、より正しい結果を得るために、計測の際は視点を変えた複数の画像で計測を行うようにしてくださ い。

ステレオ計測を行うためには左右の2つの画像の対応点(同じ画像である場所)を求めな ければなりません。この対応点を求めることを「マッチング」と呼びます。本機ではマッ チングを自動で行いますが、画像処理を用いているために画像上に指示した点の近傍に似 通った形状があると正しく対応点を求めることができないことがあります。計測が終了し た際には必ず左右の画像に表示される点の位置を見て、対応点が正しいかどうか確認して ください。対応点がずれている場合は計測値の信頼性がありませんので、後述する修正機 能を利用するか視点を変えて(スコープの先端を移動させて)計測を行ってみてください。 また、画像によってはどうしても正しいマッチングが行えない場合があります。例えば物 体面が反射しやすい場合や、ステンレスパイプで物体面に何も汚れがない場合などです。 このような場合にも視点を変えて(スコープの先端を移動させて)計測を行ってみてくだ さい。計測できる場合があります。

物体距離測定はライブ画像、フリーズ画像、リトリーブ画像およびステレオ計測画像に対 して光学アダプター先端と被写体との距離を測定しますが、被写体がブレていると測定で きないことがありますので、スコープの先端をゆっくりと操作してください。また、ライ ブ画像に対して測定している場合は、数フレーム前の画像に対する測定値を表示します。 したがって、物体距離測定実行中にステレオ計測を起動した場合、物体距離測定値とステ レオ計測で表示されるスコープの先端から指定した点までの距離がずれることがありま す。

## ■ ステレオ計測の流れ

## *1* ステレオ計測の準備

 $\blacktriangledown$ 

[「ステレオ光学アダプターの取り付け](#page-133-0)」[\(126 ページ](#page-133-0))、[「ステレオ光学アダプターの選択](#page-134-0)」 [\(127 ページ](#page-134-0))の手順に従って計測の準備を行います。

## *2* 計測値の確認

[「計測値の確認](#page-143-0)」[\(136 ページ](#page-143-0))に従って検査前の計測値を確認します。

## *3* 計測の実行

検査対象の画像を撮り、計測を行います。

#### *4* 計測値の確認

検査終了後に[「計測値の確認](#page-143-0)」(136ページ)に従って検査後の計測値を確認します。

## 八 注意 -

• 検査の前と後で、検具の計測値が大きく異なる場合には、検査中に光学アダプターが緩んだと考えられま す。この場合は、計測結果が不正確である可能性があるので、もう一度検査画像を撮り直してください。

光学アダプターが緩んだ場合には、O リングが外れていないかどうかを確認してください。 外れている場合には予備の O リングを正しく取り付けてください。O リングの取り付け位 置について詳しくは、[「O リングの点検」](#page-44-0)([37 ページ\)](#page-44-0)を参照してください。

## <span id="page-133-0"></span>■ ステレオ光学アダプターの取り付け

ステレオ光学アダプターの取り付けに関しては、[「3.5 スコープを点検する](#page-43-0)」[\(36 ペー](#page-43-0) [ジ](#page-43-0))もあわせてお読みください。

- *1* スコープ先端部または光学アダプター内側の O リングがきちんと装着されてい ることを確認してください。
- *2* 光学アダプターのガタツキをなくすために、下図に示すように、光学アダプター 本体を図のAの矢印方向に回転させて押し当てた状態で、光学アダプターのナッ トを図の B の矢印方向に締め付けてください。

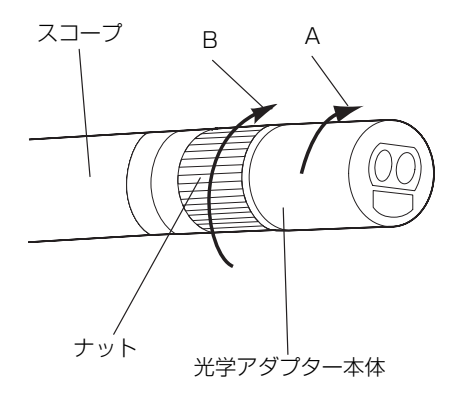

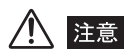

- 光学アダプターを取り付けるときは、工具を用いたり、過度な力で締め付けたりしないでください。
- 光学アダプターの取り付けにガタツキや緩みがある場合、またはガタツキや緩みがなくても上図の A の矢 印方向に回転させて押し当てて固定されてない場合は計測精度が低下します。
- 光学アダプターを取り付けたあとで、光学アダプターをつかんでスコープ先端部を扱うと、ナットが十分 に締め付けられていても、光学アダプターが上図の矢印 A と反対方向に回転することがあります。その結 果、計測精度が低下します。スコープ先端部を扱う場合は、光学アダプターではなく必ずスコープを持っ てください。ただし、湾曲部は避けて持つようにしてください。
- スコープ先端に大きな外力や振動が加わると、光学アダプターにガタツキや緩み、回転が生じる場合があ ります。光学アダプターをスコープに取り付けたままにしていても、被検査体に挿入する前には必ず取り 付け状態を確認してください。
- 光学アダプターのレンズ面にゴミなどが付着した場合は、計測精度に影響します。使用前に画像を見てゴ ミなどが写っていないことを確認してください。

## <span id="page-134-0"></span>■ ステレオ光学アダプターの選択

*1* ライブ画面が表示されているときにステレオ光学アダプターが取り付けられる と、下図のようなステレオ光学アダプターリストが表示されます。

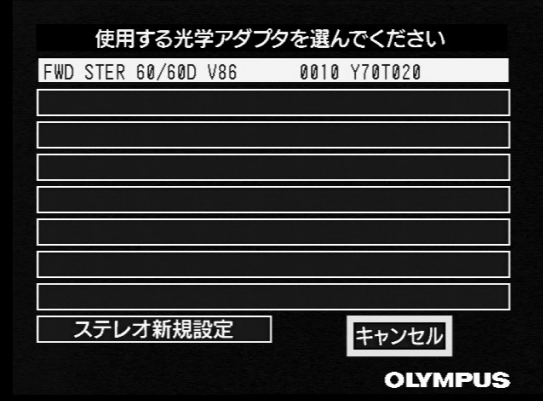

このリストには、取り付けられたステレオ光学アダプターと同じタイプで登録されている ステレオ光学アダプターのアダプター名とセット番号がすべて表示されます。リスト内で 選択されている行は、前回の計測時に使用したステレオ光学アダプターを示します。

### 2 リスト内で、使用するステレオ光学アダプターを選択して「MEAS/ENTER] ジョイスティックを押してください。

- 取り付けられたステレオ光学アダプターと同じタイプで登録されているステレオ光学 アダプターがない場合は、「ステレオ新規設定」を実行して新しいステレオ光学アダプ ターの登録を行う必要があります。操作について詳しくは、[「新しいステレオ光学アダ](#page-136-0) [プターを使用する\(ステレオ新規設定\)」](#page-136-0)([129 ページ\)](#page-136-0)を参照してください。
- 「キャンセル」を選択して[MEAS/ENTER]ジョイスティックを押すと、ステレオ光 学アダプターの設定は中断されてライブ画面に戻ります。以降、ステレオ光学アダプ ターを取り外すまでは、ステレオ光学アダプターリストが表示されます。

*3* ステレオ光学アダプターを取り外すと、下図のようなメッセージが表示されま す。メッセージを消す場合は、[MEAS/ENTER]ジョイスティックを押してく ださい。

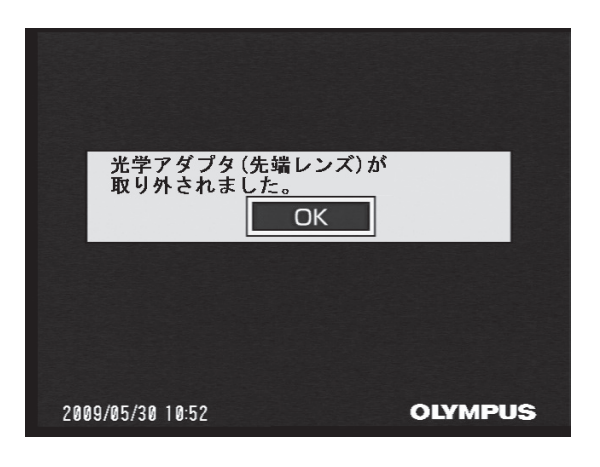

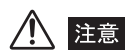

• ライブ画面以外の画面で光学アダプターが取り付けられた場合は、上記の処理は行われません。ライブ画 面が表示されたときのみ実行されます。

## <span id="page-136-0"></span>■ 新しいステレオ光学アダプターを使用する (ステレオ新規設定)

新しいステレオ光学アダプターを使用してステレオ計測を行うためには、ステレオ光学ア ダプターリストの画面で、あらかじめ「ステレオ新規設定」を実行して、ステレオ光学ア ダプターを登録しておく必要があります。

$$
\bigwedge \, \, \mathtt{if}
$$

• スコープユニットの追加購入や修理等で、ステレオ光学アダプターとスコープの組み合わせが変わった場 合は、新しくステレオ新規設定を実行する必要があります。

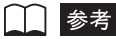

- ステレオ新規設定は、ステレオ光学アダプターに固有の情報である光学データ(ステレオ計測セットに付 属)と、ステレオ光学アダプターとスコープの組み合わせの情報である白画像から、特定のステレオ光学 アダプターと特定のスコープの組み合わせでの固有の計測用パラメーターである環境データを作る作業 です。
- 作成された環境データは、本機の内部メモリーに記録されます。
- *1* ライブ画面を表示した状態で、新しいステレオ光学アダプターをスコープ先端に 取り付けます。

ステレオ光学アダプターリストが表示されます。

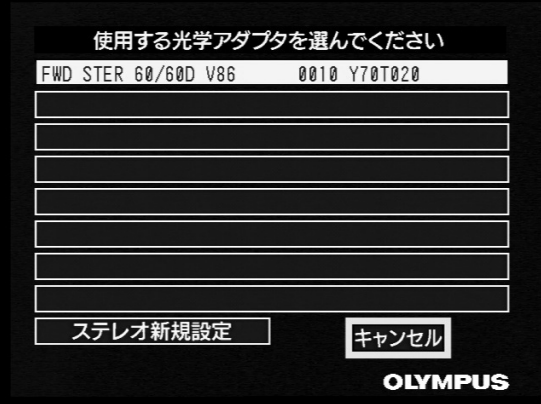

*2* ステレオ光学アダプターリスト内で「ステレオ新規設定」を選択して、[MEAS/ ENTER]ジョイスティックを押します。

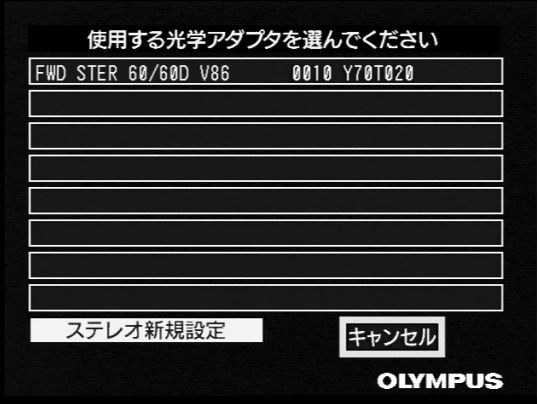

*3* RECORDING CARDスロットまたはUSB端子に光学データメディア(CFカー ドまたは USB メモリー)を挿入します。

記録カードが挿入されている場合は、下図のメッセージが表示されます。記録カードを抜 いてから、光学データメディアを挿入してください。

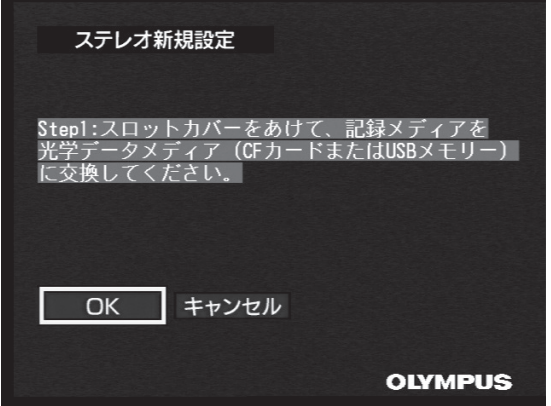

「OK」を選択して「MEAS/ENTER]ジョイスティックを押すと、新しいステレオ光学ア ダプターのアダプター名とセット番号が表示されます。

*4* 新しいステレオ光学アダプターのアダプター名とセット番号が正しいことを確 認し、「OK」を選択して [MEAS/ENTER] ジョイスティックを押します。

## *5* ステレオ光学アダプターが確実に取り付けられていることを確認し、「OK」を選 択して、[MEAS/ENTER]ジョイスティックを押します。

スコープ先端の照明が点灯します。

取付方法については、「ステレオ光学アダプターの取り付け (126ページ)を参照してくだ さい。

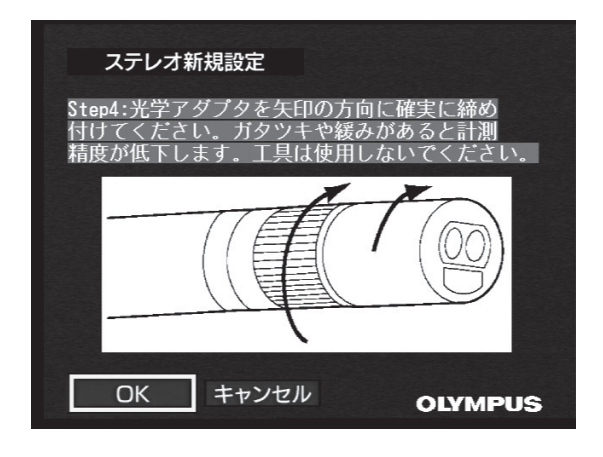

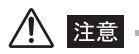

• ステレオ光学アダプターが正しく取り付けられていないと、その後は正しい計測結果が得られなくなりま す。

## *6* 続いて、白画像の明るさ調整を行います。

白画像を撮るには、ステレオ計測セットに同梱されている検具を使用します。 光学アダプターが直視タイプの場合と側視タイプの場合では、白色凹部にスコープを向け る方向が異なります。

• 直視アダプターの場合 スコープ先端を直視ガイド穴に入れて、白色凹部中心の突起に向けます。

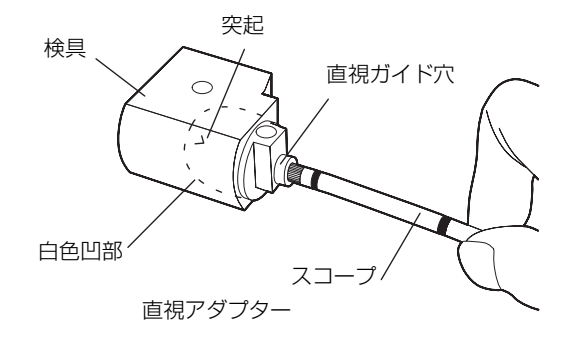

• 側視アダプターの場合

スコープ先端を側視ガイド穴に入れて、白色凹部中心の突起に向けます。

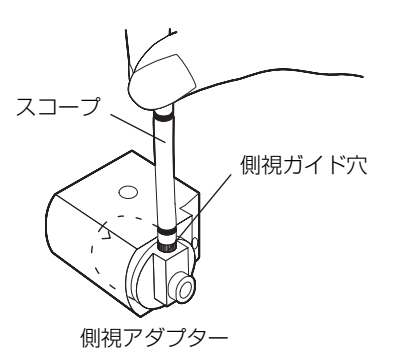

- *7* スコープ先端が突き当たるまで入れたあと、白色凹部中心の突起が視野の中央付 近に来るように、検具を回転させて向きを調節します。
- *8* スコープを検具にセットできたら、[FRZ/REC]ボタンを押して白画像をフリー ズさせます。

白画像を撮る際には、スコープの湾曲部よりも後ろを持って、光学アダプターと湾曲部に 力が掛からないようにしてください。

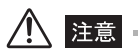

• 白画像を撮るときに、光学アダプターに力が掛かっていると計測精度が出ない場合があります。

$$
\text{Tr}\,\hat{\mathbb{S}}^{\frac{1}{2}}
$$

• 白画像の撮り方

白画像の撮り方は計測精度に影響しますので、下図にあるような適正な明るさに調整して白画像を撮るよ うにしてください。

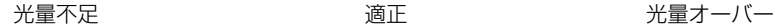

適正

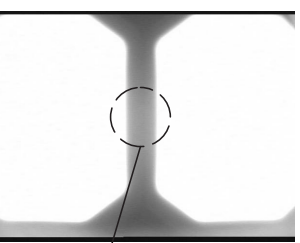

突起 しゅうしゃ 突起が見えなくなる明るさ しゅうりょうぎる

検具の白色凹部に汚れが付着していると適切な白画像が撮影できないことがあります。その場合には、白 色凹部に取り付けられている直視および側視ガイド穴がある部品(ガイド)を取り外して、汚れを除去し てください。

ガイドは反時計方向に回して取り外してください。汚れは洗浄水を含ませたガーゼなどを用いてふき取っ てください。ガイドは取り外したときと逆の手順で取り付けます。

*9* 白画像の撮像ができたら、新しいステレオ光学アダプターの環境データが本機の 内部メモリーに記録されます。これで、ステレオ新規設定は終了です。

下図のメッセージが表示されますので、RECORDING CARD スロットまたは USB 端子 から光学データメディア(CF カードまたは USB メモリー)を抜いてから、「OK」を選 んで「MEAS/ENTER]ジョイスティックを押してください。

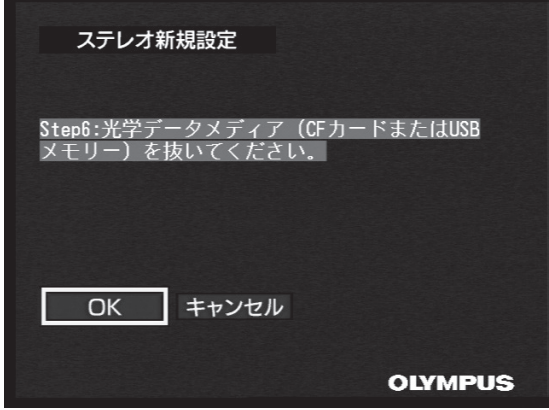

*10* 光学データメディアは、光学アダプターケースに入れて、なくさないように注意 してください。

□ 参考 ■

• ステレオ新規設定が終了すると、光学データメディアに"IV7CALIB¥FREEZE.TIF"という名前のファ イルが作られます。このファイルを削除しても動作に影響はありません。

#### ステレオ新規設定中に表示されるメッセージ一覧

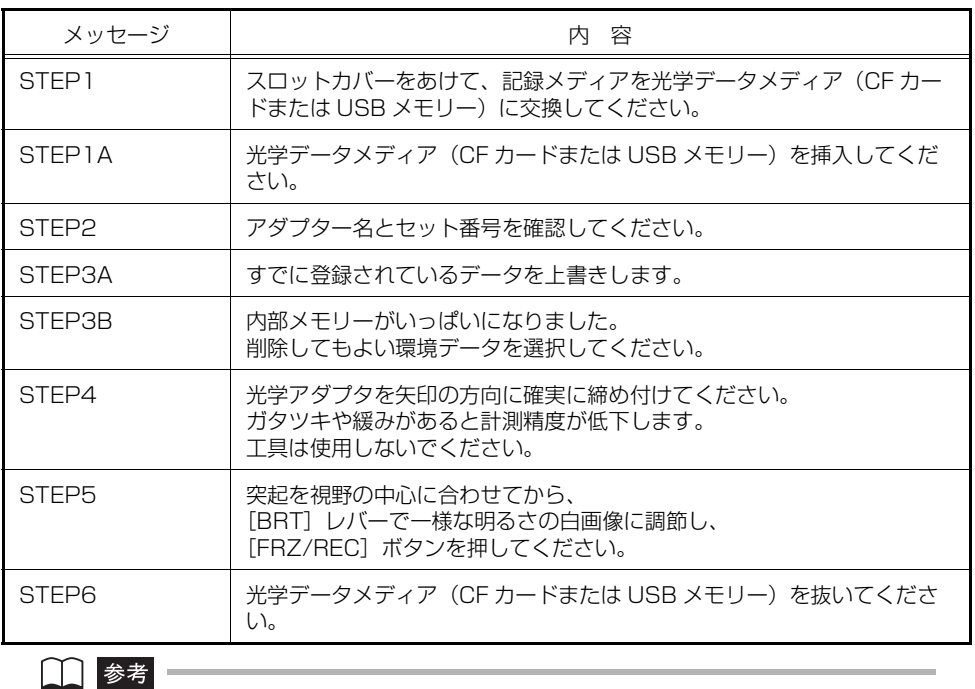

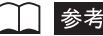

• STEP3A と STEP3B のメッセージは、ステレオ新規設定で上書きが必要な場合にのみ表示されます。

### <span id="page-143-0"></span>■計測値の確認

ステレオ計測は光学アダプターの緩みやレンズの汚れによって計測精度が低下する場合が あります。検査の前後で計測値に大きな変化がないことを確認してください。

#### 計測値の確認方法

*1* 検具(ステレオ計測セットに同梱)の光学アダプター挿入穴に、スコープ先端が 突き当たるまで挿入します。

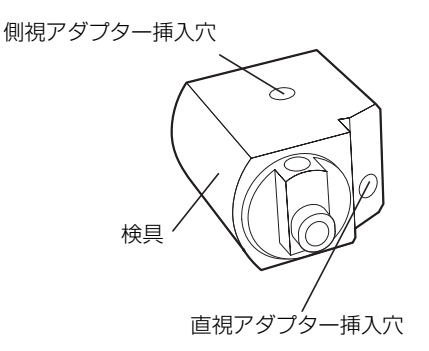

*2* 下図のような画像が得られるように検具を回転させます。

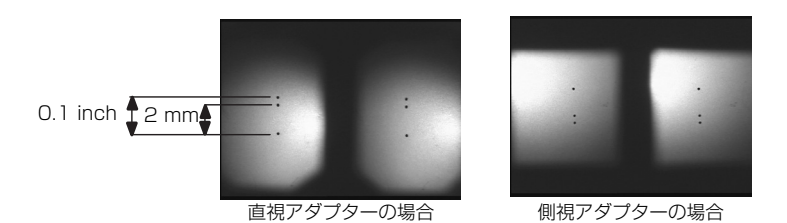

- *3* ステレオ計測の二点間計測[\(140 ページ](#page-147-0)参照)を実行して、2mm あるいは 0.1inch の指標の間隔を計測します。
- *4* 計測結果が± 10% に入ることを確認し、その値を記録しておきます。
- *5* 上記の作業を検査の開始時と終了時に行い、ほぼ同じ値であることを確認しま す。

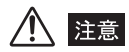

• 上記で計測した値が大きく違っていると計測値の信頼性がありません。光学アダプターの緩み、レンズの 汚れの可能性がありますので、点検し、必要に応じて[「新しいステレオ光学アダプターを使用する\(ステ](#page-136-0) [レオ新規設定\)」\(129 ページ](#page-136-0)参照)を実行してから計測画像を撮り直してください。
<span id="page-144-0"></span>■ 画像の撮り方について

- (1) 明るい画像の場合には、ハイライト部分がつぶれやすくなります。このよ うな画像ではうまくマッチングできない可能性が高くなるので、調光レベ ルを調整して少し暗い画像にしてください([「明るさの調整](#page-80-0)」([73 ページ\)](#page-80-0) 参照)。
- (2) 照明が視野の片側によっているので、観察物の形状によっては陰ができま す。陰の部分を計測しようとすると誤差が生じるので、このような場合に はスコープを回転させて陰ができないようにしてから画像を撮って計測し てください。
- (3) 計測したい部分に白点がある場合には、スコープを回転させて、白点を計 測したい部分から外した画像を撮って計測してください。
- (4) スポットレンジング機能を使用して、精度が得られる距離まで近づいて画 像を撮ってください([「物体距離測定\(スポットレンジング\)機能](#page-154-0)」([147](#page-154-0) [ページ\)](#page-154-0)参照)。一般に、被写体に近づくほど計測精度が高くなります。

### ■ ステレオ計測画面について

#### ステレオ計測画面の説明

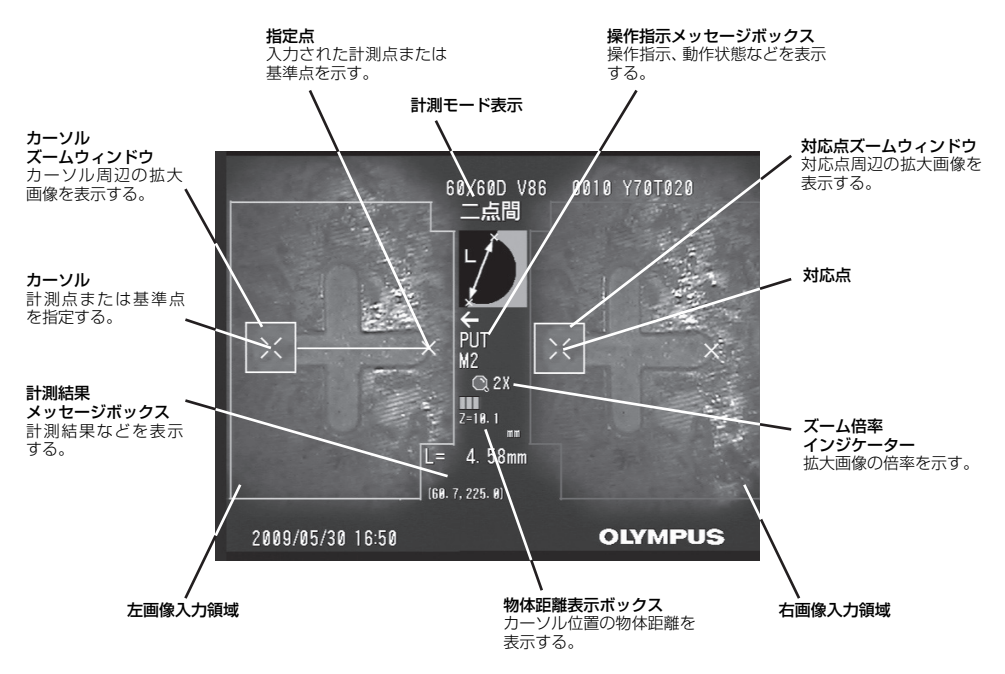

操作指示メッセージボックス、または計測結果メッセージボックスに表示される内容の一覧

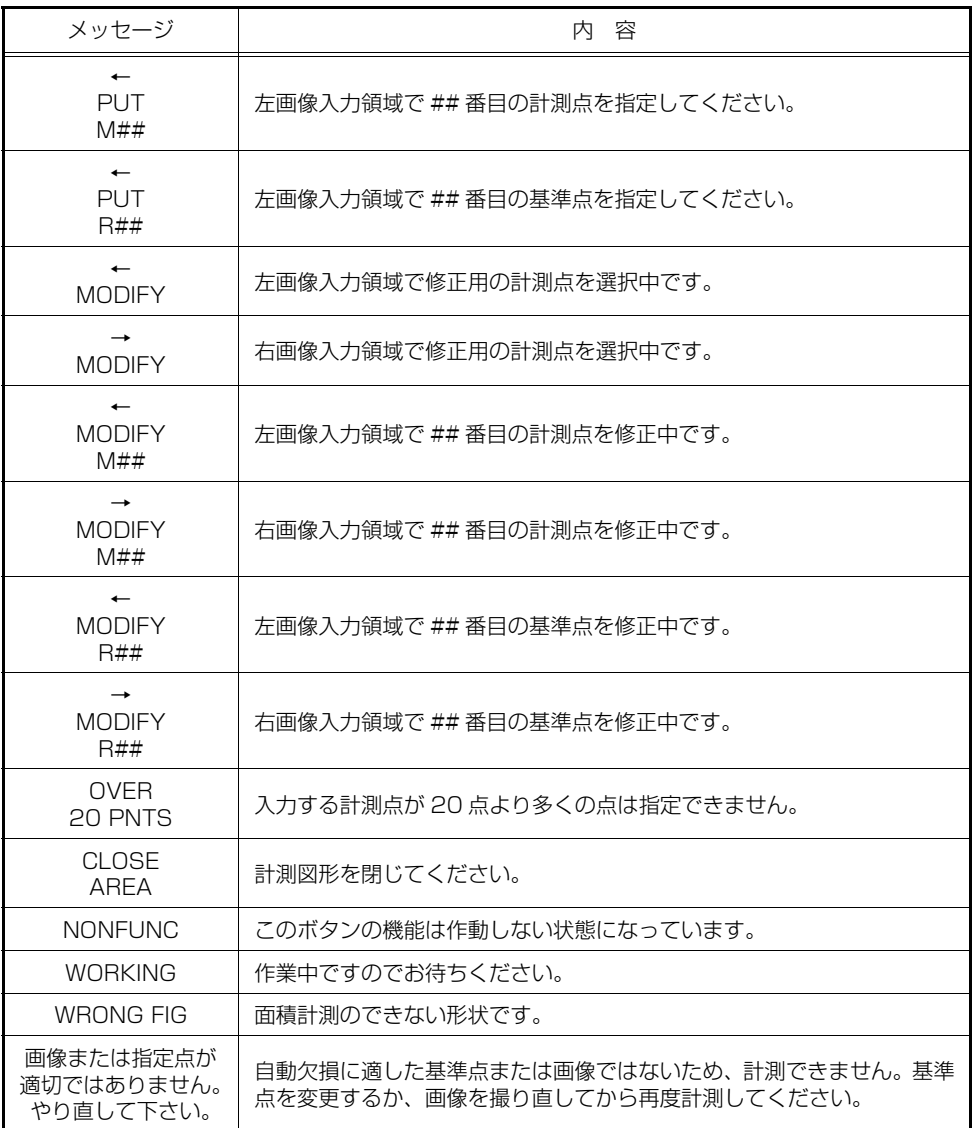

#### ステレオ計測画像のメニュー表示と機能

計測画面で〔MENU/EXIT〕ボタンを押した場合

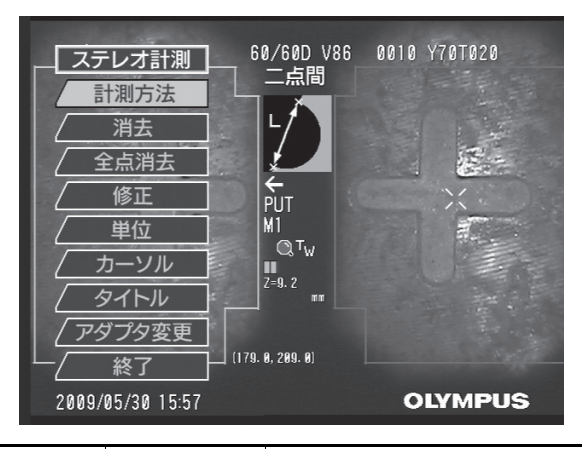

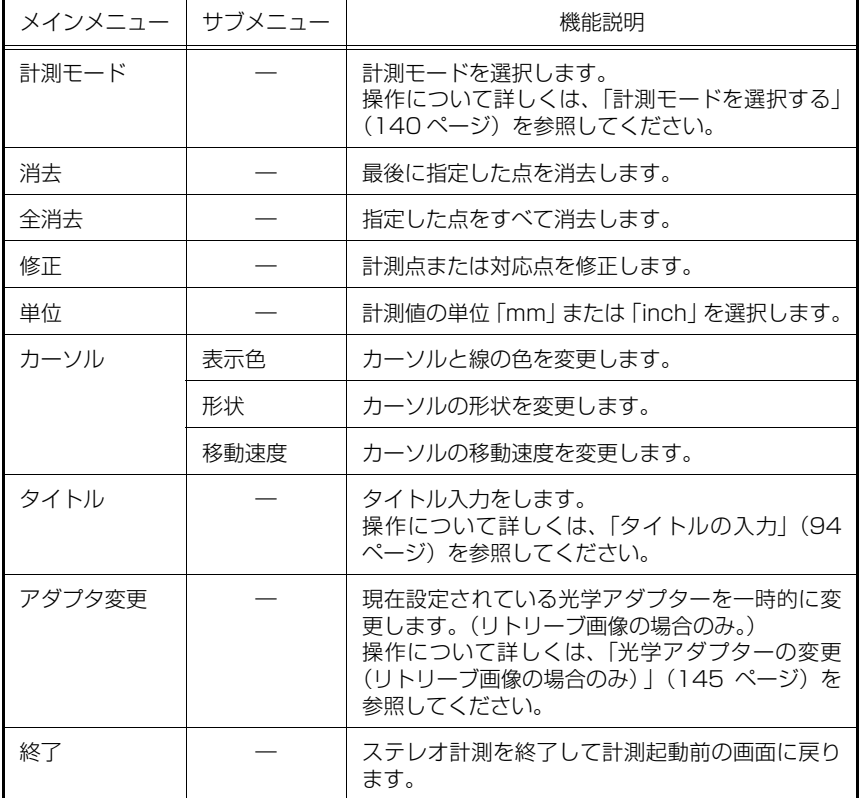

### ■ ステレオ計測の操作方法

#### <span id="page-147-0"></span>計測モードを選択する

ステレオ計測を実行した直後と、または、ステレオ計測メニュー画面で「計測モード」を 選択した場合に、計測モード選択画面が表示されます。

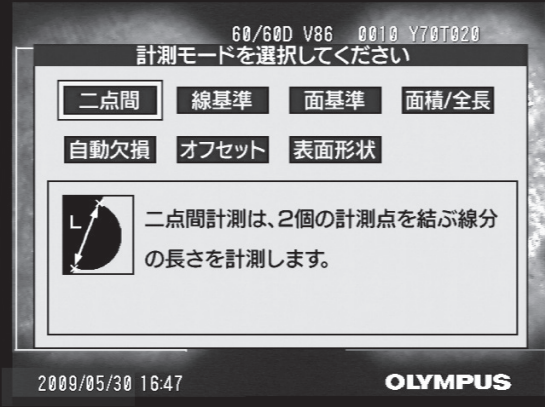

計測モード選択画面

計測モードには以下の 7 種類があります。

#### 二点間計測

指定した 2 点を結ぶ線分の長さを求めます。測りたい長さの両端にそれぞれカーソルを合 わせて [MEAS/ENTER] ジョイスティックを押し、計測点を指定します。

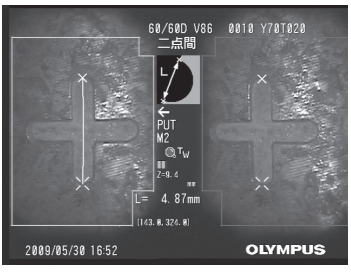

二点間計測

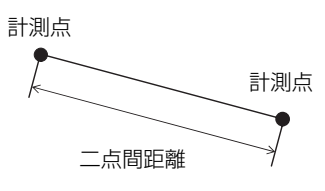

#### 線基準計測

2 点で指定した基準線から計測点までの距離を求めます。

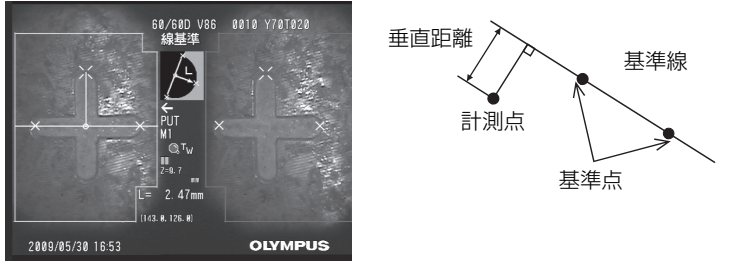

線基準計測

#### オフセット計測

2 点で指定した基準線から計測点までの距離と、計測点を通って基準線に平行な参考線を 表示します。被検体の欠けや腐食等が基準を超えていないか、参考線を目安に視覚的に判断 できます。

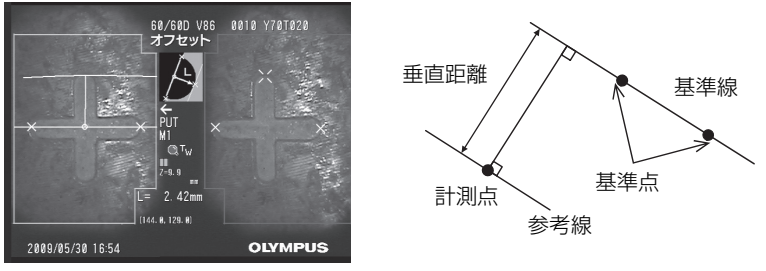

オフセット計測

#### 面基準計測

3 点で指定した基準面から計測点までの距離を求めます。深さまたは高さを表します。高 さは正の値、深さは負の値で結果が表示されます。

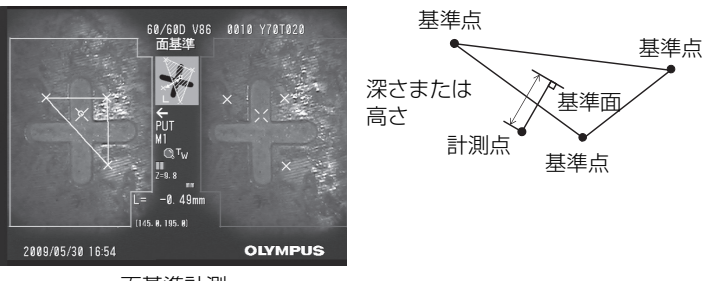

面基準計測

#### 面積/全長計測

2 点以上指定されたそれぞれの直線の長さの合計を求めます。最後に計測点を指定したと きに最初の線と最後の線が交差すると図形が閉じて面積を求めます。ただし、この値は測 定対象の正確な表面積ではなく、領域を三角形で分割して求めた近似値です。一回の計測 で最大 20 点まで指定できます。

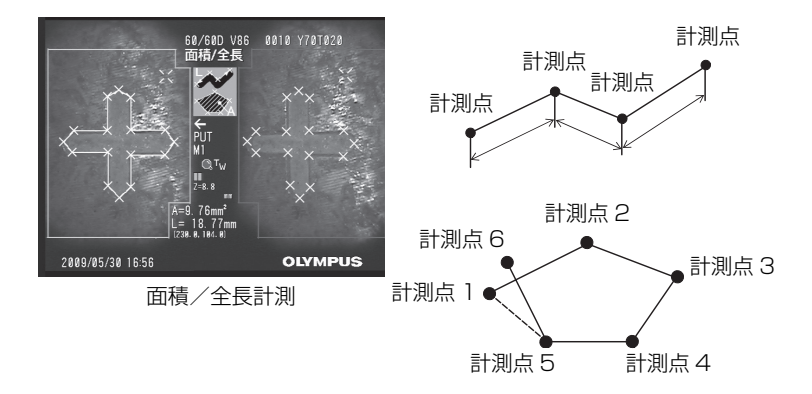

#### 自動欠損計測

指定した 2 点の間にある欠損領域を自動的に検出・表示し、欠損の幅・深さ・面積を求め ます。

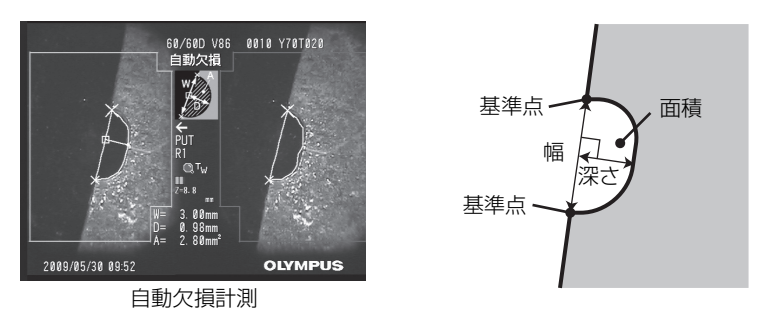

*1* 測りたい欠損の両端にそれぞれカーソルを合わせて[MEAS/ENTER]ジョイ スティックを押し、基準点を指定します。

左右の画面上には、検出した欠損領域の輪郭線が表示され、欠損の幅・深さ・面積が表示 されます。

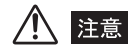

- 欠損の縁がはっきりと写っていない場合は、欠損として検出できないことがあります。
- 欠損の形状は、できるだけ同一平面上に形成されている必要があります。同一平面上にない場合は、欠損 として検出できないことがあります。

#### 表面形状計測

指定した2点を結ぶ直線と光学中心で決まる平面で物体を切断したときの表面形状を表示 します。左画像上には、指定した 2 点を結ぶ直線からの凹凸を表示します。また、右側の 表面形状グラフ画面には Z 軸に垂直な方向から見た場合の形状が表示されています。この ときに、切断画面上の基準線の長さが最も長く見える方向から観察したグラフになってい ます。

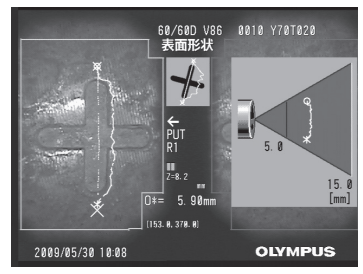

表面形状表示

#### 計測点の移動と指定

カーソルを移動させるには、[MEAS/ENTER]ジョイスティックを移動させたい方向に 倒してください。[MEAS/ENTER]ジョイスティックを押して、画面の左側の左画像入 力領域内で各計測モードに必要な数の計測点を指定します。

計測モードが二点間計測、線基準計測、オフセット計測、面基準計測のいずれかの場合は、 常にカーソル位置を計測点とした物体距離(アダプター先端と被写体の距離)と計測結果 を表示します。

計測モードが面積/全長計測、自動欠損計測のいずれかの場合は、常にカーソル位置を計 測点とした物体距離を表示します。計測結果は計測点を指定すると表示されます。

ただし、計測結果が「-.― ― ― mm」と表示された場合は、自動的に正しい対応点を 求めることができなかったことを表します。

#### 計測結果の表示

計測モードが二点間計測、線基準計測、オフセット計測、面基準計測の場合は、最新の計 測結果を 3 個まで表示します。また、計測値の右横に計測点の物体距離を示す■マークを 表示します。面積/全長計測、自動欠損計測、表面形状計測の場合は、計測結果は 1 個の み表示します。

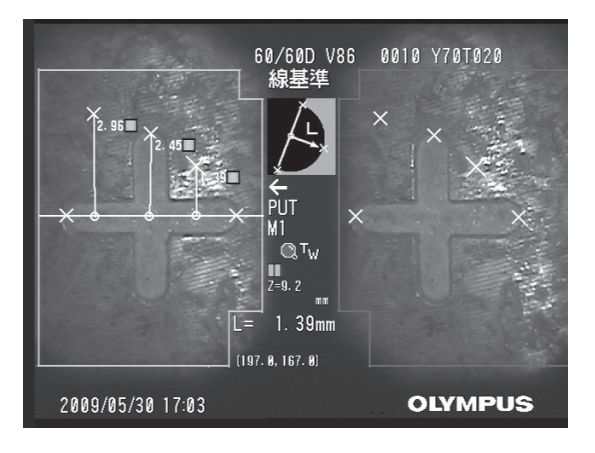

#### ズーム表示

ステレオ計測中に[ZOOM]レバーを T 側に倒すと、現在のカーソル位置と対応点の周辺 の画像がカーソルズームウィンドウと対応点ズームウィンドウにそれぞれ表示されます。 カーソルズームウィンドウ表示中に[MEAS/ENTER]ジョイスティックを操作すると ズーム画像が移動し、カーソル位置を指定することができます。

ズーム倍率を変更する場合は[ZOOM]レバーを操作してください。2 倍、3 倍、4 倍に 設定することができます。[T]側に倒すとズーム倍率が大きくなり、[W]側に倒すとズー ム倍率は小さくなります。

ズーム倍率が 2 倍のときにさらに [W] 側に倒すとカーソルズームウィンドウと対応点 ズームウィンドウは消えます。計測モードが表面形状計測の場合はズーム表示しません。

#### サブピクセルポインティング

サブピクセルポインティングは画像のピクセル間隔より細かい位置で計測点を指定する機 能です。

ズーム表示を行うと、自動的にサブピクセルポインティング機能が動作し、カーソルが細 かく移動します。

#### 指定のやり直し

間違えて計測点を指定した場合には「消去」を選択してください。

#### 計測のやり直し

初めからその画像での計測をやり直す場合には「全消去」を選択し、すべての指定点を消 去してください。

#### <span id="page-152-1"></span>指定した点の修正

指定した点の位置を修正したい場合には、ステレオ計測画面でメニューから「修正」を選 択します。修正確認ウィンドウが表示されるので、修正点が左画像にある場合は「左画像」、 右画像にある場合は、「右画像」を選択してください。「キャンセル」を選ぶとステレオ計 測画面に戻ります。

次に、修正したい点を[MEAS/ENTER]ジョイスティックで選択し、[MEAS/ENTER] ジョイスティックを押して確定します。その後、[MEAS/ENTER]ジョイスティックで 修正したい点の位置を移動し、[MEAS/ENTER]ジョイスティックを押して修正を確定 します。修正途中で[MENU/EXIT]ボタンを押すと、修正前の状態に戻ります。

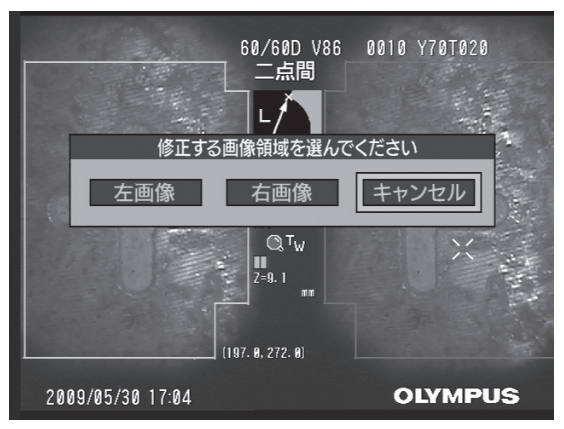

修正ウィンドウ

#### マッチングの確認と距離表示

マッチングの処理が終わると右側の右画像入力領域内に対応する対応点が表示されます。 左画像入力領域内で指定した位置に対応していることを確認してください。このときに、 スコープの先端から指定した計測点までの距離が物体距離表示ボックスに「Z =~」と表 示されます。計測に使用した計測点までの距離が 15mm を越えると背景が黄色、30mm を越えると赤色で表示されます。15mm までは計測推奨範囲、30mm までは計測可能範 囲です。

#### 自動でのマッチングが上手くできない

[「画像の撮り方について](#page-144-0)| [\(137 ページ](#page-144-0))、[「精度が得られない場合には](#page-153-0)| [\(146 ページ](#page-153-0)) を 参照してください。また、「修正」を使用して対応点を修正することもできます。(上記[「指](#page-152-1) [定した点の修正](#page-152-1)」参照)。

#### <span id="page-152-0"></span>光学アダプターの変更(リトリーブ画像の場合のみ)

メニューから「アダプタ変更」を選択すると、ステレオ光学アダプターリストが表示され ます。リトリーブ画像記録時に使用していた光学アダプターと同じ光学アダプターに変更 することで、正しく計測することができます。

#### 計測結果の記録

計測結果が表示された状態で操作部の[FRZ/REC]ボタンを 2 秒以上押すこと(長押し) で、計測結果付きの画像を新しく記録することができます。

#### 計測の終了

操作部の[LIVE/GAIN]ボタンを押すと、計測終了確認画面が表示され、「OK」を選択 すると計測が終了します。「キャンセル」を選択するとステレオ計測画面に戻ります。 また、ステレオ計測メニュー画面で「終了」を選択すると、計測を終了して計測起動前の 画面に戻ります。

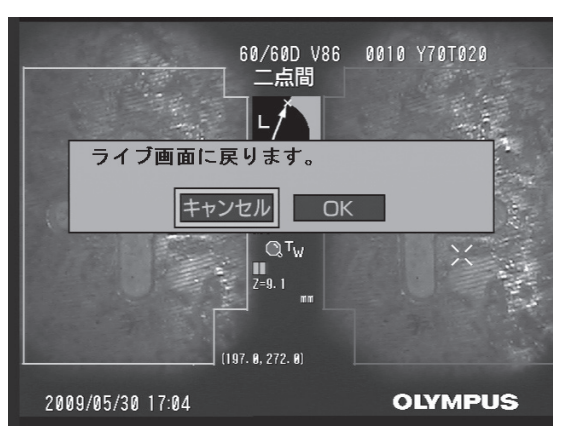

計測終了確認画面

#### <span id="page-153-1"></span><span id="page-153-0"></span>■精度が得られない場合には

- (1) できるだけ被写体に近づいて測定対象を画面いっぱいに写してください。
- (2) 画面に対して平行に長さを測るようにしてください。原理上、画面に平行 な方向の解像度は画面の奥行き方向の解像度よりも高いので、画面に対し て平行に測ることで、より高い精度が得られます。
- (3) 測定対象が似通った形状や反射しやすいもの、特徴が少ないものの場合、あ るいは画像がブレている場合は、視線を変えて画像を撮り直してください。
- (4) 光学アダプターが正しくスコープに取り付けられているかを確認してくだ さい。
- (5) 光学アダプターとスコープの間にゴミなどが挟まっていないかどうかを確 認してから、光学アダプターを取り付け直してください。
- (6) それでも精度が改善されない場合には、ステレオ新規設定をやり直してく ださい([129 ページ参](#page-136-0)照)。

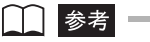

- 計測の前後で検具を使用したチェックを行って確認してください。
- 面積は測定対象の表面を正確に測定するものではなく、近似値を得ることに注意してください。

#### <span id="page-154-0"></span>■物体距離測定(スポットレンジング)機能

物体距離測定(スポットレンジング)機能は、光学アダプター先端と被写体との距離を測 定します。ライブ画像の場合、スコープがブレていると測定できないことがありますので、 スコープの先端をゆっくりと操作してください。

#### *1* 光学アダプターの選択

物体距離測定を実行する前に、「[ステレオ光学アダプターの選択」](#page-134-0)(127ページ)を参照し て使用するステレオ光学アダプターを選択してください。

### *2* 物体距離測定の実行

#### (1) ライブ画像、フリーズ画像、リトリーブ画像の場合

物体距離測定を行う場合は、測定した画像が表示されているライブ画面またはフリーズ画 面、リトリーブ画面で「ZOOM]レバーを「W]方向に倒してください。物体距離計測画 面が表示されます。

操作部の[ZOOM]レバーを[T]方向に倒すことで、物体距離測定機能が終了します。

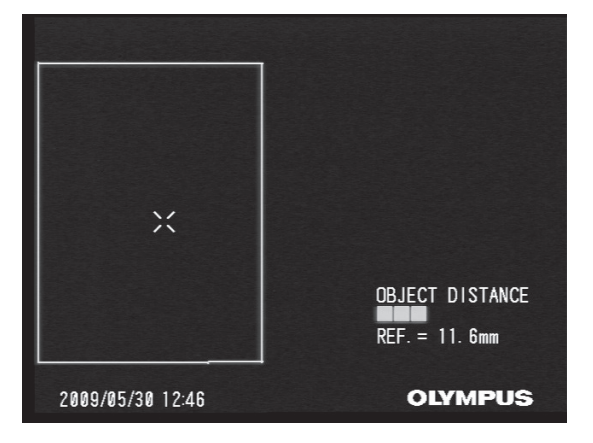

#### (2) ステレオ計測画像の場合

ステレオ計測中は常時物体距離が計測されます。

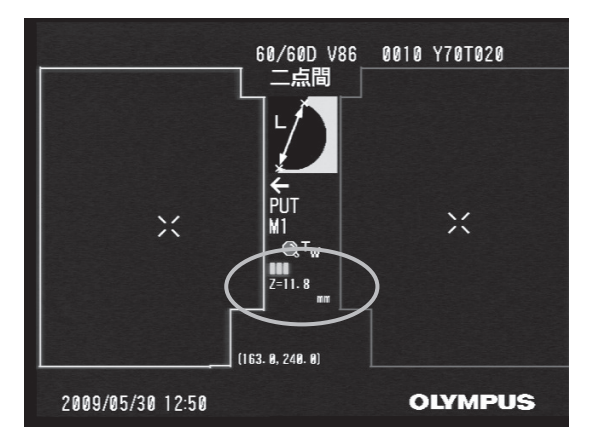

$$
\overline{\bigwedge} \; \exists \, \exists \, \exists
$$

• 動画記録中および表面形状計測の場合は、物体距離測定は行えません。

### *3* 測定結果の表示

左画像上に表示されているカーソルの位置で物体距離を測定します。 光学アダプター先端と被写体との距離は、物体距離インジケーターにより 9 段階のレベル で確認できます。

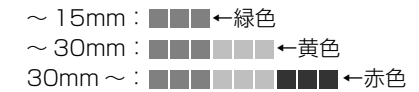

### *4* 測定点の移動

カーソルを移動させるには、[MEAS/ENTER]ジョイスティックを移動させたい方向に 倒してください。

### 6.2 基準長を使って対象物の長さを計る (スケーラ計測)

スケーラ計測では、観察画面内で長さの分かっているものを基準として基準長を設定した あとに、その値を使って対象の長さを測ります。

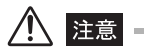

• 基準長が間違っていると、正しい精度が得られません。また、基準とするものと計測対象が光軸と垂直な 同一平面上にあることを仮定して計測します。

### ■光学アダプターの取り付け

- *1* 「[光学アダプターの取り付けと取り外し」](#page-57-0)([50 ページ](#page-57-0))に従って、ステレオ光学 アダプター以外の光学アダプターを取り付けてください。
- *2* ライブ画面が表示されているときに光学アダプターが取り付けられると、その種 類を自動的に判別して下図のようなメッセージが表示されます。

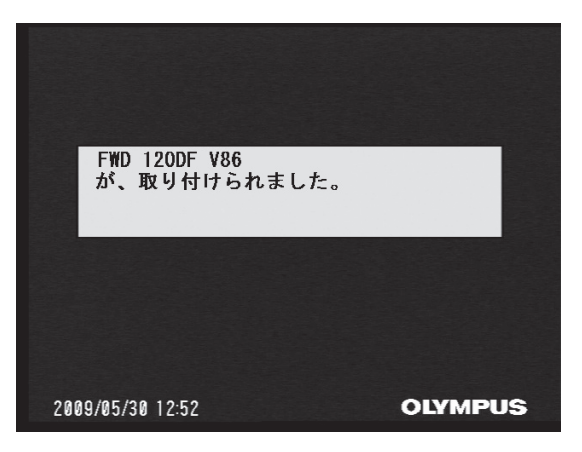

*3* 光学アダプター名が正しいことを確認してください。

*4* 光学アダプターを取り外すと、下図のメッセージが表示されます。メッセージを 消す場合は、[MEAS/ENTER]ジョイスティックを押してください。

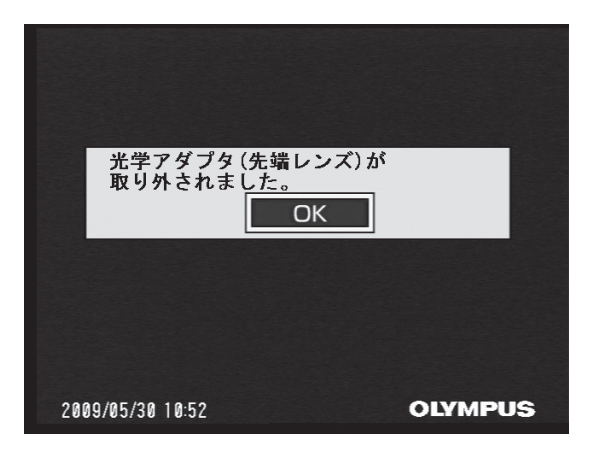

### 注意

• ライブ画面以外の画面で光学アダプターが接続された場合は、上記の処理は行われません。ライブ画面が 表示されたときに実行されます。

### ■ スケーラ計測画面について

スケーラ計測画面の説明

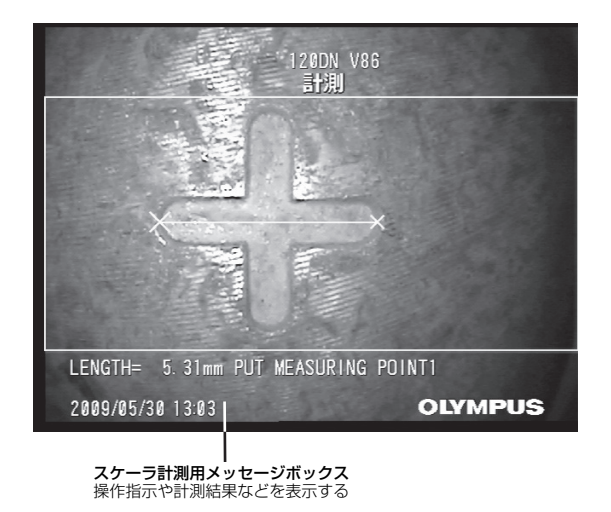

メッセージボックスに表示される内容の一覧

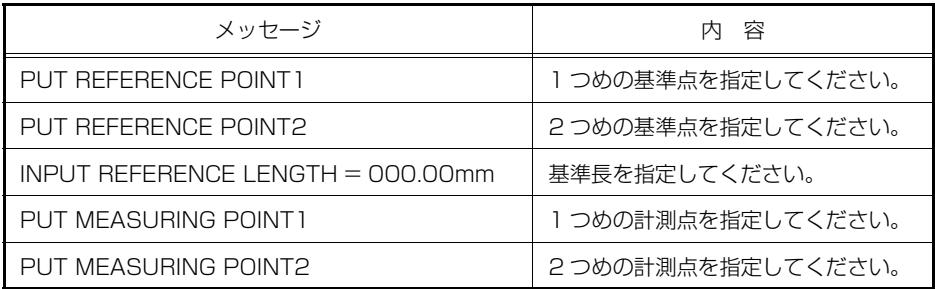

#### スケーラ計測画面のメニュー表示と機能

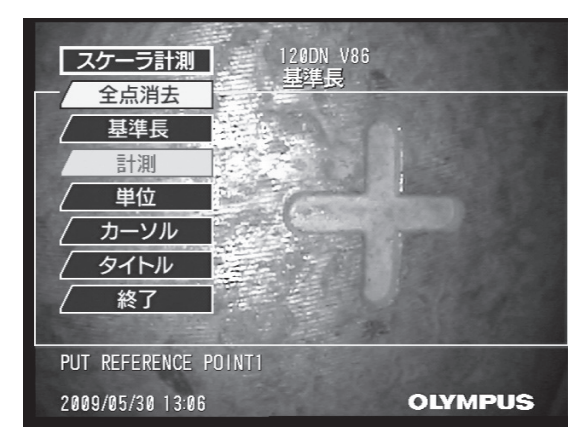

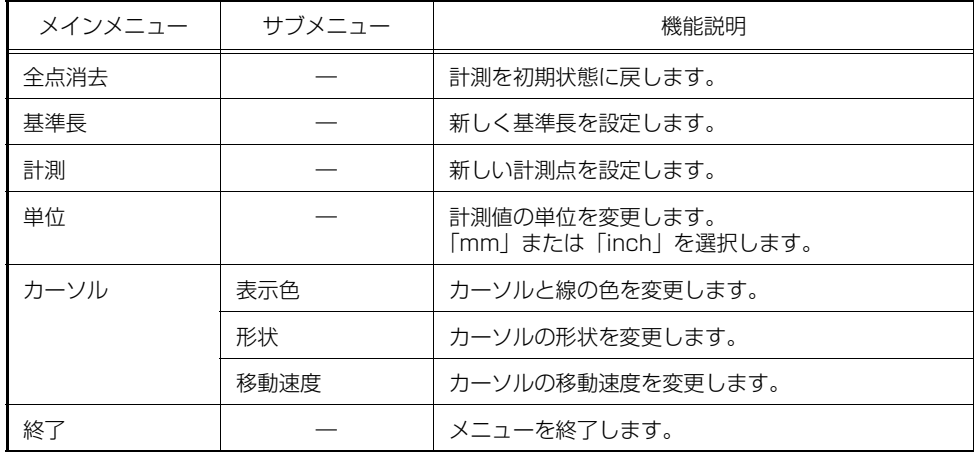

### ■ スケーラ計測の操作手順

### *1* 起動

測定したい画像が表示されているときに[MEAS/ENTER]ジョイスティックを押してく ださい。

### *2* 基準点の指定

画面内に写っていて長さの分かっている物の両端に、それぞれカーソルを合わせて [MEAS/ENTER]ジョイスティックを押してください。

### *3* 基準長の設定

数字入力状態になるので、[MEAS/ENTER]ジョイスティックを上下左右に倒して分かっ ている長さを入力します。確定するには[MEAS/ENTER]ジョイスティックを押してく ださい。

### *4* 計測点の指定

長さを測定するために、測りたい物の両端にそれぞれカーソルを合わせて[MEAS/ ENTER]ジョイスティックを押してください。

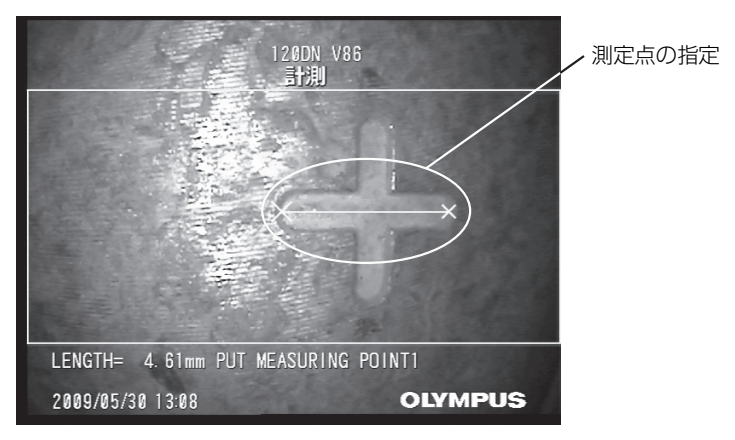

### *5* 終了

操作部の[LIVE/GAIN]ボタンを押すと、計測終了確認画面が表示され、「OK」を選択 すると計測が終了します。「キャンセル」を選択するとステレオ計測画面に戻ります。 また、スケーラ計測メニュー画面で「終了」を選択すると、計測を終了して計測起動前の 画面に戻ります。

# 第7章 パソコンを使った操作

### 7.1 本機で記録した画像をパソコンで使う

付属の IPLEX VIEWER PLUS を使用することにより、本機で記録した画像を、お使いの パソコンで利用することができます。

読み込みたい画像が記録されたメディアから直接パソコンで読み込む方法と、本機とパソ コンを USB ケーブルで接続して本機から画像を移動/コピーする方法があります。パソ コンとの接続についての詳細は、お買い上げになった販売店または当社支店にお問い合わ せください。

### ■パソコンでの画像読み込み

IPLEX VIEWER PLUS で IPLEX FX の画像を開く方法については、IPLEX VIEWER PLUS の取扱説明書を参照してください。

# 第 8 章 ・保守・メンテナンス

### 8.1 バッテリー残量について

IPLEX FX をバッテリーで動作させている場合、LCD モニターの右上にバッテリーの残量 が表示されます。バッテリー残量の目安は次のように表示されます。

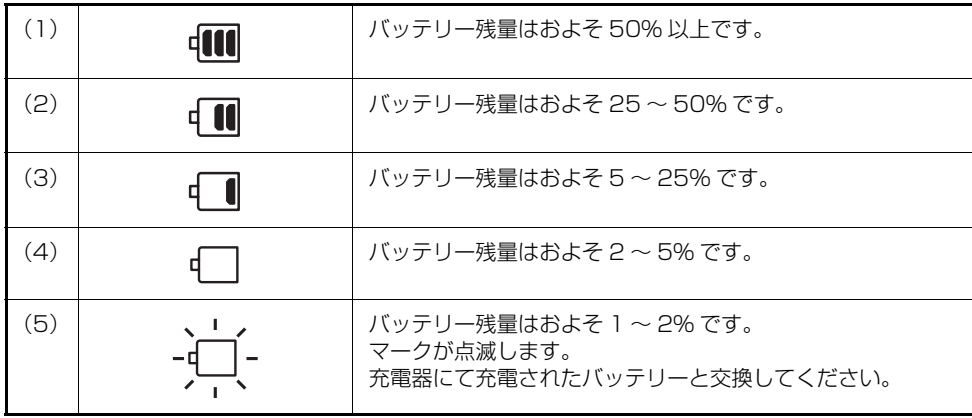

• 上記(4)の注意表示が出たら、画像の記録、コピー、移動、削除、および記録メディアのフォーマット を行わないでください。これらの操作中に電源が切れると、データが破損するおそれがあります。

### 参考

<span id="page-161-0"></span>注意

- バッテリーの電圧が低下して、上記[\(5\)](#page-161-0)の注意表示が出されたにも関わらず、そのまま使用し続けると、 バッテリー過放電保護のため、強制的に機器が遮断されます。
- バッテリー残量は、バッテリー単体[POWER INDICATOR]でも確認できます。(ただし、LCD モニター 上のバッテリー残量表示の残量とは異なります。)バッテリー本体の[CHECK]ボタンを押してくださ い。バッテリー残量に応じて緑色のランプが点灯します。詳しくは、バッテリーの取扱説明書を参照して ください。
- バッテリー単体の残量インジケーターのランプが 2 個点灯しているにも関わらず、IPLEX FX に使用して も強制的に機器が遮断されることがあります。これはバッテリー過放電状態となることを確実に保護する ため、ベースユニット側で制御しているためです。この現象は使用環境温度が低下すると顕著となります が、異常ではありません。バッテリーを充電してからお使いください。
- AC アダプター使用時は表示されません。
- 長時間の使用、寒冷地での使用などには予備の充電済バッテリーを用意しておくことをおすすめします。
- バッテリー使用時間が著しく極端に短くなった場合には、新品バッテリーに交換することをおすすめしま す。
- ベースユニットには充電機能はありません。充電は必ず別売の充電器を使用してください。

### 8.2 バッテリーを交換する

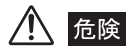

• バッテリーカバーを開ける前に、「POWER]ボタンを押して電源を OFF (「POWER]インジケーター消 灯)にしてください。感電するおそれがあります。

警告

- バッテリー交換時は、バッテリーカバーで怪我をしないように注意してください。
- 当社指定のバッテリー以外は絶対に装着しないでください。本製品が故障を起こして誤動作だけでなく、 火災を起こすおそれがあります。
- バッテリー交換の際に、異物をバッテリーカバーの内部に置き忘れないでください。火災や装置の故障を 起こすおそれがあります。

注意

• バッテリー交換時にバッテリーを誤って落とさないように注意してください。

• バッテリーの挿入口を上に向けた状態で行うと、中のバッテリーが出てこないことがあります。

#### ■ バッテリーの交換方法

- *1* ベースユニットの[POWER]ボタンを押して電源を OFF([POWER]インジ ケーター消灯)にします。
- *2* バッテリーカバーのねじを緩めてバッテリーカバーを開けます。
- *3* 挿入口にあるツメを"カチッ"と音がするまで開くとバッテリーが出てきます。

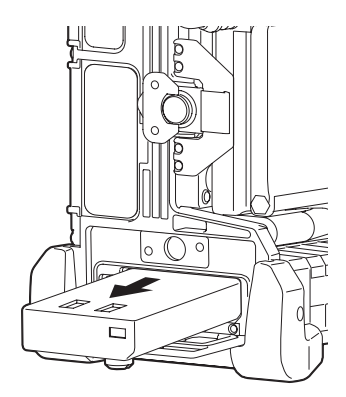

- *4* バッテリーを持って引き出します。
- *5* 「[バッテリー使用時」\(33 ページ\)](#page-40-0)を参照して、新しいバッテリーを装着します。

### 8.3 清掃する

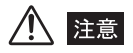

- スコープ引き抜き後、直ちにスコープの清掃を行ってください。時間が経過すると汚れがこびり付いたり、 機器の腐食の原因になります。
- スコープの清掃には、硬い布や硬いブラシなどは使用しないでください。破損の原因となります。
- 本機器や光学アダプターは流水で洗わないでください。破損の原因となります。
- *1* スコープやベースユニットにゴミなどの異物が付着したり、汚れた場合は、清潔 な柔らかい布でふきます。また、バッテリーカバー、I/F コネクターカバー、ス ロットカバー、AC アダプターカバーの内側や、スコープユニットとベースユ ニットの取り付け部分の汚れや水滴などもよくふき取ってください。
- *2* スコープやベースユニットに汚水、マシン油などの液体が付着した場合は、ま ず、柔らかい布や綿でふき、中性洗剤などの洗浄液を含ませたガーゼなどを用い て十分に洗浄します。そのあと、きれいな水を含ませた柔らかいガーゼなどを用 いて洗い、水分をよくふき取って乾燥させてください。
- *3* スコープ先端部と光学アダプターを[「3.5 スコープを点検する](#page-43-0)」([36 ページ\)](#page-43-0) および[「3.7 光学アダプターを点検する](#page-55-0)」([48 ページ](#page-55-0))に従って、点検および 清掃してください。

### 8.4 ケースへ収納する

ベースユニット→操作部→挿入部の順で収納します。

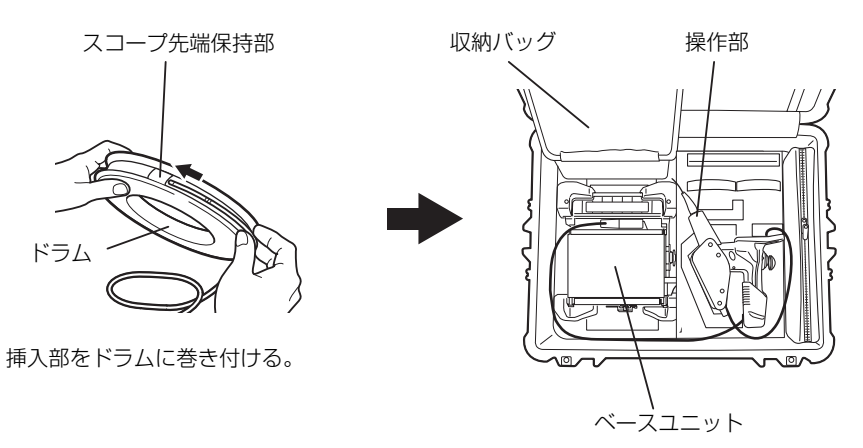

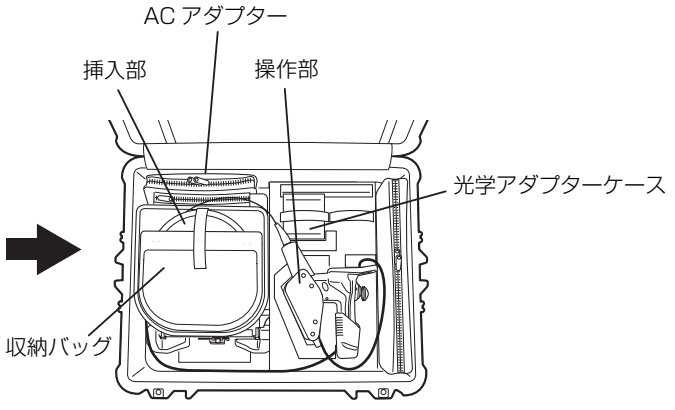

付属品は下図のように収納します。

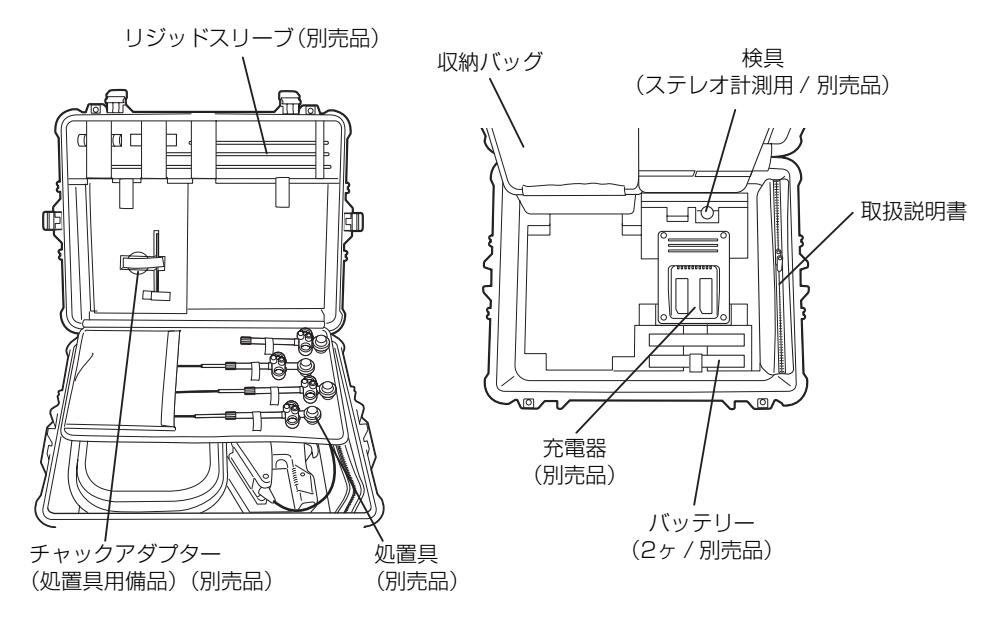

警告

• ケースへ収納する前に、必ず電源を切りバッテリーを外してから収納してください。高温になり発火する おそれがあります。

### 注意

- 挿入部を収納するときは、ドラムを使用してください。
- 挿入部の先端部を先端保持部に差し込む際には、無理な力で押し込まないでください。挿入部が破損する おそれがあります。
- 挿入部にねじれがないことを確認しながら挿入部を巻いてください。
- ドラムに巻き付ける際、挿入部に無理な力が加わらないようにしてください。挿入部が破損するおそれが あります。
- 挿入部を巻いたドラムは、挿入部に無理な力が加わらない向きで収納バッグに収納してください。
- ケースのラッチが確実にロックされていることを確認してください。ロックが不十分だと搬送中に上ぶた が開くおそれがあります。
- 上ぶたを閉めるときには手やベルト、挿入部や各ケーブル類、中ぶたを挟まないよう注意してください。
- ケースは安定した場所で広げて、収納してください。
- 専用のケース以外は使用しないでください。スコープユニットやベースユニットが損傷、故障するおそれ があります。

### ■ケースをベルトで固定する

ケースの移動中に落下等の強い衝撃が加わると、上ぶたが開いてしまうおそれがあります。 ケースを輸送するときには、下図のように付属のベルトで上ぶたが開かないように固定し てください。

ベルトを金具に通し、矢印方向に引きながら締め付ける。

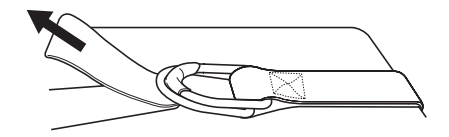

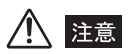

• ベルトを締める際に指などを挟まないようにしてください。

• 金具がケースの角部や突起部に当たらない位置でベルトを締めてください。

### 8.5 フックアッセンブリーを清掃 / 収納する (IV8635X1 のみ)

#### ■ フックアッセンブリーの清掃

注意

• 清掃の際、小さな曲率半径でスプリングシャフトを曲げたり、フックに無理な力が加わらないように注意 してください。

- *1* 「[4.2 フックアッセンブリーを取り付ける\(IV8635X1 のみ\)」\(62 ページ\)](#page-69-0) と逆の手順でフックアッセンブリーを取り外します。
- *2* 土、油などで汚れた場合は、中性洗剤などの洗浄液で汚れを落とした後、清浄水 ですすぎ、十分に乾燥させます。

■ フックアッセンブリーの収納

- *1* キャリングケースからフックアッセンブリーケースを取り出します。
- *2* フックアッセンブリーを丸めてキャリングケースのフックアッセンブリー収納 部に収納します。

(フックアッセンブリー収納部には、2 本のフックアッセンブリーが収納可能で す。)

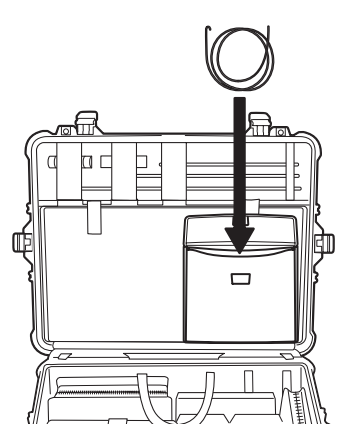

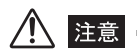

- フックアッセンブリーを丸めてフックアッセンブリー収納部に保管する際には、曲率半径100mm以上で 丸めるようにしてください。あまり小さい曲率半径でフックアッセンブリーを丸めると、永久変形を起こ すおそれがあります。
- フックアッセンブリーがフックアッセンブリー収納部から飛び出さないように注意してください。

### 8.6 保管上の注意

本機器は、常温、常湿の室内に正常な状態で保管してください。

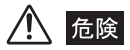

• 各種ケーブル類に無理な曲げ、引っ張り、ねじり、つぶしなどの力を加えないでください。ケーブルが断 線し、火災や感電事故を起こすおそれがあります。

注意

- 高温、高湿、ほこりや粉塵のある環境下や、直射日光や放射線を浴びる場所に保管しないでください。故 障するおそれがあります。
- 電気部品の中には殺虫剤や除草剤、ガス消火剤などに含まれるハロゲン化物を含むガスによる影響で性能 が劣化するものがあります。ハロゲン化物を含むガスにさらされる場所に保管しないでください。故障す るおそれがあります。
- 保管の際も、本製品を他のものに当てるなど、乱暴に扱わないでください。故障の原因になります。
- *1* 本製品の[POWER]ボタンを OFF にし、ベースユニットからバッテリー、AC アダプターを取り外します。
- *2* 清潔で乾燥し、安定した場所に保管します。

### 八 危険

• 本製品に異常を感じたときは、絶対に使用しないでください。正常に機能しないだけでなく、使用者に致 命傷もしくは重傷を与えるおそれがあります。

「第 3 章 観察前の準備と点検」に従って点検したときに、明らかに故障であることが分 かった場合は使用せずに、お買い上げになった販売店に修理に出してください。また、な んらかの異常が疑われた場合は、「9.1 異常の見分け方と対処方法」(163ページ)に 従って対処をしてください。それでも正常状態に戻らない場合は使用しないで、お買い上 げになった販売店または当社支店、営業所にお問い合わせください。 なお、付属品は消耗品なので修理できません。故障した場合は、お買い上げになった販売 店または当社支店、営業所にお問い合わせいただきまして、お買い求めください。

# 9.1 異常の見分け方と対処方法

## ■ エラーメッセージについて

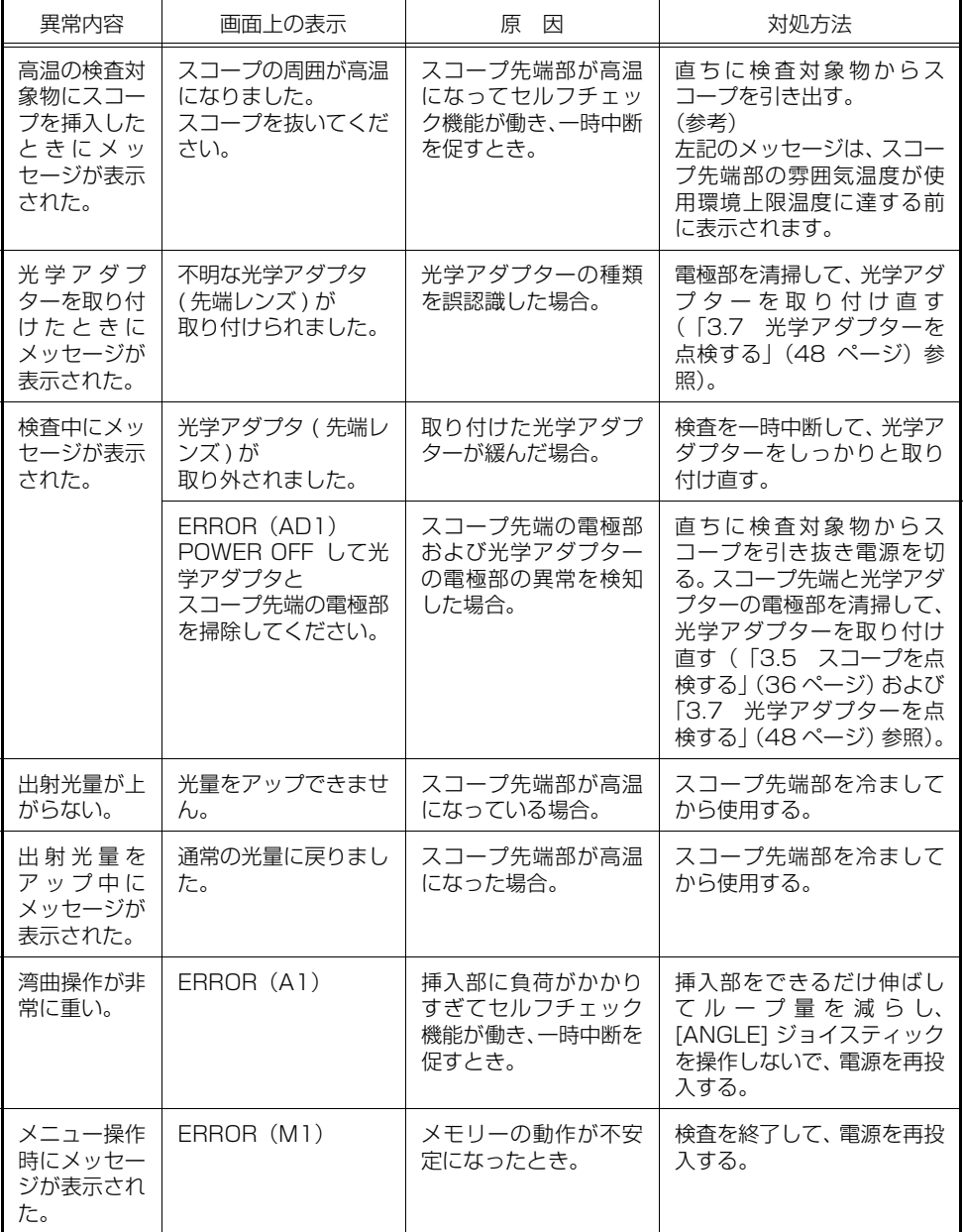

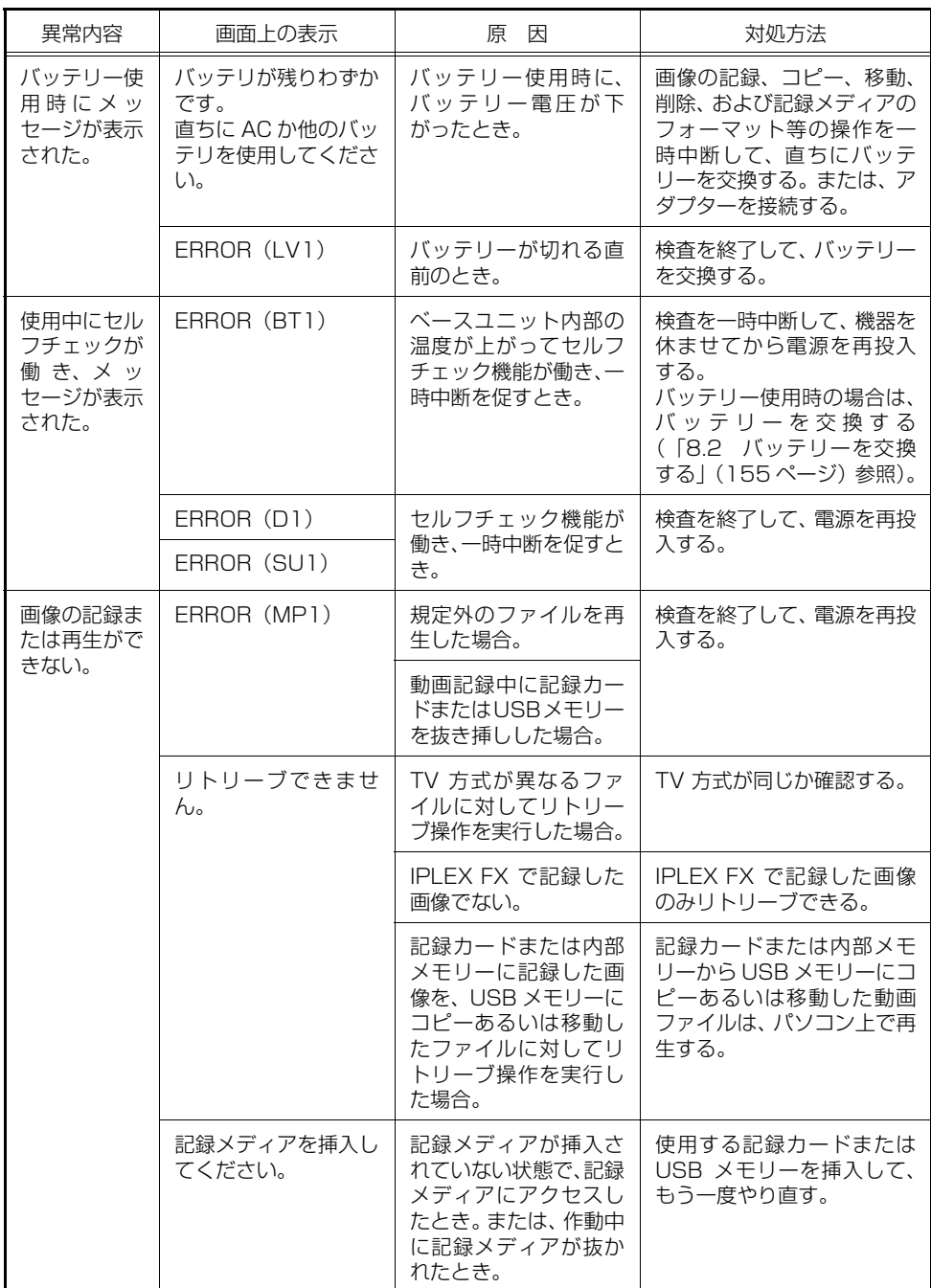

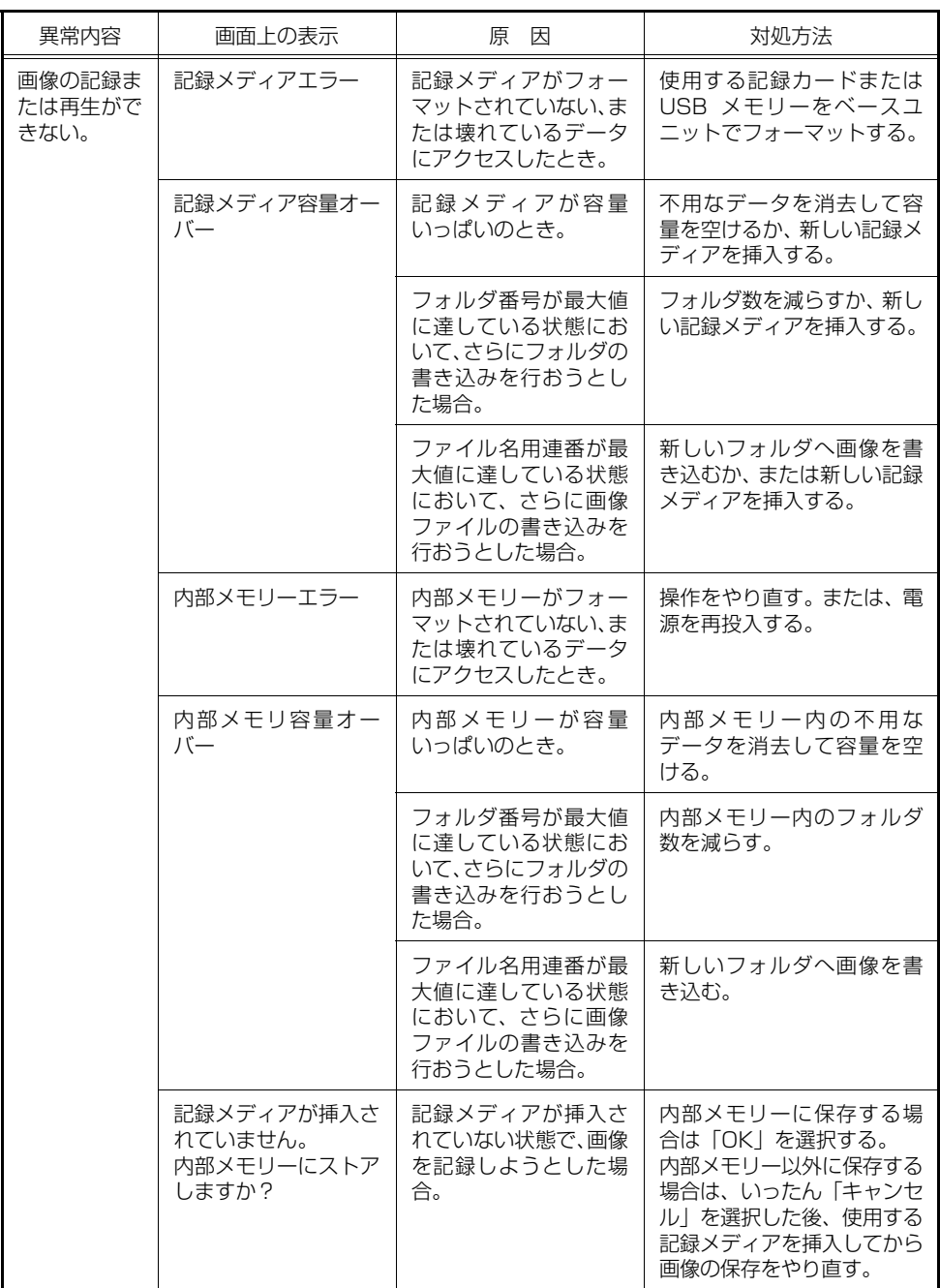

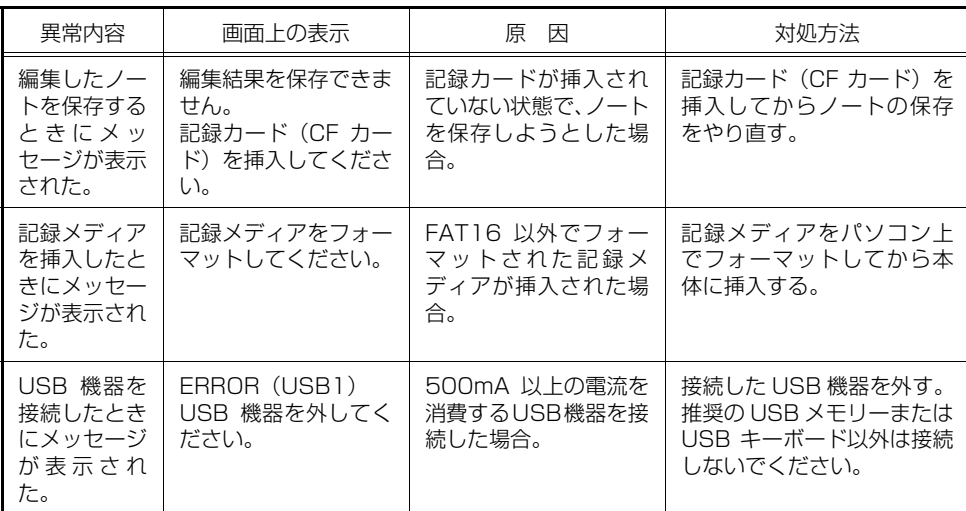

## ■一般的な使用時における異常について

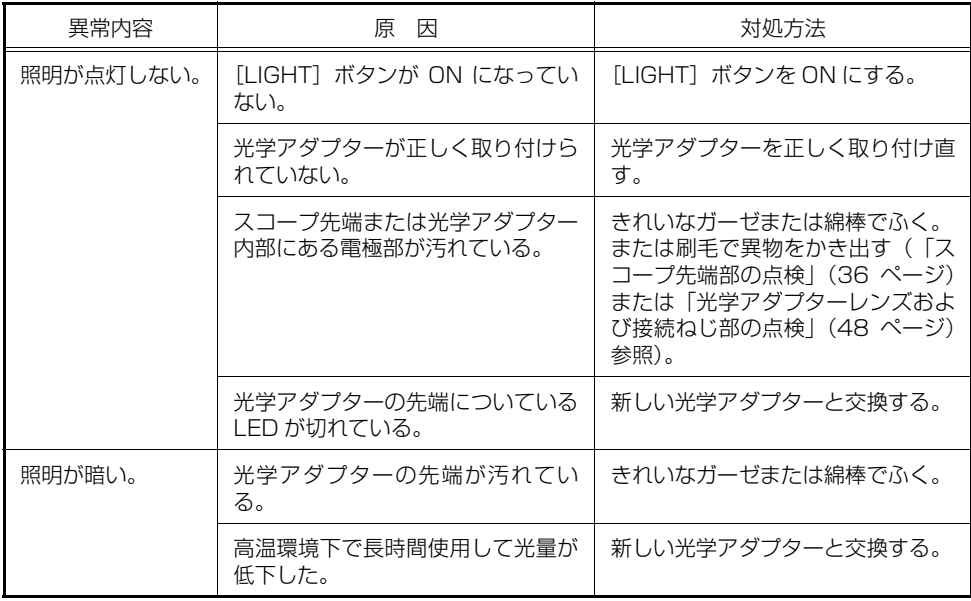

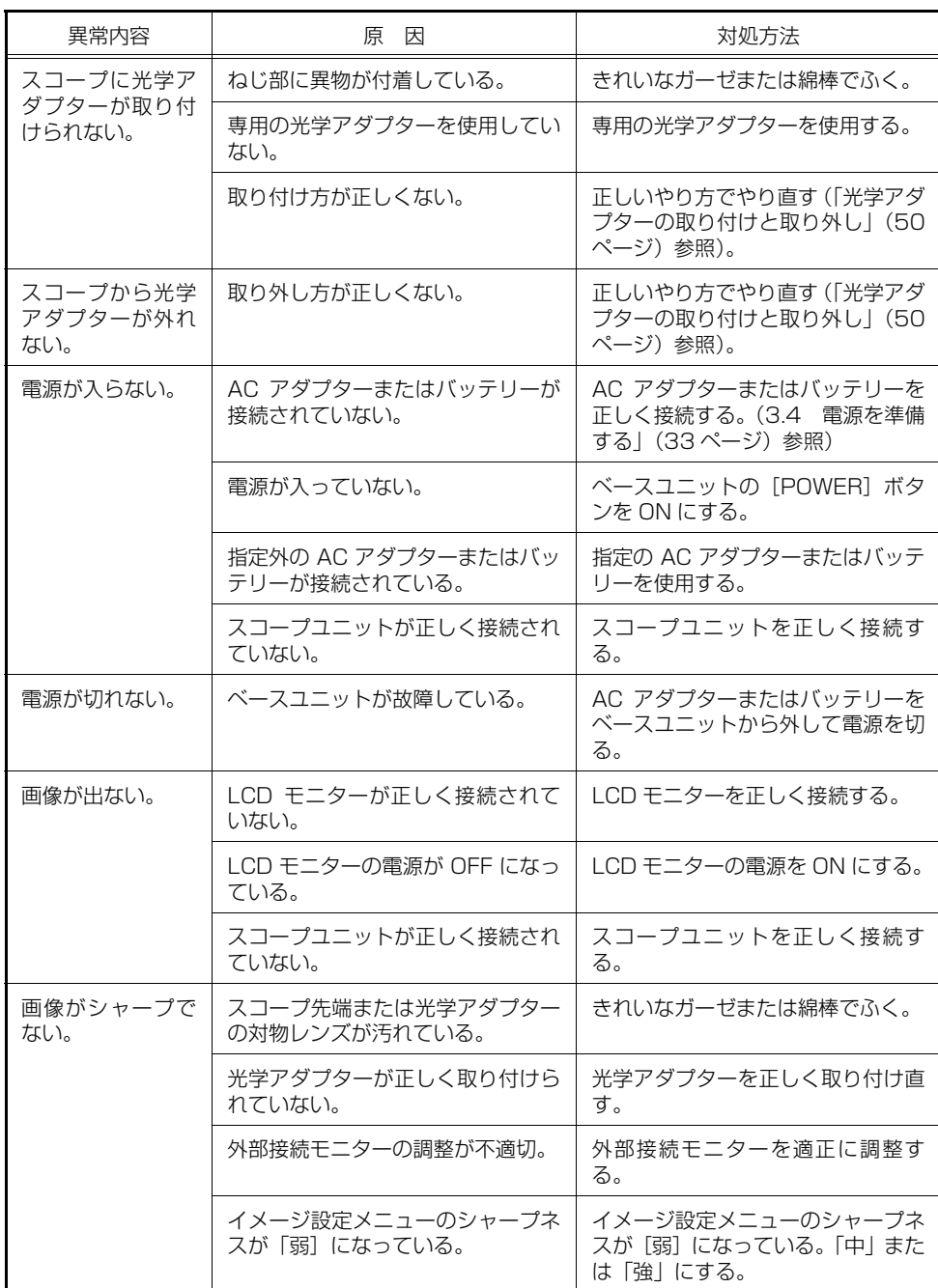

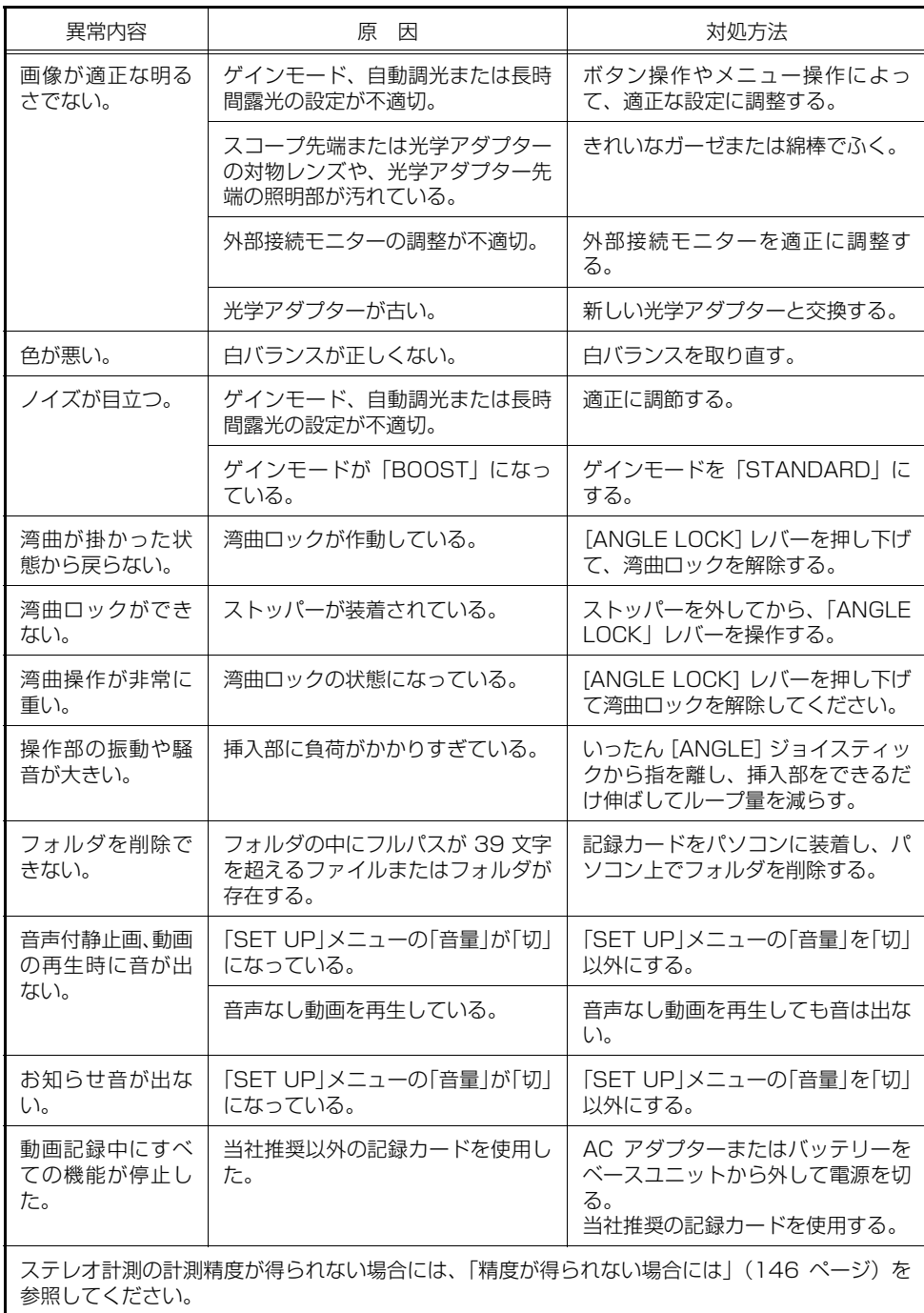

### ■計測中に表示されるエラーメッセージ一覧

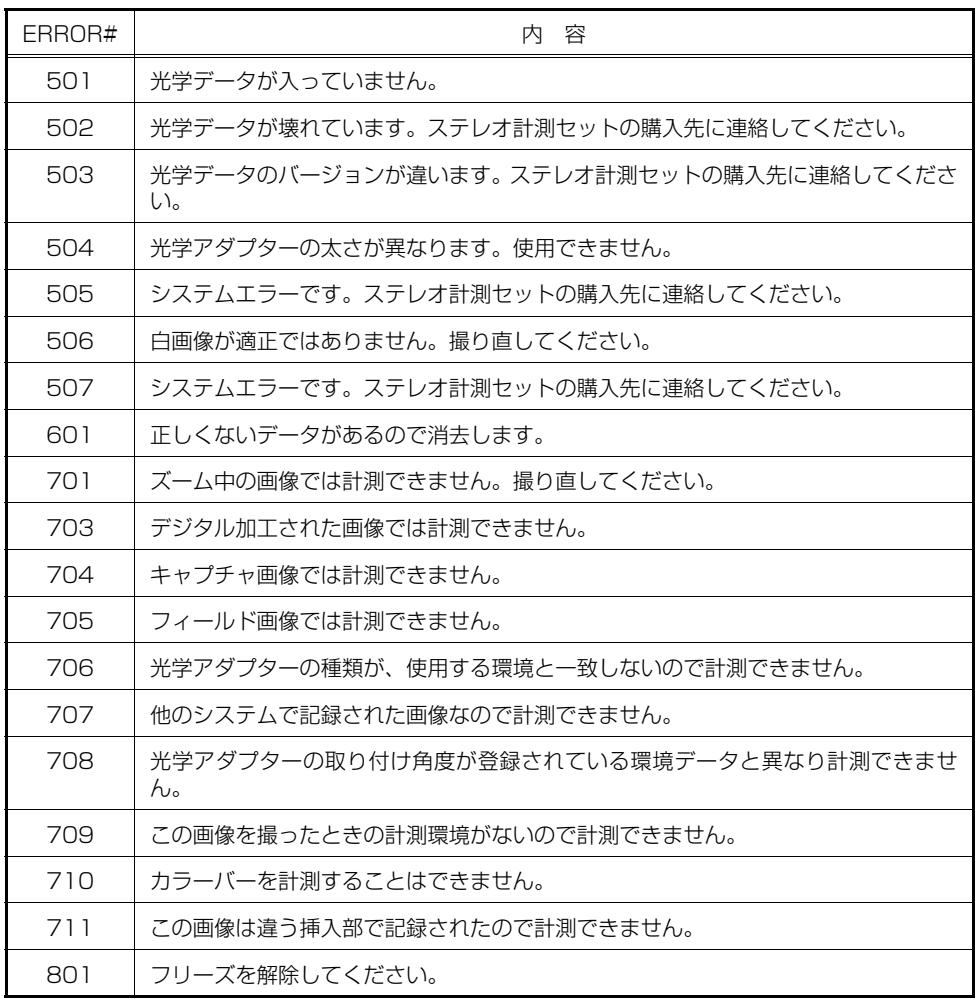

### 9.2 本製品を修理に出す場合

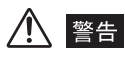

• 当社が認めた者以外による修理で発生した人身事故または機器の破損については当社は責任を負いませ  $h_{1a}$ 

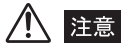

• 有害物質に汚染された装置の修理は行いませんので、ご了承ください。

本製品を修理に出す場合は、お買い上げになった販売店までお問い合わせください。また、 異常の詳細とその発生状況を詳しくお知らせください。 保証期間内の故障は、保証書記載事項に基づき無償修理いたします。修理の際は、必ず保 証書を付けてください。保証書の提示がない場合は有償修理になります。なお、無償修理 の場合であっても送料は実費を負担していただくことになっていますのでご了承くださ い。

# 第 10 章 仕様

## 10.1 使用環境

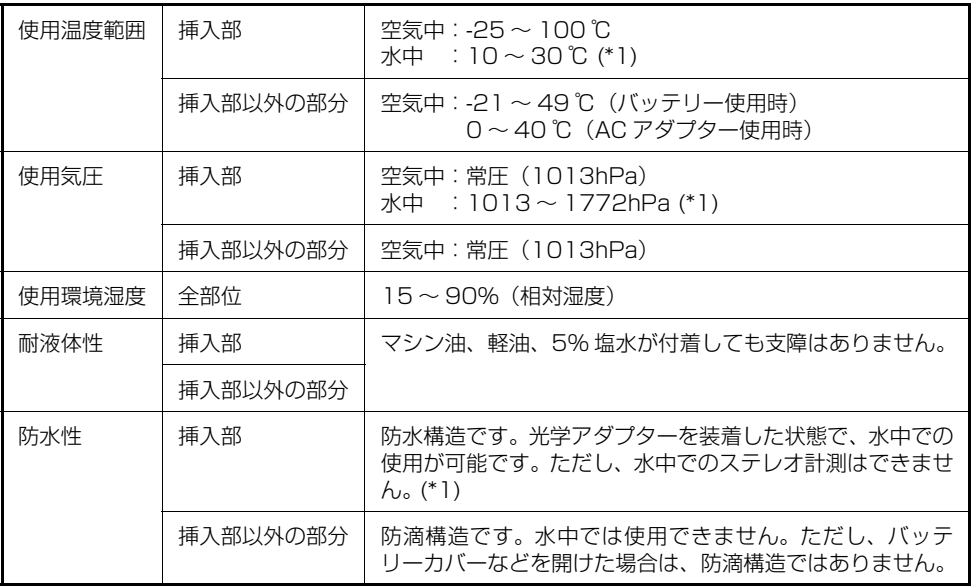

\*1 IV8635X1 は水中では使用できません。

## 10.2 主な仕様

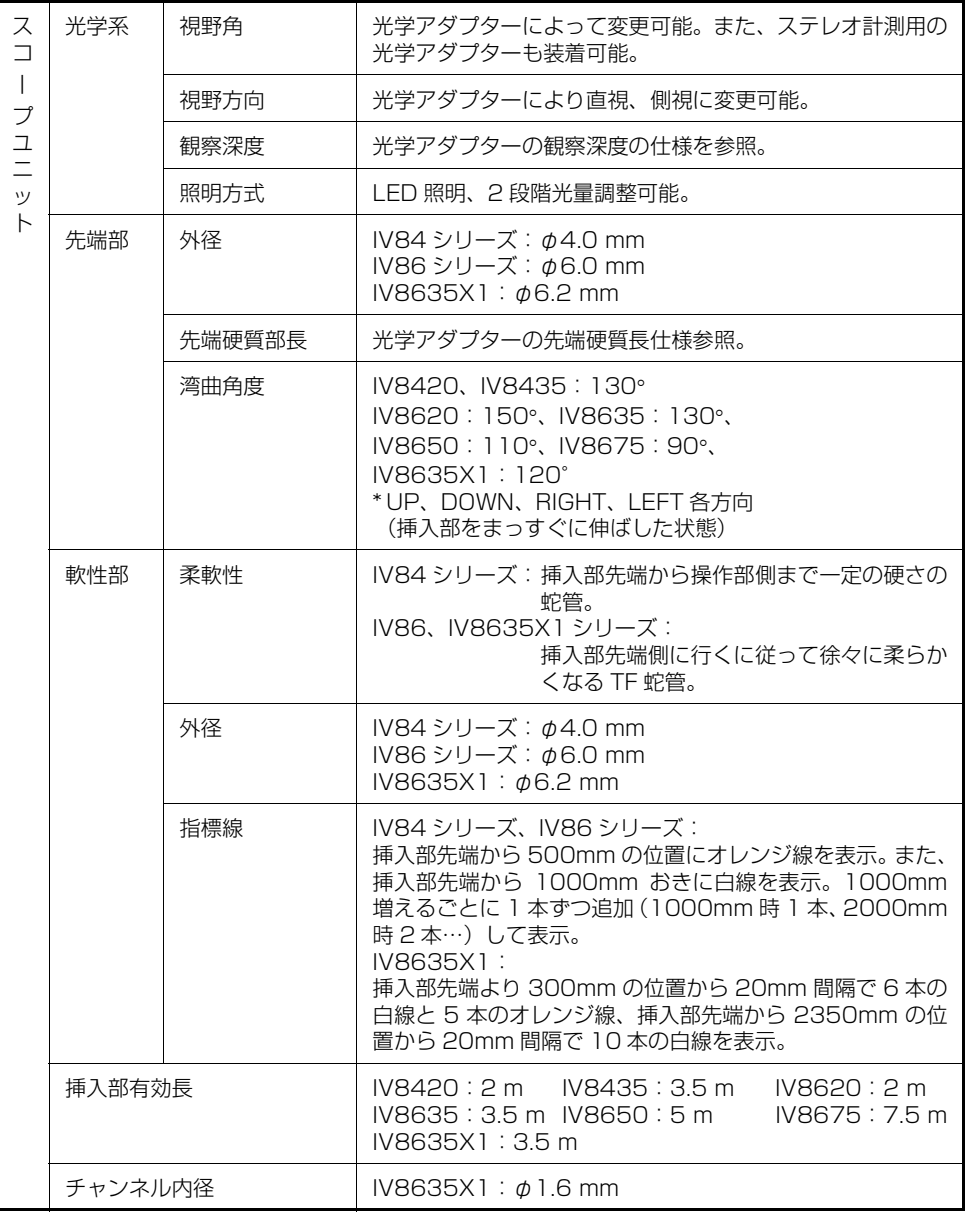
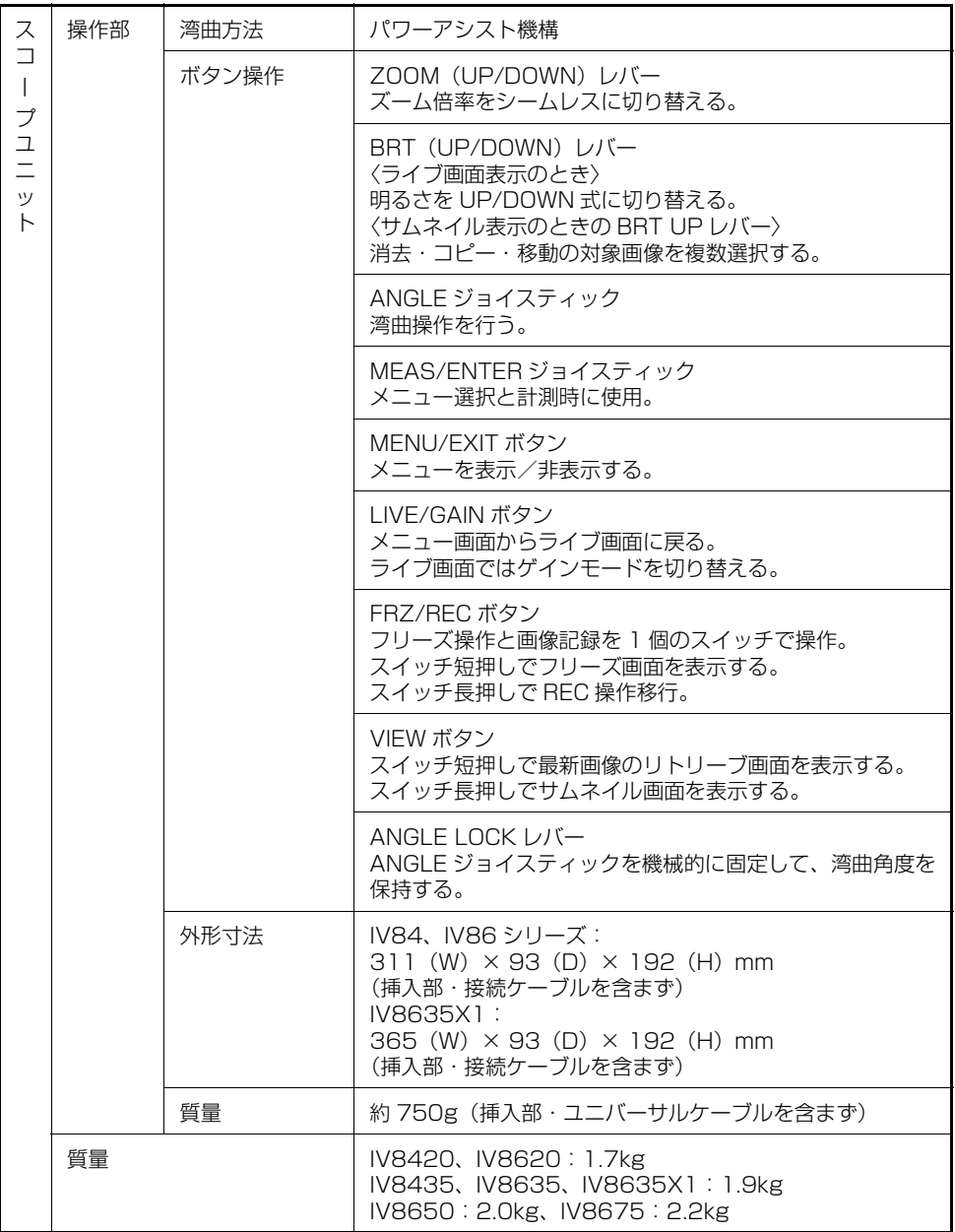

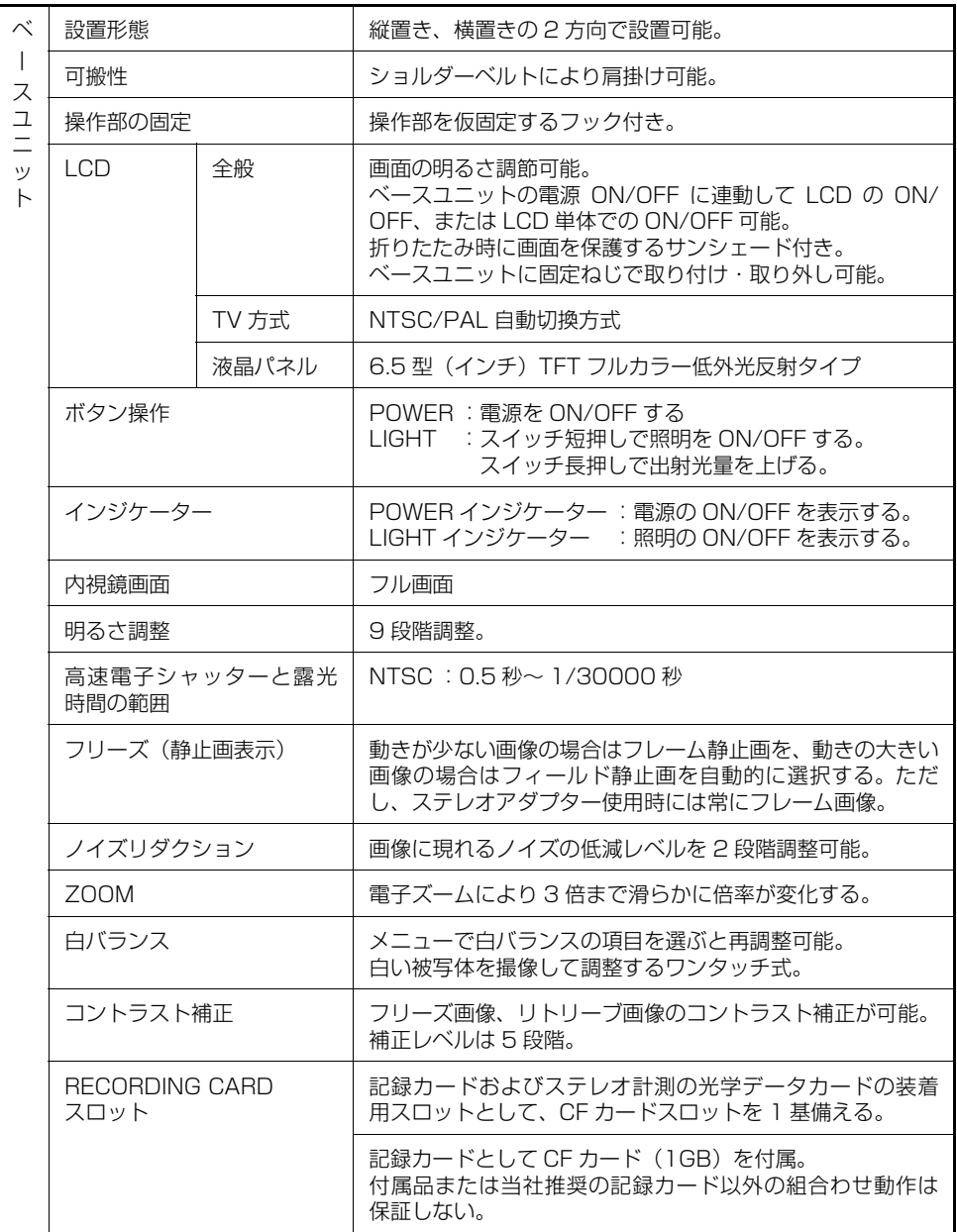

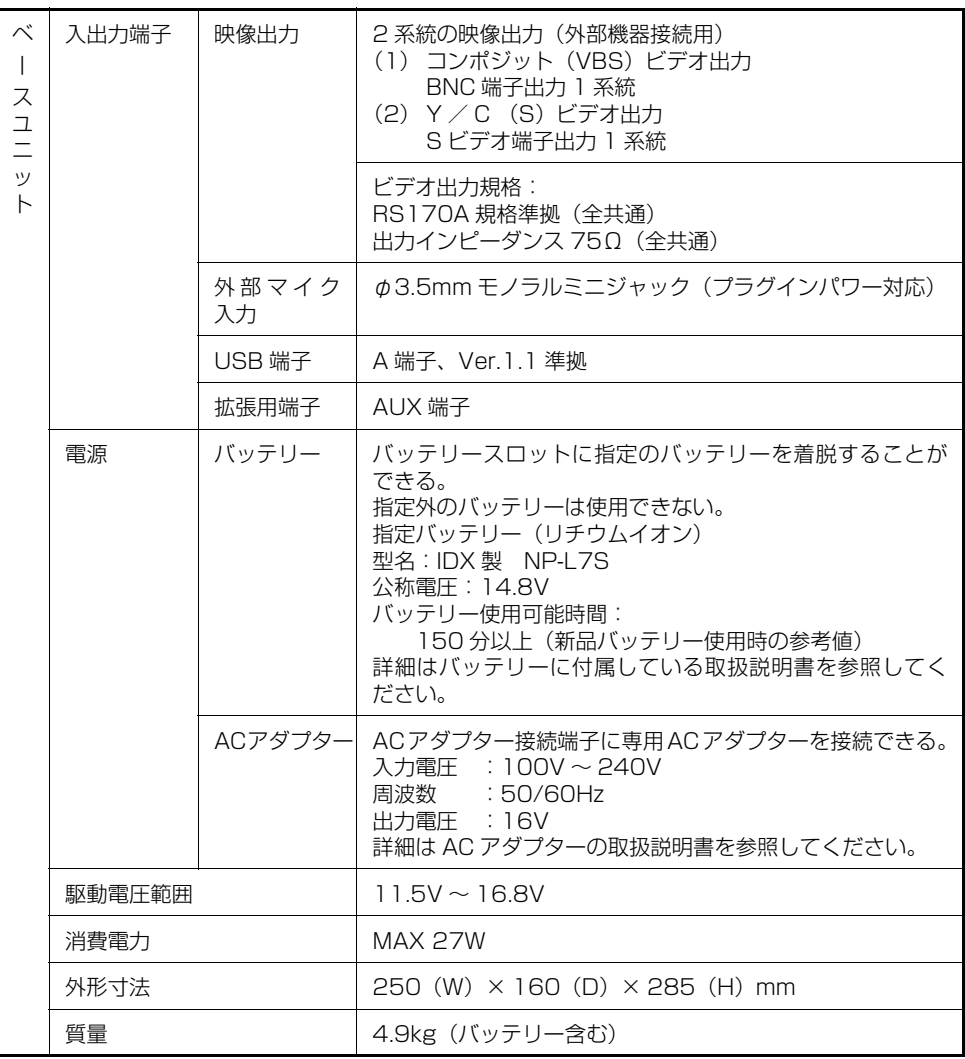

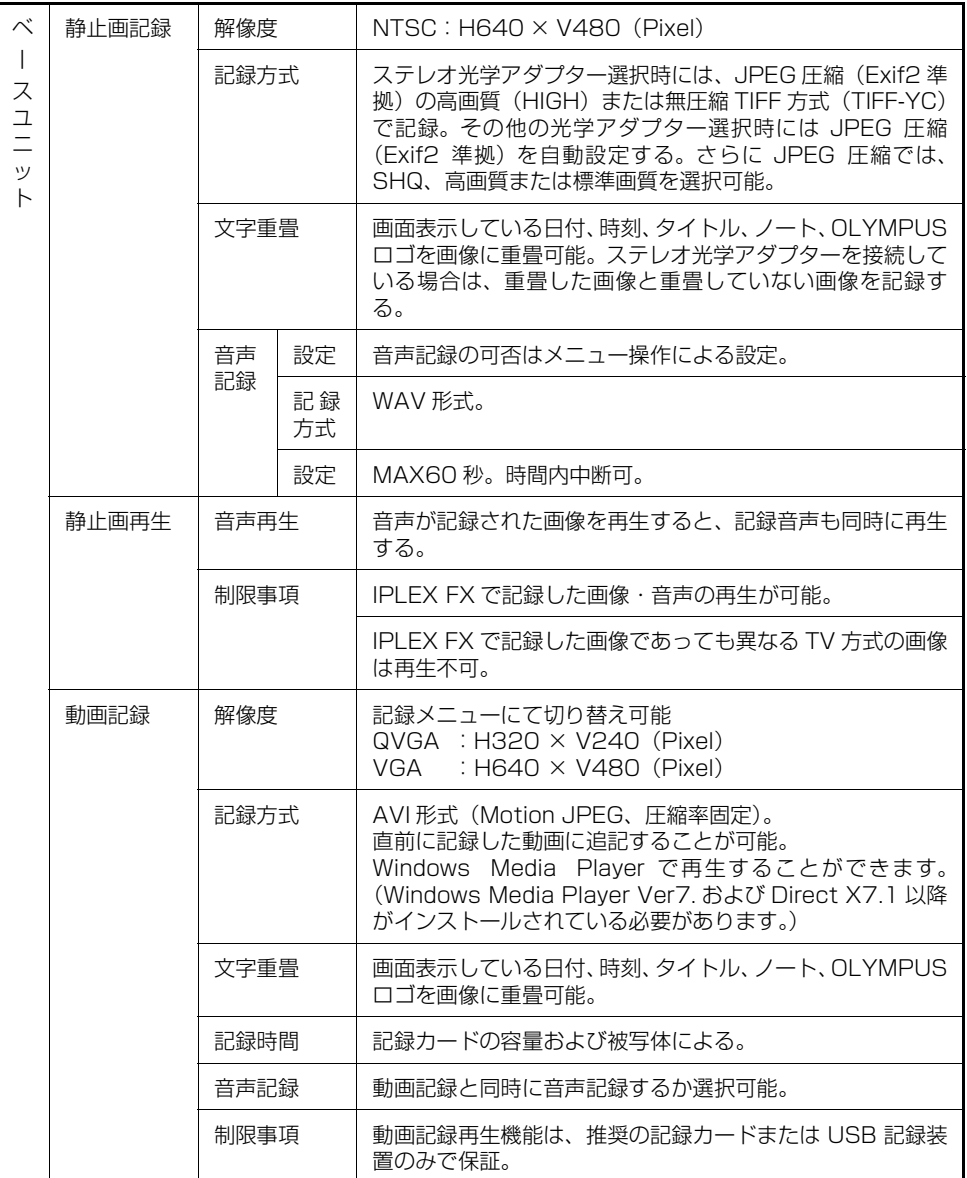

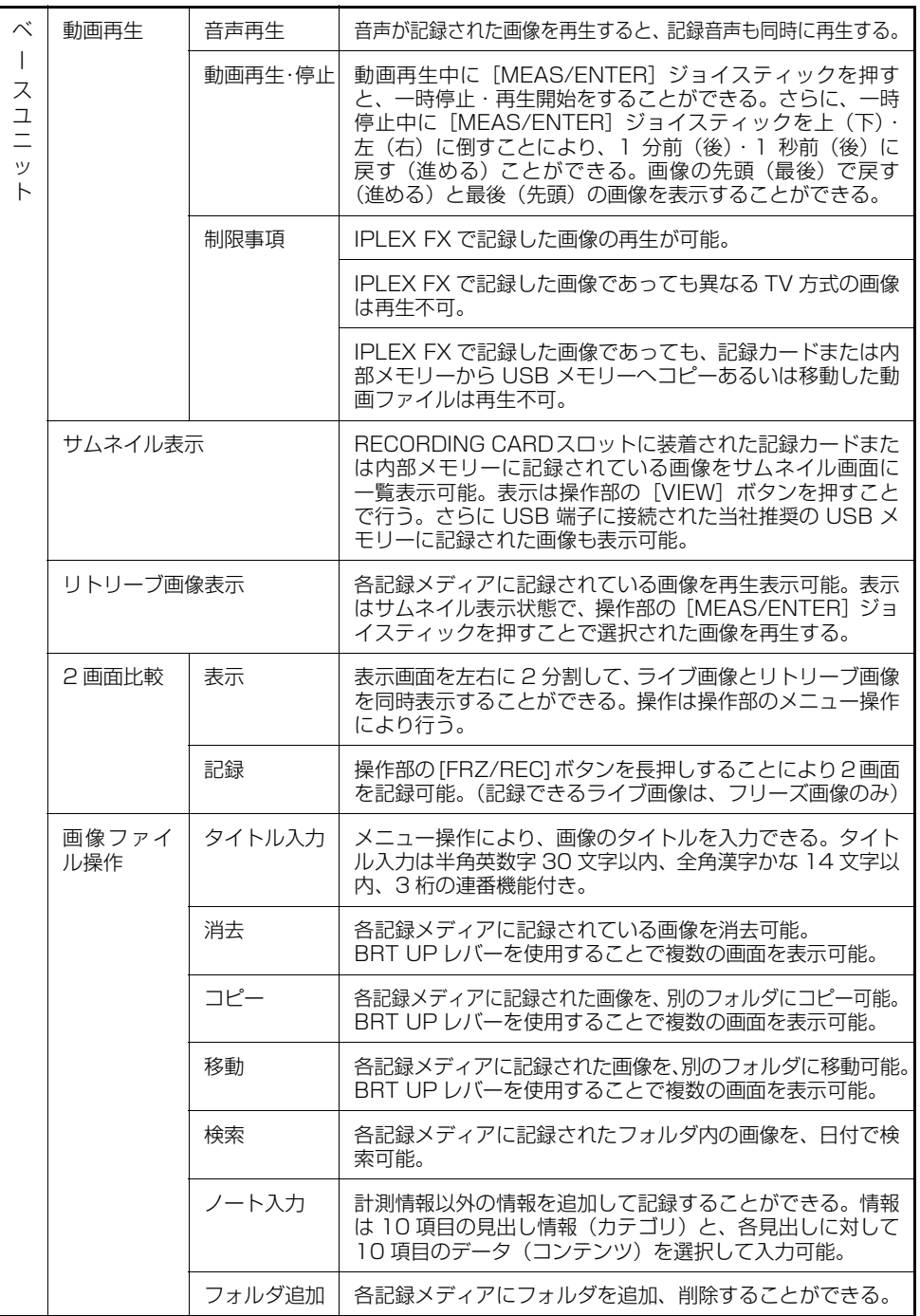

#### 第 10 章 仕様

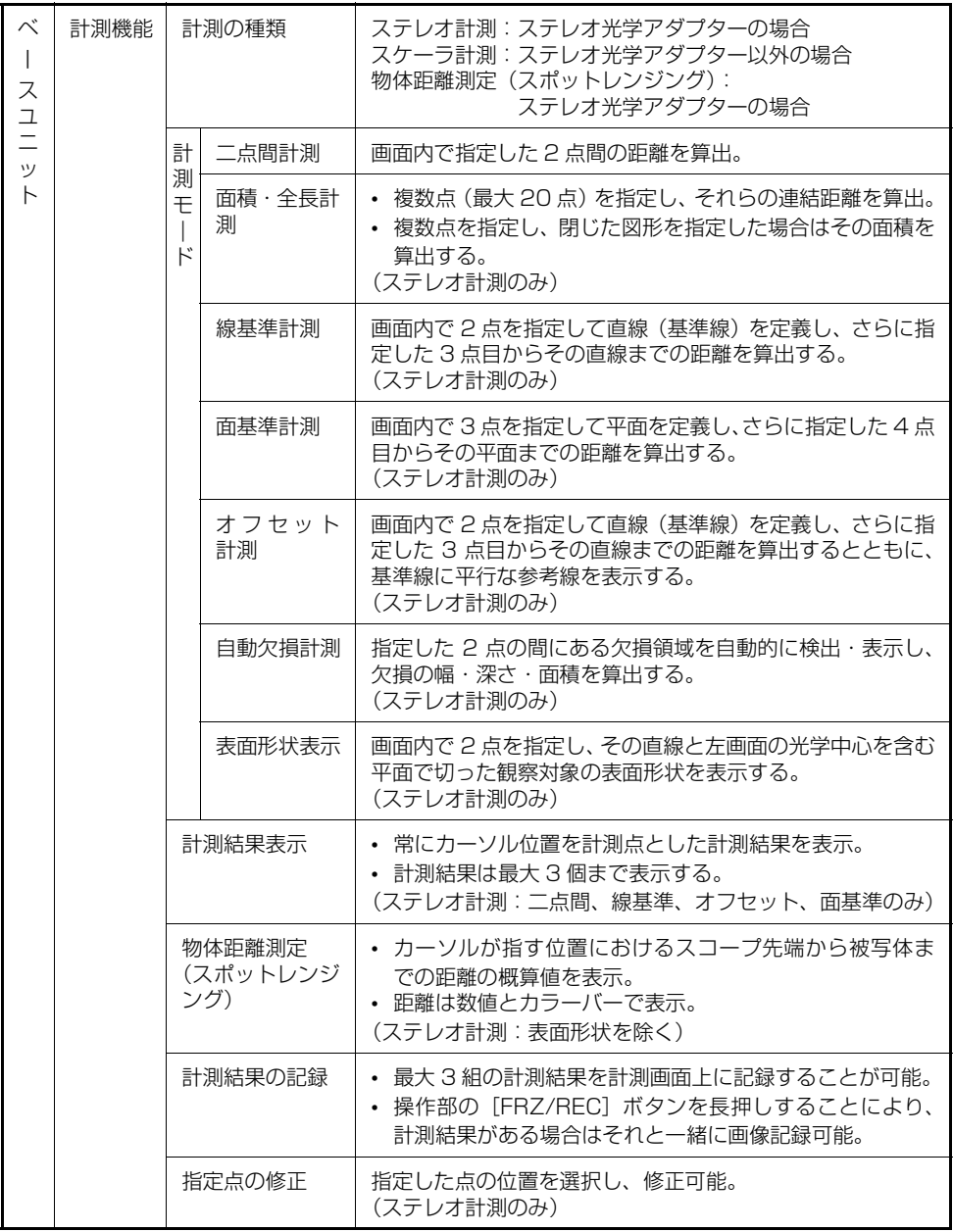

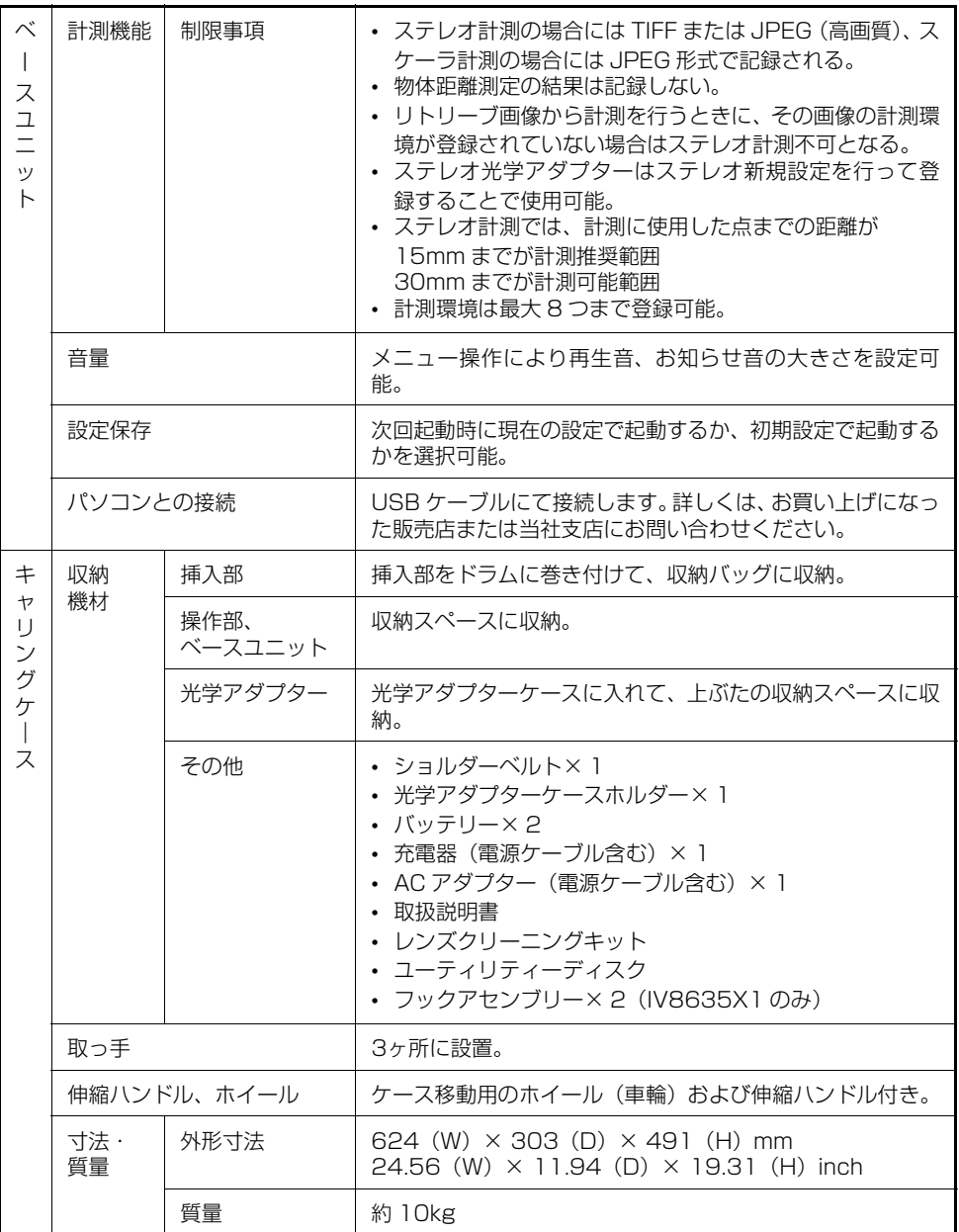

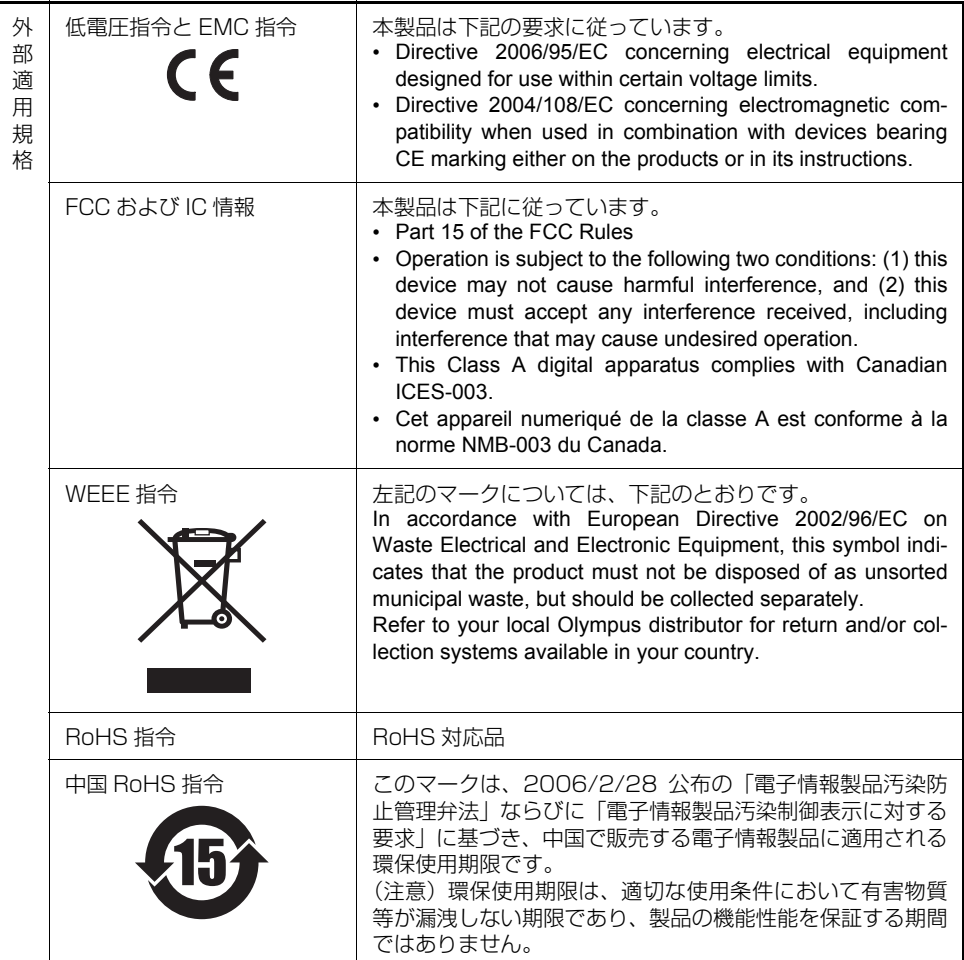

# 10.3 光学アダプター仕様

## ■ スコープユニット 4mm タイプ用

光学アダプターをスコープに取り付けた場合の性能です。

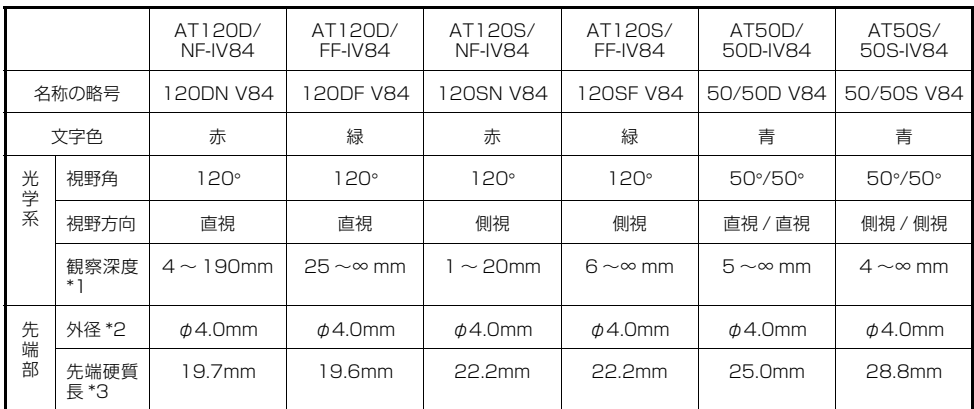

□■参考

\*1 観察深度は、観察像が鮮明に写る距離の範囲を示します。

\*2 スコープに取り付けた状態で、φ4.0mm の穴に挿入できます。

\*3 スコープに取り付けたときの先端部の硬質部長を示します。

## ■ スコープユニット 6mm タイプ用

光学アダプターをスコープに取り付けた場合の性能です。

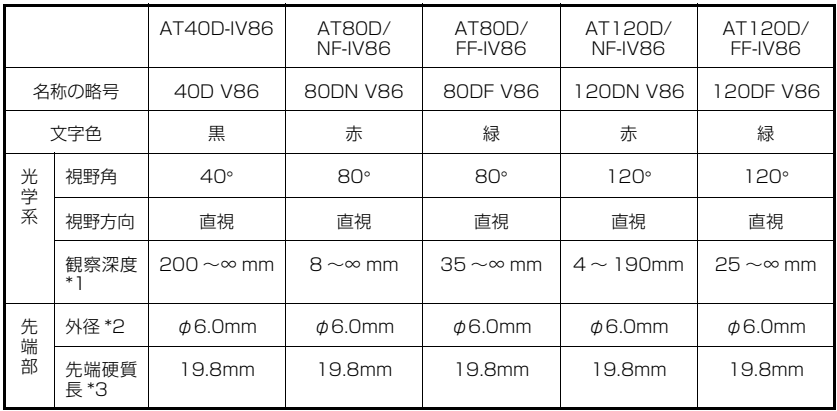

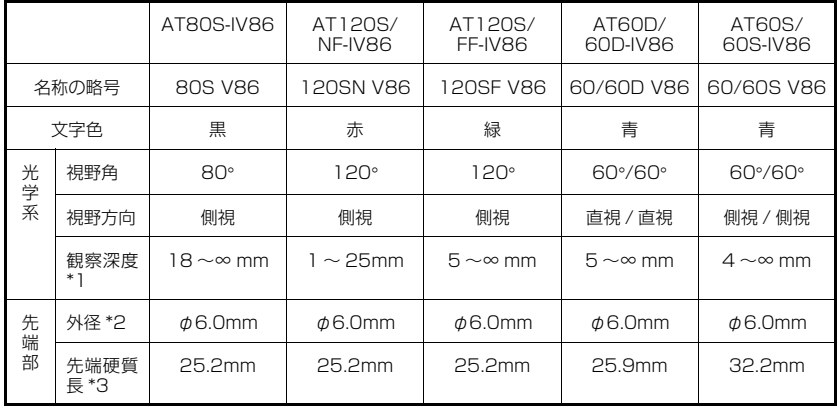

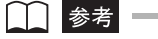

\*1 観察深度は、観察像が鮮明に写る距離の範囲を示します。

\*2 スコープに取り付けた状態で、φ6.0mm の穴に挿入できます。

\*3 スコープに取り付けたときの先端部の硬質部長を示します。

# ■ スコープユニット 6.2mm タイプ (IV8635X1) 用

光学アダプターをスコープに取り付けた場合の性能です。

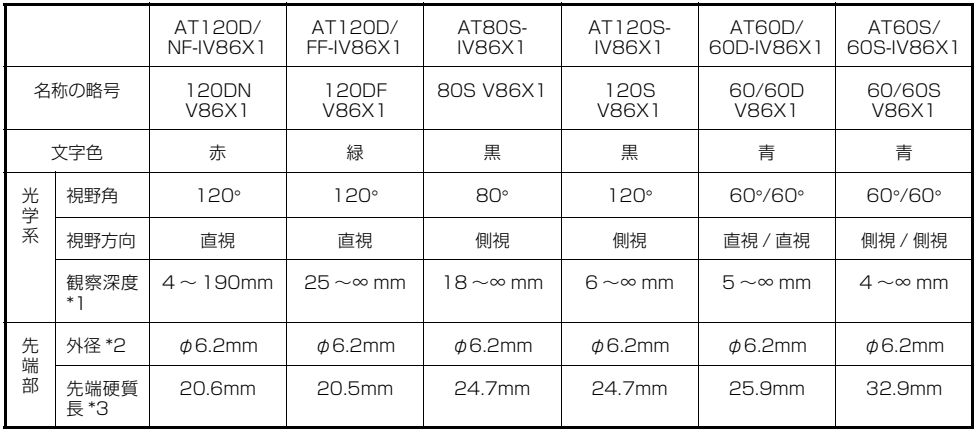

#### 1 参考 =

\*1 観察深度は、観察像が鮮明に写る距離の範囲を示します。

\*2 スコープに取り付けた状態で、φ6.2mm の穴に挿入できます。

\*3 スコープに取り付けたときの先端部の硬質部長を示します。

付録

# システム図

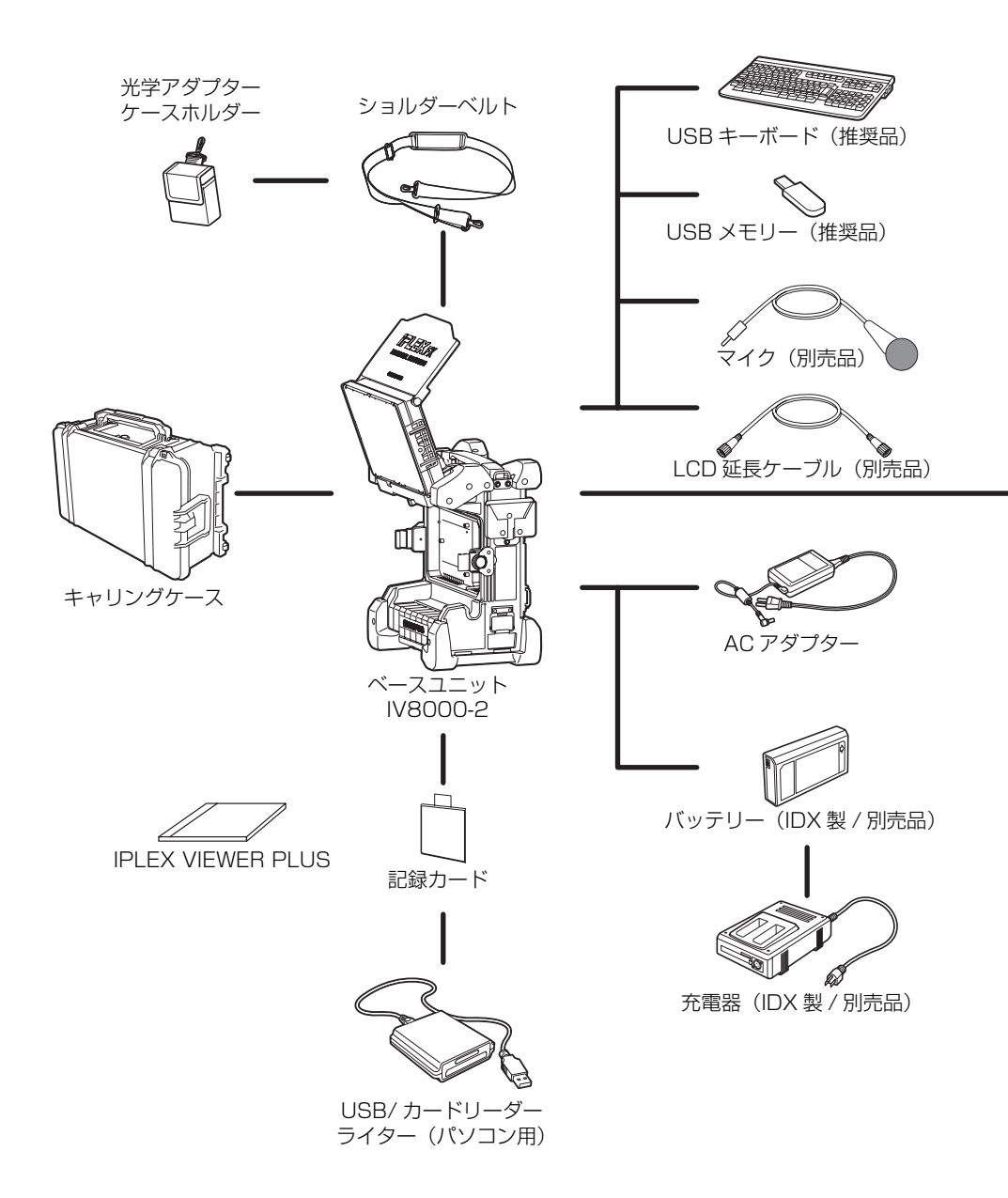

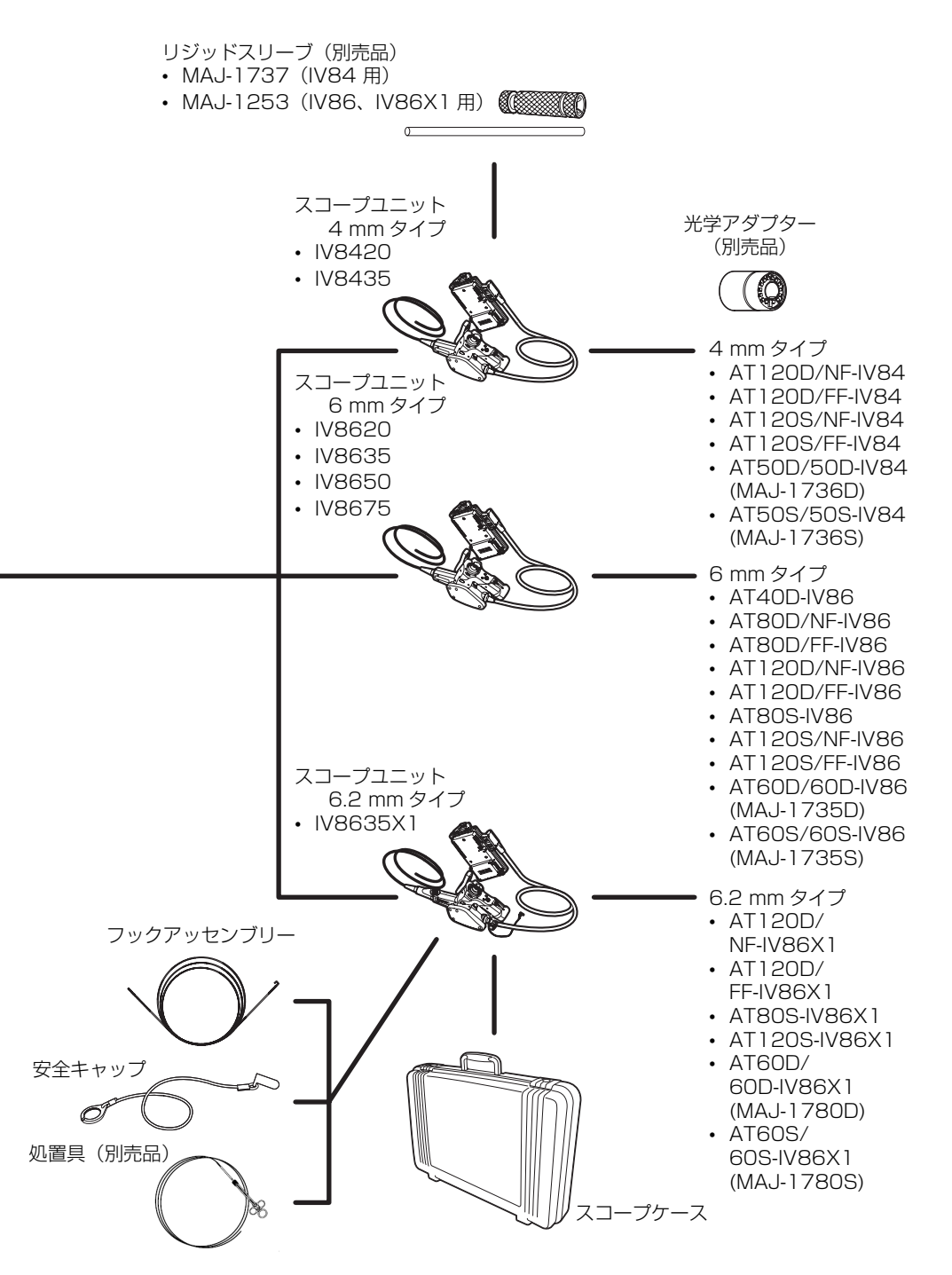

# **OLYMPUS®**

### オリンパス株式会社

—— 支店・営業所所在地 ———————

- 東 京 新宿区西新宿 2-3-1
- 名 古 屋 名古屋市中区錦 2-19-25
- 大 阪 大阪市淀川区宮原 1-6-1

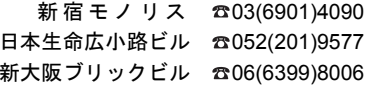

#### 取扱販売店名

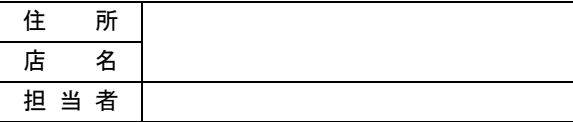